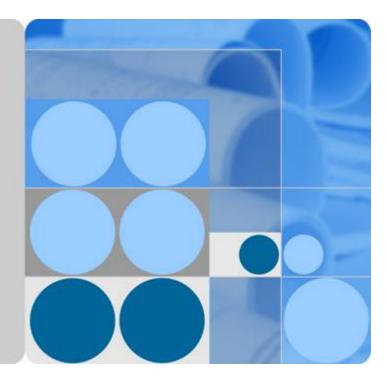

## **Elastic Volume Service**

## **User Guide**

Date 2024-04-15

## **Contents**

| 1 Overview                                                                     | 1  |
|--------------------------------------------------------------------------------|----|
| 1.1 What Is EVS?                                                               | 1  |
| 1.2 Disk Types and Performance                                                 | 2  |
| 1.3 Device Types and Usage Instructions                                        | 5  |
| 1.4 Shared EVS Disks and Usage Instructions                                    | 6  |
| 1.5 EVS Backup                                                                 | 9  |
| 1.6 EVS Snapshot                                                               | 11 |
| 1.7 Differences Between EVS Backups and EVS Snapshots                          | 12 |
| 1.8 Permissions                                                                | 14 |
| 1.9 EVS and Other Services                                                     | 16 |
| 1.10 Basic Concepts                                                            | 16 |
| 1.10.1 Region and AZ                                                           | 16 |
| 2 Getting Started                                                              |    |
| 2.1 Process Overview                                                           |    |
| 2.2 Create an EVS Disk                                                         |    |
| 2.3 Attach an EVS Disk                                                         | 25 |
| 2.3.1 Attaching a Non-Shared Disk                                              | 25 |
| 2.3.2 Attaching a Shared Disk                                                  | 27 |
| 2.4 Initialize an EVS Data Disk                                                | 29 |
| 2.4.1 Introduction to Data Disk Initialization Scenarios and Partition Styles  | 29 |
| 2.4.2 Initializing a Windows Data Disk (Windows Server 2008)                   |    |
| 2.4.3 Initializing a Windows Data Disk (Windows Server 2019)                   |    |
| 2.4.4 Initializing a Linux Data Disk (fdisk)                                   | 46 |
| 2.4.5 Initializing a Linux Data Disk (parted)                                  | 52 |
| 2.4.6 Initializing a Windows Data Disk Larger Than 2 TiB (Windows Server 2008) | 58 |
| 2.4.7 Initializing a Windows Data Disk Larger Than 2 TiB (Windows Server 2012) | 66 |
| 2.4.8 Initializing a Linux Data Disk Larger Than 2 TiB (parted)                | 74 |
| 3 Disk Capacity Expansion                                                      | 81 |
| 3.1 Expansion Overview                                                         |    |
| 3.2 Expanding Capacity for an In-use EVS Disk                                  | 83 |
| 3.3 Expanding Capacity for an Available EVS Disk                               |    |
| 3.4 Extending Disk Partitions and File Systems (Windows Server 2008)           |    |

| DEFENSE THE DESIGN AND STREET AND A STREET                                                                                                    | 105              |
|----------------------------------------------------------------------------------------------------|------------------|
| 3.5 Extending Disk Partitions and File Systems (Linux)                                                                                                    |                  |
| 3.5.1 Partition and File System Extension Preparations (Linux)                                                                                                    |                  |
| <ul><li>3.5.2 Extending Partitions and File Systems for System Disks (Linux)</li><li>3.5.3 Extending Partitions and File Systems for Data Disks (Linux)</li></ul> |                  |
| 3.5.4 Extending Partitions and File Systems for SCSI Disks (Linux)                                                                                                |                  |
|                                                                                                    |                  |
| 4 Detaching an EVS Disk                                                                                                    |                  |
| 4.1 Detaching a System Disk                                                                                                    |                  |
| 4.2 Detaching a Data Disk                                                                                                    | 153              |
| 5 Deleting EVS Disks                                                                                                    | 156              |
| 6 Permissions Management                                                                                                    |                  |
| 6.1 Creating a User and Granting EVS Permissions                                                                                                    |                  |
| 6.2 EVS Custom Policies                                                                                                    |                  |
| 7 Managing Shared EVS Disks                                                                                                    |                  |
| 8 Managing EVS Backups                                                                                                    |                  |
| 9 Managing EVS Snapshots                                                                                                    |                  |
| 9.1 Snapshot Overview                                                                                                    |                  |
| 9.2 Creating a Snapshot                                                                                                    |                  |
| 9.3 Deleting a Snapshot                                                                                                    |                  |
| 9.4 Viewing Details of a Snapshot                                                                                                    |                  |
| 9.5 Rolling Back Data from a Snapshot                                                                                                    |                  |
| 9.6 Creating an EVS Disk from a Snapshot                                                                                                    |                  |
| 10 Managing EVS Transfers                                                                                                    |                  |
| 11 Viewing EVS Monitoring Data                                                                                                    |                  |
| 12 Managing Quotas                                                                                                    |                  |
| 12.1 Querying EVS Resource Quotas                                                                                                    |                  |
| 12.2 Increasing EVS Resource Quotas                                                                                                    |                  |
| 13 FAQ                                                                                                    |                  |
| 13.1 General                                                                                                    |                  |
| 13.1.1 How Do I Start Using a Newly Disk?                                                                                                    |                  |
| 13.1.2 Can EVS Disks Be Used Directly for Storage?                                                                                                    |                  |
| 13.1.3 Can EVS Disks Be Used Alone?                                                                                                    |                  |
| 13.1.4 How Can I View My Disk Details?                                                                                                    |                  |
| 13.1.5 Can I Change the AZ of My Disk?                                                                                                    |                  |
| 13.1.6 What Are the Differences Between System Disks and Data Disks?                                                                                              |                  |
| 13.1.7 How Can I Download My EVS Disk Data to a Local PC?                                                                                                    |                  |
| 13.1.8 How Can I Export the Original Data After I Changed My Server OS from Window                                                                                | vs to CentOS?179 |
| 13.1.9 What Are the Differences Between MBR and GPT Partition Styles?                                                                                             |                  |
| 13.2 Attachment                                                                                                    |                  |

| 13.2.1 Why Can't I View the Attached Data Disk on the Server?                                                                             | 181      |
|----------------------------------------------------------------------------------------------------|----------|
| 13.2.2 Can I Attach a Disk to Multiple Servers?                                                                                           |          |
| 13.2.3 Can I Attach a Disk to a Server in Another AZ?                                                                                     |          |
| 13.2.4 How Can I Add a Data Disk to an Existing Server?                                                                                   | 184      |
| 13.2.5 Can I Attach Different Types of Disks to the Same Server?                                                                          |          |
| 13.2.6 What Should I Do If a Linux EVS Disk Is Attached to a Windows Server?                                                              |          |
| 13.2.7 How Do I Obtain My Disk Device Name in the ECS OS Using the Device Identifier Provided on t                                        |          |
| Console?                                                                                                    |          |
| 13.3 Capacity Expansion                                                                                                    |          |
| 13.3.1 Can I Reduce or Temporarily Expand the Disk Capacity?                                                                              |          |
| 13.3.2 What Are the Differences Between Expanding Capacity by Expanding an EVS Disk and Creating New EVS Disk?                            | a<br>189 |
| 13.3.3 Will My Disk Data Be Lost After I Expand the Disk Capacity?                                                                        | 189      |
| 13.3.4 Do I Need to Restart the Server After Expanding the Disk Capacity?                                                                 | 189      |
| 13.3.5 Do I Need to Detach an EVS Disk Before Expanding Its Capacity?                                                                     | .190     |
| 13.3.6 What Should I Do If My Disk Capacity Exceeds 2 TiB After Expansion?                                                                | 190      |
| 13.3.7 Why Did My Disk Capacity Remain Unchanged on the Server After Capacity Expansion?                                                  | 191      |
| 13.3.8 How Do I Extend the File System of an Unpartitioned Data Disk in Linux?                                                            | 191      |
| 13.3.9 How Do I View the Disk Partition Style in Linux?                                                                                   | 193      |
| 13.4 Detachment                                                                                                    | 196      |
| 13.4.1 If I Detach a Disk, Will I Lose the Data on My Disk?                                                                               | 196      |
| 13.4.2 Why Can't I Detach My Disk?                                                                                                    |          |
| 13.5 Capacity                                                                                                    | 196      |
| 13.5.1 What Is the Maximum Capacity Supported for the System and Data Disks?                                                              | .197     |
| 13.5.2 What Should I Do If My Disk Starts to Run Out of Space?                                                                            | 197      |
| 13.5.3 What Should I Do If I Use fdisk to Initialize a Disk Larger Than 2 TiB and Then the Space in Exce<br>of 2 TiB Cannot Be Displayed? |          |
| 13.5.4 How Can I View My Disk Usage?                                                                                                    |          |
| 13.5.5 Why the Space of My New Disk Is Full After I Uploaded Only 500 MB of Files to the Disk?                                            |          |
| 13.6 Snapshot                                                                                                    |          |
| 13.6.1 What Are the Typical Causes of a Snapshot Creation Failure?                                                                        | .207     |
| 13.6.2 Does EVS Support Automatic Snapshot Creation?                                                                                      | 207      |
| 13.6.3 Can I Create Snapshots for Multiple Disks at a Time?                                                                               | 207      |
| 13.6.4 How Is a Snapshot Created for My Disk?                                                                                             | 207      |
| 13.6.5 Why Can't I Roll Back My Disk Data from a Snapshot?                                                                                | 208      |
| 13.6.6 Can I Roll Back the Data from a Snapshot After Reinstalling the OS or Formatting the Disk?                                         | 208      |
| 13.6.7 How Is the Snapshot Size Calculated?                                                                                               | 208      |
| 13.6.8 Do Snapshots Take Space on the Disk?                                                                                               | 208      |
| 13.6.9 Can I Perform Multiple Rollback Operations for a Snapshot?                                                                         | 208      |
| 13.6.10 Can I Replicate Snapshots to Other Regions or Accounts?                                                                           | 208      |
| 13.6.11 Why Can't I Find My Snapshot?                                                                                                    | 209      |
| 13.6.12 Can I Use a Snapshot to Create a Disk and Roll Back the Snapshot at Almost the Same Time?.                                        |          |
| 13.7 Sharing                                                                                                    | 209      |

| 13.7.1 Do I Have to Deploy a Cluster to Use Shared Disks?                          |     |
|------------------------------------------------------------------------------------|-----|
| 13.7.2 How Many Servers Can I Attach a Shared Disk to?                             | 209 |
| 13.7.3 How Can I Attach a Shared Disk to Multiple Servers?                         |     |
| 13.7.4 Can a Shared Disk Be Attached to Servers That Belong to Different Accounts? | 209 |
| 13.7.5 Can I Attach a Shared Disk to Servers Running Different OSs?                | 210 |
|                                                                                    |     |
| A Appendix                                                                         | 211 |
| A Appendix<br>A.1 EVS Disk Status                                                  |     |
|                                                                                    | 211 |

# Overview

## 1.1 What Is EVS?

#### Overview

Elastic Volume Service (EVS) offers scalable block storage for cloud servers. With high reliability, high performance, and a variety of specifications, EVS disks can be used for distributed file systems, development and test environments, data warehouses, and high-performance computing (HPC) applications. Cloud servers that EVS supports include Elastic Cloud Servers (ECSs) and BMS.

EVS disks are similar to hard disks in PCs. They must be attached to servers for use and cannot be used alone. You can initialize EVS disks, create file systems on them, and store data persistently on them.

EVS disks are sometimes just referred to as disks in this document.

#### **EVS Advantages**

EVS has the following advantages:

| Advantage              | Description                                                                                                    | Related<br>Knowledge          |
|------------------------|----------------------------------------------------------------------------------------------------|-------------------------------|
| Various disk<br>types  | EVS provides a variety of disk types for you to<br>choose from, and EVS disks can be used as<br>data disks and system disks for servers. You<br>can select an appropriate disk type that best<br>suits your budget and service requirements. | Disk Types and<br>Performance |
| Elastic<br>scalability | The EVS disk capacity ranges from 10 GiB to 32 TiB. When it no longer meets your needs, you can expand the disk capacity up to 32 TiB in increments of 1 GiB, without interrupting your applications.                                        | Expansion<br>Overview         |

| Advantage                     | Description                                                                                                    | Related<br>Knowledge              |
|-------------------------------|----------------------------------------------------------------------------------------------------|-----------------------------------|
|                               | Besides the disk capacity limit, the additional<br>space you can add cannot exceed the<br>remaining quota. You can increase the quota<br>if the remaining quota is insufficient. | Managing<br>Quotas                |
| High security and reliability | Data redundancy functions, such as backups<br>and snapshots, safeguard the disk data,<br>preventing incorrect data caused by<br>application exceptions or attacks.               | EVS Backup                        |
| Real-time<br>monitoring       | On Cloud Eye, you can monitor the disk health and operating status at any time.                                                                                                  | Viewing EVS<br>Monitoring<br>Data |

## **1.2 Disk Types and Performance**

EVS disks are classified based on the disk I/O performance. EVS disks differ in performance and price. Choose the disk type most appropriate for your applications.

#### **EVS Performance**

EVS performance metrics include:

- IOPS: Number of read/write operations performed by an EVS disk per second
- Throughput: Amount of data read from and written into an EVS disk per second
- Read/write I/O latency: Minimum interval between two consecutive read/ write operations on an EVS disk

Single-queue access latencies of different types of EVS disks are as follows:

- Common I/O: 5 ms to 10 ms
- High I/O: 1 ms to 3 ms
- Ultra-high I/O: 1 ms

#### Table 1-2 EVS performance data

| Parameter                 | Common I/O | High I/O | Ultra-high I/O |
|---------------------------|------------|----------|----------------|
| IOPS per GiB/EVS disk     | 2          | 8        | 50             |
| Max. IOPS/EVS disk        | 2,200      | 5,000    | 50,000         |
| Baseline IOPS/EVS<br>disk | 500        | 1,800    | 1,800          |

| Parameter                                                                                                    | Common I/O                          | High I/O                                 | Ultra-high I/O                                                                                                    |
|----------------------------------------------------------------------------------------------------|-------------------------------------|------------------------------------------|----------------------------------------------------------------------------------------------------|
| Disk IOPS                                                                                                    | Min. (2,200, 500<br>+ 2 x Capacity) | Min. (5,000,<br>1,800 + 8 x<br>Capacity) | Min. (50,000,<br>1,800 + 50 x<br>Capacity)                                                                                                    |
| IOPS burst limit/EVS<br>disk                                                                                                    | 2,200                               | 5,000                                    | 16,000                                                                                                    |
| Max. throughput                                                                                                    | 50 MiB/s                            | 150 MiB/s                                | 350 MiB/s                                                                                                    |
| API name<br>NOTE<br>This API name indicates<br>the value of the<br>volume_type<br>parameter in the EVS<br>API. It does not<br>represent the type of<br>the underlying<br>hardware device. | SATA                                | SAS                                      | SSD                                                                                                    |
| Typical application<br>scenarios                                                                                                    | Typical application Business        |                                          | Read/write-<br>intensive<br>applications that<br>require ultra-<br>high I/O and<br>throughput, such<br>as distributed file<br>systems used in<br>HPC scenarios or<br>NoSQL and<br>relational<br>databases used<br>in I/O-intensive<br>scenarios. Typical<br>databases<br>include<br>MongoDB,<br>Oracle, SQL<br>Server, MySQL,<br>and PostgreSQL<br>databases. |

#### **Calculating Disk IOPS Limit**

To calculate the IOPS limit of a disk, obtain the smaller value of the following two values:

- Max. IOPS/disk
- Baseline IOPS/disk + IOPS per GiB x Disk capacity

The following example uses an ultra-high I/O EVS disk with a maximum IOPS of 33,000.

- If the disk capacity is 100 GiB, the disk IOPS limit is calculated as follows: Disk IOPS limit = Min. (33,000, 1,500 + 50 x 100)
  - The disk IOPS limit is 6,500, the smaller value between 33,000 and 6,500.
- If the disk capacity is 1,000 GiB, the disk IOPS limit is calculated as follows: Disk IOPS limit = Min. (33,000, 1,500 + 50 x 1,000) The disk IOPS limit is 33,000, the smaller value between 33,000 and 51,500.

#### **Disk Burst Capability and Principles**

EVS disks have burst capability, which allows a small-capacity disk to surpass its maximum IOPS within a certain period of time.

Disks with burst capability are well-suited for speeding up server startup. In most cases, system disks have small capacities. For example, the IOPS of a 50-GiB ultrahigh I/O disk without burst capability can reach only 4,000 (1,500 + 50 x 50). If the disk has burst capability, its IOPS can burst up to 16,000.

The following example uses an ultra-high I/O EVS disk with the IOPS burst limit of 16,000.

- If the disk capacity is 100 GiB, the disk has a maximum IOPS of 6,500, but it can burst to 16,000 IOPS in a certain duration.
- If the disk capacity is 1,000 GiB, the disk has a maximum IOPS of 33,000. The disk maximum IOPS already exceeds its burst IOPS 10,000, and the disk does not use the burst capability.

The following describes the burst IOPS consumption and reservation.

A token bucket is used to handle burst I/O operations. The number of initial tokens in the bucket is calculated as follows:

Number of initial tokens = Burst duration x IOPS burst limit

In the following example, a 100-GiB ultra-high I/O EVS disk is used, and the fixed burst duration is 1800s. Therefore, the number of initial tokens is 28,800,000 (1,800 x 16,000).

- Token production rate: This rate equals the disk maximum IOPS, which is 6,500 tokens/s.
- Token consumption rate: This rate is calculated based on the I/O usage. Each I/O request consumes a token. The maximum consumption rate is 10,000 tokens/s, which is the larger value between the disk burst IOPS and maximum IOPS.

#### Consumption principles

When the token consumption rate is greater than the production rate, the number of tokens decreases accordingly, and eventually the disk IOPS will be consistent with the token production rate (the maximum IOPS). In this example, the disk can burst for approximately 3,032 seconds [28,800,000/(16,000 - 6,500)].

#### Reservation principles

When the token consumption rate is smaller than the production rate, the number of tokens increases accordingly, enabling the disk to regain the burst capability. In

this example, if the disk is suspended for approximately 4,431 seconds (28,800,000/6,500), the token bucket will be filled up with tokens.

#### **NOTE**

As long as there are tokens in the token bucket, the disk has the burst capability.

**Figure 1-1** shows the token consumption and reservation principles. The blue bars indicate the disk IOPS usage, the green dashed line represents the maximum IOPS, the red dashed line indicates the IOPS burst limit, and the black curve indicates the changes of the number of tokens.

- When the number of tokens is greater than zero, the disk IOPS can exceed 6,500 and has the capability to reach 16,000, the IOPS burst limit.
- When the number of tokens is zero, the disk does not have the burst capability, and the maximum IOPS is 6,500.
- When the disk IOPS is less than 6,500, the number of tokens starts to increase, and the disk can regain the burst capability.

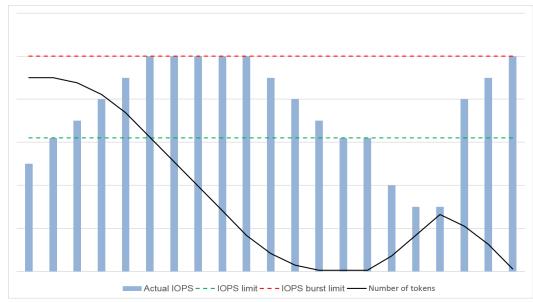

Figure 1-1 Burst capability diagram

## **1.3 Device Types and Usage Instructions**

#### What Device Types Are Available?

There are two EVS device types: Virtual Block Device (VBD) and Small Computer System Interface (SCSI).

- VBD is the default EVS device type. VBD EVS disks support only basic read/ write SCSI commands.
- SCSI EVS disks support transparent SCSI command transmission and allow the server OS to directly access the underlying storage media. Besides basic read/ write SCSI commands, SCSI disks support advanced SCSI commands.

Device type is configured during creation. It cannot be changed after the disk has been created.

#### **Common Application Scenarios and Usage Instructions of SCSI EVS Disks**

 Shared SCSI EVS disks: Shared SCSI EVS disks must be used together with a distributed file system or cluster software. Because most cluster applications, such as Windows MSCS, Veritas VCS, and Veritas CFS, require SCSI reservations, you are advised to use shared EVS disks with SCSI.

SCSI reservations take effect only when shared SCSI EVS disks are attached to ECSs in the same ECS group. For more information about shared EVS disks, see **Shared EVS Disks and Usage Instructions**.

#### Do I Need to Install a Driver for SCSI EVS Disks?

To use SCSI EVS disks, a cloud server must have a SCSI driver installed. If the SCSI driver is not pre-installed, you need to install it manually.

Check whether you need to manually install the driver based on the server type.

KVM ECS

You are advised to use SCSI EVS disks with KVM ECSs. Linux images and Windows images for KVM ECSs already have the required driver. Therefore, no driver needs to be installed for KVM ECSs.

D NOTE

Currently, only KVM ECSs are supported.

• If neither of the server types are used, you need to manually install the driver on your server.

## **1.4 Shared EVS Disks and Usage Instructions**

#### What Are Shared EVS Disks?

Shared EVS disks are block storage devices that support concurrent read/write operations and can be attached to multiple servers. Shared EVS disks feature multiple attachments, high-concurrency, high-performance, and high-reliability. They are usually used for enterprise business-critical applications that require cluster deployment and high availability (HA). Multiple servers can access the same shared EVS disk at the same time.

A shared EVS disk can be attached to a maximum of 16 servers. Servers that EVS supports include ECSs and BMSs. To share files, you need to deploy a shared file system or a cluster management system, such as Windows MSCS, Veritas VCS, or CFS.

#### NOTICE

You must set up a shared file system or cluster management system before using shared EVS disks. If you directly attach a disk to multiple servers, the sharing function will not work and data may be overwritten.

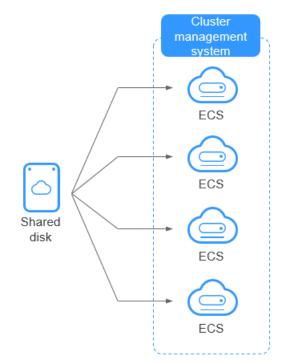

#### Figure 1-2 Application scenario of shared EVS disks

#### **Usage Precautions**

Because most cluster applications, such as Windows MSCS, Veritas VCS, and Veritas CFS, require SCSI reservations, you are advised to use shared EVS disks with SCSI. If a SCSI EVS disk is attached to a Xen ECS, you must install the driver. For details, see **Device Types and Usage Instructions**.

You can create shared VBD disks or shared SCSI disks. It is recommended that you attach a shared disk to the ECSs in the same ECS group to improve service reliability.

- Shared VBD disks: The device type of a newly created shared disk is VBD by default. Such disks can be used as virtual block storage devices, but do not support SCSI reservations. If SCSI reservations are required for your applications, create shared SCSI EVS disks.
- Shared SCSI disks: Such disks support SCSI reservations.

#### NOTICE

- To improve data security, you are advised to use SCSI reservations together with the anti-affinity policy of an ECS group. That said, ensure that shared SCSI disks are only attached to ECSs in the same anti-affinity ECS group.
- If an ECS does not belong to any anti-affinity ECS group, you are advised not to attach shared SCSI disks to this ECS. Otherwise, SCSI reservations may not work properly, which may put your data at risk.

Concepts of the anti-affinity ECS group and SCSI reservations:

- The anti-affinity policy of an ECS group allows ECSs to be created on different physical servers to improve service reliability.

For details about ECS groups, see **Managing ECS Groups** in the *Elastic Cloud Server User Guide*.

- The SCSI reservation mechanism uses a SCSI reservation command to perform SCSI reservation operations. If an ECS sends such a command to an EVS disk, the disk is displayed as locked to other ECSs, preventing the data damage that may be caused by simultaneous read/write operations to the disk from multiple ECSs.
- ECS groups and SCSI reservations have the following relationship: A SCSI reservation on a single EVS disk cannot differentiate multiple ECSs on the same physical host. For that reason, if multiple ECSs that use the same shared EVS disk are running on the same physical host, SCSI reservations will not work properly. So you are advised to use SCSI reservations only on ECSs that are in the same ECS group, thus having a working anti-affinity policy.

#### Advantages

- Multiple attachments: A shared EVS disk can be attached to a maximum of 16 servers.
- High-performance: The random read/write IOPS of a shared ultra-high I/O disk can reach up to 160,000.
- Wide range of use: Shared EVS disks can be used for Linux RHCS clusters where only VBD EVS disks are needed. They can also be used for Windows MSCS and Veritas VCS clusters that require SCSI reservations.

#### **Specifications and Performance**

Shared EVS disks have the same specifications and performance as non-shared EVS disks.

#### **Data Sharing Principle and Common Usage Mistakes**

A shared EVS disk is essentially the disk that can be attached to multiple servers for use, which is similar to a physical disk in that the disk can be attached to multiple physical servers, and each server can read data from and write data into any space on the disk. If the data read/write rules, such as the read/write sequence and meaning, between these servers are not defined, data read/write interference between servers or other unpredictable errors may occur.

Though shared EVS disks are block storage devices that provide shared access for servers, shared EVS disks do not have the cluster management capability. Therefore, you need to deploy a cluster system to manage shared EVS disks. Common cluster management systems include Windows MSCS, Linux RHCS, Veritas VCS, and Veritas CFS.

If shared EVS disks are not managed by a cluster system, the following issues may occur:

• Data inconsistency caused by read/write conflicts

When a shared EVS disk is attached to two servers (server A and server B), server A cannot recognize the disk spaces allocated to server B, vice versa.

That said, a disk space allocated to server A may be already used by server B. In this case, repeated disk space allocation occurs, which leads to data errors.

For example, a shared EVS disk has been formatted into the ext3 file system and attached to server A and server B. Server A has written metadata into the file system in space R and space G. Then server B has written metadata into space E and space G. In this case, the data written into space G by server A will be replaced. When the metadata in space G is read, an error will occur.

• Data inconsistency caused by data caching

When a shared EVS disk is attached to two servers (server A and server B), the application on server A has read the data in space R and space G, then cached the data. At that time, other processes and threads on server A would then read this data directly from the cache. At the same time, if the application on server B has modified the data in space R and space G, the application on server A cannot detect this data change and still reads this data from the cache. As a result, the user cannot view the modified data on server A.

For example, a shared EVS disk has been formatted into the ext3 file system and attached to server A and server B. Both servers have cached the metadata in the file system. Then server A has created a new file (file F) on the shared disk, but server B cannot detect this modification and still reads data from its cached data. As a result, the user cannot view file F on server B.

Before you attach a shared EVS disk to multiple servers, the disk device type needs to be determined. The device type can be either VBD or SCSI. Shared SCSI EVS disks support SCSI reservations. Before using SCSI reservations, you need to install a driver in the server OS and ensure that the OS image is included in the compatibility list.

#### NOTICE

If you simply attach a shared EVS disk to multiple servers, files cannot be shared between the servers as shared EVS disks do not have the cluster capability. Therefore, build a shared file system or deploy a cluster management system if you need to share files between servers.

## 1.5 EVS Backup

#### What Is EVS Backup?

Cloud Disk Backup provided by Cloud Backup and Recovery (CBR) allows you to create backups for your EVS disks while servers are running. If data loss or damage occurred due to virus invasions, accidental deletions, or software/ hardware faults, you can use backups to restore data, guaranteeing your data integrity and security.

For more information, see the Cloud Backup and Recovery User Guide.

#### **CBR Architecture**

CBR involves backups, vaults, and policies.

#### Backup

A backup is a copy of a particular chunk of data and is usually stored elsewhere so that it may be used to restore the original data in the event of data loss. There are the following types of backups:

- Cloud disk backup: provides snapshot-based backups for EVS disks.
- Cloud server backup: uses the consistency snapshot technology to protect data for ECSs. Backups of non-database servers are non-database server backups, and those of database servers are application-consistent backups.

#### Vault

CBR stores backups in vaults. Before creating a backup, you need to create at least one vault and associate the resources you want to back up with the vaults. Then the resources can be backed up to the associated vaults.

Different types of resources must be backed up to different types of vaults. For example, cloud servers must be backed up to server backup vaults, not disk backup vaults or any other types of vaults.

#### Policy

• A backup policy defines when you want to take a backup and for how long you would retain each backup.

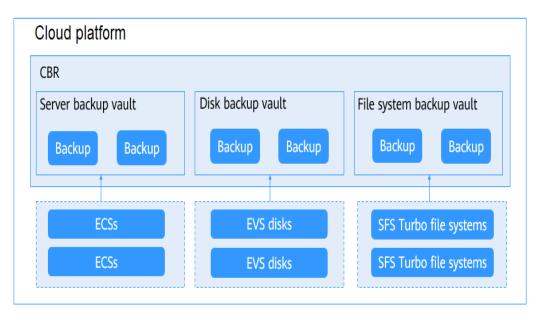

#### Figure 1-3 CBR architecture

#### Application Scenarios

Create and apply backup policies to schedule periodic backups for your EVS disks. You can use the backup data to create new EVS disks or restore to source disks.

EVS backup can help address your following needs:

- Create and apply backup policies to schedule periodic backups for your EVS disks. You can use the backup data to create new EVS disks or restore to source disks.
- Share backups with other users. You can use the backups shared by other users to create new EVS disks.

## 1.6 EVS Snapshot

#### What Is EVS Snapshot?

An EVS snapshot is a complete copy or image of the disk data at a specific point in time. Snapshots can be used as a disaster recovery (DR) approach, and you can use snapshots to fully restore data to the time when the snapshot was taken. You can create snapshots for disks on the console or via the API.

EVS snapshots are sometimes referred to as snapshots in this document.

You can create snapshots to rapidly save the disk data at specified time points. In addition, you can use snapshots to create new disks so that the created disks will contain the snapshot data in the beginning.

#### **Snapshot Principles**

Snapshots and backups are different in that a backup saves the data as another copy in the storage system other than on the disk, whereas a snapshot establishes a relationship between the snapshot and disk data.

The following example describes the snapshot principle by creating snapshots s1 and s2 for disk v1 at different time points:

- 1. Create disk v1, which contains no data.
- 2. Write data d1 and d2 to disk v1. Data d1 and d2 are written to new spaces.
- 3. Create snapshot s1 for disk v1 that is modified in 2. Data d1 and d2 are not saved as another copy elsewhere. Instead, the relationship between snapshot s1 and data d1 and d2 is established.
- 4. Write data d3 to disk v1 and change data d2 to d4. Data d3 and d4 are written to new spaces, and data d2 is not overwritten. The relationship between snapshot s1 and data d1 and d2 is still valid. Therefore, snapshot s1 can be used to restore data if needed.
- 5. Create snapshot s2 for disk v1 that is modified in **4**. The relationship between s2 and data d1, d3, and d4 is established.

#### Figure 1-4 Snapshot principle

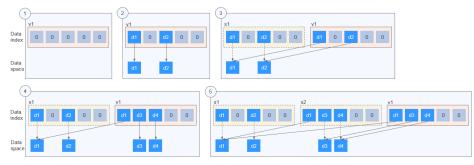

#### **Application Scenarios**

The snapshot function helps address your following needs:

• Routine data backup

You can create snapshots for disks on a timely basis and use snapshots to recover your data in case that data loss or data inconsistency occurred due to unintended operations, viruses, or attacks.

• Rapid data restoration

You can create a snapshot or multiple snapshots before an application software upgrade or a service data migration. If an exception occurs during the upgrade or migration, service data can be rapidly restored to the time point when the snapshot was created.

For example, a fault occurred on system disk A of server A, and therefore server A cannot be started. As system disk A is already faulty, data on system disk A cannot be restored by rolling back snapshots. But, you can create disk B using an existing snapshot of system disk A and attach disk B to a properly running server, for example server B. In this case, server B obtains the data of system disk A from disk B.

**NOTE** 

When rolling back data from snapshots, data can only be rolled back to the original disk, and a rollback to a different disk is not possible.

• Multi-service quick deployment

You can use a snapshot to create multiple disks containing the same initial data, and these disks can be used as data resources for various services, for example data mining, report query, and development and testing. This method protects the initial data and creates disks rapidly, meeting diverse service requirements.

## 1.7 Differences Between EVS Backups and EVS Snapshots

Both EVS backups and EVS snapshots provide redundancies for improved disk data reliability. **Table 1-3** lists the differences between them.

| Metric   | Storage<br>Solution                                                                                                    | Data<br>Synchronizati<br>on                                                                                                    | DR Range                                                       | Service<br>Recovery                                                                                                    |
|----------|----------------------------------------------------------------------------------------------------|----------------------------------------------------------------------------------------------------|----------------------------------------------------------------|----------------------------------------------------------------------------------------------------|
| Backup   | Backups are<br>stored in OBS,<br>instead of disks.<br>This ensures<br>data restoration<br>upon disk<br>damage or<br>corruption.                                                                                                    | A backup is a<br>copy of a disk<br>taken at a<br>given point of<br>time and is<br>stored in a<br>different<br>location.<br>Automatic<br>backup can<br>be performed<br>based on<br>backup<br>policies.<br>Deleting a<br>disk will not<br>delete its<br>backups.                                                                                                    | A backup and<br>its source disk<br>reside in<br>different AZs. | To restore<br>data and<br>recover<br>services, you<br>can restore<br>the backups<br>to their<br>original disks<br>or create new<br>disks from the<br>backups. |
| Snapshot | Snapshots are<br>stored on the<br>same disk as<br>the original<br>data.<br><b>NOTE</b><br>Creating a<br>backup requires<br>a certain<br>amount of time<br>because data<br>needs to be<br>transferred to<br>OBS. Creating or<br>rolling back a<br>snapshot<br>consumes less<br>time than<br>creating a<br>backup. | A snapshot is<br>the state of a<br>disk at a<br>specific point<br>in time and is<br>stored on the<br>same disk. If<br>the disk is<br>deleted, all its<br>snapshots will<br>also be<br>deleted. For<br>example, if<br>you<br>reinstalled or<br>changed the<br>server OS,<br>snapshots of<br>the system<br>disk were also<br>automatically<br>deleted.<br>Snapshots of<br>the data disks<br>can be used<br>as usual. | A snapshot<br>and its source<br>disk reside in<br>the same AZ. | You can use a<br>snapshot to<br>roll back its<br>original disk<br>or create a<br>disk from the<br>snapshot.                                                   |

| Table 1-3 | Differences | between | backups | and | snapshots |
|-----------|-------------|---------|---------|-----|-----------|

## **1.8 Permissions**

If you need to assign different permissions to employees in your enterprise to access your EVS resources, IAM is a good choice for fine-grained permissions management. IAM provides identity authentication, permissions management, and access control, helping you securely access your cloud resources.

With IAM, you can control access to specific cloud resources. For example, if you want some resource management personnel in your enterprise to view EVS resources but do not want them to delete EVS resources or perform any other high-risk operations, you can grant permission to view EVS resources but not permission to delete them.

If your account does not require IAM for permissions management, you can skip this section.

IAM is a free service. You only pay for the resources in your account. For more information about IAM, see section "Service Overview" in the *Identity and Access Management User Guide*.

#### **EVS Permissions**

New IAM users do not have any permissions assigned by default. You need to first add them to one or more groups and attach policies or roles to these groups. The users then inherit permissions from the groups and can perform specified operations on cloud services based on the permissions they have been assigned.

EVS is a project-level service deployed for specific regions. To assign EVS permissions to a user group, specify the scope as region-specific projects and select a project for the permissions to take effect. If **All projects** is selected, the permissions will take effect for the user group in all region-specific projects. When accessing EVS, users need to switch to a region where they have been authorized to use EVS.

You can grant users permissions by using roles and policies.

- Roles: A type of coarse-grained authorization mechanism that defines permissions related to user responsibilities. This mechanism provides only a limited number of service-level roles for authorization. When using roles to grant permissions, you need to also assign other roles on which the permissions depend to take effect. However, roles are not an ideal choice for fine-grained authorization and secure access control.
- Policies: A type of fine-grained authorization mechanism that defines permissions required to perform operations on specific cloud resources under certain conditions. This mechanism allows for more flexible policy-based authorization, meeting requirements for secure access control. For example, you can grant ECS users only the permissions for managing a certain type of ECSs. Most policies define permissions based on APIs. For the API actions supported by EVS, see section "Permissions Policies and Supported Actions" in the *Elastic Volume Service API Reference*.

 Table 1-4 lists all the system-defined roles and policies supported by EVS.

| Role/Policy<br>Name         | Description                                                                                                    | Туре                         | Dependen<br>cy |
|-----------------------------|----------------------------------------------------------------------------------------------------|------------------------------|----------------|
| EVS<br>FullAccess           | Full permissions for EVS. Users<br>granted these permissions can create,<br>attach, detach, query, and delete EVS<br>resources, and expand capacity of EVS<br>disks. | System-<br>defined<br>policy | None           |
| EVS<br>ReadOnlyAcc<br>ess   | Read-only permissions for EVS. Users<br>granted these permissions can view<br>EVS resource data only.                                                                | System-<br>defined<br>policy | None           |
| Server<br>Administrato<br>r | Full permissions for EVS                                                                                                    | System<br>role               | None           |

Table 1-4 System-defined roles and policies supported by EVS

**Table 1-5** lists the common operations supported by each system-defined policy of EVS. Select the policies as required.

| Table 1-5 Common operations suppor | ted by each system-def | ined policy of EVS |
|------------------------------------|------------------------|--------------------|
|                                    |                        |                    |

| Operation                  | EVS FullAccess | EVS<br>ReadOnlyAccess |
|----------------------------|----------------|-----------------------|
| Creating disks             | $\checkmark$   | x                     |
| Viewing the disk list      | $\checkmark$   | $\checkmark$          |
| Viewing disk details       | $\checkmark$   | $\checkmark$          |
| Attaching disks            | $\checkmark$   | x                     |
| Detaching disks            | $\checkmark$   | x                     |
| Deleting disks             | $\checkmark$   | x                     |
| Expanding disk capacities  | $\checkmark$   | x                     |
| Creating snapshots         | $\checkmark$   | x                     |
| Deleting snapshots         | $\checkmark$   | x                     |
| Rolling back snapshot data | $\checkmark$   | x                     |
| Changing disk names        | $\checkmark$   | x                     |

## **1.9 EVS and Other Services**

#### Table 1-6 EVS and other services

| Interactive Function                                                                                                    | Related<br>Service | Reference                                                                                |
|----------------------------------------------------------------------------------------------------|--------------------|------------------------------------------------------------------------------------------|
| EVS disks can be attached to ECSs and used as scalable block storage devices.                                                                                                    | ECS                | <ul> <li>Attaching a<br/>Non-Shared Disk</li> <li>Attaching a<br/>Shared Disk</li> </ul> |
| After EVS is enabled, the performance<br>metrics of monitored disks can be viewed<br>through Cloud Eye without installing any<br>additional plug-in. The monitored metrics<br>include Disk Read Rate, Disk Write Rate,<br>Disk Read Requests, and Disk Write<br>Requests. | Cloud Eye          | Viewing EVS<br>Monitoring Data                                                           |

## **1.10 Basic Concepts**

## 1.10.1 Region and AZ

#### Concept

A region and availability zone (AZ) identify the location of a data center. You can create resources in a specific region and AZ.

- A region is a physical data center, which is completely isolated to improve fault tolerance and stability. The region that is selected during resource creation cannot be changed after the resource is created.
- An AZ is a physical location where resources use independent power supplies and networks. A region contains one or more AZs that are physically isolated but interconnected through internal networks. Because AZs are isolated from each other, any fault that occurs in one AZ will not affect others.

Figure 1-5 shows the relationship between regions and AZs.

#### Figure 1-5 Regions and AZs

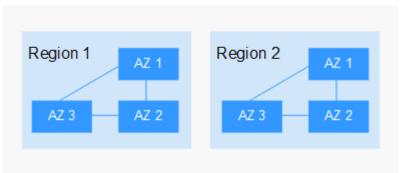

#### **Selecting a Region**

Select a region closest to your target users for lower network latency and quick access.

#### Selecting an AZ

When deploying resources, consider your applications' requirements on disaster recovery (DR) and network latency.

- For high DR capability, deploy resources in different AZs within the same region.
- For lower network latency, deploy resources in the same AZ.

### **Regions and Endpoints**

Before you use an API to call resources, specify its region and endpoint. For more details, see **Regions and Endpoints**.

# **2** Getting Started

## 2.1 Process Overview

Figure 2-1 shows the EVS process overview.

Figure 2-1 Process overview

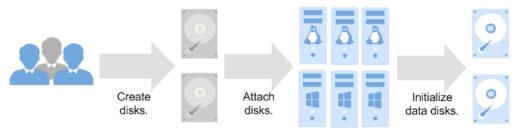

Figure 2-2 shows how to purchase a data disk separately.

#### Figure 2-2 Process overview

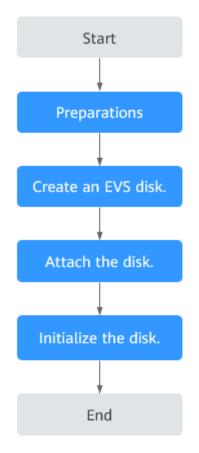

- 1. **Preparations**: Register an account on the console and obtain the permissions required to servers and disks.
- 2. **Create a disk.** Configure the disk parameters, including the disk type, size, name, and other information. For details, see **Create an EVS Disk**.
- 3. **Attach the data disk.** Attach the separately created disk to a server. For details, see the following sections:
  - Attaching a Non-Shared Disk
  - Attaching a Shared Disk
- 4. **Initialize the data disk.** Log in to the server and initialize the data disk before using it. For details about how to initialize the disk, see the following sections:
  - Introduction to Data Disk Initialization Scenarios and Partition Styles
  - Windows
    - Initializing a Windows Data Disk (Windows Server 2008)
    - Initializing a Windows Data Disk (Windows Server 2019)
    - Initializing a Windows Data Disk Larger Than 2 TiB (Windows Server 2008)
    - Initializing a Windows Data Disk Larger Than 2 TiB (Windows Server 2012)

– Linux

- Initializing a Linux Data Disk (fdisk)
- Initializing a Linux Data Disk (parted)
- Initializing a Linux Data Disk Larger Than 2 TiB (parted)

## 2.2 Create an EVS Disk

#### **Scenarios**

EVS disks can be used as system disks or data disks for servers. You can create data disks on the EVS console, or create them together with system disks on the ECS console.

This section describes how to create data disks on the EVS console.

#### Constraints

| Table 2-1 Constraints on creating disks |
|-----------------------------------------|
|-----------------------------------------|

| Created On      | Description                                                                                                    |
|-----------------|----------------------------------------------------------------------------------------------------|
| The EVS console | • Disks created on the EVS console are data disks. You need to manually attach them to servers.                                                                                                    |
|                 | • Disks can only be attached to servers in the same region and AZ. Once created, the region and AZ cannot be changed.                                                                                       |
|                 | <ul> <li>There are quantity and capacity quotas on EVS disks, so<br/>properly plan the number of disks and total disk<br/>capacity your workloads require. For details, see<br/>Managing Quotas.</li> </ul> |
| The ECS console | • System disks can only be created together with servers and are automatically attached.                                                                                                    |
|                 | • Data disks created together with servers or added after the server creation are automatically attached.                                                                                                   |
|                 | • Disks will have the same billing mode as their server if the disks are created together with the server.                                                                                                  |
|                 | <ul> <li>By default, disks created with ECSs are VBD disks, and<br/>those created with BMSs are SCSI disks.</li> </ul>                                                                                      |
| -               | Capacities of multiple disks cannot be combined, and the capacity of a single disk cannot be split.                                                                                                    |

#### Procedure

- **Step 1** Log in to the management console.
- Step 2 Under Storage, click Elastic Volume Service.

The disk list page is displayed.

- Step 3 Click Create Disk.
- **Step 4** Configure basic disk information according to **Table 2-2**.

#### Table 2-2 Disk parameters

| Paramete<br>r              | Sub-<br>Paramete<br>r | Description                                                                                                    | Example<br>Value |
|----------------------------|-----------------------|----------------------------------------------------------------------------------------------------|------------------|
| Region                     | -                     | Mandatory<br>Resources are region-specific and<br>cannot be used across regions through<br>internal network connections. For low<br>network latency and quick resource<br>access, select the nearest region.                                                                   | -                |
| AZ                         | -                     | <ul> <li>Mandatory</li> <li>The availability zone (AZ) where you want to create the disk.</li> <li>NOTE <ul> <li>Disks can only be attached to the servers in the same AZ.</li> <li>The AZ of a disk cannot be changed after the disk has been created.</li> </ul> </li> </ul> | -                |
| Disk<br>Specificati<br>ons | Disk Type             | Mandatory<br>The available disk types are as follows:<br>• Common I/O<br>• High I/O<br>• Ultra-high I/O<br><b>NOTE</b><br>When a disk is created from a snapshot,<br>the disk type of the new disk will be<br>consistent with that of the snapshot's<br>source disk.           | Ultra-high I/O   |
|                            | Disk Size<br>(GiB)    | Mandatory<br>The disk size. Only data disks can be<br>created on the current page, and the<br>disk size ranges from 10 GiB to 32,768<br>GiB.                                                                                                    | 100 GiB          |

| Paramete<br>r                    | Sub-<br>Paramete<br>r                                 | Description                                                                                                    | Example<br>Value                                  |
|----------------------------------|-------------------------------------------------------|----------------------------------------------------------------------------------------------------|---------------------------------------------------|
| Data<br>Source<br>(Optional<br>) | Create<br>from<br>Backu<br>p<br>Snapsh<br>ot<br>Image | <ul> <li>Optional</li> <li>If you choose Create from Backup, the backup data is used to create the disk.<br/>Click Create from and choose Backup. On the displayed page, select the target backup and click OK.</li> <li>NOTE <ul> <li>One backup cannot be used for concurrent disk creation operations at the same time. For example, if you are creating disk A from a backup, this backup can be used to create another disk only after disk A has been created.</li> <li>If a disk is created from a backup of a system disk, the new disk can be used as a data disk only.</li> </ul> </li> <li>If you choose Create from Snapshot, the snapshot data is used to create the disk. Click Create from and choose Snapshot. On the displayed page, select the target snapshot and click OK.</li> <li>NOTE <ul> <li>The device type of the new disk is the same as that of the snapshot's source disk.</li> </ul> </li> <li>If you choose Create from Image, the image data is used to create the disk creation from snapshots, see Creating an EVS Disk from a Snapshot.</li> <li>If you choose Create from Image, the image data is used to create the disk. Click Create from and choose Image. On the displayed page, select the target disk.</li> </ul> | • Create<br>from<br>Backup:<br>autobacku<br>p-001 |

| Paramete<br>r        | Sub-<br>Paramete<br>r | Description                                                                                                    | Example<br>Value |
|----------------------|-----------------------|----------------------------------------------------------------------------------------------------|------------------|
| Automati<br>c Backup | -                     | <ul> <li>CBR lets you back up EVS disks and ECSs and use the backups to restore data. After you configure automatic backup, the system will associate the EVS disk with the backup vault and apply the selected policy to the vault to periodically back up the disk.</li> <li>Do not use: Skip this configuration if backup is not required. If you need backup protection after a disk has been created, log in to the CBR console, locate the desired vault, and associate the disk with the vault.</li> </ul> | -                |
|                      |                       | • Use existing:                                                                                                    |                  |
|                      |                       | <ol> <li>Vault: Select an existing vault<br/>from the drop-down list.</li> </ol>                                                                                                    |                  |
|                      |                       | <ol> <li>Backup Policy: Select a backup<br/>policy from the drop-down list,<br/>or go to the CBR console and<br/>configure a desired one.</li> </ol>                                                                                                    |                  |
|                      |                       | Auto assign:                                                                                                    |                  |
|                      |                       | <ol> <li>Enter a vault name, which can<br/>contain a maximum of 64<br/>characters, including letters,<br/>digits, underscores (_), and<br/>hyphens (-), for example, vault-<br/>f61e. The default naming rule is<br/>vault_xxxx.</li> </ol>                                                                                                    |                  |
|                      |                       | 2. Enter the vault capacity, which is<br>required for backing up the disk.<br>The vault capacity cannot be less<br>than the size of the disk to be<br>backed up. The value ranges<br>from the disk size to 10,485,760<br>in the unit of GiB.                                                                                                    |                  |
|                      |                       | <ol> <li>Select a backup policy from the<br/>drop-down list, or go to the CBR<br/>console and configure a desired<br/>one.</li> </ol>                                                                                                    |                  |

| Paramete<br>r | Sub-<br>Paramete<br>r                     | Description                                                                                                    | Example<br>Value                                                                                                    |
|---------------|-------------------------------------------|----------------------------------------------------------------------------------------------------|----------------------------------------------------------------------------------------------------|
| More          | Advanced<br>Settings<br>• Share<br>• SCSI | <ul> <li>Optional</li> <li>Share <ul> <li>If you select Share, a shared disk is created. A shared disk can be attached to up to 16 servers. If you do not select Share, a non-shared disk is created, and the disk can be attached to one a server only.</li> <li>If you select both SCSI and Share, a shared SCSI disk is created.</li> <li>NOTE <ul> <li>The sharing attribute of a disk cannot be changed after the disk has been created.</li> <li>For details about shared EVS disks, see Managing Shared EVS Disks.</li> </ul> </li> <li>SCSI <ul> <li>If you select SCSI, a SCSI disk is created. Such disks allow the server OS to directly access the underlying storage media and send SCSI commands to the disks. If you do not select SCSI, a VBD disk is created. That said, the disk device type is VBD, the default device type.</li> <li>NOTE <ul> <li>The device type of a disk cannot be changed after the disk has been created.</li> <li>For details about the ECS types, OSs, and ECS software supported by SCSI EVS disks, see Device Types and Usage Instructions.</li> </ul> </li> </ul></li></ul></li></ul> |                                                                                                    |
| Disk<br>Name  | -                                         | <ul> <li>Mandatory</li> <li>If you create disks individually, this parameter value is used as the actual disk name.<br/>The name can contain a maximum of 64 characters.</li> <li>If you create disks in a batch, this parameter value is used as the prefix of disk names, and one disk name will be composed of this parameter value and a four-digit number.<br/>The name can contain a maximum of 59 characters.</li> </ul>                                                                                                    | For example,<br>if you create<br>two disks and<br>set <b>volume</b><br>for <b>Disk</b><br><b>Name</b> , the<br>EVS disk<br>names will be<br><b>volume-0001</b><br>and<br><b>volume-0002</b> . |

| Paramete<br>r | Sub-<br>Paramete<br>r | Description                                                                                                    | Example<br>Value |
|---------------|-----------------------|----------------------------------------------------------------------------------------------------|------------------|
| Quantity      | -                     | Optional<br>The number of disks to be created. The<br>default value is set to <b>1</b> , which means<br>only one disk is created. Currently, you<br>can create up to 100 disks at a time. | 1                |

#### Step 5 Click Next.

Step 6 On the Details page, check the disk details.

- If you do not need to modify the specifications, click **Submit**.
- If you need to modify the specifications, click **Previous**.
- Step 7 In the disk list, view the disk status.

When the disk status changes to **Available**, the disk is successfully created.

----End

## 2.3 Attach an EVS Disk

## 2.3.1 Attaching a Non-Shared Disk

#### Scenarios

Separately created EVS disks are data disks. In the disk list, the function of such disks is displayed as **Data disk**, and the status is displayed as **Available**. In this case, you need to attach the data disks to servers for use.

A system disk must be created together with an ECS and is automatically attached. In the disk list, the function of such disks is displayed as **System disk**, and the status is displayed as **In-use**. After a system disk is detached from an ECS, the disk function changes to **Bootable disk**, and the status changes to **Available**.

#### **NOTE**

Bootable disks are the system disks detached from servers. A bootable disk can be reattached to a server and be used as a system disk or data disk depending on the disk function selected.

This section describes how to attach a non-shared disk.

#### Prerequisites

• The non-shared disk status is **Available**.

#### Constraints

- Cloud servers created from ISO images are only used for OS installation. They have limited functions and cannot have EVS disks attached.
- A non-shared disk can be attached to one server only.
- The disk and the server must be in the same region and AZ.
- A shared disk can be attached only when the servers' statuses are **Running** or **Stopped**.
- A frozen disk cannot be attached.

#### Attaching the Disk on the EVS Console

**Step 1** Log in to the management console.

#### Step 2 Under Storage, click Elastic Volume Service.

The disk list page is displayed.

- **Step 3** Locate the target disk in the list and click **Attach**.
- **Step 4** Select the server and then select the disk function from the drop-down list. Ensure that the disk and server are in the same AZ.

One device name can be used for one disk only. For how to obtain the disk name in the OS, see section "How Do I Obtain My Disk Name in the ECS OS Using the Device Identifier Provided on the Console?" in the *Elastic Cloud Server User Guide*.

**Step 5** Click **OK** to return to the disk list page.

The status of the disk is **Attaching**, indicating that the disk is being attached to the server. When the disk status changes to **In-use**, the disk is successfully attached.

**Step 6** Initialize the disk.

After the disk has been attached to a server, the disk can be used only after you have initialized it. For details, see **Introduction to Data Disk Initialization Scenarios and Partition Styles**.

----End

#### Attaching the Disk on the ECS Console

- 1. Log in to the management console.
- 2. Under **Computing**, choose **Elastic Cloud Server**.
- 3. In the search box above the upper right corner of the ECS list, enter the ECS name, IP address, or ID for search.
- 4. Click the name of the target ECS.

The page providing details about the ECS is displayed.

5. Click the **Disks** tab. Then, click **Attach Disk**.

The **Attach Disk** dialog box is displayed.

- 6. Select the target disk and specify it as the system disk or a data disk.
  - For KVM ECSs, you can specify the disk as the system disk or a data disk but cannot specify a specific device name.

- For Xen ECSs, you can specify a specific device name, such as /dev/vdb.

**NOTE** 

- If no disks are available, click **Create Disk** in the lower part of the list.
- For the restrictions on attaching disks, see FAQ "What Are the Requirements for Attaching an EVS Disk to an ECS?" in the *Elastic Cloud Server User Guide*.
- 7. Click OK.

After the disk is attached, you can view the information about it on the **Disks** tab.

#### **Follow-Up Operations**

If you are attaching a new disk, you must then log in to the server and initialize the disk before it can be used. To learn how to initialize disks, see **Introduction to Data Disk Initialization Scenarios and Partition Styles**.

## 2.3.2 Attaching a Shared Disk

#### **Scenarios**

Separately created shared EVS disks are data disks. In the disk list, the function of such a disk is displayed as **Data disk**, and the status is displayed as **Available**. In this case, you need to attach the shared data disk to servers for use.

#### Prerequisites

• The shared disk status is **In-use** or **Available**.

#### Constraints

#### NOTICE

If you simply attach a shared disk to multiple servers, files cannot be shared among them. Because there are no mutually agreed data read/write rules among servers, read and write operations from them may interfere with each other, or unpredictable errors may occur. To share files between servers, set up a shared file system or a clustered management system first.

- A shared disk can be attached to a maximum of 16 servers. These servers and the shared disk must be in the same AZ within a region.
- A shared, **In-use** disk can be attached to other servers only when the maximum number of servers that the disk can be attached to has not been reached.
- All the servers attached with a shared disk must run either Windows or Linux.

For example, if you attach a shared disk to multiple Windows servers and then detach it from these servers, the shared disk cannot be attached to Linux servers later. This is because Windows and Linux support different file systems and cannot identify the original file system on the disk. Improper operations may damage the original file system.

- A shared disk can only be used as a data disk. It cannot be used as a system disk.
- Cloud servers created from ISO images are only used for OS installation. They have limited functions and cannot have EVS disks attached.
- A shared disk can be attached only when the servers' statuses are **Running** or **Stopped**.
- A frozen disk cannot be attached.

#### Attaching the Disk on the EVS Console

- **Step 1** Log in to the management console.
- Step 2 Under Storage, click Elastic Volume Service.

The disk list page is displayed.

**Step 3** Locate the target disk in the list and click **Attach**.

Shared disks support batch attachment, so you can attach a shared disk to multiple servers. The left area in the **Attach Disk** dialog box shows the server list. After you select the target servers, the selected servers will be displayed in the right area.

- **Step 4** Select the target servers you want to attach the shared disk. Ensure that the disk and servers are in the same AZ. After you select the servers, **Data disk** is automatically entered as the disk function for each server.
- **Step 5** Click **OK** to return to the disk list page.

The status of the disk is **Attaching**, indicating that the disk is being attached to the servers. When the disk status changes to **In-use**, the disk is successfully attached.

----End

#### Attaching the Disk on the ECS Console

- 1. Log in to the management console.
- 2. Under Compute, click Elastic Cloud Server.
- 3. In the search box above the upper right corner of the ECS list, enter the ECS name, IP address, or ID for search.
- 4. Click the name of the target ECS.

The page providing details about the ECS is displayed.

5. Click the **Disks** tab. Then, click **Attach Disk**.

The Attach Disk page is displayed.

- 6. Select the target disk and specify it as the system disk or a data disk.
  - For Xen ECSs, you can specify a specific device name, such as /dev/sdb.
  - For KVM ECSs, you can specify the disk as the system disk or a data disk but cannot specify a specific device name.

#### **NOTE**

- If no disks are available, click Create Disk in the lower part of the list.
- For the restrictions on attaching disks, see FAQ "What Are the Requirements for Attaching an EVS Disk to an ECS?" in the *Elastic Cloud Server User Guide*.
- 7. Click **OK**.

After the disk is attached, you can view the information about it on the **Disks** tab.

#### Follow-Up Operations

If you are attaching a new disk, you must then log in to the server and initialize the disk before it can be used. To learn how to initialize disks, see **Introduction to Data Disk Initialization Scenarios and Partition Styles**.

## 2.4 Initialize an EVS Data Disk

## 2.4.1 Introduction to Data Disk Initialization Scenarios and Partition Styles

#### **Scenarios**

After a disk is attached to a server, you need to log in to the server to initialize the disk, that is, format the disk. You must initialize a disk before accessing it.

• System disk

A system disk does not require manual initialization because it is automatically created and initialized upon server creation. The default partition style is master boot record (MBR).

- Data disk
  - If a data disk is created along with a server, it will be automatically attached to the server.
  - If a data disk is created separately, you need to manually attach it to a server.

In both cases, you must initialize the data disk before using it. Choose an appropriate partition style based on your service plan.

#### Prerequisites

- The disk has been attached to a server.
- Data may be lost after a disk is initialized, so you are advised to create snapshots or backups before initializing a disk.

#### Constraints

• A disk created from a data source does not need to be initialized. Such a disk contains the data of the source in the beginning. Initializing the disk may clear the initial data on it.

- Initializing a disk does not change the server's IP address or the disk ID.
- Initializing a disk does not delete the snapshots created for the disk, so you can still roll back snapshots to the original disk after the disk is initialized.

#### **Disk Partition Styles**

**Table 2-3** lists the common disk partition styles. In Linux, different partition styles require different partitioning tools.

| Disk<br>Partition<br>Style       | Maximum<br>Disk<br>Capacity<br>Supported | Maximum Number of<br>Partitions Supported                                                                                                    | Linux<br>Partitioning<br>Tool             |
|----------------------------------|------------------------------------------|----------------------------------------------------------------------------------------------------|-------------------------------------------|
| Master Boot<br>Record (MBR)      | 2 TIB                                    | <ul> <li>4 primary partitions</li> <li>3 primary partitions and 1<br/>extended partition</li> <li>With MBR, you can create<br/>several primary partitions and<br/>one extended partition. The<br/>extended partition must be<br/>divided into logical partitions<br/>before use. For example, if 6<br/>partitions need to be created,<br/>you can create them in the<br/>following two ways:</li> <li>3 primary partitions and 1<br/>extended partition, with the<br/>extended partition divided<br/>into 3 logical partitions</li> <li>1 primary partition and 1<br/>extended partition, with the<br/>extended partition, with the<br/>extended partition divided<br/>into 5 logical partitions</li> </ul> | <ul> <li>fdisk</li> <li>parted</li> </ul> |
| GUID<br>Partition<br>Table (GPT) | 18 EiB<br>1 EiB =<br>1048576 TiB         | Unlimited<br>Disk partitions created using<br>GPT are not categorized.                                                                                                    | parted                                    |

 Table 2-3 Disk partition styles

#### NOTICE

The maximum disk size supported by MBR is 2 TiB, and that supported by GPT is 18 EiB. Because an EVS data disk currently supports up to 32 TiB, use GPT if your disk size is larger than 2 TiB.

If the partition style is changed after the disk has been used, all data on the disk will be lost, so take care to select an appropriate partition style when initializing the disk. If you must change the partition style to GPT after a disk has been used, it is recommended that you back up the disk data before the change.

#### **Partitioning Operation Guide**

For a disk smaller than 2 TiB, see the following sections:

- Initializing a Windows Data Disk (Windows Server 2008)
- Initializing a Windows Data Disk (Windows Server 2019)
- Initializing a Linux Data Disk (fdisk)
- Initializing a Linux Data Disk (parted)

For a disk larger than 2 TiB, see the following sections:

- Initializing a Windows Data Disk Larger Than 2 TiB (Windows Server 2008)
- Initializing a Windows Data Disk Larger Than 2 TiB (Windows Server 2012)
- Initializing a Linux Data Disk Larger Than 2 TiB (parted)

## 2.4.2 Initializing a Windows Data Disk (Windows Server 2008)

#### Scenarios

This section uses Windows Server 2008 R2 Enterprise 64bit to describe how to initialize a data disk attached to a server running Windows.

The maximum disk capacity supported by MBR is 2 TiB, and that supported by GPT is 18 EiB. Therefore, use the GPT partition style if your disk capacity is larger than 2 TiB. For details, see Initializing a Windows Data Disk Larger Than 2 TiB (Windows Server 2008). To learn more about disk partition styles, see Introduction to Data Disk Initialization Scenarios and Partition Styles.

The method for initializing a disk varies slightly depending on the OS running on the server. This document is used for reference only. For the detailed operations and differences, see the product documents of the corresponding OS.

#### NOTICE

When using a disk for the first time, if you have not initialized it, including creating partitions and file systems, the additional space added to this disk in an expansion later may not be normally used.

## Prerequisites

- A data disk has been attached to a server and has not been initialized.
- You have logged in to the server.
  - For how to log in to an ECS, see the *Elastic Cloud Server User Guide*.

## Procedure

**Step 1** On the desktop of the server, right-click **Computer** and choose **Manage** from the shortcut menu.

The Server Manager window is displayed.

Step 2 In the navigation tree, choose Storage > Disk Management.

The **Disk Management** window is displayed.

- If Figure 2-3 is displayed, the new disk is offline. Go to Step 3.
- If Figure 2-6 is displayed, the Initialize Disk window is prompted. Go to Step 5.

## Figure 2-3 Disk Management

| Server Manager              |                                                                                                 | _ 8 ×    |
|-----------------------------|-------------------------------------------------------------------------------------------------|----------|
| File Action View Help       |                                                                                                 |          |
| 🗢 🔿 🙍 🖬 😰 🕽                 | X 🖆 🚔 🔍 😼                                                                                       |          |
| Server Manager (ECS-EN-FQY) | Disk Management Volume List + Graphical View Actions                                            |          |
|                             | Volume Layout Type File System Status Disk Management                                           | <b>_</b> |
| Diagnostics                 | C:) Simple Basic NTFS Healthy (Boot, Page File, Cr More Actions                                 | •        |
| Configuration               | System Reserved Simple Basic NTFS Healthy (System, Active, Pr                                   |          |
| E 🔄 Storage                 |                                                                                                 |          |
| Windows Server Backup       |                                                                                                 |          |
|                             |                                                                                                 |          |
|                             |                                                                                                 |          |
|                             |                                                                                                 |          |
|                             |                                                                                                 |          |
|                             |                                                                                                 |          |
|                             |                                                                                                 |          |
|                             | Disk 0                                                                                          |          |
|                             | Basic System Re: (C)                                                                            |          |
|                             | 40.00 GB 100 MB NTFS 39.90 GB NTFS<br>Online Healthy (Syst Healthy (Boot, Page File, Crash Dun) |          |
|                             |                                                                                                 |          |
|                             | GDisk 1                                                                                         |          |
|                             | Unknown                                                                                         |          |
|                             | 100.00 GB 100.00 GB Unallocated                                                                 |          |
|                             | Help                                                                                            |          |
|                             |                                                                                                 |          |
|                             | Unallocated Primary partition                                                                   |          |
|                             |                                                                                                 |          |

**Step 3** Disks are displayed in the right pane. In the **Disk 1** area, right-click **Offline** and choose **Online** from the shortcut menu to online the disk.

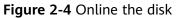

| Server Manager                                                                        |                                                                                                    | _ <u>8 ×</u> |
|---------------------------------------------------------------------------------------|----------------------------------------------------------------------------------------------------|--------------|
| File Action View Help                                                                 |                                                                                                    |              |
| 🗢 🔿 🖄 🖬 🛛 🖬 😫 I                                                                       | ef 19                                                                                                    |              |
| Server Manager (ECS-EN-FQY)  Roles  Galaxies  Configuration  Storage  Disk Management | Disk Management         Volume List + Graphical View         Actions           Volume         Layout         Type         File System         Status         Disk Management         Disk Management           Image: C::         Simple         Basic         NTFS         Healthy (Boot, Page File, Cr         More Actions           Image: System Reserved         Simple         Basic         NTFS         Healthy (System, Active, Pr         More Actions                                                                                                    | •            |
|                                                                                       | System Re:<br>Online     System Re:<br>Online     System Re:<br>Online     System Re:<br>Online     System Re:<br>Online     System Re:<br>Online     System Re:<br>Online     System Re:<br>Online     System Re:<br>Online     System Re:<br>Online     System Re:<br>Online     Online     Online |              |
|                                                                                       | Offline 1 Properties Help Unallocated Primary partition                                                                                                    |              |

## **NOTE**

If the disk is offline, you need to bring it online before initializing it.

Step 4 After making the disk online, the disk status changes from Offline to Not Initialized. Right-click the disk status and choose Initialize Disk from the shortcut menu.

Figure 2-5 Initialize Disk

| Server Manager                                                                            |                                                                                                    | _ 8 |
|-------------------------------------------------------------------------------------------|----------------------------------------------------------------------------------------------------|-----|
| File Action View Help                                                                     |                                                                                                    |     |
| 🗢 🔿 🖄 📊 👔 👘                                                                               | 같 B.                                                                                                    |     |
| Server Manager (ECS-EN-FQY)                                                               | Disk Management Volume List + Graphical View Actions                                                                |     |
| <ul> <li>              € Roles      </li> <li>             € Features         </li> </ul> | Volume Layout Type File System Status Disk Management                                                               |     |
| 🛨 📷 Diagnostics                                                                           | C:) Simple Basic NTFS Healthy (Boot, Page File, Cr<br>System Reserved Simple Basic NTFS Healthy (System, Active, Pr |     |
|                                                                                           | Carsystem Reserved Simple Dasic NTPS - Healdry (system, Acuve, Pf                                                   |     |
| 🛛 🐌 Windows Server Backup                                                                 |                                                                                                    |     |
| 📄 Disk Management                                                                         |                                                                                                    |     |
|                                                                                           |                                                                                                    |     |
|                                                                                           |                                                                                                    |     |
|                                                                                           |                                                                                                    |     |
|                                                                                           |                                                                                                    |     |
|                                                                                           |                                                                                                    |     |
|                                                                                           | Disk 0                                                                                                    |     |
|                                                                                           | Basic         System Re:         (C:)           40.00 GB         100 MB NTFS         39.90 GB NTFS                  |     |
|                                                                                           | Online Healthy (Syst Healthy (Boot, Page File, Crash Dun                                                            |     |
|                                                                                           |                                                                                                    |     |
|                                                                                           | Unknown Initialize Disk                                                                                             |     |
|                                                                                           | 100.00 GB Offine                                                                                                    |     |
|                                                                                           |                                                                                                    |     |
|                                                                                           | Properties                                                                                                    |     |
|                                                                                           | Unallocate Help tion                                                                                                |     |

Step 5 In the Initialize Disk dialog box, select the target disk, click MBR (Master Boot Record) or GPT (GUID Partition Table), and click OK.

| Server Manager                |                                            |                                       |                    |              |                    |                 |          |
|-------------------------------|--------------------------------------------|---------------------------------------|--------------------|--------------|--------------------|-----------------|----------|
| File Action View Help         |                                            |                                       |                    |              |                    |                 |          |
| 🗢 🔿 🖄 📅 🔽 👘 😫                 | 7 😼                                        |                                       |                    |              |                    |                 |          |
| Server Manager (ECS-EN-FQY)   | Disk Management                            | t Volume List + Gr                    | aphical Viev       | N            |                    | Actions         |          |
| <ul> <li></li></ul>           | Volume                                     | Layout Type F                         |                    |              |                    | Disk Management | <b>^</b> |
| Diagnostics                   | (C:)                                       | Simple Basic N                        | NTES               | Healthy (B   | oot, Page File, Cr | More Acuoris    | •        |
| Configuration                 | Initialize Disk                            |                                       |                    |              | ×                  | 1               |          |
| Storage Windows Server Backup | You must initialize a                      | disk before Logical                   | Disk Mana <u>c</u> | jer can acce | ess it.            |                 |          |
| Disk Management               | Select disks:                              |                                       |                    |              |                    |                 |          |
|                               | ✓ Disk 1                                   |                                       |                    |              |                    |                 |          |
|                               |                                            |                                       |                    |              |                    |                 |          |
|                               |                                            |                                       |                    |              |                    |                 |          |
|                               | Use the following pa                       | artition style for the s              | elected disk       | 'S'          |                    |                 |          |
|                               | <ul> <li>MBR (Master B)</li> </ul>         |                                       |                    |              |                    |                 |          |
|                               | GPT (GUID Par                              | · · · · · · · · · · · · · · · · · · · |                    |              |                    |                 |          |
|                               |                                            |                                       |                    |              |                    |                 |          |
|                               | Note: The GPT part<br>Windows. It is recon |                                       |                    |              |                    |                 |          |
|                               | Itanium-based comp                         | outers.                               |                    |              |                    |                 |          |
|                               |                                            |                                       |                    | ОК           | Cancel             |                 |          |
|                               | Unknown                                    |                                       |                    |              |                    | -               |          |
|                               | 100.00 GB                                  | 100.00 GB                             |                    |              |                    |                 |          |
|                               | Not Initialized                            | Unallocated                           |                    |              |                    |                 |          |
|                               | <u> </u>                                   | 1                                     |                    |              |                    |                 |          |
|                               | Unallocated                                | Primary partitio                      | n                  |              |                    |                 |          |
|                               |                                            | rinary partitio                       | ••                 |              |                    |                 |          |

Figure 2-6 Unallocated space

## NOTICE

The maximum disk size supported by MBR is 2 TiB, and that supported by GPT is 18 EiB. Because an EVS data disk currently supports up to 32 TiB, use GPT if your disk size is larger than 2 TiB.

If the partition style is changed after the disk has been used, all data on the disk will be lost, so take care to select an appropriate partition style when initializing the disk. If you must change the partition style to GPT after a disk has been used, it is recommended that you back up the disk data before the change.

**Step 6** Right-click at the unallocated space and choose **New Simple Volume** from the shortcut menu.

| File Action View Help     Image: Server Manager (ECS-B704)     Image: Server Manager (ECS-B704)     Image: Server Manager (ECS-B706)     Image: Server Manager (ECS-B706) <th>Server Manager</th> <th></th> <th></th> <th></th> <th></th> <th></th> <th></th> <th>∎×</th>                                                                                                    | Server Manager                                                                                                    |                             |                    |                |                                         |                                                            |                 | ∎× |
|----------------------------------------------------------------------------------------------------|----------------------------------------------------------------------------------------------------|-----------------------------|--------------------|----------------|-----------------------------------------|------------------------------------------------------------|-----------------|----|
| Server Manager (ECS-8704)       Disk Hanagement       Volume List + Graphical View       Actions         Peatures       Disk Management       Layout       Type       File System       Status         Dispositics       Image: Configuration       System Reserved       Simple       Basic       NTFS       Healthy (Boot, Page File, Crash Dump, Parti       More Actions         Image: Configuration       Storage       Windows Server Badup       Image: Configuration       Image: Configuration       Im | File Action View Help                                                                                                    |                             |                    |                |                                         |                                                            |                 |    |
| Roles       Features       Volume       Layout       Type       File System       Status       Disk Management         Image: Disgnostics       Image: C(:)       Simple       Basic       NTFS       Healthy (Boot, Page File, Crash Dump, C(:)       More Actions         Image: Disk Management       Image: C(:)       Simple       Basic       NTFS       Healthy (System, Active, Primary Partice)       More Actions         Image: Disk Management       Image: Disk Management       Image: Disk Management       Image: Disk Management       Image: Disk Management         Image: Disk Management       Image: Disk Management       Image: Disk Management       Image: Disk Management       Image: Disk Management         Image: Disk Management       Image: Disk Management       Image: Disk Management       Image: Disk Management       Image: Disk Management       Image: Disk Management         Image: Disk Management       Image: Disk Management       <                              | 🗢 🔿 🙋 📅 🖬 🔁 📾                                                                                                    | 8 😼                         |                    |                |                                         |                                                            |                 |    |
| □       Diagnostics       □       ()       Simple basic (MTS intervention (System, Active, Primary Partite)         □       □       Event Viewer       □       System Reserved Simple Basic NTFS Healthy (System, Active, Primary Partite)       More Actions         □       □       □       Storage       □       Only indows Server Badup       Image: Storage       ■       Image: Storage       ■       ■       ■       ■       ■       ■       ■       ■       ■       ■       ■       ■       ■       ■       ■       ■       ■       ■       ■       ■       ■       ■       ■       ■       ■       ■       ■       ■       ■       ■       ■       ■       ■       ■       ■       ■       ■       ■       ■       ■       ■       ■       ■       ■       ■       ■       ■       ■       ■       ■       ■       ■       ■       ■       ■       ■       ■       ■       ■       ■       ■       ■       ■       ■       ■       ■       ■       ■       ■       ■       ■       ■       ■       ■       ■       ■       ■       ■       ■       ■       ■       ■       ■ <t< th=""><th>Server Manager (ECS-B704)</th><th>Disk Manageme</th><th>nt Volume List + 0</th><th>Graphical View</th><th>1</th><th></th><th>Actions</th><th></th></t<>                                                                                                    | Server Manager (ECS-B704)                                                                                                    | Disk Manageme               | nt Volume List + 0 | Graphical View | 1                                       |                                                            | Actions         |    |
| □       Diagnostics       □       ()       Simple basic (MTS intervention (System, Active, Primary Partite)         □       □       Event Viewer       □       System Reserved Simple Basic NTFS Healthy (System, Active, Primary Partite)       More Actions         □       □       □       Storage       □       Only indows Server Badup       Image: Storage       ■       Image: Storage       ■       ■       ■       ■       ■       ■       ■       ■       ■       ■       ■       ■       ■       ■       ■       ■       ■       ■       ■       ■       ■       ■       ■       ■       ■       ■       ■       ■       ■       ■       ■       ■       ■       ■       ■       ■       ■       ■       ■       ■       ■       ■       ■       ■       ■       ■       ■       ■       ■       ■       ■       ■       ■       ■       ■       ■       ■       ■       ■       ■       ■       ■       ■       ■       ■       ■       ■       ■       ■       ■       ■       ■       ■       ■       ■       ■       ■       ■       ■       ■       ■       ■       ■ <t< td=""><td>Roles     Fortune</td><td>Volume</td><td>Layout Type</td><td>File System</td><td>Status</td><td></td><td>Disk Management</td><td></td></t<>                                                                                                    | Roles     Fortune                                                                                                    | Volume                      | Layout Type        | File System    | Status                                  |                                                            | Disk Management |    |
| Image: System Reser 50.00 GB       System Reser 100 MB NTFS         Healthy (System, Healthy (Boot, Page File, Cra       New Striped Volume         New Striped Volume       New Striped Volume         New Striped Volume                                                                                                    | Diagnostics     Diagnostics     Diagnostics     Deriot Viewer     Orfiguration     Configuration     Storage     Windows Server Backup | 1                           |                    |                |                                         |                                                            | More Actions    | •  |
| Disk 1     Properties       Basic     100.00 GB       100.00 GB     Help                                                                                                    |                                                                                                    | Disk 0<br>Basic<br>50.00 GB | 100 MB NTFS        | 49.90 GB N     |                                         | New Spanned Volu<br>New Striped Volum<br>New Mirrored Volu | me<br>e         |    |
| Basic<br>100.00 GB 100.00 GB                                                                                                    |                                                                                                    |                             |                    |                |                                         | Properties                                                 |                 |    |
|                                                                                                    |                                                                                                    |                             |                    |                |                                         |                                                            |                 |    |
| Online Unallocated                                                                                                    |                                                                                                    | Online                      | Unallocated        |                | /////////////////////////////////////// |                                                            |                 |    |

Figure 2-7 New Simple Volume

Step 7 On the displayed New Simple Volume Wizard window, click Next.

Figure 2-8 New Simple Volume Wizard

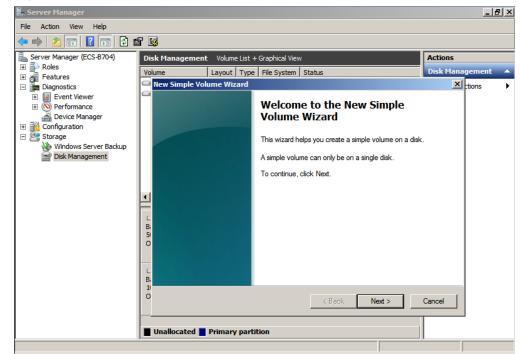

Step 8 Specify the volume size and click Next. The default value is the maximum size.

Figure 2-9 Specify Volume Size

| Server Manager                                                                 |                                                                                            | <u>_ 8 ×</u>      |
|--------------------------------------------------------------------------------|--------------------------------------------------------------------------------------------|-------------------|
| File Action View Help                                                          |                                                                                            |                   |
| (= ->   🖄 📅   🛛 🗊   🔮 🗉                                                        |                                                                                            |                   |
| Server Manager (ECS-B704)                                                      | Disk Management Volume List + Graphical View                                               | Actions           |
| Roles                                                                          | Volume Layout Type File System Status                                                      | Disk Management 🔺 |
| Features     Jiagnostics                                                       | New Simple Volume Wizard                                                                   | × tions           |
| Biglioses     Bent Viewer     Bertormance     Device Manager     Configuration | Specify Volume Size<br>Choose a volume size that is between the maximum and minimum sizes. |                   |
| Storage<br>Windows Server Backup<br>Disk Management                            | Maximum disk space in MB: 102397                                                           |                   |
|                                                                                | Minimum disk space in MB: 8                                                                |                   |
|                                                                                | Simple volume size in MB:                                                                  |                   |
|                                                                                | L<br>B:<br>5<br>0                                                                          |                   |
|                                                                                | с<br>Ві<br>1                                                                               |                   |
|                                                                                | O < Back Next >                                                                            | Cancel            |
|                                                                                | Unallocated Primary partition                                                              |                   |
|                                                                                |                                                                                            |                   |

**Step 9** Assign the drive letter and click **Next**.

Figure 2-10 Assign Drive Letter or Path

| Server Manager (ECS-B704)                                                                                                    | Disk Management Volume List + Graphical View                                                                                               | Actions         |
|----------------------------------------------------------------------------------------------------|----------------------------------------------------------------------------------------------------|-----------------|
| Roles<br>Features                                                                                                    | Volume Layout Type File System Status                                                                                                    | Disk Management |
| <ul> <li>Diagnostics</li> <li>Event Viewer</li> <li>Performance</li> <li>Onfiguration</li> <li>Configuration</li> <li>Storage</li> <li>Windows Server Backup</li> <li>Disk Management</li> </ul> | New Simple Volume Wizard    Assign Drive Letter or Path  For easier access, you can assign a drive letter or drive path to your partition. | tions           |
|                                                                                                    | B.<br>11<br>O < Back Next >                                                                                                    | Cancel          |

**Step 10** On the displayed **Format Partition** page, click **Format this volume with the following settings**, set parameters based on the requirements, and select **Perform a quick format**. Then, click **Next**.

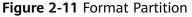

| Server Manager                                                                                                    |                                              | _ 8 ×                                          |
|----------------------------------------------------------------------------------------------------|----------------------------------------------|------------------------------------------------|
| File Action View Help                                                                                                    |                                              |                                                |
| 🗢 🔿   🚈 📅   📝 🖬   🗗 🕯                                                                                                    | 2 Bj                                         |                                                |
| <ul> <li>Server Manager (ECS-B704)</li> <li>Roles</li> <li>Features</li> <li>Diagnostics</li> <li>Event Viewer</li> <li>Performance</li> <li>Device Manager</li> <li>Configuration</li> <li>Storage</li> <li>Windows Server Backup</li> <li>Disk Management</li> </ul> | Disk Management Volume List + Graphical View | actions<br>isk Management ▲<br>Isions ►<br>se. |
|                                                                                                    | С<br>В.<br>10                                | ncel                                           |
|                                                                                                    | Unallocated Primary partition                |                                                |
|                                                                                                    | · · · · · · · · · · · · · · · · · · ·        |                                                |

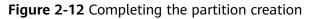

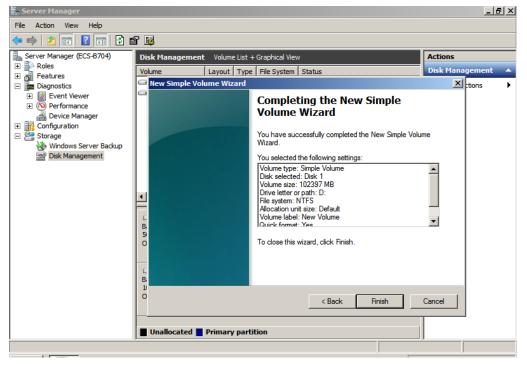

## NOTICE

The partition sizes supported by file systems vary. Choose an appropriate file system format based on your service requirements.

**Step 11** Click **Finish**. Wait for the initialization to complete. When the volume status changes to **Healthy**, the initialization has finished successfully.

| Server Manager            |                   |                             |                   |                                         |           |                 | X |
|---------------------------|-------------------|-----------------------------|-------------------|-----------------------------------------|-----------|-----------------|---|
| File Action View Help     |                   |                             |                   |                                         |           |                 |   |
| 🗢 🔿   🖄 📊 🛛 📊 📓           |                   |                             |                   |                                         |           |                 |   |
| Server Manager (ECS-B704) | Disk Management   | : Volume List + (           | Graphical Viev    | v                                       |           | Actions         |   |
|                           | Volume            | Layout Type                 | File System       | Status                                  |           | Disk Management | - |
|                           | 📼 (C:)            | Simple Basic                | NTFS              | Healthy (Boot, Page File, Cras          | h Dump,   | More Actions    | • |
| Event Viewer              | Rew Volume (D:)   | Simple Basic                | NTFS              | Healthy (Primary Partition)             |           |                 |   |
| Performance               | System Reserved   | Simple Basic                | NTFS              | Healthy (System, Active, Prima          | ary Parti |                 |   |
| 🚔 💭 vice Manager          |                   |                             |                   |                                         |           |                 |   |
| 🗉 🏬 Configuration         |                   |                             |                   |                                         |           |                 |   |
| 🖃 🚰 Storage               |                   |                             |                   |                                         |           |                 |   |
| Windows Server Backup     |                   |                             |                   |                                         |           |                 |   |
| Disk Management           |                   |                             |                   |                                         |           |                 |   |
|                           |                   |                             |                   |                                         |           |                 |   |
|                           |                   |                             |                   |                                         |           |                 |   |
|                           | •                 |                             |                   |                                         | Þ         |                 |   |
|                           |                   |                             |                   |                                         |           |                 |   |
|                           | Disk 0            |                             |                   |                                         | _         |                 |   |
|                           | Basic<br>50.00 GB | System Reser<br>100 MB NTFS | (C:)<br>49.90 GB1 | NTES                                    |           |                 |   |
|                           | Online            | Healthy (System             |                   | oot, Page File, Crash Dump, Pri         | ma        |                 |   |
|                           |                   |                             |                   |                                         |           |                 |   |
|                           | Disk 1            |                             |                   |                                         |           |                 |   |
|                           | Basic             | New Volume (I               | p:)/////          |                                         | 7777      |                 |   |
|                           | 100.00 GB         | 100.00 GB NTFS              | 7//////           |                                         |           |                 |   |
|                           | Online            | Healthy (Primary            | Partition)        |                                         |           |                 |   |
|                           |                   |                             |                   |                                         | /////     |                 |   |
|                           |                   |                             |                   |                                         |           |                 |   |
|                           | Unallocated       | Primary partiti             | ion               |                                         |           |                 |   |
|                           |                   |                             |                   |                                         |           |                 |   |
|                           |                   |                             |                   | , , , , , , , , , , , , , , , , , , , , |           | ,               |   |

Figure 2-13 Disk initialization succeeded

----End

# 2.4.3 Initializing a Windows Data Disk (Windows Server 2019)

## **Scenarios**

This section uses Windows Server 2019 Standard 64bit to describe how to initialize a data disk attached to a server running Windows.

The maximum disk capacity supported by MBR is 2 TiB, and that supported by GPT is 18 EiB. Therefore, use the GPT partition style if your disk capacity is larger than 2 TiB. For details, see Initializing a Windows Data Disk Larger Than 2 TiB (Windows Server 2008). To learn more about disk partition styles, see Introduction to Data Disk Initialization Scenarios and Partition Styles.

The method for initializing a disk varies slightly depending on the OS running on the server. This document is used for reference only. For the detailed operations and differences, see the product documents of the corresponding OS.

## NOTICE

When using a disk for the first time, if you have not initialized it, including creating partitions and file systems, the additional space added to this disk in an expansion later may not be normally used.

## Prerequisites

- A data disk has been attached to a server and has not been initialized.
- You have logged in to the server.
  - For how to log in to an ECS, see the *Elastic Cloud Server User Guide*.

## Procedure

**Step 1** On the desktop of the server, click the start icon in the lower left corner.

The **Windows Server** window is displayed.

## Step 2 Click Server Manager.

The Server Manager window is displayed.

## Figure 2-14 Server Manager

| 🚘 Server Manager             |                          |            |                             | – 0 ×                                               |  |  |  |  |
|------------------------------|--------------------------|------------|-----------------------------|-----------------------------------------------------|--|--|--|--|
| Server Ma                    | anager 🕨 Dashb           | oard       | • (2)                       | Manage <u>Tools</u> View Help<br>Component Services |  |  |  |  |
|                              |                          |            |                             | Component Services                                  |  |  |  |  |
| Dashboard                    | WELCOME TO SERVE         | R MANAGER  |                             | Defragment and Optimize Drives                      |  |  |  |  |
| Local Server                 |                          |            |                             | Disk Cleanup                                        |  |  |  |  |
|                              |                          |            |                             | Event Viewer                                        |  |  |  |  |
| All Servers                  |                          | 1 Configur | e this local server         | iSCSI Initiator                                     |  |  |  |  |
| ■File and Storage Services ▷ |                          | - J        |                             | Local Security Policy                               |  |  |  |  |
|                              | QUICK START              |            |                             | Microsoft Azure Services                            |  |  |  |  |
|                              |                          | 2 Add rol  | es and features             | ODBC Data Sources (32-bit)                          |  |  |  |  |
|                              |                          | 2 Add ath  | or convors to manage        | ODBC Data Sources (64-bit)                          |  |  |  |  |
|                              |                          | 3 Add Otr  | ner servers to manage       | Performance Monitor                                 |  |  |  |  |
|                              | WHAT'S NEW               | 4 Create a | a server group              | Print Management                                    |  |  |  |  |
|                              |                          |            |                             | Resource Monitor                                    |  |  |  |  |
|                              |                          | 5 Connec   | t this server to cloud serv | Services                                            |  |  |  |  |
|                              |                          |            |                             | System Configuration                                |  |  |  |  |
|                              | LEARN MORE               |            |                             | System Information                                  |  |  |  |  |
|                              |                          |            |                             | Task Scheduler                                      |  |  |  |  |
|                              | ROLES AND SERVER         | GROUPS     |                             | Windows Firewall with Advanced Security             |  |  |  |  |
|                              | Roles: 1   Server groups |            |                             | Windows Memory Diagnostic                           |  |  |  |  |
|                              | <b>E</b> 11 1 <b>E</b> 1 |            |                             | Windows PowerShell                                  |  |  |  |  |
|                              | File and Stor            | age 1      | Local Server                | Windows PowerShell (x86)                            |  |  |  |  |
|                              | Services                 |            |                             | Windows PowerShell ISE                              |  |  |  |  |
|                              | Manageability            | 0          | Manageability               | Windows PowerShell ISE (x86)                        |  |  |  |  |
|                              | Events                   |            | Events                      | Windows Server Backup                               |  |  |  |  |
|                              | Performance              |            | 5 Services                  |                                                     |  |  |  |  |
|                              | BPA results              |            | Performance                 |                                                     |  |  |  |  |
|                              | Unitedate                |            |                             |                                                     |  |  |  |  |
|                              |                          |            | BPA results                 |                                                     |  |  |  |  |
|                              |                          |            |                             |                                                     |  |  |  |  |
|                              |                          |            | 6/16/2010 A-27 D            | M                                                   |  |  |  |  |

**Step 3** In the upper right corner, choose **Tools** > **Computer Management**.

The **Computer Management** window is displayed.

| Computer Management                                       | - D >                  |
|-----------------------------------------------------------|------------------------|
| ile Action View Help                                      |                        |
| • 🔿   💼   📓 🖬                                             |                        |
| Computer Management (Local Name                           | Actions                |
| System Tools                                              | Computer Management (L |
| Storage      Event Viewer                                 | More Actions           |
| <ul> <li>Revent viewer</li> <li>Shared Folders</li> </ul> |                        |
| > A Local Users and Groups                                |                        |
| > N Performance                                           |                        |
| 🖁 Device Manager                                          |                        |
| 🔄 Storage                                                 |                        |
| > 🐌 Windows Server Backup                                 |                        |
| 📅 Disk Management                                         |                        |
| Bervices and Applications                                 |                        |
|                                                           |                        |
|                                                           |                        |
|                                                           |                        |
|                                                           |                        |
|                                                           |                        |
|                                                           |                        |
|                                                           |                        |
|                                                           |                        |
|                                                           |                        |
|                                                           |                        |
|                                                           |                        |
|                                                           |                        |
|                                                           |                        |
|                                                           |                        |
|                                                           |                        |
|                                                           |                        |
|                                                           |                        |
| >                                                         |                        |

Figure 2-15 Computer Management

## **Step 4** Choose **Storage > Disk Management**.

Disks are displayed in the right pane. If there is a disk that is not initialized, the system will prompt you with the **Initialize Disk** dialog box.

| 🜆 Computer Management                      |                                     |                                                                             |    | - 🗆 X           |
|--------------------------------------------|-------------------------------------|-----------------------------------------------------------------------------|----|-----------------|
| File Action View Help                      |                                     |                                                                             |    |                 |
| (+ +) 🖄 📰 🖬 🗩 🗙                            | : 🖸 🔒 🗾 🖾                           |                                                                             |    |                 |
| Scomputer Management (Local V              | Volume                              | Layout Type File System Status                                              | C  | Actions         |
|                                            | - (C:)                              | Simple Basic NTFS Healthy (Boot, Page File, Crash Dump, Primary Partition)  |    | Disk Management |
|                                            | <ul> <li>System Reserved</li> </ul> | Simple Basic NTFS Healthy (System, Active, Primary Partition)               | 5( | More Actions    |
| Shared Folders                             |                                     |                                                                             |    | more Actions    |
| > 🔊 Local Users and Groups                 |                                     |                                                                             |    |                 |
| > 🔊 Performance                            |                                     |                                                                             |    |                 |
| 📇 Device Manager                           |                                     | Initialize Disk ×                                                           |    |                 |
| ✓ 🔄 Storage                                |                                     | You must initialize a disk before Logical Disk Manager can access it.       |    |                 |
| > Windows Server Backup<br>Disk Management |                                     | Select disks:                                                               |    |                 |
| > Services and Applications                |                                     | Disk 1                                                                      |    |                 |
|                                            |                                     |                                                                             |    |                 |
|                                            |                                     |                                                                             |    |                 |
|                                            |                                     |                                                                             |    |                 |
| <                                          | c                                   | Use the following partition style for the selected disks:                   | >  |                 |
|                                            |                                     | O MBR (Master Boot Record)  O GPT (GUID Partition Table)                    | -  |                 |
|                                            | Disk 0                              |                                                                             |    |                 |
|                                            |                                     | Note: The GPT partition style is not recognized by all previous versions of |    |                 |
|                                            | Online                              | Windows. mary Part                                                          |    |                 |
|                                            |                                     | OK Cancel                                                                   |    |                 |
|                                            | ODisk 1                             |                                                                             |    |                 |
|                                            | Unknown                             |                                                                             | -1 |                 |
|                                            | 100.00 GB<br>Not Initialized        | 100.00 GB                                                                   |    |                 |
|                                            | Not Initialized                     | Unallocated                                                                 |    |                 |
|                                            |                                     |                                                                             |    |                 |
|                                            |                                     |                                                                             |    |                 |
|                                            |                                     |                                                                             |    |                 |
|                                            |                                     |                                                                             |    |                 |
| < > >                                      | Unallocated 📕                       | Primary partition                                                           |    |                 |
|                                            |                                     |                                                                             |    |                 |

Figure 2-16 Disk list

- **Step 5** In the **Initialize Disk** dialog box, the to-be-initialized disk is selected. Select a disk partition style and click **OK**. In this example, **GPT (GUID Partition Table)** is selected.
  - The **Computer Management** window is displayed.

## Figure 2-17 Computer Management

| 🜆 Computer Management                           |                    |                         |            |                      |                                      |    | - 0             | $\times$ |
|-------------------------------------------------|--------------------|-------------------------|------------|----------------------|--------------------------------------|----|-----------------|----------|
| File Action View Help                           |                    |                         |            |                      |                                      |    |                 |          |
| 🗢 🔿 🙇 🖬 🛛 🗩                                     | 2 🖂                |                         |            |                      |                                      |    |                 |          |
| 🜆 Computer Management (Local                    |                    | Layout Type File        | e System   |                      |                                      | C  | Actions         |          |
| ✓ ⅔ System Tools                                | 🚍 (C:)             | Simple Basic NT         |            |                      | File, Crash Dump, Primary Partition) |    | Disk Management |          |
| > 🕑 Task Scheduler                              | System Reserved    | Simple Basic NT         | FS         | Healthy (System, Act | tive, Primary Partition)             | 50 | More Actions    |          |
| > 11 Event Viewer 31 Shared Folders             |                    |                         |            |                      |                                      |    | More Actions    | ,        |
| > is Shared Folders > is Local Users and Groups |                    |                         |            |                      |                                      |    |                 |          |
| > N Performance                                 |                    |                         |            |                      |                                      |    |                 |          |
| 🗄 Device Manager                                |                    |                         |            |                      |                                      |    |                 |          |
| 🗸 🔄 Storage                                     |                    |                         |            |                      |                                      |    |                 |          |
| > 🐌 Windows Server Backup                       |                    |                         |            |                      |                                      |    |                 |          |
| 📅 Disk Management                               |                    |                         |            |                      |                                      |    |                 |          |
| > Lass Services and Applications                |                    |                         |            |                      |                                      |    |                 |          |
|                                                 |                    |                         |            |                      |                                      |    |                 |          |
|                                                 |                    |                         |            |                      |                                      |    |                 |          |
|                                                 |                    |                         |            |                      |                                      |    |                 |          |
|                                                 | <                  |                         |            |                      |                                      | >  |                 |          |
|                                                 | - Disk 0           |                         |            |                      | New Simple Volume                    |    |                 |          |
|                                                 | Basic              | System Reserved         | _          | (C;)                 | New Spanned Volume                   |    |                 |          |
|                                                 | 40.00 GB           | 500 MB NTFS             |            | 39.51 GB NTFS        | New Striped Volume                   |    |                 |          |
|                                                 | Online             | Healthy (System, Act    | tive, Prir | Healthy (Boot, Pa    | New Mirrored Volume                  |    |                 |          |
|                                                 |                    |                         |            |                      | New RAID-5 Volume                    |    |                 |          |
|                                                 | = Disk 1           |                         |            |                      | New KAID-5 Volume                    |    |                 |          |
|                                                 | Basic              |                         |            |                      | Properties                           | 1  |                 |          |
|                                                 | 99.88 GB<br>Online | 99.88 GB<br>Unallocated |            |                      | Help                                 |    |                 |          |
|                                                 |                    |                         |            |                      |                                      | 7  |                 |          |
|                                                 |                    |                         |            |                      |                                      |    |                 |          |
|                                                 |                    |                         |            |                      |                                      |    |                 |          |
|                                                 |                    |                         |            |                      |                                      |    |                 |          |
|                                                 |                    |                         |            |                      |                                      |    |                 |          |
| < >                                             | Unallocated        | rimary partition        |            |                      |                                      |    |                 |          |
|                                                 |                    |                         |            |                      |                                      |    |                 |          |
|                                                 |                    |                         |            |                      |                                      |    |                 |          |

## NOTICE

The maximum disk size supported by MBR is 2 TiB, and that supported by GPT is 18 EiB. Because an EVS data disk currently supports up to 32 TiB, use GPT if your disk size is larger than 2 TiB.

If the partition style is changed after the disk has been used, all data on the disk will be lost, so take care to select an appropriate partition style when initializing the disk. If you must change the partition style to GPT after a disk has been used, it is recommended that you back up the disk data before the change.

**Step 6** Right-click at the unallocated disk space and choose **New Simple Volume** from the shortcut menu.

The New Simple Volume Wizard window is displayed.

| · · · · ·                                                                  |                    |                         |                  |                                           |    |           |     | — П             | × |
|----------------------------------------------------------------------------|--------------------|-------------------------|------------------|-------------------------------------------|----|-----------|-----|-----------------|---|
| 🚂 Computer Management                                                      |                    |                         |                  |                                           |    |           |     |                 | ~ |
| File Action View Help                                                      |                    |                         |                  |                                           |    |           |     |                 |   |
| 🗢 🄿 🙎 🖬 📔 🗩                                                                | 2 🖂                |                         |                  |                                           |    |           |     |                 |   |
| 🜆 Computer Management (Local                                               | Volume             | Layout Type             | File System      | Status                                    |    |           | C   | Actions         |   |
| ✓ <sup>№</sup> System Tools                                                | New Simple Vo      | lume Wizard             |                  |                                           | ×P | artition) |     | Disk Management |   |
| > 🕑 Task Scheduler                                                         |                    |                         |                  |                                           |    |           | 5(  | More Actions    | • |
| <ul> <li>&gt; III Event Viewer</li> <li>&gt; III Shared Folders</li> </ul> |                    |                         |                  | e to the New Simple                       |    |           | - 1 | morer teachs    |   |
| Shared Forders                                                             |                    |                         | Volume \         | Wizard                                    |    |           | - 1 |                 |   |
| > 🔕 Performance                                                            |                    |                         | This wizzed hole | lps you create a simple volume on a disk. |    |           | - 1 |                 |   |
| 📇 Device Manager                                                           |                    |                         |                  |                                           |    |           | - 1 |                 |   |
| ✓ E Storage Mondaum Canada Radium                                          |                    |                         | A simple volum   | e can only be on a single disk.           |    |           | - 1 |                 |   |
| > Windows Server Backup<br>Disk Management                                 |                    |                         | To continue, cl  | lick Next.                                |    |           | - 1 |                 |   |
| Services and Applications                                                  |                    |                         |                  |                                           |    |           | - 1 |                 |   |
|                                                                            |                    |                         |                  |                                           |    |           | - 1 |                 |   |
|                                                                            |                    |                         |                  |                                           |    |           | - 1 |                 |   |
|                                                                            |                    |                         |                  |                                           |    |           | - 1 |                 |   |
|                                                                            | <                  |                         |                  |                                           |    |           | >   |                 |   |
|                                                                            |                    |                         |                  |                                           |    |           | -1  |                 |   |
|                                                                            | Ba:<br>40.         |                         |                  |                                           | _  | _         |     |                 |   |
|                                                                            | 40.                |                         |                  |                                           |    |           |     |                 |   |
|                                                                            | On                 |                         |                  | < Back Next > Can                         |    | Part      |     |                 |   |
|                                                                            |                    |                         |                  | < back Next > Can                         |    |           |     |                 |   |
|                                                                            | = Disk 1           |                         |                  |                                           |    |           |     |                 |   |
|                                                                            | Basic              |                         |                  |                                           |    | //////    | 21  |                 |   |
|                                                                            | 99.88 GB<br>Online | 99.88 GB<br>Unallocated |                  |                                           |    |           |     |                 |   |
|                                                                            | - Online           | Onallocated             |                  |                                           |    |           |     |                 |   |
|                                                                            |                    |                         |                  |                                           |    |           | 4   |                 |   |
|                                                                            |                    |                         |                  |                                           |    |           |     |                 |   |
|                                                                            |                    |                         |                  |                                           |    |           |     |                 |   |
|                                                                            |                    |                         |                  |                                           |    |           |     |                 |   |
| < >                                                                        | Unallocated F      | rimary partition        |                  |                                           |    |           |     |                 |   |
|                                                                            |                    |                         |                  |                                           |    |           |     |                 |   |

Figure 2-18 New Simple Volume Wizard

**Step 7** Follow the prompts and click **Next**.

The **Specify Volume Size** page is displayed.

| 🚂 Computer Management                                    |                                                                     |          | – 🗆 ×           |
|----------------------------------------------------------|---------------------------------------------------------------------|----------|-----------------|
| File Action View Help                                    |                                                                     |          |                 |
| 🗢 🔿 🙋 🔂 🖬 🗩                                              |                                                                     |          |                 |
| 🌆 Computer Management (Local                             | Volume Layout Type File System Status                               | С        | Actions         |
| <ul> <li>System Tools</li> <li>Task Scheduler</li> </ul> | New Simple Volume Wizard × Partition)                               | 39<br>50 | Disk Management |
| > 🛃 Event Viewer                                         | Specify Volume Size                                                 |          | More Actions    |
| > 👸 Shared Folders                                       | Choose a volume size that is between the maximum and minimum sizes. |          |                 |
| > & Local Users and Groups > N Performance               |                                                                     |          |                 |
| N Performance Bevice Manager                             |                                                                     |          |                 |
| ✓ I Storage                                              |                                                                     |          |                 |
| > 🐌 Windows Server Backup                                | Maximum disk space in MB: 102270                                    |          |                 |
| 📅 Disk Management                                        | Minimum disk space in MB: 8                                         |          |                 |
| > Services and Applications                              | Simple volume size in MB: 102270                                    |          |                 |
|                                                          | Simple volume size in MB: 102270                                    |          |                 |
|                                                          |                                                                     |          |                 |
|                                                          | <                                                                   | >        |                 |
|                                                          |                                                                     | -        |                 |
|                                                          |                                                                     |          |                 |
|                                                          | Ba:<br>40.                                                          |          |                 |
|                                                          | On Part                                                             |          |                 |
|                                                          | < Back Next > Cancel                                                |          |                 |
|                                                          | - Disk 1                                                            |          |                 |
|                                                          | Basic                                                               | 2        |                 |
|                                                          | 99.88 GB 99.88 GB Online Unallocated                                |          |                 |
|                                                          | Online Unallocated                                                  |          |                 |
|                                                          |                                                                     |          |                 |
|                                                          |                                                                     |          |                 |
|                                                          |                                                                     |          |                 |
|                                                          |                                                                     |          |                 |
| < >                                                      | Unallocated Primary partition                                       |          |                 |

## Figure 2-19 Specify Volume Size

**Step 8** Specify the volume size and click **Next**. The system selects the maximum volume size by default. You can specify the volume size as required. In this example, the default setting is used.

The Assign Drive Letter or Path page is displayed.

Figure 2-20 Assign Drive Letter or Path

| 🛃 Computer Management                                                                                |         | $ \Box$ $\times$ |
|----------------------------------------------------------------------------------------------------|---------|------------------|
| File Action View Help                                                                                |         |                  |
|                                                                                                    |         |                  |
|                                                                                                    |         |                  |
|                                                                                                    | C<br>39 | Actions          |
| V 11 System Tools New Simple Volume Wizard X Partition                                               | 50      | Disk Management  |
| S III Event Viewer Assign Drive Letter or Path                                                       |         | More Actions     |
| > 👸 Shared Folders For easier access, you can assign a drive letter or drive path to your partition. |         |                  |
| > 😹 Local Users and Groups                                                                           |         |                  |
| > 🔞 Performance<br>🛔 Device Manager                                                                  |         |                  |
| v 😤 Storage                                                                                          |         |                  |
| > 🎪 Windows Server Backup 💿 Assign the following drive letter: D 🗸                                   |         |                  |
| Disk Management O Mount in the following empty NTFS folder:                                          |         |                  |
| > 🚵 Services and Applications Browse                                                                 |         |                  |
|                                                                                                    |         |                  |
| O Do not assign a drive letter or drive path                                                         |         |                  |
|                                                                                                    |         |                  |
| <                                                                                                    | >       |                  |
|                                                                                                    |         |                  |
| Ba                                                                                                   |         |                  |
| 40<br>On Part                                                                                        |         |                  |
| On Sack Next > Cancel                                                                                |         |                  |
|                                                                                                    |         |                  |
| = Disk 1                                                                                             |         |                  |
| Basic<br>99.88 GB                                                                                    |         |                  |
| Online Unallocated                                                                                   |         |                  |
|                                                                                                    |         |                  |
|                                                                                                    |         |                  |
|                                                                                                    |         |                  |
|                                                                                                    |         |                  |
|                                                                                                    |         |                  |
| < > Unallocated Primary partition                                                                    |         | I                |

**Step 9** Assign a drive letter or path to your partition and click **Next**. The system assigns drive letter D by default. In this example, the default setting is used.

The **Format Partition** page is displayed.

| 📓 Computer Management                                                                               |                                                       |                                                               |            |          | - 🗆 X             |
|----------------------------------------------------------------------------------------------------|-------------------------------------------------------|---------------------------------------------------------------|------------|----------|-------------------|
| File Action View Help                                                                               | 32                                                    |                                                               |            |          |                   |
| E Computer Management (Local                                                                        |                                                       | File System Status                                            | _          | <b>C</b> | Actions           |
| <ul> <li>System Tools</li> <li>Task Scheduler</li> </ul>                                            | New Simple Volume Wizard                              | ×                                                             | Partition) | 39<br>50 | Disk Management 🔺 |
| > 🛃 Event Viewer                                                                                    | Format Partition                                      |                                                               |            |          | More Actions      |
| > 👸 Shared Folders                                                                                  | To store data on this partition                       | ı, you must format it first.                                  |            |          |                   |
| <ul> <li>&gt; A Local Users and Groups</li> <li>&gt; Performance</li> <li>Bevice Manager</li> </ul> | Choose whether you want to                            | format this volume, and if so, what settings you want to use. |            |          |                   |
| <ul> <li>Storage</li> <li>Windows Server Backup</li> </ul>                                          | O Do not format this volu                             | me                                                            |            |          |                   |
| 📅 Disk Management                                                                                   | Format this volume wit                                | h the following settings:                                     |            |          |                   |
| > Services and Applications                                                                         | File system:                                          | NTFS ~                                                        |            |          |                   |
|                                                                                                    | Allocation unit size:                                 | Default ~                                                     |            |          |                   |
|                                                                                                    | Volume label:                                         | New Volume                                                    |            |          |                   |
|                                                                                                    | Perform a quick                                       | format                                                        |            | >        |                   |
|                                                                                                    | Enable file and f                                     | older compression                                             |            |          |                   |
|                                                                                                    | 3a<br>40.                                             |                                                               |            |          |                   |
|                                                                                                    | Dn                                                    | < Back Next > Cancel                                          | Part       |          |                   |
|                                                                                                    |                                                       |                                                               |            |          |                   |
|                                                                                                    | Disk 1<br>Jasic<br>19.88 GB<br>Dolline<br>Unallocated |                                                               |            |          |                   |
| < >>                                                                                                | Unallocated Primary partition                         |                                                               |            |          |                   |

Figure 2-21 Format Partition

**Step 10** Specify format settings and click **Next**. The system selects the NTFS file system by default. You can specify the file system type as required. In this example, the default setting is used.

The Completing the New Simple Volume Wizard page is displayed.

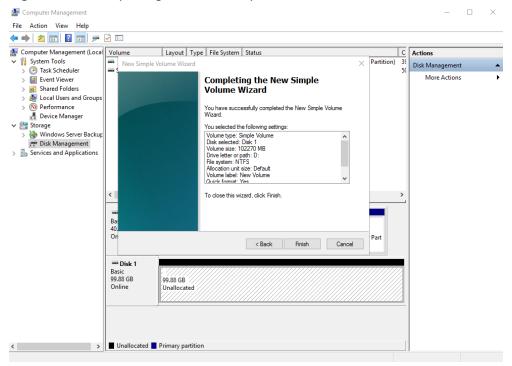

Figure 2-22 Completing the New Simple Volume Wizard

## NOTICE

The partition sizes supported by file systems vary. Choose an appropriate file system format based on your service requirements.

## Step 11 Click Finish.

Wait for the initialization to complete. When the volume status changes to **Healthy**, the initialization has finished successfully.

| E Computer Management                         |                                                |                                                                                         |          | _               | ×    |
|-----------------------------------------------|------------------------------------------------|-----------------------------------------------------------------------------------------|----------|-----------------|------|
| File Action View Help                         |                                                |                                                                                         |          |                 |      |
| (= =) (2 📰 🛛 🖬 🗩 🗹 🖾                          |                                                |                                                                                         |          |                 |      |
| 😓 Computer Management (Local 🛛 Volume         | Layout Type File System                        |                                                                                         | С        | Actions         | <br> |
| System Tools     One Task Scheduler           | Simple Basic NTFS<br>ie (D:) Simple Basic NTFS | Healthy (Boot, Page File, Crash Dump, Primary Partition)<br>Healthy (Primary Partition) | 39<br>99 | Disk Management |      |
|                                               | erved Simple Basic NTFS                        | Healthy (System, Active, Primary Partition)                                             | 5(       | More Actions    | •    |
| > 👸 Shared Folders                            |                                                |                                                                                         |          |                 |      |
| > A Local Users and Groups > N Performance    |                                                |                                                                                         |          |                 |      |
| Device Manager                                |                                                |                                                                                         |          |                 |      |
| ✓ 🔄 Storage                                   |                                                |                                                                                         |          |                 |      |
| > 🚯 Windows Server Backup                     |                                                |                                                                                         |          |                 |      |
| Disk Management     Services and Applications |                                                |                                                                                         |          |                 |      |
|                                               |                                                |                                                                                         |          |                 |      |
|                                               |                                                |                                                                                         |          |                 |      |
|                                               |                                                |                                                                                         |          |                 |      |
| <                                             |                                                |                                                                                         | >        |                 |      |
| - Disk 0                                      |                                                |                                                                                         |          |                 |      |
| Basic                                         | System Reserved                                | (C:)                                                                                    |          |                 |      |
| 40.00 GB<br>Online                            | 500 MB NTFS<br>Healthy (System, Active, Prir   | 39.51 GB NTFS<br>Healthy (Boot, Page File, Crash Dump, Primary Part                     |          |                 |      |
|                                               |                                                |                                                                                         |          |                 |      |
| = Disk 1                                      |                                                | ·                                                                                       | -1       |                 |      |
| Basic                                         | New Volume (D:)                                |                                                                                         |          |                 |      |
| 99.88 GB<br>Online                            | 99.87 GB NTFS<br>Healthy (Primary Partition)   |                                                                                         |          |                 |      |
|                                               | ricating (Finnary Farition)                    |                                                                                         |          |                 |      |
|                                               | <u></u>                                        |                                                                                         | -        |                 |      |
|                                               |                                                |                                                                                         |          |                 |      |
|                                               |                                                |                                                                                         |          |                 |      |
| < > Unallocated                               | d 📕 Primary partition                          |                                                                                         |          |                 |      |
|                                               |                                                |                                                                                         |          |                 |      |

Figure 2-23 Disk initialized

**Step 12** After the volume is created, click on the task bar and check whether a new volume appears in **This PC**. In this example, New Volume (D:) is the new volume.

If New Volume (D:) appears, the disk is successfully initialized and no further action is required.

Figure 2-24 This PC

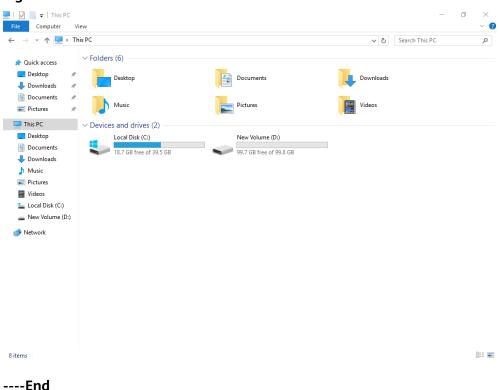

## 2.4.4 Initializing a Linux Data Disk (fdisk)

## **Scenarios**

This section uses CentOS 7.4 64bit to describe how to initialize a data disk attached to a server running Linux and use fdisk to partition the data disk.

The maximum partition size that MBR supports is 2 TiB and that GPT supports is 18 EiB. If the disk size you need to partition is greater than 2 TiB, partition the disk using GPT.

The fdisk partitioning tool is suitable only for MBR partitions, and the parted partitioning tool is suitable for both MBR and GPT partitions. For more information, see **Introduction to Data Disk Initialization Scenarios and Partition Styles**.

The method for initializing a disk varies slightly depending on the OS running on the server. This document is used for reference only. For the detailed operations and differences, see the product documents of the corresponding OS.

## NOTICE

When using a disk for the first time, if you have not initialized it, including creating partitions and file systems, the additional space added to this disk in an expansion later may not be normally used.

## Prerequisites

- A data disk has been attached to a server and has not been initialized.
- You have logged in to the server.
  - For how to log in to an ECS, see the *Elastic Cloud Server User Guide*.

## **Creating and Mounting a Partition**

The following example shows you how a new primary partition can be created on a new data disk that has been attached to a server. The primary partition will be created using fdisk, and MBR will be used. Furthermore, the partition will be formatted using the file system, mounted on **/mnt/sdc**, and configured to mount automatically at startup.

**Step 1** Query what block devices are available on the server.

fdisk -l

Information similar to the following is displayed: [root@ecs-test-0001 ~]# fdisk -l

```
Disk /dev/vda: 42.9 GiB, 42949672960 bytes, 83886080 sectors
Units = sectors of 1 * 512 = 512 bytes
Sector size (logical/physical): 512 bytes / 512 bytes
I/O size (minimum/optimal): 512 bytes / 512 bytes
Disk label type: dos
Disk identifier: 0x000bcb4e
```

Device BootStartEndBlocksIdSystem/dev/vda1 \*2048838860794194201683Linux

```
Disk /dev/vdb: 107.4 GiB, 107374182400 bytes, 209715200 sectors
Units = sectors of 1 * 512 = 512 bytes
Sector size (logical/physical): 512 bytes / 512 bytes
I/O size (minimum/optimal): 512 bytes / 512 bytes
```

In the command output, this server contains two disks. **/dev/vda** and **/dev/vdb**. **/dev/vda** is the system disk, and **/dev/vdb** is the new data disk.

**Step 2** Launch fdisk to partition the new data disk.

fdisk New data disk

In this example, run the following command:

#### fdisk /dev/vdb

Information similar to the following is displayed: [root@ecs-test-0001 ~]# fdisk /dev/vdb Welcome to fdisk (util-linux 2.23.2).

Changes will remain in memory only, until you decide to write them. Be careful before using the write command.

Device does not contain a recognized partition table Building a new DOS disklabel with disk identifier 0x38717fc1.

Command (m for help):

#### **Step 3** Enter **n** and press **Enter** to create a new partition.

Information similar to the following is displayed: Command (m for help): n Partition type: p primary (0 primary, 0 extended, 4 free) e extended

There are two types of disk partitions:

- Choosing **p** creates a primary partition.
- Choosing **e** creates an extended partition.

**NOTE** 

If MBR is used, a maximum of four primary partitions, or three primary partitions plus one extended partition can be created. The extended partition must be divided into logical partitions before use.

Disk partitions created using GPT are not categorized.

**Step 4** Enter **p** and press **Enter** to create a primary partition in this example.

Information similar to the following is displayed: Select (default p): p Partition number (1-4, default 1):

**Partition number** indicates the serial number of the primary partition. The value ranges from **1** to **4**.

Step 5 Enter the serial number of the primary partition and press Enter. Primary partition number 1 is used in this example. One usually starts with partition number 1 when partitioning an empty disk.

Information similar to the following is displayed: Partition number (1-4, default 1): 1 First sector (2048-209715199, default 2048):

**First sector** indicates the start sector. The value ranges from **2048** to **209715199**, and the default value is **2048**.

Step 6 Select the default start sector 2048 and press Enter.

The system displays the start and end sectors of the partition's available space. You can customize the value within this range or use the default value. The start sector must be smaller than the partition's end sector.

Information similar to the following is displayed: First sector (2048-209715199, default 2048): Using default value 2048 Last sector, +sectors or +size{K,M,G} (2048-209715199, default 209715199):

Last sector indicates the end sector. The value ranges from 2048 to 209715199, and the default value is 209715199.

#### Step 7 Select the default end sector 209715199 and press Enter.

The system displays the start and end sectors of the partition's available space. You can customize the value within this range or use the default value. The start sector must be smaller than the partition's end sector.

Information similar to the following is displayed:

Last sector, +sectors or +size{K,M,G} (2048-209715199, default 209715199): Using default value 209715199 Partition 1 of type Linux and of size 100 GiB is set

Command (m for help):

A primary partition has been created for the new data disk.

#### **Step 8** Enter **p** and press **Enter** to print the partition details.

Information similar to the following is displayed: Command (m for help): p

Disk /dev/vdb: 107.4 GiB, 107374182400 bytes, 209715200 sectors Units = sectors of 1 \* 512 = 512 bytes Sector size (logical/physical): 512 bytes / 512 bytes I/O size (minimum/optimal): 512 bytes / 512 bytes Disk label type: dos Disk identifier: 0x38717fc1 Device Boot Start End Blocks Id System /dev/vdb1 2048 209715199 104856576 83 Linux

Command (m for help):

Details about the /dev/vdb1 partition are displayed.

#### Step 9 Enter w and press Enter to write the changes to the partition table.

Information similar to the following is displayed: Command (m for help): w The partition table has been altered!

Calling ioctl() to re-read partition table. Syncing disks.

The partition is created.

**NOTE** 

In case that you want to discard the changes made before, you can exit fdisk by entering q.

**Step 10** Synchronize the new partition table to the OS.

#### partprobe

**Step 11** Format the new partition with a desired file system format.

mkfs -t File system format /dev/vdb1

In this example, the **ext4** format is used for the new partition.

#### mkfs -t ext4 /dev/vdb1

Information similar to the following is displayed: [root@ecs-test-0001 ~]# mkfs -t ext4 /dev/vdb1 mke2fs 1.42.9 (28-Dec-2013) Filesystem label= OS type: Linux Block size=4096 (log=2) Fragment size=4096 (log=2) Stride=0 blocks, Stripe width=0 blocks 6553600 inodes, 26214144 blocks 1310707 blocks (5.00%) reserved for the super user First data block=0 Maximum filesystem blocks=2174746624 800 block groups 32768 blocks per group, 32768 fragments per group 8192 inodes per group Superblock backups stored on blocks: 32768, 98304, 163840, 229376, 294912, 819200, 884736, 1605632, 2654208, 4096000, 7962624, 11239424, 20480000, 23887872

Allocating group tables: done Writing inode tables: done

Creating journal (32768 blocks): done Writing superblocks and filesystem accounting information: done

The formatting takes a period of time. Observe the system running status and do not exit.

## NOTICE

The partition sizes supported by file systems vary. Choose an appropriate file system format based on your service requirements.

**Step 12** Create a mount point.

mkdir Mount point

In this example, the /mnt/sdc mount point is created.

#### mkdir /mnt/sdc

**NOTE** 

The **/mnt** directory exists on all Linux systems. If the mount point cannot be created, it may be that the **/mnt** directory has been accidentally deleted. You can run **mkdir** -**p /mnt/sdc** to create the mount point.

**Step 13** Mount the new partition on the created mount point.

mount Disk partition Mount point

In this example, the /dev/vdb1 partition is mounted on /mnt/sdc.

#### mount /dev/vdb1 /mnt/sdc

Step 14 Check the mount result.

df -TH

Information similar to the following is displayed:

| [root@ecs-test-0001 ~]# df -TH |       |                                 |  |  |  |  |  |
|--------------------------------|-------|---------------------------------|--|--|--|--|--|
| Filesystem                     | Туре  | Size Used Avail Use% Mounted on |  |  |  |  |  |
| /dev/vda1                      | ext4  | 43G 1.9G 39G 5% /               |  |  |  |  |  |
| devtmpfs                       | devtm | pfs 2.0G 0 2.0G 0% /dev         |  |  |  |  |  |
| tmpfs                          | tmpfs | 2.0G 0 2.0G 0% /dev/shm         |  |  |  |  |  |
| tmpfs                          | tmpfs | 2.0G 9.1M 2.0G 1% /run          |  |  |  |  |  |
| tmpfs                          | tmpfs | 2.0G 0 2.0G 0% /sys/fs/cgroup   |  |  |  |  |  |
| tmpfs                          | tmpfs | 398M 0 398M 0% /run/user/0      |  |  |  |  |  |
| /dev/vdb1                      | ext4  | 106G 63M 101G 1% /mnt/sdc       |  |  |  |  |  |

You should now see that partition /dev/vdb1 is mounted on /mnt/sdc.

#### **NOTE**

After the server is restarted, the disk will not be automatically mounted. You can modify the **/etc/fstab** file to configure automount at startup. For details, see **Configuring Automatic Mounting at System Start**.

----End

## **Configuring Automatic Mounting at System Start**

The **fstab** file controls what disks are automatically mounted at startup. You can use **fstab** to configure your data disks to mount automatically. This operation will not affect the existing data.

The example here uses UUIDs to identify disks in the **fstab** file. You are advised not to use device names to identify disks in the file because device names are assigned dynamically and may change (for example, from **/dev/vdb1** to **/dev/vdb2**) after a server stop or start. This can even prevent the server from booting up.

**NOTE** 

UUIDs are the unique character strings for identifying partitions in Linux.

Step 1 Query the partition UUID.

blkid Disk partition

In this example, the UUID of the /dev/vdb1 partition is queried.

## blkid /dev/vdb1

Information similar to the following is displayed:

[root@ecs-test-0001 ~]# blkid /dev/vdb1 /dev/vdb1: UUID="0b3040e2-1367-4abb-841d-ddb0b92693df" TYPE="ext4"

Carefully record the UUID, as you will need it for the following step.

**Step 2** Open the **fstab** file using the vi editor.

## vi /etc/fstab

- **Step 3** Press **i** to enter editing mode.
- **Step 4** Move the cursor to the end of the file and press **Enter**. Then, add the following information:

UUID=0b3040e2-1367-4abb-841d-ddb0b92693df /mnt/sdc ext4 defaults 0 2

The preceding information is used for reference only. The line starting with **UUID** is the information added. Edit this line from left to right to match the following format:

- UUID: The UUID obtained in **Step 1**.
- Mount point: The directory on which the partition is mounted. You can query the mount point using **df** -**TH**.
- Filesystem: The file system format of the partition. You can query the file system format using **df** -**TH**.
- Mount option: The partition mount option. Usually, this parameter is set to **defaults**.
- Dump: The Linux dump backup option.
  - D: Linux dump backup is not used. Usually, dump backup is not used, and you can set this parameter to 0.
  - **1**: Linux dump backup is used.
- fsck: The fsck option, which means whether to use fsck to check the disk during startup.

- 0: not use fsck.
- If the mount point is the root partition (/), this parameter must be set to
   1.

If this parameter is set to **1** for the root partition, this parameter for other partitions must start with **2** because the system checks the partitions in the ascending order of the values.

Step 5 Press Esc, enter :wq, and press Enter.

The system saves the configurations and exits the vi editor.

- **Step 6** Verify that the disk is auto-mounted at startup.
  - 1. Unmount the partition.

umount Disk partition

In this example, run the following command:

## umount /dev/vdb1

2. Reload all the content in the **/etc/fstab** file.

## mount -a

3. Query the file system mounting information.

mount | grep Mount point

In this example, run the following command:

## mount | grep /mnt/sdc

If information similar to the following is displayed, automatic mounting has been configured:

root@ecs-test-0001 ~]# mount | grep /mnt/sdc /dev/vdb1 on /mnt/sdc type ext4 (rw,relatime,data=ordered)

----End

## 2.4.5 Initializing a Linux Data Disk (parted)

## Scenarios

This section uses CentOS 7.4 64bit to describe how to initialize a data disk attached to a server running Linux and use parted to partition the data disk.

The maximum partition size that MBR supports is 2 TiB and that GPT supports is 18 EiB. If the disk size you need to partition is greater than 2 TiB, partition the disk using GPT.

The fdisk partitioning tool is suitable only for MBR partitions, and the parted partitioning tool is suitable for both MBR and GPT partitions. For more information, see **Introduction to Data Disk Initialization Scenarios and Partition Styles**.

The method for initializing a disk varies slightly depending on the OS running on the server. This document is used for reference only. For the detailed operations and differences, see the product documents of the corresponding OS.

## NOTICE

When using a disk for the first time, if you have not initialized it, including creating partitions and file systems, the additional space added to this disk in an expansion later may not be normally used.

## Prerequisites

- A data disk has been attached to a server and has not been initialized.
- You have logged in to the server.
  - For how to log in to an ECS, see the *Elastic Cloud Server User Guide*.

## **Creating and Mounting a Partition**

The following example shows you how a new partition can be created on a new data disk that has been attached to a server. The partition will be created using parted, and GPT will be used. Furthermore, the partition will be formatted using the ext4 file system, mounted on **/mnt/sdc**, and configured to mount automatically at startup.

**Step 1** Query information about the new data disk.

#### lsblk

Information similar to the following is displayed: root@ecs-test-0001 ~]# lsblk NAME MAJ:MIN RM SIZE RO TYPE MOUNTPOINT vda 253:0 0 40G 0 disk vda 253:1 0 40G 0 part / vdb 253:16 0 100G 0 disk

In the command output, this server contains two disks. **/dev/vda** and **/dev/vdb**. **/dev/vda** is the system disk, and **/dev/vdb** is the new data disk.

Step 2 Launch parted to partition the new data disk.

#### parted New data disk

In this example, run the following command:

#### parted /dev/vdb

Information similar to the following is displayed: [root@ecs-test-0001 ~]# parted /dev/vdb GNU Parted 3.1 Using /dev/vdb Welcome to GNU Parted! Type 'help' to view a list of commands. (parted)

#### **Step 3** Enter **p** and press **Enter** to view the current disk partition style.

Information similar to the following is displayed: (parted) p Error: /dev/vdb: unrecognised disk label Model: Virtio Block Device (virtblk) Disk /dev/vdb: 107GiB Sector size (logical/physical): 512B/512B Partition Table: unknown Disk Flags: (parted) In the command output, the **Partition Table** value is **unknown**, indicating that no partition style is set for the new disk.

**Step 4** Set the disk partition style.

**mklabel** *Disk partition style* 

This command lets you control whether to use MBR or GPT for your partition table. In this example, GPT is used.

#### mklabel gpt

## NOTICE

The maximum disk size supported by MBR is 2 TiB, and that supported by GPT is 18 EiB. Because an EVS data disk currently supports up to 32 TiB, use GPT if your disk size is larger than 2 TiB.

If the partition style is changed after the disk has been used, all data on the disk will be lost, so take care to select an appropriate partition style when initializing the disk. If you must change the partition style to GPT after a disk has been used, it is recommended that you back up the disk data before the change.

**Step 5** Enter **p** and press **Enter** to view the disk partition style.

Information similar to the following is displayed: (parted) mklabel gpt (parted) p Model: Virtio Block Device (virtblk) Disk /dev/vdb: 107GiB Sector size (logical/physical): 512B/512B Partition Table: gpt Disk Flags:

Number Start End Size File system Name Flags

(parted)

In the command output, the **Partition Table** value is **gpt**, indicating that the disk partition style is GPT.

- Step 6 Enter unit s and press Enter to set the measurement unit of the disk to sector.
- Step 7 Create a new partition.

mkpart Partition name Start sector End sector

In this example, run the following command:

#### mkpart test 2048s 100%

In this example, one partition is created for the new data disk, starting on **2048** and using **100%** of the rest of the disk. The two values are used for reference only. You can determine the number of partitions and the partition size based on your service requirements.

Information similar to the following is displayed: (parted) mkpart opt 2048s 100% (parted)

#### **Step 8** Enter **p** and press **Enter** to print the partition details.

Information similar to the following is displayed:

(parted) p Model: Virtio Block Device (virtblk) Disk /dev/vdb: 209715200s Sector size (logical/physical): 512B/512B Partition Table: gpt Disk Flags: Number Start End Size File system Name Flags 1 2048s 209713151s 209711104s test

(parted)

#### **Step 9** Enter **q** and press **Enter** to exit parted.

Information similar to the following is displayed: (parted) q Information: You may need to update /etc/fstab.

You can configure automatic mounting by updating the **/etc/fstab** file. Before doing so, format the partition with a desired file system and mount the partition on the mount point.

**Step 10** View the disk partition information.

lsblk

Information similar to the following is displayed: [root@ecs-test-0001 ~]# lsblk NAME MAJ:MIN RM SIZE RO TYPE MOUNTPOINT vda 253:0 0 40G 0 disk \_\_\_\_\_vda1 253:1 0 40G 0 part / vdb 253:16 0 100G 0 disk \_\_\_\_vdb1 253:17 0 100G 0 part

In the command output, /dev/vdb1 is the partition you created.

#### **Step 11** Format the new partition with a desired file system format.

mkfs -t File system format /dev/vdb1

In this example, the **ext4** format is used for the new partition.

#### mkfs -t ext4 /dev/vdb1

Information similar to the following is displayed: [root@ecs-test-0001 ~]# mkfs -t ext4 /dev/vdb1 mke2fs 1.42.9 (28-Dec-2013) Filesystem label= OS type: Linux Block size=4096 (log=2) Fragment size=4096 (log=2) Stride=0 blocks, Stripe width=0 blocks 6553600 inodes, 26213888 blocks 1310694 blocks (5.00%) reserved for the super user First data block=0 Maximum filesystem blocks=2174746624 800 block groups 32768 blocks per group, 32768 fragments per group 8192 inodes per group Superblock backups stored on blocks: 32768, 98304, 163840, 229376, 294912, 819200, 884736, 1605632, 2654208, 4096000, 7962624, 11239424, 20480000, 23887872

Allocating group tables: done

Writing inode tables: done Creating journal (32768 blocks): done Writing superblocks and filesystem accounting information: done

The formatting takes a period of time. Observe the system running status and do not exit.

## NOTICE

The partition sizes supported by file systems vary. Choose an appropriate file system format based on your service requirements.

Step 12 Create a mount point.

mkdir Mount point

In this example, the **/mnt/sdc** mount point is created.

#### mkdir /mnt/sdc

#### **NOTE**

The **/mnt** directory exists on all Linux systems. If the mount point cannot be created, it may be that the **/mnt** directory has been accidentally deleted. You can run **mkdir** -**p /mnt/sdc** to create the mount point.

**Step 13** Mount the new partition on the created mount point.

mount Disk partition Mount point

In this example, the /dev/vdb1 partition is mounted on /mnt/sdc.

#### mount /dev/vdb1 /mnt/sdc

**Step 14** Check the mount result.

df -TH

Information similar to the following is displayed:

| [root@ecs-test-0001 ~]# df -TH |       |                                 |  |  |  |  |  |
|--------------------------------|-------|---------------------------------|--|--|--|--|--|
| Filesystem                     | Туре  | Size Used Avail Use% Mounted on |  |  |  |  |  |
| /dev/vda1                      | ext4  | 43G 1.9G 39G 5% /               |  |  |  |  |  |
| devtmpfs                       | devtm | pfs 2.0G 0 2.0G 0% /dev         |  |  |  |  |  |
| tmpfs                          | tmpfs | 2.0G 0 2.0G 0% /dev/shm         |  |  |  |  |  |
| tmpfs                          | tmpfs | 2.0G 9.0M 2.0G 1% /run          |  |  |  |  |  |
| tmpfs                          | tmpfs | 2.0G 0 2.0G 0% /sys/fs/cgroup   |  |  |  |  |  |
| tmpfs                          | tmpfs | 398M 0 398M 0% /run/user/0      |  |  |  |  |  |
| /dev/vdb1                      | ext4  | 106G 63M 101G 1% /mnt/sdc       |  |  |  |  |  |

You should now see that partition /dev/vdb1 is mounted on /mnt/sdc.

#### **NOTE**

After the server is restarted, the disk will not be automatically mounted. You can modify the **/etc/fstab** file to configure automount at startup. For details, see **Configuring Automatic Mounting at System Start**.

----End

## **Configuring Automatic Mounting at System Start**

The **fstab** file controls what disks are automatically mounted at startup. You can configure the **fstab** file of a that has data. This operation will not affect the existing data.

The following example uses UUIDs to identify disks in the **fstab** file. You are advised not to use device names (like **/dev/vdb1**) to identify disks in the file because device names are assigned dynamically and may change (for example, from **/dev/vdb1** to **/dev/vdb2**) after a stop or start. This can even prevent your from booting up.

**NOTE** 

UUIDs are the unique character strings for identifying partitions in Linux.

Step 1 Query the partition UUID.

blkid Disk partition

In this example, the UUID of the /dev/vdb1 partition is queried.

## blkid /dev/vdb1

Information similar to the following is displayed:

[root@ecs-test-0001 ~]# blkid /dev/vdb1 /dev/vdb1: UUID="0b3040e2-1367-4abb-841d-ddb0b92693df" TYPE="ext4"

Carefully record the UUID, as you will need it for the following step.

**Step 2** Open the **fstab** file using the vi editor.

## vi /etc/fstab

- **Step 3** Press **i** to enter editing mode.
- **Step 4** Move the cursor to the end of the file and press **Enter**. Then, add the following information:

UUID=0b3040e2-1367-4abb-841d-ddb0b92693df /mnt/sdc ext4 defaults 0 2

The preceding information is used for reference only. The line starting with **UUID** is the information added. Edit this line from left to right to match the following format:

- UUID: The UUID obtained in **Step 1**.
- Mount point: The directory on which the partition is mounted. You can query the mount point using **df** -**TH**.
- Filesystem: The file system format of the partition. You can query the file system format using **df** -**TH**.
- Mount option: The partition mount option. Usually, this parameter is set to **defaults**.
- Dump: The Linux dump backup option.
  - D: Linux dump backup is not used. Usually, dump backup is not used, and you can set this parameter to 0.
  - **1**: Linux dump backup is used.
- fsck: The fsck option, which means whether to use fsck to check the disk during startup.

- 0: not use fsck.
- If the mount point is the root partition (/), this parameter must be set to
   1.

If this parameter is set to **1** for the root partition, this parameter for other partitions must start with **2** because the system checks the partitions in the ascending order of the values.

Step 5 Press Esc, enter :wq, and press Enter.

The system saves the configurations and exits the vi editor.

- **Step 6** Verify that the disk is auto-mounted at startup.
  - 1. Unmount the partition.

**umount** *Disk partition* In this example, run the following command:

#### umount /dev/vdb1

2. Reload all the content in the **/etc/fstab** file.

## mount -a

3. Query the file system mounting information.

mount | grep Mount point

In this example, run the following command:

#### mount | grep /mnt/sdc

If information similar to the following is displayed, automatic mounting has been configured:

root@ecs-test-0001 ~]# mount | grep /mnt/sdc /dev/vdb1 on /mnt/sdc type ext4 (rw,relatime,data=ordered)

----End

# 2.4.6 Initializing a Windows Data Disk Larger Than 2 TiB (Windows Server 2008)

## Scenarios

This section uses Windows Server 2008 R2 Standard 64bit to describe how to initialize a data disk whose capacity is larger than 2 TiB. In the following operations, the capacity of the example disk is 3 TiB.

The maximum disk capacity supported by MBR is 2 TiB, and that supported by GPT is 18 EiB. Therefore, use the GPT partition style if your disk capacity is larger than 2 TiB. For details, see **Initializing a Windows Data Disk Larger Than 2 TiB** (Windows Server 2008). To learn more about disk partition styles, see **Introduction to Data Disk Initialization Scenarios and Partition Styles**.

The method for initializing a disk varies slightly depending on the OS running on the server. This document is used for reference only. For the detailed operations and differences, see the product documents of the corresponding OS.

## NOTICE

When using a disk for the first time, if you have not initialized it, including creating partitions and file systems, the additional space added to this disk in an expansion later may not be normally used.

## Prerequisites

- A data disk has been attached to a server and has not been initialized.
- You have logged in to the server.
  - For how to log in to an ECS, see the *Elastic Cloud Server User Guide*.

## Procedure

Step 1 On the desktop of the server, click Start.

The **Start** window is displayed.

**Step 2** Right-click **Computer** and choose **Manage** from the short-cut menu.

The Server Manager window is displayed.

| Figure 2-25 Server Manager ( | (Windows Server 2008) |
|------------------------------|-----------------------|
|------------------------------|-----------------------|

| Server manager               |                           |                      |          |               |                                                    |          |            |    |                 |   |
|------------------------------|---------------------------|----------------------|----------|---------------|----------------------------------------------------|----------|------------|----|-----------------|---|
| File Action View Help        |                           |                      |          |               |                                                    |          |            |    |                 |   |
| 🗢 🔿 🖄 📷 🛛 🖬 😫 🖬              | f 😼                       |                      |          |               |                                                    |          |            |    |                 |   |
| Server Manager (ECS-EN-WIN8) | Disk Management           | t Volum              | e List + | Graphical Vie | w                                                  |          |            |    | Actions         |   |
| Roles                        | Volume                    | Layout               | Туре     | File System   | Status                                             | Capacity | Free Space | %  | Disk Management | - |
| Features     Jiagnostics     | (C:)                      | Simple               | Basic    | NTFS          | Healthy (Boot, Crash Dump, Primary Partition)      | 39.90 GB | 19.01 GB   | 48 | More Actions    | • |
| E Configuration              | System Reserved           | Simple               | Basic    | NTFS          | Healthy (System, Active, Primary Partition)        | 100 MB   | 72 MB      | 72 |                 |   |
| 🖃 🚟 Storage                  |                           |                      |          |               |                                                    |          |            |    |                 |   |
| Windows Server Backup        |                           |                      |          |               |                                                    |          |            |    |                 |   |
| 📄 Disk Management            |                           |                      |          |               |                                                    |          |            |    |                 |   |
|                              |                           |                      |          |               |                                                    |          |            |    |                 |   |
|                              |                           |                      |          |               |                                                    |          |            |    |                 |   |
|                              |                           |                      |          |               |                                                    |          |            |    |                 |   |
|                              |                           |                      |          |               |                                                    |          |            |    |                 |   |
|                              |                           |                      |          |               |                                                    |          |            |    |                 |   |
|                              |                           |                      |          |               |                                                    |          |            |    |                 |   |
|                              |                           |                      |          |               |                                                    |          |            |    |                 |   |
|                              |                           |                      |          |               |                                                    |          |            |    |                 |   |
|                              | 1                         |                      |          |               |                                                    |          |            |    |                 |   |
|                              |                           |                      |          |               |                                                    |          |            | -  |                 |   |
|                              | Disk 0                    |                      |          |               |                                                    |          |            |    |                 |   |
|                              | Basic<br>40.00 GB         | System               | Reser    | vec (C:)      |                                                    |          |            |    |                 |   |
|                              | Online                    | 100 MB N<br>Healthy  | System   | , Ac Health   | GB NTFS<br>y (Boot, Crash Dump, Primary Partition) |          |            |    |                 |   |
|                              |                           |                      |          |               |                                                    |          |            |    |                 |   |
|                              | Disk 1                    |                      |          |               |                                                    |          |            |    |                 |   |
|                              | Unknown                   |                      |          |               |                                                    |          |            | -1 |                 |   |
|                              | 3072.00 GB<br>Offline (1) | 3072.00<br>Unallocat | GB       |               |                                                    |          |            |    |                 |   |
|                              | Help                      | Unallocal            | eu       |               |                                                    |          |            |    |                 |   |
|                              | Online                    |                      |          |               |                                                    |          |            | _  |                 |   |
|                              | Propert                   | ies                  |          |               |                                                    |          |            |    |                 |   |
|                              |                           |                      |          |               |                                                    |          |            |    |                 |   |
| 1                            | Help                      |                      |          |               |                                                    |          |            |    |                 |   |
|                              |                           |                      |          |               |                                                    |          |            |    |                 |   |
|                              | Unallocated               | Duiman               |          |               |                                                    |          |            | 1  |                 |   |
|                              |                           | rrimary              | partit   | lion          |                                                    |          |            |    | I               |   |

**Step 3** Disks are listed in the right pane. If the new disk is offline, bring it online before initializing it.

In the **Disk 1** area, right-click and choose **Online** from the shortcut menu.

When the status of Disk 1 changes from **Offline** to **Not Initialized**, the disk has been brought online.

| 5                             | 5                             |                           | ···· ( ··· ···                                                 | ,                     |                   |
|-------------------------------|-------------------------------|---------------------------|----------------------------------------------------------------|-----------------------|-------------------|
| Server Manager                |                               |                           |                                                                |                       | _ <u>8</u> ×      |
| File Action View Help         |                               |                           |                                                                |                       |                   |
| 🗢 🔿   🖄 💼   👔 🖬 🗈 🖬           | f 😼                           |                           |                                                                |                       |                   |
| Server Manager (ECS-EN-WIN8)  | Disk Management               | Volume List + Graphi      | ical View                                                      |                       | Actions           |
| Roles     Features            | Volume                        | Layout Type File S        | System Status                                                  | Capacity Free Space % | Disk Management 🔺 |
| Features     Jiagnostics      | 📼 (C:)                        | Simple Basic NTFS         |                                                                |                       |                   |
| Configuration                 | System Reserved               | Simple Basic NTFS         | 5 Healthy (System, Active, Primary Partition)                  | 100 MB 72 MB 72       | 2                 |
| Storage Windows Server Backup |                               |                           |                                                                |                       |                   |
| Disk Management               |                               |                           |                                                                |                       |                   |
|                               |                               |                           |                                                                |                       |                   |
|                               |                               |                           |                                                                |                       |                   |
|                               |                               |                           |                                                                |                       |                   |
|                               |                               |                           |                                                                |                       |                   |
|                               |                               |                           |                                                                |                       |                   |
|                               |                               |                           |                                                                |                       |                   |
|                               |                               |                           |                                                                |                       |                   |
|                               |                               |                           |                                                                |                       |                   |
|                               | •                             |                           |                                                                | •                     |                   |
|                               | Disk 0                        | í                         |                                                                |                       |                   |
|                               | Basic                         | System Reserved           | (C:)                                                           |                       |                   |
|                               | 40.00 GB<br>Online            | 100 MB NTFS               | 39.90 GB NTFS<br>Healthy (Boot, Crash Dump, Primary Partition) |                       |                   |
|                               | - Change                      | fiedially (System, Ac     | field by (boot, crash banp, Finally Far adding                 |                       |                   |
|                               | GDisk 1                       |                           |                                                                |                       |                   |
|                               | Unknown                       |                           |                                                                |                       |                   |
|                               | 3072.00 GB<br>Not Initialized | 3072.00 GB<br>Unallocated |                                                                |                       |                   |
|                               | Teiti                         | alize Disk                |                                                                |                       |                   |
|                               |                               | î                         |                                                                |                       |                   |
|                               | Offli                         | ne                        |                                                                |                       |                   |
|                               | Prop                          | erties                    |                                                                |                       |                   |
|                               | Help                          |                           |                                                                |                       |                   |
|                               |                               |                           |                                                                |                       | 1                 |
|                               | Unallocated                   | Primary partition         |                                                                |                       | I <u></u>         |

Figure 2-26 Bring online succeeded (Windows Server 2008)

Step 4 In the Disk 1 area, right-click and choose Initialize Disk from the shortcut menu.The Initialize Disk dialog box is displayed.

| Server Manager                                        |                                                                                                    |                                                               | _ 8 ×           |
|-------------------------------------------------------|----------------------------------------------------------------------------------------------------|---------------------------------------------------------------|-----------------|
| File Action View Help                                 |                                                                                                    |                                                               |                 |
| (= -> 🖄 💽 🔽 📷 🕹 🖆 😼                                   |                                                                                                    |                                                               |                 |
| Server Manager (ECS-EN-WIN8) Disk Ma                  | anagement Volume List + Graphical View                                                                                                    |                                                               | Actions         |
|                                                       | Simple Basic NTFS Healthy (Boot, Crash Dump, Primary Partition) 39                                                                                                    | apacity Free Space %<br>0.90 GB 19.01 GB 48<br>00 MB 72 MB 72 | Disk Management |
| Windows Server Backup Disk Management Disk Management | B     Note: The GPT partition style is not recognized by all previous versions of     Monows. It is recommended for disks larger than 2TB, or disks used on     Itanium-based computers.     OK Cancel     Mn     OB 3072.00 G8 |                                                               |                 |

Figure 2-27 Initialize Disk (Windows Server 2008)

**Step 5** In the **Initialize Disk** dialog box, the to-be-initialized disk is selected. In this example, the disk capacity is larger than 2 TiB. Therefore, select **GPT (GUID Partition Table)** and click **OK**.

The Server Manager window is displayed.

|                              |                     | anager                         | ····             |                                  |                | ,           |            |    |                 |          |
|------------------------------|---------------------|--------------------------------|------------------|----------------------------------|----------------|-------------|------------|----|-----------------|----------|
| E Server Manager             |                     |                                |                  |                                  |                |             |            |    |                 | _ 8 ×    |
| File Action View Help        |                     |                                |                  |                                  |                |             |            |    |                 |          |
| 🗢 🔿 🖄 📷 🔽 🖬 😰 🖆              | 7 😼                 |                                |                  |                                  |                |             |            |    |                 |          |
| Server Manager (ECS-EN-WIN8) | Disk Management     | Volume List + Grap             | hical View       |                                  |                |             |            |    | Actions         |          |
| 🕀 🔂 Roles                    | Volume              | Layout Type File               | System 1         | Status                           |                | Capacity    | Free Space | %  | Disk Management | <b>_</b> |
| Features     Diagnostics     | (C:)                | Simple Basic NTF               |                  | Healthy (Boot, Crash Dump, Prim  | ary Partition) |             |            | 48 | More Actions    | Þ        |
| Configuration                | System Reserved     | Simple Basic NTF               | 'S I             | Healthy (System, Active, Primary | Partition)     | 100 MB      | 72 MB      | 72 |                 |          |
| 🖃 🚰 Storage                  |                     |                                |                  |                                  |                |             |            |    |                 |          |
| Windows Server Backup        |                     |                                |                  |                                  |                |             |            |    |                 |          |
| 📄 Disk Management            |                     |                                |                  |                                  |                |             |            |    |                 |          |
|                              |                     |                                |                  |                                  |                |             |            |    |                 |          |
|                              |                     |                                |                  |                                  |                |             |            |    |                 |          |
|                              |                     |                                |                  |                                  |                |             |            |    |                 |          |
|                              |                     |                                |                  |                                  |                |             |            |    |                 |          |
|                              |                     |                                |                  |                                  |                |             |            |    |                 |          |
|                              |                     |                                |                  |                                  |                |             |            |    |                 |          |
|                              |                     |                                |                  |                                  |                |             |            |    |                 |          |
|                              |                     |                                |                  |                                  |                |             |            |    |                 |          |
|                              | 4                   |                                |                  |                                  | 1              |             |            | F  |                 |          |
|                              | -                   |                                |                  |                                  |                |             |            | =  |                 |          |
|                              | Disk 0              |                                |                  |                                  |                |             |            |    |                 |          |
|                              | Basic<br>40.00 GB   | System Reserver<br>100 MB NTFS | (C:)<br>39.90 GE | BNTES                            |                |             |            |    |                 |          |
|                              |                     | Healthy (System, Ac            |                  | (Boot, Crash Dump, Primary Parti | tion)          |             |            |    |                 |          |
|                              |                     |                                |                  |                                  |                |             |            |    |                 |          |
|                              | Disk 1              |                                |                  |                                  |                |             |            |    |                 |          |
|                              | Basic<br>3071.88 GB | 3071.88 GB                     |                  |                                  |                |             |            | 2  |                 |          |
|                              | Online              | Unallocated                    |                  |                                  | New Simple     | e Volume    |            |    |                 |          |
|                              |                     |                                |                  |                                  |                | ned Volume. |            | 2  |                 |          |
|                              |                     |                                |                  |                                  | New Strips     | ed Volume   | ,          | _  |                 |          |
|                              |                     |                                |                  |                                  |                | red Volume. |            |    |                 |          |
|                              |                     |                                |                  |                                  | New RAID       | -5 Volume   | ,          |    |                 |          |
|                              |                     |                                |                  |                                  | Properties     |             |            |    |                 |          |
|                              |                     |                                |                  |                                  | Help           |             |            |    |                 |          |
|                              | Unallocated         | Primary partition              |                  |                                  |                |             |            |    |                 |          |
|                              |                     |                                |                  |                                  |                |             |            |    |                 |          |

Figure 2-28 Server Manager (Windows Server 2008)

## NOTICE

The maximum disk size supported by MBR is 2 TiB, and that supported by GPT is 18 EiB. Because an EVS data disk currently supports up to 32 TiB, use GPT if your disk size is larger than 2 TiB.

If the partition style is changed after the disk has been used, all data on the disk will be lost, so take care to select an appropriate partition style when initializing the disk. If you must change the partition style to GPT after a disk has been used, it is recommended that you back up the disk data before the change.

**Step 6** Right-click at the unallocated disk space and choose **New Simple Volume** from the shortcut menu.

The New Simple Volume Wizard window is displayed.

| Server Hanager                                                                                                    |                               |                                                                                                    |                     |                 | 10 X |
|----------------------------------------------------------------------------------------------------|-------------------------------|----------------------------------------------------------------------------------------------------|---------------------|-----------------|------|
| Ne Action View Help                                                                                                    |                               |                                                                                                    |                     |                 |      |
| 🗯 🔹 💼 🖬 🖬 😭 🖬                                                                                                    | af 38                         |                                                                                                    |                     |                 |      |
| Server Manager (ECS-EN-WDNI)                                                                                                    | Disk Hanagen                  | went Volume List + Graphical View                                                                                                    |                     | Actions         |      |
| () P Roles                                                                                                    | Volume                        | Layout Type File System Status                                                                                                    | Capacity Free Space | Disk Hanagement | -    |
| R Dagnostica                                                                                                    |                               | Volume Wirard                                                                                                    |                     | B More Actions  |      |
| La Server Manager (ICS 62+4/1240)<br>2 ■ Rates<br>2 ■ Dagnostica<br>2 ■ Configuration<br>2 ■ Configuration<br>2 ■ Disk Management( |                               | Welcome to the New Sing<br>Volume Wizard<br>This witard helps you create a sergie volume<br>A single volume can only be on a angle dat<br>To continue, click Next. | ple<br>e on a dek.  | 1               |      |
|                                                                                                    | 0                             | (Back Net)                                                                                                    | Cancel              |                 |      |
|                                                                                                    | C-Disk 1                      |                                                                                                    |                     |                 |      |
|                                                                                                    | Basic<br>3071.88 GB<br>Online | 3071.88 GB<br>Unallocated                                                                                                    |                     |                 |      |
|                                                                                                    | Usaliscate                    | Primary partition                                                                                                    |                     |                 |      |

Figure 2-29 New Simple Volume Wizard (Windows Server 2008)

**Step 7** Follow the prompts and click **Next**.

The **Specify Volume Size** page is displayed.

| al View                            |                                                                                            | Actions                                                                                                    |
|------------------------------------|--------------------------------------------------------------------------------------------|----------------------------------------------------------------------------------------------------|
| /stem Status Caj                   | acity Free Space %                                                                         | Disk Management 🔺                                                                                                    |
| een the maximum and minimum sizes. |                                                                                            | More Actions                                                                                                    |
| 3145598                            |                                                                                            |                                                                                                    |
| 8                                  |                                                                                            |                                                                                                    |
| 3145598                            |                                                                                            |                                                                                                    |
| < Back Next > Cancel               |                                                                                            |                                                                                                    |
|                                    |                                                                                            |                                                                                                    |
|                                    | x<br>een the maximum and minimum sizes.<br>3145598<br>8<br>■<br>■<br>■<br>■<br>■<br>■<br>■ | rstem Status Capacity Prece Space % Status Capacity Prece Space % Capacity Prece Space % Capacity Prece Prece % Capacity Prece Prece % Capacity Prece Prece % Capacity Prece Prece % Capacity Prece Prece % Capacity Prece % Capacity Pr |

**Step 8** Specify the volume size and click **Next**. The system selects the maximum volume size by default. You can specify the volume size as required. In this example, the default setting is used.

The Assign Drive Letter or Path page is displayed.

| 5                             | 5                                                                                 |       |
|-------------------------------|-----------------------------------------------------------------------------------|-------|
| Server Manager                |                                                                                   | _ 8 × |
| File Action View Help         |                                                                                   |       |
| 🗢 🔿 🙍 📷 😰 I                   |                                                                                   |       |
| ECS-EN-WIN8)                  | Disk Management Volume List + Graphical View Actions                              |       |
| Roles     Featurer            | Volume Layout Type File System Status Capacity Free Space % Disk Management       | ent 🔺 |
| Diagnostics                   | Rew Simple Volume Wizard Simple Volume Wizard More Actions                        | •     |
| E Transformation              | Assign Drive Letter or Path 18 72 MB 72                                           |       |
| Storage Windows Server Backup | For easier access, you can assign a drive letter or drive path to your partition. |       |
| Disk Management               |                                                                                   |       |
|                               |                                                                                   |       |
|                               |                                                                                   |       |
|                               | Assign the following drive letter:                                                |       |
|                               | C Mount in the following empty NTFS folder:                                       |       |
|                               | Browse                                                                            |       |
|                               | C Do not assign a drive letter or drive path                                      |       |
|                               |                                                                                   |       |
|                               |                                                                                   |       |
|                               | ۲. ( ) ( ) ( ) ( ) ( ) ( ) ( ) ( ) ( ) (                                          |       |
|                               |                                                                                   |       |
|                               | B                                                                                 |       |
|                               |                                                                                   |       |
|                               | <back next=""> Cancel</back>                                                      |       |
|                               | Disk 1                                                                            |       |
|                               | Basic<br>3071.88 GB 3071.88 GB                                                    |       |
|                               | Onine Unalocated                                                                  |       |
|                               |                                                                                   |       |
|                               |                                                                                   |       |
|                               |                                                                                   |       |
|                               |                                                                                   |       |
|                               |                                                                                   |       |
|                               | Unallocated Primary partition                                                     |       |
|                               |                                                                                   |       |

Figure 2-31 Assign Drive Letter or Path (Windows Server 2008)

**Step 9** Assign a drive letter or path to your partition and click **Next**. The system assigns drive letter D by default. In this example, the default setting is used.

The Format Partition page is displayed.

| 🚋 Server Manager              |                                                                                          | _ <u>8</u> ×       |
|-------------------------------|------------------------------------------------------------------------------------------|--------------------|
| File Action View Help         |                                                                                          |                    |
| (= =) 🖄 📅 🚺 🖬 🕹 🖛             |                                                                                          |                    |
| Server Manager (ECS-EN-WIN8)  | Disk Management Volume List + Graphical View                                             | ctions             |
|                               | Volume Layout Type File System Status Capacity Free Space %                              | isk Management 🔹 🔺 |
| Diagnostics                   | New Simple Volume Wizard     See 19.01 GB 48                                             | More Actions       |
| 🗉 🁬 Configuration             | Format Partition 18 72 MB 72                                                             |                    |
| Storage Windows Server Backup | To store data on this partition, you must format it first.                               |                    |
| Disk Management               |                                                                                          |                    |
|                               | Choose whether you want to format this volume, and if so, what settings you want to use. |                    |
|                               | C Do not format this volume                                                              |                    |
|                               | Format this volume with the following settings:                                          |                    |
|                               | File system: NTFS                                                                        |                    |
|                               |                                                                                          |                    |
|                               | Allocation unit size: Default                                                            |                    |
|                               | Volume label: New Volume                                                                 |                    |
|                               | Perform a quick format                                                                   |                    |
|                               | Enable file and folder compression                                                       |                    |
|                               | C<br>Bi                                                                                  |                    |
|                               | 4                                                                                        |                    |
|                               | < Back Next > Cancel                                                                     |                    |
|                               | Disk 1                                                                                   |                    |
|                               | Basic                                                                                    |                    |
|                               | 3071.88 GB<br>Online Unallocated                                                         |                    |
|                               |                                                                                          |                    |
|                               |                                                                                          |                    |
|                               |                                                                                          |                    |
|                               |                                                                                          |                    |
|                               |                                                                                          |                    |
|                               | Unallocated Primary partition                                                            |                    |

Figure 2-32 Format Partition (Windows Server 2008)

**Step 10** Specify format settings and click **Next**. The system selects the NTFS file system by default. You can specify the file system type as required. In this example, the default setting is used.

The **Completing the New Simple Volume Wizard** page is displayed.

| New Simple Volume | e Wizard                                                                                                    | × |
|-------------------|----------------------------------------------------------------------------------------------------|---|
|                   | Completing the New Simple<br>Volume Wizard                                                                                                    |   |
|                   | You have successfully completed the New Simple Volume<br>Wizard.<br>You selected the following settings:<br>Volume type: Simple Volume<br>Disk selected: Disk 1<br>Volume size: 3145598 MB<br>Drive letter or path: D:<br>File system: NTFS<br>Allocation unit size: Default<br>Volume label: New Volume<br>Quick format: Yes<br>To close this wizard, click Finish. |   |
|                   | < Back Finish Cancel                                                                                                    |   |

Figure 2-33 Completing the New Simple Volume Wizard

## NOTICE

The partition sizes supported by file systems vary. Choose an appropriate file system format based on your service requirements.

Step 11 Click Finish.

Wait for the initialization to complete. When the volume status changes to **Healthy**, the initialization has finished successfully.

| Server Manager                                                                                                    |                      |                                                                                                    | _ 8 × |
|----------------------------------------------------------------------------------------------------|----------------------|----------------------------------------------------------------------------------------------------|-------|
| File Action View Help                                                                                                    |                      |                                                                                                    |       |
|                                                                                                    | f 😼                  |                                                                                                    |       |
| L Server Manager (ECS-EN-WIN8)                                                                                                    | Disk Management      | t Volume List + Graphical View Actions                                                                                                    |       |
| Roles     Features                                                                                                    | Volume               | Layout Type File System Status Capacity Free Space % Disk Management                                                                           | -     |
| Diagnostics     Diagnostics     Diagno | 🖙 (C:)               | Simple Basic NTFS Healthy (Boot, Crash Dump, Primary Partition) 39.90 GB 19.01 GB 48 More Actions                                              | +     |
| E Configuration                                                                                                    | New Volume (D:)      | Simple Basic NTFS Healthy (Primary Partition) 3071 3071.69 10<br>Simple Basic NTFS Healthy (System, Active, Primary Partition) 100 MB 72 MB 72 |       |
| Storage Windows Server Backup                                                                                                    | Call System Reserved | Simple basic NTPS Healtry (system, Active, Primary Partuton) 100 Mb 72 Mb 72                                                                   |       |
| Disk Management                                                                                                    |                      |                                                                                                    |       |
|                                                                                                    |                      |                                                                                                    |       |
|                                                                                                    |                      |                                                                                                    |       |
|                                                                                                    |                      |                                                                                                    |       |
|                                                                                                    |                      |                                                                                                    |       |
|                                                                                                    |                      |                                                                                                    |       |
|                                                                                                    |                      |                                                                                                    |       |
|                                                                                                    |                      |                                                                                                    |       |
|                                                                                                    |                      |                                                                                                    |       |
|                                                                                                    | •                    | •                                                                                                    |       |
|                                                                                                    | -                    |                                                                                                    |       |
|                                                                                                    | Disk 0<br>Basic      | System Reserver (C:)                                                                                                    |       |
|                                                                                                    | 40.00 GB             | 100 MB NTFS 39.90 GB NTFS                                                                                                    |       |
|                                                                                                    | Online               | Healthy (System, Ac Healthy (Boot, Crash Dump, Primary Partition)                                                                              |       |
|                                                                                                    |                      |                                                                                                    |       |
|                                                                                                    | Basic                | New Volume (D:)                                                                                                    |       |
|                                                                                                    | 3071.88 GB<br>Online | 3071.87 GB NTFS<br>Healthy (Primary Partition)                                                                                                 |       |
|                                                                                                    | Onine                | reality (Filmary Partuon)                                                                                                    |       |
|                                                                                                    |                      | ·                                                                                                    |       |
|                                                                                                    |                      |                                                                                                    |       |
|                                                                                                    |                      |                                                                                                    |       |
|                                                                                                    |                      |                                                                                                    |       |
|                                                                                                    |                      |                                                                                                    |       |
|                                                                                                    | Unallocated          | Primary partition                                                                                                    |       |
|                                                                                                    |                      |                                                                                                    |       |

Figure 2-34 Disk initialization succeeded (Windows Server 2008)

**Step 12** After the volume is created, click **Level** and check whether a new volume appears in **Computer**. In this example, New Volume (D:) is the new volume.

If New Volume (D:) appears, the disk is successfully initialized and no further action is required.

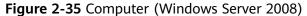

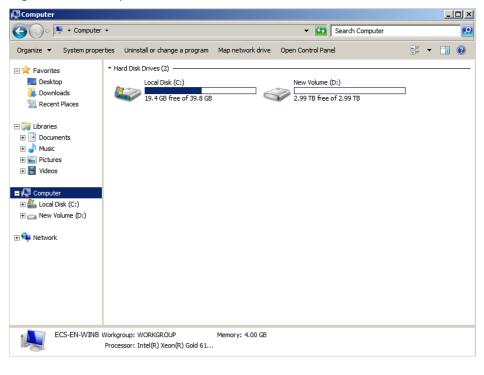

----End

# 2.4.7 Initializing a Windows Data Disk Larger Than 2 TiB (Windows Server 2012)

## **Scenarios**

This section uses Windows Server 2012 R2 Standard 64bit to describe how to initialize a data disk whose capacity is larger than 2 TiB. In the following operations, the capacity of the example disk is 3 TiB.

The maximum disk capacity supported by MBR is 2 TiB, and that supported by GPT is 18 EiB. Therefore, use the GPT partition style if your disk capacity is larger than 2 TiB. For details, see **Initializing a Windows Data Disk Larger Than 2 TiB** (Windows Server 2008). To learn more about disk partition styles, see Introduction to Data Disk Initialization Scenarios and Partition Styles.

The method for initializing a disk varies slightly depending on the OS running on the server. This document is used for reference only. For the detailed operations and differences, see the product documents of the corresponding OS.

## NOTICE

When using a disk for the first time, if you have not initialized it, including creating partitions and file systems, the additional space added to this disk in an expansion later may not be normally used.

## Prerequisites

- A data disk has been attached to a server and has not been initialized.
- You have logged in to the server.
  - For how to log in to an ECS, see the *Elastic Cloud Server User Guide*.

## Procedure

**Step 1** On the desktop of the server, click **i** in the lower area.

The **Server Manager** window is displayed.

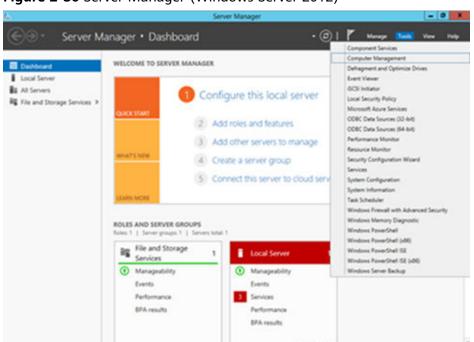

Figure 2-36 Server Manager (Windows Server 2012)

**Step 2** In the upper right corner, choose **Tools** > **Computer Management**.

The **Computer Management** window is displayed.

| <u>a</u>                                                                                                    | Computer Manager                                         | nent      | _ 🗆 🗙    |
|----------------------------------------------------------------------------------------------------|----------------------------------------------------------|-----------|----------|
| File Action View Help                                                                                                    |                                                          |           |          |
| 🗢 🔿 🔝 🗟 🖬                                                                                                    |                                                          |           |          |
| Computer Management (Local  A) System Tools  D) Task Scheduler                                                                                                    | Name<br>🐕 System Tools<br>🚰 Storage                      |           | lanageme |
| <ul> <li>J a Shared Folders</li> <li>J a Shared Folders</li> <li>J a Local Users and Groups</li> <li>O Performance</li> <li>Device Manager</li> <li>J Windows Server Backup</li> <li>Windows Management</li> <li>J Services and Applications</li> </ul> | a source and Applications<br>■ Services and Applications | More Acti | ons      |
| < III >                                                                                                    |                                                          |           |          |

Figure 2-37 Computer Management window (Windows Server 2012)

## **Step 3** Choose **Storage > Disk Management**.

Disks are displayed in the right pane.

|                                                                                                    |                                    |                                | Comput  | ter Management                                                                               |                        |                 | × |
|----------------------------------------------------------------------------------------------------|------------------------------------|--------------------------------|---------|----------------------------------------------------------------------------------------------|------------------------|-----------------|---|
| ile Action View Help                                                                                                    |                                    |                                |         |                                                                                              |                        |                 |   |
| • 🍁 🙇 📷 📓 📷 😫 I                                                                                                    | ef 19                              |                                |         |                                                                                              |                        |                 |   |
| Computer Management (Local                                                                                                    | Volume                             | Layout Type                    |         |                                                                                              | Capacity 1             | Actions         | _ |
| System Tools                                                                                                    | C:)<br>System Reserved             | Simple Basic                   |         | Healthy (Boot, Crash Dump, Primary Partition)<br>Healthy (System, Active, Primary Partition) | 39.66 GB 2<br>350 MB 7 | Disk Management |   |
| Jos Scheduler     Jos Scheduler     Jos Sch |                                    | i ampie besic                  | NIF3    | Healiny (system, Active, Primary Partition)                                                  |                        | More Actions    |   |
|                                                                                                    | <                                  |                                | ш       |                                                                                              |                        |                 |   |
|                                                                                                    | Basic                              | System Reserv                  | ed (C:) |                                                                                              |                        |                 |   |
|                                                                                                    | 40.00 GB<br>Online                 | 350 MB NTFS<br>Healthy (System | 39.66 ( | 58 NTFS<br>ry (Boot, Crash Dump, Primary Pa                                                  |                        |                 |   |
|                                                                                                    | @Disk 1                            |                                | 1       |                                                                                              | _                      |                 |   |
|                                                                                                    | Unknown<br>3072.00 GB<br>Offline ① | 3072.00 G8<br>Unallocated      |         |                                                                                              |                        |                 |   |
|                                                                                                    | 0                                  | Inline                         |         |                                                                                              |                        |                 |   |
|                                                                                                    | P                                  | roperties                      |         |                                                                                              |                        |                 |   |
|                                                                                                    | H                                  | lelp                           |         |                                                                                              |                        |                 |   |
|                                                                                                    |                                    |                                |         |                                                                                              |                        | 1               |   |

Figure 2-38 Disk Management list (Windows Server 2012)

**Step 4** (Optional) If the new disk is offline, bring it online before initializing it.

In the **Disk 1** area, right-click and choose **Online** from the shortcut menu.

When the status of Disk 1 changes from **Offline** to **Not Initialized**, the disk has been brought online.

| P                                                                                                    |                                          |                                    |     | Comput      | er Management                                                                                |                    |        |              | × |
|----------------------------------------------------------------------------------------------------|------------------------------------------|------------------------------------|-----|-------------|----------------------------------------------------------------------------------------------|--------------------|--------|--------------|---|
| File Action View Help                                                                                                    |                                          |                                    |     |             |                                                                                              |                    |        |              |   |
| 🕨 🏟 🙇 📷 📓 📷 😫 🖬                                                                                                    | f 19                                     |                                    |     |             |                                                                                              |                    |        |              |   |
| Computer Management (Local                                                                                                    |                                          |                                    |     | File System |                                                                                              | Capacity           | F Acti | ans          |   |
|                                                                                                    | (C:)     System Reserved                 | Simple                             |     |             | Healthy (Boot, Crash Dump, Primary Partition)<br>Healthy (System, Active, Primary Partition) | 39.66 GB<br>350 MB | Dis    | k Management |   |
| O Tark Scheduler     Difference     Difference |                                          |                                    |     |             |                                                                                              |                    |        | More Actions |   |
|                                                                                                    | ¢ [                                      |                                    |     | 81          |                                                                                              | >                  |        |              |   |
|                                                                                                    | Basic<br>40.00 GB<br>Online              | System R<br>350 MB N<br>Healthy (5 | TFS | 39.66 0     | i8 NTFS<br>y (Boot, Crash Dump, Primary Pa                                                   |                    |        |              |   |
|                                                                                                    | @Disk 1                                  |                                    |     |             |                                                                                              | _                  | ( I    |              |   |
|                                                                                                    | Unknown<br>3072.00 GB<br>Not Initialized | 3072.00 G<br>Unallocat             |     |             |                                                                                              |                    |        |              |   |
|                                                                                                    |                                          | Initialize D                       | sk  |             |                                                                                              |                    | 1      |              |   |
|                                                                                                    |                                          | Offline                            |     |             |                                                                                              |                    |        |              |   |
|                                                                                                    |                                          | Properties                         |     |             |                                                                                              |                    |        |              |   |
|                                                                                                    |                                          |                                    |     |             |                                                                                              |                    |        |              |   |

Figure 2-39 Bring online succeeded (Windows Server 2012)

**Step 5** (Optional) In the **Disk 1** area, right-click and choose **Initialize Disk** from the shortcut menu.

The Initialize Disk dialog box is displayed.

| Figure 2-40 Initialize Disk | (Windows Server 2012) |
|-----------------------------|-----------------------|
|-----------------------------|-----------------------|

| Initialize Disk                                                             |
|-----------------------------------------------------------------------------|
| You must initialize a disk before Logical Disk Manager can access it.       |
| Select disks:                                                               |
| ✓ Disk 1                                                                    |
|                                                                             |
|                                                                             |
| Use the following partition style for the selected disks:                   |
| O MBR (Master Boot Record)                                                  |
| GPT (GUID Partition Table)                                                  |
| Note: The GPT partition style is not recognized by all previous versions of |
| Windows.                                                                    |
|                                                                             |
| OK Cancel                                                                   |

**Step 6** In the **Initialize Disk** dialog box, the to-be-initialized disk is selected. In this example, the disk capacity is larger than 2 TiB. Therefore, select **GPT (GUID Partition Table)** and click **OK**.

The **Computer Management** window is displayed.

| <b>\$</b>                                                                                                    |                               |                                                      | Comput      | ter Management                                                                               |                                           | - 0             | 1.8 |
|----------------------------------------------------------------------------------------------------|-------------------------------|------------------------------------------------------|-------------|----------------------------------------------------------------------------------------------|-------------------------------------------|-----------------|-----|
| File Action View Help                                                                                                    |                               |                                                      |             |                                                                                              |                                           |                 |     |
| 🗢 🌩 🙎 📷 📓 📷 🚱 I                                                                                                    | f 😟                           |                                                      |             |                                                                                              |                                           |                 |     |
| Tomputer Management (Local                                                                                                    |                               | Layout Type                                          |             |                                                                                              | Capacity F                                | Actions         |     |
|                                                                                                    | System Reserved               | Simple Basic I                                       |             | Healthy (Boot, Crash Dump, Primary Partition)<br>Healthy (System, Active, Primary Partition) | 39.66 GB 2<br>350 MB 7                    | Disk Management |     |
| <ul> <li>p ≤ Tark School (1996)</li> <li>p ≤ Tark School (1996)</li> <li>p ≤ Tark School</li></ul> | uar gyvent Noverved           | ampre baak i                                         |             | realing uppers, acord, ninsky nacoony                                                        | 330 110                                   | More Actions    | ,   |
|                                                                                                    | <                             |                                                      | ш           |                                                                                              | >                                         |                 |     |
|                                                                                                    | Easic<br>40.00 GB<br>Online   | System Reserved<br>350 MB NTFS<br>Healthy (System, A | 39.66       | 58 NTFS<br>y (Boot, Crash Dump, Primary Pa                                                   |                                           |                 |     |
|                                                                                                    | Disk 1<br>Basic<br>3071.88 GB | 3071.88 GB                                           |             |                                                                                              | nple Volume                               |                 |     |
|                                                                                                    | Online                        | Unallocated                                          | Inallocated |                                                                                              |                                           |                 |     |
|                                                                                                    |                               |                                                      |             |                                                                                              | inned Volume                              |                 |     |
|                                                                                                    |                               |                                                      |             |                                                                                              | New Striped Volume<br>New Mirrored Volume |                 |     |
|                                                                                                    |                               |                                                      |             |                                                                                              | D-5 Volume                                |                 |     |
| ¢ III >                                                                                                    | Unallocated                   | rimary partition                                     |             | Properti                                                                                     | es                                        |                 |     |
|                                                                                                    |                               |                                                      |             | Help                                                                                         |                                           |                 |     |

Figure 2-41 Computer Management (Windows Server 2012)

#### NOTICE

The maximum disk size supported by MBR is 2 TiB, and that supported by GPT is 18 EiB. Because an EVS data disk currently supports up to 32 TiB, use GPT if your disk size is larger than 2 TiB.

If the partition style is changed after the disk has been used, all data on the disk will be lost, so take care to select an appropriate partition style when initializing the disk. If you must change the partition style to GPT after a disk has been used, it is recommended that you back up the disk data before the change.

**Step 7** Right-click at the unallocated disk space and choose **New Simple Volume** from the shortcut menu.

The New Simple Volume Wizard window is displayed.

| <br>New Simple Volume Wizard                                                                                                    | x  |
|----------------------------------------------------------------------------------------------------|----|
| Welcome to the New Simple<br>Volume Wizard<br>This wizard helps you create a simple volume on a disk.<br>A simple volume can only be on a single disk.<br>To continue, click Next. |    |
| < Back Next > Canc                                                                                                    | æl |

Figure 2-42 New Simple Volume Wizard (Windows Server 2012)

**Step 8** Follow the prompts and click **Next**.

The **Specify Volume Size** page is displayed.

| -                                                                                                    |                                                                     |            | _ 0             | x |
|----------------------------------------------------------------------------------------------------|---------------------------------------------------------------------|------------|-----------------|---|
| 2011 (Contraction of the contraction of the contrac | Computer Management                                                 |            |                 | ^ |
| File Action View Help                                                                                                    |                                                                     |            |                 |   |
| 🗢 🌩 🙍 📰 😰                                                                                                    | 2 B                                                                 |            |                 |   |
| Computer Management (Local                                                                                                    |                                                                     | Capacity F | Actions         |   |
| ∡ is System Tools                                                                                                    | New Simple Volume Wizard                                            | 39.66 GB 2 | Disk Management |   |
| D Task Scheduler           Image: Base Scheduler           Image: Base Scheduler           Image: Base Scheduler                                                                                                    | Specify Volume Size                                                 | 350 MB 7   | More Actions    | • |
| Shared Folders                                                                                                    | Choose a volume size that is between the maximum and minimum sizes. |            |                 |   |
| Isocal Users and Groups Performance                                                                                                    |                                                                     |            |                 |   |
| Device Manager                                                                                                    |                                                                     |            |                 |   |
| ⊿ 🔄 Storage                                                                                                    |                                                                     |            |                 |   |
| Windows Server Backup                                                                                                    | Maximum disk space in MB: 3145598                                   |            |                 |   |
| Disk Management<br>Services and Applications                                                                                                    | Minimum disk space in MB: 8                                         |            |                 |   |
|                                                                                                    | Simple volume size in MB:                                           |            |                 |   |
|                                                                                                    |                                                                     |            |                 |   |
|                                                                                                    |                                                                     |            |                 |   |
|                                                                                                    | <u>&lt;</u>                                                         | >          |                 |   |
|                                                                                                    |                                                                     |            |                 |   |
|                                                                                                    | в                                                                   |            |                 |   |
|                                                                                                    | 4                                                                   |            |                 |   |
|                                                                                                    | < Back Next > Cancel                                                |            |                 |   |
|                                                                                                    |                                                                     |            |                 |   |
|                                                                                                    | Basic                                                               | ////////   |                 |   |
|                                                                                                    | 3071.88 GB 3071.88 GB                                               |            |                 |   |
|                                                                                                    | Online Unallocated                                                  |            |                 |   |
|                                                                                                    |                                                                     |            |                 |   |
|                                                                                                    |                                                                     |            |                 |   |
|                                                                                                    |                                                                     |            |                 |   |
| <                                                                                                    | Unallocated Primary partition                                       |            |                 |   |
| × III >                                                                                                    |                                                                     |            | 1               |   |

Figure 2-43 Specify Volume Size (Windows Server 2012)

**Step 9** Specify the volume size and click **Next**. The system selects the maximum volume size by default. You can specify the volume size as required. In this example, the default setting is used.

The Assign Drive Letter or Path page is displayed.

Figure 2-44 Assign Drive Letter or Path (Windows Server 2012)

| New Simple Volume Wizard                                                                                                    | x |
|----------------------------------------------------------------------------------------------------|---|
| Assign Drive Letter or Path<br>For easier access, you can assign a drive letter or drive path to your partition.                           |   |
| Assign the following drive letter:     Mount in the following empty NTFS folder:     Browse     Do not assign a drive letter or drive path |   |
| < Back Next > Cance                                                                                                    |   |

**Step 10** Assign a drive letter or path to your partition and click **Next**. The system assigns drive letter D by default. In this example, the default setting is used.

The Format Partition page is displayed.

Figure 2-45 Format Partition (Windows Server 2012)

| New Sim                                                    | New Simple Volume Wizard                                                       |                                |  |  |  |  |  |  |
|------------------------------------------------------------|--------------------------------------------------------------------------------|--------------------------------|--|--|--|--|--|--|
| Format Partition<br>To store data on this partition, you n | Format Partition<br>To store data on this partition, you must format it first. |                                |  |  |  |  |  |  |
| Choose whether you want to format                          | this volume, and if so,                                                        | what settings you want to use. |  |  |  |  |  |  |
| $\bigcirc$ Do not format this volume                       |                                                                                |                                |  |  |  |  |  |  |
| <ul> <li>Format this volume with the format</li> </ul>     | lowing settings:                                                               |                                |  |  |  |  |  |  |
| File system:                                               | NTFS                                                                           | v                              |  |  |  |  |  |  |
| Allocation unit size:                                      | Default                                                                        | v                              |  |  |  |  |  |  |
| Volume label:                                              | New Volume                                                                     |                                |  |  |  |  |  |  |
| <ul> <li>Perform a quick format</li> </ul>                 |                                                                                |                                |  |  |  |  |  |  |
| Enable file and folder c                                   | ompression                                                                     |                                |  |  |  |  |  |  |
|                                                            |                                                                                |                                |  |  |  |  |  |  |
|                                                            | < Back                                                                         | Next > Cancel                  |  |  |  |  |  |  |

**Step 11** Specify format settings and click **Next**. The system selects the NTFS file system by default. You can specify the file system type as required. In this example, the default setting is used.

The **Completing the New Simple Volume Wizard** page is displayed.

| Figure 2-46 Completing t | he New Simple | Volume Wizard | (Windows Server | 2012) |
|--------------------------|---------------|---------------|-----------------|-------|
|--------------------------|---------------|---------------|-----------------|-------|

| 3 | New Simple Volume Wizard                                                                                 | x    |
|---|----------------------------------------------------------------------------------------------------|------|
|   | Completing the New Simple<br>Volume Wizard                                                               |      |
|   | You have successfully completed the New Simple Volume<br>Wizard.<br>You selected the following settings: | 11   |
|   | Volume type: Simple Volume                                                                               | ~    |
|   | File system: NTFS                                                                                        | =    |
|   | Allocation unit size: Default<br>Volume label: New Volume<br>Oxink format: Yes                           | ~    |
|   | To close this wizard, click Finish.                                                                      |      |
|   | < Back Finish Ca                                                                                         | ncel |

#### NOTICE

The partition sizes supported by file systems vary. Choose an appropriate file system format based on your service requirements.

#### Step 12 Click Finish.

Wait for the initialization to complete. When the volume status changes to **Healthy**, the initialization has finished successfully.

Figure 2-47 Disk initialization succeeded (Windows Server 2012)

| £                                                                                                    |                         |                                            | Соп          | nputer Management                                                            |                        | - <b>D</b> X      |
|----------------------------------------------------------------------------------------------------|-------------------------|--------------------------------------------|--------------|------------------------------------------------------------------------------|------------------------|-------------------|
| File Action View Help                                                                                                    |                         |                                            |              |                                                                              |                        |                   |
| 🗢 🔿 🙇 🔟 🖾 😧                                                                                                    | e 33                    |                                            |              |                                                                              |                        | 2                 |
| Computer Management (Local                                                                                                    |                         |                                            | pe File Syst |                                                                              | Capacity F             | Actions           |
| System Tools     D Task Scheduler                                                                                                    | (C:)<br>New Volume (D:) | Simple Ba<br>Simple Ba                     |              | Healthy (Boot, Crash Dump, Primary Partition)<br>Healthy (Primary Partition) | 39.66 GB 2<br>3071.8 2 | Disk Management 🔹 |
| O Task Scheduler     Difference     Difference | G System Reserved       | More Actions                               |              |                                                                              |                        |                   |
|                                                                                                    | ٤                       |                                            |              |                                                                              |                        |                   |
|                                                                                                    | 40.00 GB                | System Res<br>350 MB NTF<br>Healthy (Sys   | 5 39         | C3<br>J66 GB NTFS<br>ealthy (Boot, Crash Dump, Primary Pa                    |                        |                   |
|                                                                                                    | 3071.88 GB              | New Volum<br>3071.87 GB N<br>Healthy (Prir |              | Ŋ                                                                            |                        |                   |
| <] == [2                                                                                                    | Unallocated P           | nimary partit                              | ion          |                                                                              |                        |                   |

**Step 13** After the volume is created, click and check whether a new volume appears in **This PC**. In this example, New Volume (D:) is the new volume.

If New Volume (D:) appears, the disk is successfully initialized and no further action is required.

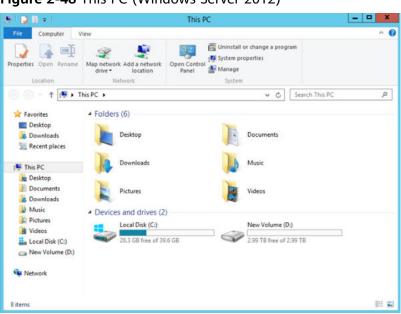

Figure 2-48 This PC (Windows Server 2012)

----End

# 2.4.8 Initializing a Linux Data Disk Larger Than 2 TiB (parted)

#### **Scenarios**

This section uses CentOS 7.4 64bit to describe how to use parted to initialize a data disk whose capacity is larger than 2 TiB. In the following operations, the capacity of the example disk is 3 TiB.

The maximum partition size that MBR supports is 2 TiB and that GPT supports is 18 EiB. If the disk size you need to partition is greater than 2 TiB, partition the disk using GPT.

The fdisk partitioning tool is suitable only for MBR partitions, and the parted partitioning tool is suitable for both MBR and GPT partitions. For more information, see **Introduction to Data Disk Initialization Scenarios and Partition Styles**.

The method for initializing a disk varies slightly depending on the OS running on the server. This document is used for reference only. For the detailed operations and differences, see the product documents of the corresponding OS.

#### NOTICE

When using a disk for the first time, if you have not initialized it, including creating partitions and file systems, the additional space added to this disk in an expansion later may not be normally used.

#### Prerequisites

• A data disk has been attached to a server and has not been initialized.

- You have logged in to the server.
  - For how to log in to an ECS, see the *Elastic Cloud Server User Guide*.

#### **Creating and Mounting a Partition**

The following example shows you how a new partition can be created on a new data disk that has been attached to a server. The partition will be created using parted, and GPT will be used. Furthermore, the partition will be formatted using the ext4 file system, mounted on **/mnt/sdc**, and configured to mount automatically at startup.

**Step 1** Query information about the new data disk.

#### lsblk

Information similar to the following is displayed:

[root@ecs-centos74 ~]# lsblk NAME MAJ:MIN RM SIZE RO TYPE MOUNTPOINT vda 253:0 0 40G 0 disk vda1 253:1 0 1G 0 part /boot vda2 253:2 0 39G 0 part / vdb 253:16 0 3T 0 disk

In the command output, this server contains two disks. **/dev/vda** and **/dev/vdb**. **/dev/vda** is the system disk, and **/dev/vdb** is the new data disk.

**Step 2** Launch parted to partition the new data disk.

parted New data disk

In this example, run the following command:

#### parted /dev/vdb

Information similar to the following is displayed:

[root@ecs-centos74 ~]# parted /dev/vdb GNU Parted 3.1 Using /dev/vdb Welcome to GNU Parted! Type 'help' to view a list of commands. (parted)

#### **Step 3** Enter **p** and press **Enter** to view the current disk partition style.

Information similar to the following is displayed:

(parted) p Error: /dev/vdb: unrecognised disk label Model: Virtio Block Device (virtblk) Disk /dev/vdb: 3299GiB Sector size (logical/physical): 512B/512B Partition Table: unknown Disk Flags: (parted)

In the command output, the **Partition Table** value is **unknown**, indicating that no partition style is set for the new disk.

**Step 4** Set the disk partition style.

mklabel Disk partition style

The disk partition style can be MBR or GPT. If the disk capacity is greater than 2 TiB, use GPT.

#### mklabel gpt

#### NOTICE

The maximum disk size supported by MBR is 2 TiB, and that supported by GPT is 18 EiB. Because an EVS data disk currently supports up to 32 TiB, use GPT if your disk size is larger than 2 TiB.

If the partition style is changed after the disk has been used, all data on the disk will be lost, so take care to select an appropriate partition style when initializing the disk. If you must change the partition style to GPT after a disk has been used, it is recommended that you back up the disk data before the change.

**Step 5** Enter **p** and press **Enter** to view the disk partition style.

Information similar to the following is displayed:

(parted) mklabel gpt (parted) p Model: Virtio Block Device (virtblk) Disk /dev/vdb: 3299GiB Sector size (logical/physical): 512B/512B Partition Table: gpt Disk Flags: Number Start End Size File system Name Flags

(parted)

- Step 6 Enter unit s and press Enter to set the measurement unit of the disk to sector.
- **Step 7** Create a new partition.

mkpart Partition name Start sector End sector

In this example, run the following command:

#### mkpart opt 2048s 100%

In this example, one partition is created for the new data disk, starting on **2048** and using **100%** of the rest of the disk. The two values are used for reference only. You can determine the number of partitions and the partition size based on your service requirements.

Information similar to the following is displayed: (parted) mkpart opt 2048s 100% Warning: The resulting partition is not properly aligned for best performance. Ignore/Cancel? Ignore

If the preceding warning message is displayed, enter **Ignore** to ignore the performance warning.

**Step 8** Enter **p** and press **Enter** to print the partition details.

Information similar to the following is displayed:

(parted) p Model: Virtio Block Device (virtblk) Disk /dev/vdb: 6442450944s Sector size (logical/physical): 512B/512B Partition Table: gpt Disk Flags: Number Start End Size File system Name Flags 2048s 6442448895s 6442446848s

Details about the **dev/vdb1** partition are displayed.

opt

- **Step 9** Enter **q** and press **Enter** to exit parted.
- **Step 10** View the disk partition information.

#### lsblk

1

Information similar to the following is displayed:

```
[root@ecs-centos74 ~]# lsblk
NAME MAJ:MIN RM SIZE RO TYPE MOUNTPOINT
vda 253:0 0 40G 0 disk
vda1 253:1 0 1G 0 part /boot
vda2 253:2 0 39G 0 part /
vdb 253:16 0 3T 0 disk
└─vdb1 253:17 0 3T 0 part
```

In the command output, /dev/vdb1 is the partition you created.

**Step 11** Format the new partition with a desired file system format.

mkfs -t File system format /dev/vdb1

In this example, the **ext4** format is used for the new partition.

#### mkfs -t ext4 /dev/vdb1

Information similar to the following is displayed:

[root@ecs-centos74 ~]# mkfs -t ext4 /dev/vdb1 mke2fs 1.42.9 (28-Dec-2013) Filesystem label= OS type: Linux Block size=4096 (log=2) Fragment size=4096 (log=2) Stride=0 blocks, Stripe width=0 blocks 201326592 inodes, 805305856 blocks 40265292 blocks (5.00%) reserved for the super user First data block=0 Maximum filesystem blocks=2952790016 24576 block groups 32768 blocks per group, 32768 fragments per group 8192 inodes per group Superblock backups stored on blocks: 32768, 98304, 163840, 229376, 294912, 819200, 884736, 1605632, 2654208, 4096000, 7962624, 11239424, 20480000, 23887872, 71663616, 78675968, 102400000, 214990848, 512000000, 550731776, 644972544

Allocating group tables: done Writing inode tables: done Creating journal (32768 blocks): done Writing superblocks and filesystem accounting information: done

The formatting takes a period of time. Observe the system running status and do not exit.

#### NOTICE

The partition sizes supported by file systems vary. Choose an appropriate file system format based on your service requirements.

Step 12 Create a mount point.

mkdir Mount point

In this example, the **/mnt/sdc** mount point is created.

#### mkdir /mnt/sdc

#### **NOTE**

The **/mnt** directory exists on all Linux systems. If the mount point cannot be created, it may be that the **/mnt** directory has been accidentally deleted. You can run **mkdir** -**p /mnt/sdc** to create the mount point.

**Step 13** Mount the new partition on the created mount point.

mount Disk partition Mount point

In this example, the /dev/vdb1 partition is mounted on /mnt/sdc.

#### mount /dev/vdb1 /mnt/sdc

**Step 14** Check the mount result.

#### df -TH

Information similar to the following is displayed:

| [root@ecs-centos74 ~]# df -TH |       |                                 |  |  |  |  |
|-------------------------------|-------|---------------------------------|--|--|--|--|
| Filesystem                    | Туре  | Size Used Avail Use% Mounted on |  |  |  |  |
| /dev/vda2                     | ext4  | 42G 1.5G 38G 4% /               |  |  |  |  |
| devtmpfs                      | devtm | npfs 2.0G 0 2.0G 0% /dev        |  |  |  |  |
| tmpfs                         | tmpfs | 2.0G 0 2.0G 0% /dev/shm         |  |  |  |  |
| tmpfs                         | tmpfs | 2.0G 8.9M 2.0G 1% /run          |  |  |  |  |
| tmpfs                         | tmpfs | 2.0G 0 2.0G 0% /sys/fs/cgroup   |  |  |  |  |
| /dev/vda1                     | ext4  | 1.1G 153M 801M 17% /boot        |  |  |  |  |
| tmpfs                         | tmpfs | 398M 0 398M 0% /run/user/0      |  |  |  |  |
| /dev/vdb1                     | ext4  | 3.3T 93M 3.1T 1% /mnt/sdc       |  |  |  |  |

You should now see that partition /dev/vdb1 is mounted on /mnt/sdc.

----End

# **Configuring Automatic Mounting at System Start**

The **fstab** file controls what disks are automatically mounted at startup. You can configure the **fstab** file of a that has data. This operation will not affect the existing data.

The following example uses UUIDs to identify disks in the **fstab** file. You are advised not to use device names (like **/dev/vdb1**) to identify disks in the file because device names are assigned dynamically and may change (for example, from **/dev/vdb1** to **/dev/vdb2**) after a stop or start. This can even prevent your from booting up.

#### D NOTE

UUIDs are the unique character strings for identifying partitions in Linux.

**Step 1** Query the partition UUID.

blkid Disk partition

In this example, the UUID of the /dev/vdb1 partition is queried.

#### blkid /dev/vdb1

Information similar to the following is displayed:

[root@ecs-test-0001 ~]# blkid /dev/vdb1 /dev/vdb1: UUID="0b3040e2-1367-4abb-841d-ddb0b92693df" TYPE="ext4"

Carefully record the UUID, as you will need it for the following step.

**Step 2** Open the **fstab** file using the vi editor.

#### vi /etc/fstab

- **Step 3** Press **i** to enter editing mode.
- **Step 4** Move the cursor to the end of the file and press **Enter**. Then, add the following information:

```
UUID=0b3040e2-1367-4abb-841d-ddb0b92693df /mnt/sdc
```

ext4 defaults 02

The preceding information is used for reference only. The line starting with **UUID** is the information added. Edit this line from left to right to match the following format:

- UUID: The UUID obtained in **Step 1**.
- Mount point: The directory on which the partition is mounted. You can query the mount point using **df** -**TH**.
- Filesystem: The file system format of the partition. You can query the file system format using **df** -**TH**.
- Mount option: The partition mount option. Usually, this parameter is set to **defaults**.
- Dump: The Linux dump backup option.
  - **0**: Linux dump backup is not used. Usually, dump backup is not used, and you can set this parameter to **0**.
  - **1**: Linux dump backup is used.
- fsck: The fsck option, which means whether to use fsck to check the disk during startup.
  - **0**: not use fsck.
  - If the mount point is the root partition (/), this parameter must be set to
     1.

If this parameter is set to **1** for the root partition, this parameter for other partitions must start with **2** because the system checks the partitions in the ascending order of the values.

Step 5 Press Esc, enter :wq, and press Enter.

The system saves the configurations and exits the vi editor.

#### **Step 6** Verify that the disk is auto-mounted at startup.

Unmount the partition.
 umount *Disk partition* In this example, run the following command:

#### umount /dev/vdb1

- Reload all the content in the /etc/fstab file.
   mount -a
- 3. Query the file system mounting information.

mount | grep Mount point

In this example, run the following command:

#### mount | grep /mnt/sdc

If information similar to the following is displayed, automatic mounting has been configured:

root@ecs-test-0001 ~]# mount | grep /mnt/sdc /dev/vdb1 on /mnt/sdc type ext4 (rw,relatime,data=ordered)

----End

# **3** Disk Capacity Expansion

# **3.1 Expansion Overview**

# What Is Capacity Expansion?

If the capacity of an existing disk is insufficient, you can expand the disk capacity to increase the storage space.

Both system disks and data disks can be expanded. Disk capacity can only be expanded, not reduced.

#### **NOTE**

If you detach a system disk and then attach it to an ECS as a data disk, the maximum capacity of this disk is still 1 TiB.

# How to Expand the Disk Capacity?

A capacity expansion operation includes the following steps:

- 1. Expand the disk capacity on the management console.
- 2. Log in to the server and extend the disk partition and file system.

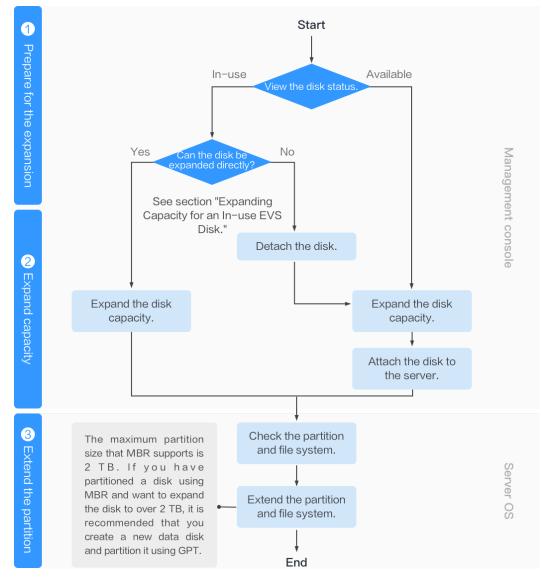

#### Figure 3-1 Capacity expansion procedure

# Expand the Disk Capacity on the Management Console

Choose a proper expansion method based on the disk status.

• For an In-use disk:

The disk has been attached to a server. Check whether the disk can be expanded in the In-use state by referring to **Constraints**.

- If yes, expand the disk capacity according to Expanding Capacity for an In-use EVS Disk.
- If no, detach the disk. Then, expand the disk capacity according to Expanding Capacity for an Available EVS Disk.
- For an Available disk:

The disk has not been attached to any server and can be directly expanded by referring to **Expanding Capacity for an Available EVS Disk**.

A shared disk can be expanded only when its status is **Available**.

# Log In to the Server and Extend the Disk Partition and File System

After the disk has been expanded on the management console, only the disk storage capacity is enlarged, but its additional space cannot be used directly. You must log in to the server and extend the disk partition and file system. For details, see **Table 3-1**.

| Capacity After Expansion | Extend Disk Partition and File<br>System                                                                                                    |
|--------------------------|----------------------------------------------------------------------------------------------------|
| Disk capacity ≤ 2 TiB    | <ul> <li>Windows: Extending Disk<br/>Partitions and File Systems<br/>(Windows Server 2008)</li> <li>Linux: Partition and File System<br/>Extension Preparations (Linux)</li> </ul>                                                                                                    |
| Disk capacity > 2 TiB    | <ul> <li>GPT partition style: Extending Disk<br/>Partitions and File Systems<br/>(Windows Server 2008) or<br/>Partition and File System<br/>Extension Preparations (Linux)</li> <li>MBR partition style: Not supported<br/>The maximum disk capacity that<br/>MBR supports is 2 TiB, and the disk<br/>space exceeding 2 TiB cannot be<br/>used. If your disk uses MBR and you<br/>need to expand the disk capacity to<br/>over 2 TiB, change the partition<br/>style from MBR to GPT. Ensure that<br/>the disk data has been backed up<br/>before changing the partition style<br/>because services will be interrupted<br/>and data on the disk will be cleared<br/>during this change.</li> </ul> |

| Table 3-1 | Extending | the disk | partition | and | file system |
|-----------|-----------|----------|-----------|-----|-------------|
|-----------|-----------|----------|-----------|-----|-------------|

# **Related Operations**

For more information, see **FAQs** > **Capacity Expansion**.

# 3.2 Expanding Capacity for an In-use EVS Disk

## Scenarios

This section describes how to expand the capacity of an In-use EVS disk on the management console. The In-use status indicates that the disk has been attached to a server. You do not need to detach the disk when expanding an In-use disk.

# Constraints

- Disk capacity can be expanded, but cannot be reduced.
- When expanding an In-use disk, the server attached with this disk must be in the **Running** or **Stopped** state.
- A shared disk in the **In-use** state cannot be expanded. To expand such a disk, you must detach it from all its servers, wait until its status changes to **Available**, and then expand its capacity. For more information, see **Expanding Capacity for an Available EVS Disk**.
- Only some server OSs support capacity expansion of In-use disks. For servers without such support, detach the disk and then expand its capacity. Otherwise, you may need to stop and then start the server after the expansion to make the additional space available.

Perform the following operations to check whether your server OS supports capacity expansion of In-use disks:

a. Check your server image. Both public images and private images listed on the console support the capacity expansion of In-use disks.

How to view: Log in to the management console. In the navigation pane

on the left, click = and choose **Compute** > **Image Management Service**. On the **Public Images** tab, view the images of the **ECS image** type.

b. If your server OS does not appear in the image list, check whether it is included in **Table 3-2**.

If yes, you can expand the disk. Otherwise, you must detach the disk and then expand its capacity. For details, see **Expanding Capacity for an Available EVS Disk**.

| OS                            | Version                                         |
|-------------------------------|-------------------------------------------------|
| CentOS 8                      | 8.0 64-bit or later                             |
| CentOS 7                      | 7.2 64-bit or later                             |
| CentOS 6                      | 6.5 64-bit or later                             |
| Debian                        | 8.5.0 64-bit or later                           |
| Fedora                        | 24 64-bit or later                              |
| SUSE 12                       | SUSE Linux Enterprise Server 12 64-bit or later |
| SUSE 11                       | SUSE Linux Enterprise Server 11 SP4 64-<br>bit  |
| OpenSUSE                      | 42.1 64-bit or later                            |
| Oracle Linux Server release 7 | 7.2 64-bit or later                             |
| Oracle Linux Server release 6 | 6.7 64-bit or later                             |

Table 3-2 OSs that support the capacity expansion of In-use disks

| OS                         | Version                                      |
|----------------------------|----------------------------------------------|
| Ubuntu Server              | 14.04 64-bit or later                        |
| Red Hat Enterprise Linux 7 | 7.3 64-bit                                   |
| Red Hat Enterprise Linux 6 | 6.8 64-bit                                   |
| EulerOS                    | 2.2 64-bit or later                          |
| Windows Server 2016        | Windows Server 2016 R2 Enterprise 64-<br>bit |
| Windows Server 2012        | Windows Server 2012 R2 Standard 64-<br>bit   |
| Windows Server 2008        | Windows Server 2008 R2 Enterprise 64-<br>bit |

# Procedure

- **Step 1** Log in to the management console.
- Step 2 Under Storage, click Elastic Volume Service.

The disk list page is displayed.

- **Step 3** Choose a way to expand the disk by determining whether you want to check server information first.
  - If yes, perform the following procedure:
    - a. In the disk list, click the name of the to-be-expanded disk. The disk details page is displayed.
    - b. Click the **Servers** tab to view the server where the target disk has been attached.
    - c. Click **Expand Capacity** in the upper right corner of the page. The expansion page is displayed.
  - If no, perform the following procedure:
    - a. In the disk list, locate the row that contains the target disk and click Expand Capacity in the Operation column.
       The expansion page is displayed.
- Step 4 Set the New Capacity parameter and click Next.
- **Step 5** On the **Details** page, check the disk details.
  - Click **Submit** to start the expansion.
  - Click **Previous** to change the settings.

After the configuration is submitted, go back to the disk list page.

**Step 6** In the disk list, view the capacity of the target disk.

When the disk status changes from **Expanding** to **In-use** and the disk capacity increases, the expansion has succeeded.

**Step 7** Log in to the server and extend the partition and file system after the disk has been expanded on the console, because previous steps only enlarge the disk space.

The operations vary depending on the server OS.

- In Windows, see Extending Disk Partitions and File Systems (Windows Server 2008).
- In Linux, see Partition and File System Extension Preparations (Linux).

----End

# 3.3 Expanding Capacity for an Available EVS Disk

#### **Scenarios**

This section describes how to expand the capacity of an Available EVS disk on the management console. The Available status indicates that the disk has not been attached to any server.

#### Constraints

- Disk capacity can be expanded, but cannot be reduced.
- A shared disk in the **In-use** state cannot be expanded. To expand such a disk, you must detach it from all its servers, wait until its status changes to **Available**, and then expand its capacity.

## Procedure

- **Step 1** Log in to the management console.
- Step 2 Under Storage, click Elastic Volume Service.

The disk list page is displayed.

**Step 3** In the disk list, locate the row that contains the target disk and click **Expand Capacity** in the **Operation** column.

The expansion page is displayed.

- **Step 4** Set the **New Capacity** parameter and click **Next**.
- **Step 5** On the **Details** page, check the disk details.
  - Click **Submit** to start the expansion.
  - Click **Previous** to change the settings.

After the configuration is submitted, go back to the disk list page.

**Step 6** In the disk list, view the capacity of the target disk.

When the disk status changes from **Expanding** to **Available** and the disk capacity increases, the expansion has succeeded.

- **Step 7** Attach the disk to the server. For details, see **Attach an EVS Disk**.
- **Step 8** Log in to the server and extend the partition and file system after the disk has been expanded on the console, because previous steps only enlarge the disk space.

The operations vary depending on the server OS.

- In Windows, see Extending Disk Partitions and File Systems (Windows Server 2008).
- In Linux, see Partition and File System Extension Preparations (Linux).

----End

# **3.4 Extending Disk Partitions and File Systems** (Windows Server 2008)

## **Scenarios**

After a disk is expanded on the management console, the disk size is enlarged, but the additional space cannot be used directly.

In Windows, you must allocate the additional space to an existing partition or a new partition.

This section uses Windows Server 2008 R2 Enterprise 64bit as the sample OS to describe the expansion methods:

- For a system disk:
  - If volume (C:) already exists, you can add the additional space to volume (C:) and use it as a system volume. For details, see System Disk: Add the Additional Space to the Original Volume.
  - If volume (C:) already exists, you can create a new volume such as volume (F:) with the additional space and use the new volume as a data volume. For details, see System Disk: Create a New Volume with the Additional Space.
- For a data disk:
  - If volume (D:) already exists, you can add the additional space to volume (D:) and use it as a data volume. For details, see Data Disk: Add the Additional Space to the Original Volume.
  - If volume (D:) already exists, you can create a new volume such as volume (E:) with the additional space and use the new volume as a data volume. For details, see Data Disk: Create a New Volume with the Additional Space.

The method for allocating the additional space varies with the server OS. This section is used for reference only. For detailed operations and differences, see the corresponding OS documents.

#### NOTICE

Performing the expansion operations with caution. Incorrect operations may lead to data loss or exceptions, so you are advised to back up the disk data using CBR before expansion. For details about using CBR, see Managing EVS Backups.

# Prerequisites

- You have expanded the disk capacity and attached the disk to a server on the management console. For details, see Expanding Capacity for an In-use EVS Disk or Expanding Capacity for an Available EVS Disk.
- You have logged in to the server.
  - For how to log in to an ECS, see the *Elastic Cloud Server User Guide*.
  - For how to log in to a BMS, see the *Bare Metal Server User Guide*.

## System Disk: Add the Additional Space to the Original Volume

In this example, the system disk has 50 GiB originally, and 22 GiB is added on the management console. The following procedure describes how to add this 22 GiB to volume (C:) on the server. After the operation is complete, volume (C:) will have 72 GiB of capacity and can be used as a system volume.

**Step 1** On the desktop of the server, right-click **Computer** and choose **Manage** from the shortcut menu.

The Server Manager window is displayed.

**Step 2** In the navigation tree, choose **Storage** > **Disk Management**.

The **Disk Management** window is displayed.

|                                                                                                    | - 미 스 |  |  |  |  |  |  |
|----------------------------------------------------------------------------------------------------|-------|--|--|--|--|--|--|
| File Action View Help                                                                                                    |       |  |  |  |  |  |  |
| 🗢 🔿 📩 🖬 🔽 📷 😧 🗙 🖆 😂 🍇                                                                                                    |       |  |  |  |  |  |  |
| Server Manager (ECS-IAAS-F0037) Disk Management Volume List + Graphical View  Actions  Actions  Actions  Disk Management Disk Management                                              |       |  |  |  |  |  |  |
| Volume Layout Type File System Status Cop Disk Management     Of Features O(0) Disk Management                                                                                        | -     |  |  |  |  |  |  |
| Features     Volume     Carlou (Type Tries System ) status     Carlou (C)     Simple Basic NTFS     Healthy (Boot, Page File, Crash Dump, Primary Partition)     49.     More Actions | •     |  |  |  |  |  |  |
| Configuration System Reserved Simple Basic NTFS Healthy (System, Active, Primary Partition) 100                                                                                       |       |  |  |  |  |  |  |
| 🗆 🚝 Storage                                                                                                    |       |  |  |  |  |  |  |
| Vindows Server Badup                                                                                                    |       |  |  |  |  |  |  |
|                                                                                                    |       |  |  |  |  |  |  |
| Unallocated Primary partition                                                                                                    |       |  |  |  |  |  |  |

Figure 3-2 Disk Management (system disk)

#### **NOTE**

If you cannot see the additional space, right-click **Disk Management** and choose **Refresh** from the shortcut menu.

**Step 3** On the **Disk Management** page, select the disk and volume that you want to extend. The current volume size and unallocated space are displayed.

**Step 4** Right-click the target volume and choose **Extend Volume**.

| 📕 Server Manager                |                      |                       |                         |                             |                                                           |     | <u>_8×</u>        |  |
|---------------------------------|----------------------|-----------------------|-------------------------|-----------------------------|-----------------------------------------------------------|-----|-------------------|--|
| File Action View Help           |                      |                       |                         |                             |                                                           |     |                   |  |
| 🧇 🧼 🖄 📰 🔢 🖬 😫 🖆                 |                      |                       |                         |                             |                                                           |     |                   |  |
| Server Manager (ECS-IAAS-F0037: | Disk Management      | Volume                | List + Graphical        | View                        |                                                           |     | Actions           |  |
| Roles     Features              | Volume               |                       | Type File Syst          |                             |                                                           | Cap | Disk Management 🔺 |  |
| Features     Diagnostics        | 👄 (C:)               |                       | Basic NTFS              |                             | , Page File, Crash Dump, Primary Partition)               |     | More Actions      |  |
| E Configuration                 | System Reserved      | Simple                | Basic NTFS              | Healthy (Syst               | em, Active, Primary Partition)                            | 100 |                   |  |
| Storage Windows Server Backup   |                      |                       |                         |                             |                                                           |     |                   |  |
| Disk Management                 |                      |                       |                         |                             |                                                           |     |                   |  |
|                                 |                      |                       |                         |                             |                                                           |     |                   |  |
|                                 |                      |                       |                         |                             |                                                           |     |                   |  |
|                                 |                      |                       |                         |                             |                                                           |     |                   |  |
|                                 |                      |                       |                         |                             |                                                           |     |                   |  |
|                                 |                      |                       |                         |                             |                                                           |     |                   |  |
|                                 |                      |                       |                         |                             |                                                           |     |                   |  |
|                                 |                      |                       |                         |                             |                                                           |     |                   |  |
|                                 |                      |                       |                         |                             |                                                           |     |                   |  |
|                                 | •                    |                       |                         |                             |                                                           | •   |                   |  |
|                                 | Disk 0               |                       |                         |                             |                                                           |     |                   |  |
|                                 | Basic<br>72.00 GB    | System I<br>100 MB NT | Res (C:)<br>TS 49.90 GB |                             |                                                           |     |                   |  |
|                                 |                      | Healthy (S            | yst Healthy (E          | NIFS<br>Boot, Page File, Cr | Open<br>Explore                                           |     |                   |  |
|                                 |                      |                       |                         |                             |                                                           |     |                   |  |
|                                 | 🐨 Disk 1             |                       |                         |                             | Mark Partition as Active<br>Change Drive Letter and Paths |     |                   |  |
|                                 | Unknown<br>100.00 GB | 100.00 GB             |                         |                             | Format                                                    |     |                   |  |
|                                 | Not Initialized      | Unallocate            |                         |                             | Extend Volume                                             |     |                   |  |
|                                 | L                    |                       |                         |                             | Shrink Volume                                             |     |                   |  |
|                                 |                      |                       |                         |                             | Add Mirror                                                |     |                   |  |
|                                 |                      |                       |                         |                             | Delete Volume                                             |     |                   |  |
|                                 |                      |                       |                         |                             | Properties                                                |     |                   |  |
|                                 |                      |                       |                         |                             | Help                                                      |     |                   |  |
| <b>∢</b> →                      | Unallocated          | Primary               | partition               |                             |                                                           |     |                   |  |

Figure 3-3 Choosing Extend Volume

**Step 5** On the displayed **Extend Volume Wizard** window, click **Next**.

Figure 3-4 Extend Volume Wizard

| <mark>k.,</mark> Server Manager                                                                                                    | <u>_8 ×</u> |  |  |  |  |  |  |
|----------------------------------------------------------------------------------------------------|-------------|--|--|--|--|--|--|
| File Action View Help                                                                                                    |             |  |  |  |  |  |  |
| (+ +) 2 🗊 🛿 🖬 🗳 Q 📓                                                                                                    |             |  |  |  |  |  |  |
| Server Manager (ECS-IAAS-F0037: Disk Management Volume List + Graphical View Actions                                                                                                    |             |  |  |  |  |  |  |
| Roles     Volume Layout Type File System Status     Org Disk Management     Disk Management     Synche Basic NTES Healthy (Root, Page File, Crash Dum, Primary Partition), 49                                                                                                    | <b>~</b>    |  |  |  |  |  |  |
| T Im Diagnostics                                                                                                    | •           |  |  |  |  |  |  |
| Gonfiguration     Gonfiguration     Gonfigu |             |  |  |  |  |  |  |
| 🗆 🚰 Storage                                                                                                    |             |  |  |  |  |  |  |
| Windows Server Badoup Extend Volume Wizard                                                                                                    |             |  |  |  |  |  |  |
| Welcome to the Extend Volume                                                                                                    |             |  |  |  |  |  |  |
| Wizard                                                                                                    |             |  |  |  |  |  |  |
| This wizard helps you increase the size of simple and                                                                                                    |             |  |  |  |  |  |  |
| spanned volumes. You can extend a volume by adding<br>space from one or more additional disks.                                                                                                    |             |  |  |  |  |  |  |
| space num one or more autourinal tasks.                                                                                                    |             |  |  |  |  |  |  |
| To continue, click Next.                                                                                                    |             |  |  |  |  |  |  |
|                                                                                                    |             |  |  |  |  |  |  |
|                                                                                                    |             |  |  |  |  |  |  |
|                                                                                                    |             |  |  |  |  |  |  |
|                                                                                                    |             |  |  |  |  |  |  |
|                                                                                                    |             |  |  |  |  |  |  |
|                                                                                                    |             |  |  |  |  |  |  |
|                                                                                                    |             |  |  |  |  |  |  |
|                                                                                                    |             |  |  |  |  |  |  |
|                                                                                                    |             |  |  |  |  |  |  |
| U Crust Direct Crust                                                                                                    |             |  |  |  |  |  |  |
| Ni Cancel                                                                                                    |             |  |  |  |  |  |  |
|                                                                                                    |             |  |  |  |  |  |  |
|                                                                                                    |             |  |  |  |  |  |  |
|                                                                                                    |             |  |  |  |  |  |  |
|                                                                                                    |             |  |  |  |  |  |  |
|                                                                                                    |             |  |  |  |  |  |  |
|                                                                                                    |             |  |  |  |  |  |  |
| Unallocated Primary partition                                                                                                    |             |  |  |  |  |  |  |

**Step 6** In the text box to the right of **Select the amount of space in MB**, enter the amount of the additional space and click **Next**.

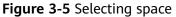

| Server Manager                                  |                                                                                     | ×                 |
|-------------------------------------------------|-------------------------------------------------------------------------------------|-------------------|
| File Action View Help                           |                                                                                     |                   |
| 🧇 🔿 🖄 📆 🚺 🚺 🖆                                   |                                                                                     |                   |
| Server Manager (ECS-IAAS-F0037:                 | Disk Management Volume List + Graphical View                                        | Actions           |
| Roles     Features                              | Volume Layout Type File System Status Cap                                           | Disk Management 🔺 |
| Features     Diagnostics                        | C:) Simple Basic NTFS Healthy (Boot, Page File, Crash Dump, Primary Partition) 49.5 | More Actions      |
| E Configuration                                 | System Reserved Simple Basic NTFS Healthy (System, Active, Primary Partition) 100   |                   |
| 🖃 🚟 Storage                                     |                                                                                     |                   |
| 🐌 Windows Server Backup                         | Extend Volume Wizard                                                                |                   |
| 🚔 Disk Management                               | Select Disks                                                                        |                   |
|                                                 | You can use space on one or more disks to extend the volume.                        |                   |
|                                                 |                                                                                     |                   |
|                                                 | You can only extend the volume to the available space shown below because your disk |                   |
|                                                 | cannot be converted to dynamic or the volume being extended is a boot or system     |                   |
|                                                 | volume.<br>Avzilable: Selected:                                                     |                   |
|                                                 |                                                                                     |                   |
|                                                 | Add > Disk 0 22527 MB                                                               |                   |
|                                                 | < Remove                                                                            |                   |
|                                                 | < Hemove                                                                            |                   |
|                                                 | < Remove All                                                                        |                   |
|                                                 |                                                                                     |                   |
|                                                 | Bi Total volume size in megabytes (MB): 73625                                       |                   |
|                                                 | 7                                                                                   |                   |
|                                                 |                                                                                     |                   |
|                                                 | Select the amount of space in MB: 22527                                             |                   |
|                                                 |                                                                                     |                   |
|                                                 |                                                                                     |                   |
|                                                 | N Cancel                                                                            |                   |
|                                                 |                                                                                     |                   |
|                                                 |                                                                                     |                   |
|                                                 |                                                                                     |                   |
|                                                 |                                                                                     |                   |
|                                                 |                                                                                     |                   |
|                                                 |                                                                                     |                   |
|                                                 | Unallocated Primary partition                                                       |                   |
| <u>الك الــــــــــــــــــــــــــــــــــ</u> |                                                                                     | ,                 |

#### Step 7 Click Finish.

After the expansion succeeded, the partition size is larger than the original size.

Figure 3-6 Capacity expansion succeeded

| Server manager                 |                      |                                                                                                    |                   |   |
|--------------------------------|----------------------|----------------------------------------------------------------------------------------------------|-------------------|---|
| File Action View Help          |                      |                                                                                                    |                   |   |
| (= =) 🖄 🗊 🔢 🖬 😫                | f 🚅 🔍 😼              |                                                                                                    |                   |   |
| Server Manager (ECS-IAAS-F0037 | Disk Managemer       | t Volume List + Graphical View                                                                                | Actions           |   |
| 📧 💕 Roles                      | Volume               | Layout Type File System Status Ca                                                                             | p Disk Management |   |
| E Features                     | (C:)                 | Simple Basic NTFS Healthy (Boot, Page File, Crash Dump, Primary Partition) 71                                 |                   |   |
| Diagnostics                    |                      | Simple Basic NTFS Healthy (System, Active, Primary Partition) 10                                              |                   | • |
| Configuration     Storage      |                      |                                                                                                    |                   |   |
| Windows Server Backup          |                      |                                                                                                    |                   |   |
| Disk Management                |                      |                                                                                                    |                   |   |
| and the second second          |                      |                                                                                                    |                   |   |
|                                |                      |                                                                                                    |                   |   |
|                                |                      |                                                                                                    |                   |   |
|                                |                      |                                                                                                    |                   |   |
|                                |                      |                                                                                                    |                   |   |
|                                |                      |                                                                                                    |                   |   |
|                                |                      |                                                                                                    |                   |   |
|                                |                      |                                                                                                    |                   |   |
|                                |                      |                                                                                                    |                   |   |
|                                |                      |                                                                                                    |                   |   |
|                                | 4                    |                                                                                                    | al                |   |
|                                |                      |                                                                                                    |                   |   |
|                                | Disk 0               |                                                                                                    |                   |   |
|                                | Basic                | System Reserved (C:)                                                                                          |                   |   |
|                                | 72.00 GB<br>Online   | 100 MB NTFS 71.90 GB NTFS<br>Healthy (System, Active Healthy (Boot, Page File, Crash Dump, Primary Partition) |                   |   |
|                                | Onine                | Healthy (System, Active Healthy (Boot, Page File, Crash Dump, Primary Partition)                              |                   |   |
|                                |                      | · · · · · · · · · · · · · · · · · · ·                                                                         | ]                 |   |
|                                | GDisk 1              |                                                                                                    | 4                 |   |
|                                | Unknown<br>100.00 GB |                                                                                                    |                   |   |
|                                | Not Initialized      | 100.00 GB<br>Unallocated                                                                                      |                   |   |
|                                |                      |                                                                                                    |                   |   |
|                                |                      | ,                                                                                                    | 4                 |   |
|                                |                      |                                                                                                    |                   |   |
|                                |                      |                                                                                                    |                   |   |
|                                |                      |                                                                                                    |                   |   |
|                                |                      |                                                                                                    |                   |   |
|                                |                      |                                                                                                    |                   |   |
| 4 F                            | Unallocated          | Primary partition                                                                                             | 1                 |   |
|                                |                      |                                                                                                    |                   |   |
|                                |                      |                                                                                                    |                   |   |

----End

# System Disk: Create a New Volume with the Additional Space

In this example, the system disk has 40 GiB originally, and 60 GiB is added on the management console. The following procedure describes how to use this 60 GiB to create a new volume, for example volume (F:), on the server. After the operation is complete, new volume (F:) has 60 GiB of capacity and can be used as a data volume.

**Step 1** On the desktop of the server, right-click **Computer** and choose **Manage** from the shortcut menu.

The Server Manager window is displayed.

**Step 2** In the navigation tree, choose **Storage** > **Disk Management**.

The **Disk Management** window is displayed.

Figure 3-7 Refresh (system disk)

| 🖬 Server Manager                       |                    |                                |               |                  |                                              |       |                 | _ B × |
|----------------------------------------|--------------------|--------------------------------|---------------|------------------|----------------------------------------------|-------|-----------------|-------|
| File Action View Help                  |                    |                                |               |                  |                                              |       |                 |       |
| (+ +) 2 m 12 m 13                      |                    |                                |               |                  |                                              |       |                 |       |
| Server Manager (ECS-0514-FQY-00        | Disk Managemer     | it Volume List +               | Graphical Vie | 2W               |                                              | A     | lctions         |       |
| Roles                                  | Volume             | Layout Type                    | File System   | Status           |                                              | Cap D | )isk Management |       |
| Features     Diagnostics               | 👄 (C:)             | Simple Basic                   | NTFS          | Healthy (Boot    | t, Page File, Crash Dump, Primary Partition) | 39.9  | More Actions    | •     |
| Configuration                          | New Volume (D:)    |                                | NTFS          | Healthy (Prim    |                                              | 40.0  |                 |       |
| 🖃 🚟 Storage                            | New Volume (E:)    |                                |               | Healthy (Prim    |                                              | 60.0  |                 |       |
| Windows Server Backup                  | System Reserved    | d Simple Basic                 | NTFS          | Healthy (Syst    | em, Active, Primary Partition)               | 100   |                 |       |
| Disk Management<br>Refre               |                    |                                |               |                  |                                              |       |                 |       |
|                                        | an Disks           |                                |               |                  |                                              |       |                 |       |
| Creat                                  |                    |                                |               |                  |                                              |       |                 |       |
| Attac                                  | h VHD              |                                |               |                  |                                              |       |                 |       |
| All Tas                                | ske b              |                                |               |                  |                                              |       |                 |       |
|                                        |                    |                                |               |                  |                                              |       |                 |       |
| View                                   | •                  |                                |               |                  |                                              |       |                 |       |
| Help                                   |                    |                                |               |                  |                                              |       |                 |       |
|                                        |                    |                                |               |                  |                                              |       |                 |       |
|                                        |                    |                                |               |                  |                                              |       |                 |       |
|                                        |                    |                                |               |                  |                                              |       |                 |       |
|                                        | Disk 0             |                                |               |                  |                                              |       |                 |       |
|                                        | Basic              | System Rese                    |               | C:)              |                                              |       |                 |       |
|                                        | 40.00 GB<br>Online | 100 MB NTFS<br>Healthy (System |               | .90 GB NTFS      | e File, Crash Dump, Primary Partition)       |       |                 |       |
|                                        | Of mile            | riediuly (System               | , Acuvi Tre   | aiuty (boot, rag | er lie, crasir builip, Frinai y Paruuony     |       |                 |       |
|                                        |                    |                                |               | _                |                                              |       |                 |       |
|                                        | Disk 1<br>Basic    | New Volume                     | (D•)          |                  | New Volume (E:)                              |       |                 |       |
|                                        | 100.00 GB          | 40.00 GB NTFS                  |               |                  | 60.00 GB NTFS                                |       |                 |       |
|                                        | Online             | Healthy (Primary               | /Partition)   |                  | Healthy (Primary Partition)                  |       |                 |       |
|                                        |                    | 1                              |               |                  | l                                            |       |                 |       |
|                                        |                    |                                |               |                  |                                              |       |                 |       |
|                                        |                    |                                |               |                  |                                              |       |                 |       |
|                                        |                    |                                |               |                  |                                              |       |                 |       |
|                                        |                    |                                |               |                  |                                              |       |                 |       |
|                                        |                    |                                |               |                  |                                              |       |                 |       |
| ∢ ►                                    | Unallocated        | Primary parti                  | tion          |                  |                                              |       |                 |       |
| Contains commands for customizing this | window.            |                                |               |                  |                                              |       |                 |       |

Step 3 If you cannot see the additional space, right-click **Disk Management** and choose **Refresh** from the shortcut menu.

After the refresh, the additional space is displayed in the right area and is unallocated.

| - <b>j</b>                                   |                                                                  | ,                                                       |                 |
|----------------------------------------------|------------------------------------------------------------------|---------------------------------------------------------|-----------------|
| Server Manager                               |                                                                  |                                                         | <u>_ 문 ×</u>    |
| File Action View Help                        |                                                                  |                                                         |                 |
| 🗢 🔿 🖄 📅 🔢 📅 🗟                                |                                                                  |                                                         |                 |
| Server Manager (ECS-0514-FQY-00 Disk Manager | gement Volume List + Graphical View                              |                                                         | Actions         |
| Roles     Volume                             | Layout Type File System Status                                   | Cap                                                     | Disk Management |
| Features     Jiagnostics                     |                                                                  | y (Boot, Page File, Crash Dump, Primary Partition) 39.9 | More Actions    |
| Configuration     Mew Volum                  | me (D:) Simple Basic NTFS Health                                 | y (Primary Partition) 40.0                              | Piore Actions   |
| E Storage                                    | me (E:) Simple Basic NTFS Health                                 | y (Primary Partition) 60.0                              |                 |
| thildon's berter buckup                      | eserved Simple Basic NTFS Health                                 | y (System, Active, Primary Partition) 100               |                 |
| Disk Management                              |                                                                  |                                                         |                 |
|                                              |                                                                  |                                                         |                 |
|                                              |                                                                  |                                                         |                 |
|                                              |                                                                  |                                                         |                 |
|                                              |                                                                  |                                                         |                 |
|                                              |                                                                  |                                                         |                 |
|                                              |                                                                  |                                                         |                 |
|                                              |                                                                  |                                                         |                 |
|                                              |                                                                  |                                                         |                 |
|                                              |                                                                  |                                                         |                 |
| 1                                            |                                                                  | <b>N</b>                                                |                 |
|                                              |                                                                  |                                                         |                 |
| Disk 0                                       |                                                                  |                                                         |                 |
| Basic<br>100.00 GB                           | System Res (C:)                                                  | l                                                       |                 |
| Online                                       | 100 MB NTFS 39.90 GB NTFS<br>Healthy (Syst Healthy (Boot, Page F | File, Crash Dur Unallocated                             |                 |
|                                              |                                                                  |                                                         |                 |
|                                              |                                                                  |                                                         |                 |
| Basic                                        | New Volume (D:)                                                  | New Volume (E:)                                         |                 |
| 100.00 GB                                    | 40.00 GB NTFS                                                    | 60.00 GB NTFS                                           |                 |
| Online                                       | Healthy (Primary Partition)                                      | Healthy (Primary Partition)                             |                 |
|                                              |                                                                  |                                                         |                 |
|                                              |                                                                  |                                                         |                 |
|                                              |                                                                  |                                                         |                 |
|                                              |                                                                  |                                                         |                 |
|                                              |                                                                  |                                                         |                 |
|                                              |                                                                  |                                                         |                 |
| ∢   ▶   ∎ Unalloca                           | ated Primary partition                                           |                                                         |                 |
|                                              |                                                                  |                                                         |                 |

Figure 3-8 Unallocated disk space (system disk)

Step 4 In the Unallocated area of Disk 0, right-click the blank area and choose New Simple Volume.

| 🗆 🖄 📅 🔽 🥽 🐼 🖻                   | SP 5-1                                                                 |                                                                                                    |                                                        |                      |                                                                                              |   |
|---------------------------------|------------------------------------------------------------------------|----------------------------------------------------------------------------------------------------|--------------------------------------------------------|----------------------|----------------------------------------------------------------------------------------------|---|
|                                 | f 😼                                                                    |                                                                                                    |                                                        |                      | [                                                                                            |   |
| Server Manager (ECS-0514-FQY-00 |                                                                        | ent Volume List + Graphical Vie                                                                                             |                                                        |                      | Actions                                                                                      |   |
| Features                        | Volume                                                                 | Layout Type File System                                                                                                    |                                                        | Cap                  | Disk Management                                                                              | _ |
| Diagnostics                     | (C:)                                                                   | Simple Basic NTFS                                                                                                    | Healthy (Boot, Page File, Crash Dump, Primary Partitio |                      | More Actions                                                                                 |   |
| Configuration                   | New Volume (D)                                                         | · · · · ·                                                                                                    | Healthy (Primary Partition)                            | 40.(                 |                                                                                              |   |
| Storage                         | New Volume (E)                                                         |                                                                                                    | Healthy (Primary Partition)                            | 60.0                 |                                                                                              |   |
| Windows Server Backup           | System Reserv                                                          | ed Simple Basic NTFS                                                                                                    | Healthy (System, Active, Primary Partition)            | 100                  |                                                                                              |   |
| 📄 Disk Management               |                                                                        |                                                                                                    |                                                        |                      |                                                                                              |   |
|                                 |                                                                        |                                                                                                    |                                                        |                      |                                                                                              |   |
|                                 |                                                                        |                                                                                                    |                                                        |                      |                                                                                              |   |
|                                 |                                                                        |                                                                                                    |                                                        |                      |                                                                                              |   |
|                                 |                                                                        |                                                                                                    |                                                        |                      |                                                                                              |   |
|                                 |                                                                        |                                                                                                    |                                                        |                      |                                                                                              |   |
|                                 |                                                                        |                                                                                                    |                                                        |                      |                                                                                              |   |
|                                 |                                                                        |                                                                                                    |                                                        |                      |                                                                                              |   |
|                                 |                                                                        |                                                                                                    |                                                        |                      |                                                                                              |   |
|                                 |                                                                        |                                                                                                    |                                                        |                      | 1                                                                                            |   |
|                                 |                                                                        |                                                                                                    |                                                        |                      |                                                                                              |   |
|                                 |                                                                        |                                                                                                    |                                                        |                      |                                                                                              |   |
|                                 |                                                                        |                                                                                                    |                                                        |                      |                                                                                              |   |
|                                 | •                                                                      |                                                                                                    |                                                        | Þ                    |                                                                                              |   |
|                                 | •                                                                      |                                                                                                    |                                                        | Þ                    |                                                                                              |   |
|                                 | Disk 0                                                                 |                                                                                                    |                                                        | Þ                    |                                                                                              |   |
|                                 | Disk 0<br>Basic                                                        | System Re: (C:)                                                                                                    |                                                        | •                    |                                                                                              |   |
|                                 | Disk 0<br>Basic<br>100.00 GB                                           | 100 MB NTFS 39.90 GB NT                                                                                                    |                                                        | •                    |                                                                                              |   |
|                                 | Disk 0<br>Basic                                                        | 100 MB NTFS 39.90 GB NT                                                                                                    | TFS<br>tot, Page File, Crash Dur<br>Unallocated        | •                    |                                                                                              |   |
|                                 | Disk 0<br>Basic<br>100.00 GB                                           | 100 MB NTFS 39.90 GB NT                                                                                                    |                                                        |                      | w Simple Volume                                                                              |   |
|                                 | Basic<br>100.00 GB<br>Online                                           | 100 MB NTFS 39.90 GB NT                                                                                                    |                                                        | Ne                   | ew Spanned Volume                                                                            |   |
|                                 | Disk 0<br>Basic<br>100.00 GB                                           | 100 MB NTFS 39.90 GB NT<br>Healthy (Syst Healthy (Bo                                                                        | oot, Page File, Crash Dur Unallocated                  | Ne                   |                                                                                              |   |
|                                 | Disk 0<br>Basic<br>100.00 GB<br>Online                                 | 100 MB NTFS 39.90 GB NT                                                                                                    |                                                        | Ne<br>Ne             | ew Spanned Volume                                                                            |   |
|                                 | Disk 0<br>Basic<br>100.00 GB<br>Online                                 | 100 MB NTFS 39.90 GB NT<br>Healthy (Syst Healthy (Bo                                                                        | New Volume (E:)                                        | Ne<br>Ne             | ew Spanned Volume<br>ew Striped Volume                                                       |   |
|                                 | Disk 0<br>Basic<br>100.00 GB<br>Online<br>Disk 1<br>Basic<br>100.00 GB | 100 MB NTFS         39.90 GB N1           Healthy (Syst         Healthy (Bo           New Volume (D:)         40.00 GB NTFS | New Volume (E:)<br>60.00 GB NTFS                       | Ne<br>Ne<br>Ne       | ew Spanned Volume<br>ew Striped Volume<br>ew Mirrored Volume<br>ew RAID-5 Volume             |   |
|                                 | Disk 0<br>Basic<br>100.00 GB<br>Online<br>Disk 1<br>Basic<br>100.00 GB | 100 MB NTFS         39.90 GB N1           Healthy (Syst         Healthy (Bo           New Volume (D:)         40.00 GB NTFS | New Volume (E:)<br>60.00 GB NTFS                       | Ne<br>Ne<br>Ne       | ew Spanned Volume<br>ew Striped Volume<br>ew Mirrored Volume                                 |   |
|                                 | Disk 0<br>Basic<br>100.00 GB<br>Online<br>Disk 1<br>Basic<br>100.00 GB | 100 MB NTFS         39.90 GB N1           Healthy (Syst         Healthy (Bo           New Volume (D:)         40.00 GB NTFS | New Volume (E:)<br>60.00 GB NTFS                       | Ne<br>Ne<br>Ne       | ew Spanned Volume<br>ew Striped Volume<br>ew Mirrored Volume<br>ew RAID-5 Volume<br>operties |   |
|                                 | Disk 0<br>Basic<br>100.00 GB<br>Online<br>Disk 1<br>Basic<br>100.00 GB | 100 MB NTFS         39.90 GB N1           Healthy (Syst         Healthy (Bo           New Volume (D:)         40.00 GB NTFS | New Volume (E:)<br>60.00 GB NTFS                       | Ne<br>Ne<br>Ne<br>Pr | ew Spanned Volume<br>ew Striped Volume<br>ew Mirrored Volume<br>ew RAID-5 Volume<br>operties |   |
|                                 | Disk 0<br>Basic<br>100.00 GB<br>Online<br>Disk 1<br>Basic<br>100.00 GB | 100 MB NTFS         39.90 GB N1           Healthy (Syst         Healthy (Bo           New Volume (D:)         40.00 GB NTFS | New Volume (E:)<br>60.00 GB NTFS                       | Ne<br>Ne<br>Ne<br>Pr | ew Spanned Volume<br>ew Striped Volume<br>ew Mirrored Volume<br>ew RAID-5 Volume<br>operties |   |
|                                 | Disk 0<br>Basic<br>100.00 GB<br>Online<br>Disk 1<br>Basic<br>100.00 GB | 100 MB NTFS         39.90 GB N1           Healthy (Syst         Healthy (Bo           New Volume (D:)         40.00 GB NTFS | New Volume (E:)<br>60.00 GB NTFS                       | Ne<br>Ne<br>Ne<br>Pr | ew Spanned Volume<br>ew Striped Volume<br>ew Mirrored Volume<br>ew RAID-5 Volume<br>operties |   |

Figure 3-9 New Simple Volume (system disk)

**Step 5** On the displayed **New Simple Volume Wizard** window, click **Next**.

| server Manager                                                                                                    | _ 8 ×    |
|----------------------------------------------------------------------------------------------------|----------|
| File Action View Help                                                                                                    |          |
|                                                                                                    |          |
| Server Manager (ECS-0514+FQY-0( Disk Management Volume List + Graphical View Actions                                                      |          |
| B B Roles Volume Layout Type File System Status Cap Disk Hanagement                                                                       | <b>A</b> |
| B all features     Volume     Layout     Lyout     Status     Cap       B all Diagnostics     New Simple Volume Wizard     No     Actions | •        |
| H Configuration 40.(                                                                                                    |          |
| Windows Server Badan                                                                                                    |          |
| Windows Server Backup Disk Management Volume Wizard 100                                                                                   |          |
| This wizard helps you create a simple volume on a disk.                                                                                   |          |
|                                                                                                    |          |
| A simple volume can only be on a single disk.                                                                                             |          |
| To continue, click Next.                                                                                                    |          |
|                                                                                                    |          |
|                                                                                                    |          |
|                                                                                                    |          |
|                                                                                                    |          |
|                                                                                                    |          |
|                                                                                                    |          |
|                                                                                                    |          |
|                                                                                                    |          |
| Kent > Cancel                                                                                                    |          |
|                                                                                                    |          |
| Disk 1                                                                                                    |          |
| Basic         New Volume (D:)         New Volume (E:)           100.00 GB         40.00 GB NTFS         60.00 GB NTFS                     |          |
| Online Healthy (Primary Partition) Healthy (Primary Partition)                                                                            |          |
|                                                                                                    |          |
|                                                                                                    |          |
|                                                                                                    |          |
|                                                                                                    |          |
|                                                                                                    |          |
| Unallocated Primary partition                                                                                                    |          |
|                                                                                                    |          |

Figure 3-10 New Simple Volume Wizard (system disk)

**Step 6** On the displayed **Specify Volume Size** page, set **Simple volume size in MB** and click **Next**. In this example, the default size is used.

Figure 3-11 Specify Volume Size (system disk)

| Server Manager                  |                    |                                  |                                  |       |             |                 |   |
|---------------------------------|--------------------|----------------------------------|----------------------------------|-------|-------------|-----------------|---|
| File Action View Help           |                    |                                  |                                  |       |             |                 |   |
| 🗢 🔿 🖄 🖬 🔽 🖬 😰 🖆                 | 7 😼                |                                  |                                  |       |             |                 |   |
| Server Manager (ECS-0514-FQY-00 | Disk Manageme      | nt Volume List + Graphical Viev  | N                                |       |             | Actions         |   |
| 🛨 📷 Roles                       | Volume             | Layout Type File System          |                                  | _     | Cap         | Disk Management | - |
| Features     Diagnostics        | 😑 New Simple V     |                                  |                                  | []pn) |             | More Actions    | • |
| 🗄 👬 Configuration               | Specify V          | olume Size                       |                                  |       | 40.0        |                 |   |
| 🖃 📇 Storage                     |                    | a volume size that is between th | e maximum and minimum sizes.     |       | 60.(<br>100 |                 |   |
| Windows Server Backup           |                    |                                  |                                  |       | 100         |                 |   |
| oner innigenene                 |                    |                                  |                                  |       |             |                 |   |
|                                 |                    |                                  |                                  |       |             |                 |   |
|                                 | Maximu             | m disk space in MB:              | 61439                            |       |             |                 |   |
|                                 |                    |                                  |                                  |       |             |                 |   |
|                                 | Minimui            | m disk space in MB:              | 8                                |       |             |                 |   |
|                                 | Simple             | volume size in MB:               | 61439                            |       |             |                 |   |
|                                 |                    |                                  |                                  |       |             |                 |   |
|                                 |                    |                                  |                                  |       |             |                 |   |
|                                 |                    |                                  |                                  |       |             |                 |   |
|                                 | E                  |                                  |                                  |       |             |                 |   |
|                                 | E<br>Bi            |                                  |                                  |       |             |                 |   |
|                                 | Bi<br>10           |                                  |                                  | _///  |             |                 |   |
|                                 | 0                  |                                  | < Back Next > Cancel             |       |             |                 |   |
|                                 |                    |                                  |                                  | Ľ     | 22          |                 |   |
|                                 | Disk 1             |                                  |                                  |       | _1          |                 |   |
|                                 | Basic<br>100.00 GB | New Volume (D:)<br>40.00 GB NTFS | New Volume (E:)<br>60.00 GB NTFS |       |             |                 |   |
|                                 | Online             | Healthy (Primary Partition)      | Healthy (Primary Partition)      |       |             |                 |   |
|                                 |                    | <u> </u>                         |                                  |       |             |                 |   |
|                                 |                    |                                  |                                  |       |             |                 |   |
|                                 |                    |                                  |                                  |       |             |                 |   |
|                                 |                    |                                  |                                  |       |             |                 |   |
|                                 |                    |                                  |                                  |       |             |                 |   |
|                                 |                    | Primary partition                |                                  |       |             |                 |   |
|                                 |                    | r mary partition                 |                                  |       |             |                 |   |
|                                 |                    |                                  |                                  |       |             |                 |   |

Step 7 On the displayed Assign Drive Letter and Path page, click Assign the following drive letter, select a drive letter, and click Next. In this example, drive letter F is selected.

| Server Manager                  |                                                                                                    |                   |
|---------------------------------|----------------------------------------------------------------------------------------------------|-------------------|
| File Action View Help           |                                                                                                    |                   |
| 🗢 🔿 🖄 📰 🖬 🖬 🖆 🖆                 | i 😼                                                                                                    |                   |
| Server Manager (ECS-0514-FQY-00 | Disk Management Volume List + Graphical View                                                                                 | Actions           |
| Roles                           | Volume Layout Type File System Status Cap                                                                                    | Disk Management 🔹 |
| Features     Jiagnostics        | 🖾 New Simple Volume Wizard 🛛 🗙 🔊 39.5                                                                                        |                   |
| E Configuration                 | Assign Drive Letter or Path 40.0                                                                                             |                   |
| 🖃 🚰 Storage                     | Assign Unive Letter or Path<br>For easier access, you can assign a drive letter or drive path to your partition. 60.(<br>100 |                   |
| Windows Server Backup           |                                                                                                    |                   |
|                                 |                                                                                                    |                   |
|                                 |                                                                                                    |                   |
|                                 | Assign the following drive letter:     F                                                                                     |                   |
|                                 | Mount in the following empty NTFS folder:                                                                                    |                   |
|                                 | Browse                                                                                                    |                   |
|                                 |                                                                                                    |                   |
|                                 | O Do not assign a drive letter or drive path                                                                                 |                   |
|                                 |                                                                                                    |                   |
|                                 |                                                                                                    |                   |
|                                 |                                                                                                    |                   |
|                                 | c                                                                                                    |                   |
|                                 | B                                                                                                    |                   |
|                                 | O <back next=""> Cancel</back>                                                                                               |                   |
|                                 |                                                                                                    |                   |
|                                 | Disk 1                                                                                                    |                   |
|                                 | Basic New Volume (D:) New Volume (E:)<br>100.00 GB 40.00 GB NTFS 60.00 GB NTFS                                               |                   |
|                                 | Online Healthy (Primary Partition) Healthy (Primary Partition)                                                               |                   |
|                                 |                                                                                                    |                   |
|                                 |                                                                                                    |                   |
|                                 |                                                                                                    |                   |
|                                 |                                                                                                    |                   |
|                                 |                                                                                                    |                   |
|                                 |                                                                                                    |                   |
|                                 | Unallocated Primary partition                                                                                                |                   |
|                                 |                                                                                                    |                   |

Figure 3-12 Assign Drive Letter or Path (system disk)

**Step 8** On the displayed **Format Partition** page, click **Format this volume with the following settings**, set parameters based on the requirements, and select **Perform a quick format**. Then, click **Next**.

|                                    | ·····                                                                                                    |              |                 |
|------------------------------------|----------------------------------------------------------------------------------------------------|--------------|-----------------|
| Server Manager                     |                                                                                                    |              | _ [2] 2         |
| File Action View Help              |                                                                                                    |              |                 |
| 🗢 🔿 🖄 📅 🔽 📷 🗳 😭                    | al de la companya de la companya de la companya de la companya de la companya de la companya de la companya de |              |                 |
| Server Manager (ECS-0514-FQY-00 Di | sk Management Volume List + Graphical View                                                                     |              | Actions         |
| Roles     Features                 | lume Layout Type File System Status                                                                            | Cap          | Disk Management |
| Diagnostics                        | New Simple Volume Wizard                                                                                       |              | More Actions    |
| 🛨 👬 Configuration                  | Format Partition                                                                                               | 40.(<br>60.( |                 |
| E Storage                          | To store data on this partition, you must format it first.                                                     | 100          |                 |
| Disk Management                    |                                                                                                    |              |                 |
|                                    | Choose whether you want to format this volume, and if so, what settings you want to use.                       |              |                 |
|                                    | C Do not format this volume                                                                                    |              |                 |
|                                    | Format this volume with the following settings:                                                                |              |                 |
|                                    | File system: NTFS                                                                                              |              |                 |
|                                    |                                                                                                    |              |                 |
|                                    |                                                                                                    |              |                 |
|                                    | Volume label: New Volume                                                                                       |              |                 |
| 1                                  | Perform a quick format                                                                                         |              |                 |
|                                    | Enable file and folder compression                                                                             |              |                 |
| B                                  |                                                                                                    | 77772        |                 |
| 1                                  |                                                                                                    |              |                 |
|                                    | < Back Next > Cancel                                                                                           |              |                 |
| E                                  | BDisk 1                                                                                                    |              |                 |
|                                    | ASIC New Volume (D:) New Volume (E:) 00.00 GB 40.00 GB NTFS 60.00 GB NTFS                                      |              |                 |
|                                    | nline Healthy (Primary Partition) Healthy (Primary Partition)                                                  | - 1          |                 |
|                                    |                                                                                                    |              |                 |
|                                    |                                                                                                    |              |                 |
|                                    |                                                                                                    |              |                 |
|                                    |                                                                                                    |              |                 |
|                                    |                                                                                                    |              |                 |
|                                    | Unallocated Primary partition                                                                                  |              |                 |
|                                    |                                                                                                    |              | ,               |

**Figure 3-13** Format Partition (system disk)

#### Step 9 Click Finish.

After the expansion succeeded, new volume (F:) is displayed.

| Figure 3-14 Completing the New Simple Volume Wizard (new volume F:) |       |
|---------------------------------------------------------------------|-------|
| 🖡 Server Manager                                                    | _ 8 × |

| File Action View Help                                                                                                    |                                         |     |                |
|----------------------------------------------------------------------------------------------------|-----------------------------------------|-----|----------------|
|                                                                                                    |                                         |     |                |
| Server Manager (ECS-0514-FQY-00 Disk Management Volume List + Graphical View                                                                                                    |                                         | Act | tions          |
| Roles     Volume Layout Type File System Status                                                                                                    |                                         |     | k Management 🔹 |
| Bagnostics<br>Big Configuration<br>Storage<br>Disk Management<br>Disk Management<br>Management<br>Disk Management<br>Management<br>Disk Management<br>Management<br>Disk Management<br>Management<br>Disk Management<br>Management<br>Disk Management<br>Disk Management<br>Disk Management<br>Management<br>Disk Management<br>Management<br>Disk Management<br>Disk Management | ew Simple ad the New Simple Volume age: |     | More Actions   |
|                                                                                                    |                                         |     |                |

| Server Manager                  |                 |                                                                                 |      | _ <u>_</u> ×    |
|---------------------------------|-----------------|---------------------------------------------------------------------------------|------|-----------------|
| File Action View Help           |                 |                                                                                 |      |                 |
| 🧇 🔿 🖄 🖬 😰 🖬 😰 🖆                 | 8 😼             |                                                                                 |      |                 |
| Server Manager (ECS-0514-FQY-00 | Disk Managemen  | t Volume List + Graphical View                                                  |      | Actions         |
| 🕀 🖹 Roles                       | Volume          | Layout Type File System Status                                                  | Сар  | Disk Management |
| Features                        | (C:)            | Simple Basic NTFS Healthy (Boot, Page File, Crash Dump, Primary Partition)      | 39.9 | More Actions    |
| Diagnostics     Gonfiguration   | New Volume (D:) |                                                                                 | 40.0 | More Acuons     |
| E Storage                       | New Volume (E:) | Simple Basic NTFS Healthy (Primary Partition)                                   | 60.0 |                 |
| Windows Server Backup           | New Volume (F:) | Simple Basic NTFS Healthy (Primary Partition)                                   | 60.( |                 |
| Disk Management                 | System Reserved | Simple Basic NTFS Healthy (System, Active, Primary Partition)                   | 100  |                 |
|                                 |                 |                                                                                 |      |                 |
|                                 |                 |                                                                                 |      |                 |
|                                 |                 |                                                                                 |      |                 |
|                                 |                 |                                                                                 |      |                 |
|                                 |                 |                                                                                 |      |                 |
|                                 |                 |                                                                                 |      |                 |
|                                 |                 |                                                                                 |      |                 |
|                                 |                 |                                                                                 |      |                 |
|                                 |                 |                                                                                 |      |                 |
|                                 |                 |                                                                                 |      |                 |
|                                 | •               |                                                                                 | Þ    |                 |
|                                 |                 |                                                                                 |      |                 |
|                                 | Disk 0<br>Basic |                                                                                 | -    |                 |
|                                 | 100.00 GB       | System Res (C:) New Volume (F:)     100 MB NTFS 39.90 GB NTFS     60.00 GB NTFS | - 1  |                 |
|                                 | Online          | Healthy (Syst Healthy (Boot, Page File, Crash Dur Healthy (Primary Partition)   | - 1  |                 |
|                                 |                 |                                                                                 |      |                 |
|                                 | Disk 1          |                                                                                 |      |                 |
|                                 | Basic           | New Volume (D:) New Volume (E:)                                                 |      |                 |
|                                 | 100.00 GB       | 40.00 GB NTFS 60.00 GB NTFS                                                     |      |                 |
|                                 | Online          | Healthy (Primary Partition) Healthy (Primary Partition)                         |      |                 |
|                                 |                 |                                                                                 |      |                 |
|                                 |                 |                                                                                 |      |                 |
|                                 |                 |                                                                                 |      |                 |
|                                 |                 |                                                                                 |      |                 |
|                                 |                 |                                                                                 |      |                 |
|                                 |                 |                                                                                 |      |                 |
|                                 |                 | Primary partition                                                               | 1    |                 |
| •                               |                 | rimary partition                                                                |      | <u> </u>        |
|                                 |                 |                                                                                 |      |                 |

Figure 3-15 New Volume (F:)

----End

## Data Disk: Add the Additional Space to the Original Volume

In this example, the data disk has 100 GiB originally, and 50 GiB is added on the management console. The following procedure describes how to add this 50 GiB to volume (D:) on the server. After the operation is complete, volume (D:) has 150 GiB of capacity and can be used as a data volume.

**Step 1** On the desktop of the server, right-click **Computer** and choose **Manage** from the shortcut menu.

The Server Manager window is displayed.

**Step 2** In the navigation tree, choose **Storage** > **Disk Management**.

The **Disk Management** window is displayed.

| 3                                      | 5                                                 |                                                |
|----------------------------------------|---------------------------------------------------|------------------------------------------------|
| Server Manager                         |                                                   | _ @ ×                                          |
| File Action View Help                  |                                                   |                                                |
| 🗢 🔿 🖄 🖬 📓 🖬                            |                                                   |                                                |
| Server Manager (ECS-B704)              | Disk Management Volume List + Graphical View      | Actions                                        |
| 🕀 📄 Roles                              | Volume Layout Type File System Stat               | Disk Management 🔺                              |
| Features     Transition     Transition | (C:) Simple Basic NTFS Heal                       | thy (Boot, Page File, Crash Dump, More Actions |
| Event Viewer                           |                                                   | thy (Primary Partition)                        |
| •  •  •  •  •  •  •  •  •  •  •  •  •  | System Reserved Simple Basic NTFS Heal            | thy (System, Active, Primary Parti             |
| Device Manager ① Configuration         |                                                   |                                                |
| Storage                                |                                                   |                                                |
| Windows Server Backup                  |                                                   |                                                |
| Disk Management                        |                                                   |                                                |
|                                        |                                                   |                                                |
|                                        |                                                   |                                                |
|                                        | (                                                 |                                                |
|                                        |                                                   |                                                |
|                                        | Basic System Resei (C:)                           |                                                |
|                                        | 50.00 GB 100 MB NTFS 49.90 GB NTFS                |                                                |
|                                        | Online Healthy (System Healthy (Boot, Pa          | age File, Crash Dump, Prir                     |
|                                        | 1                                                 |                                                |
|                                        | Basic New Volume (D:)                             |                                                |
|                                        | Basic New Volume (D:)<br>150.00 GB 100.00 GB NTFS | 50.00 GB                                       |
|                                        | Online Healthy (Primary Partition)                | Unallocated                                    |
|                                        | 1                                                 |                                                |
|                                        |                                                   |                                                |
|                                        | Unallocated Primary partition                     |                                                |
|                                        |                                                   |                                                |

Figure 3-16 Disk Management (data disk)

#### **NOTE**

If you cannot see the additional space, right-click **Disk Management** and choose **Refresh** from the shortcut menu.

- **Step 3** On the **Disk Management** page, select the disk and volume that you want to extend. The current volume size and unallocated space are displayed.
- **Step 4** Right-click the target volume and choose **Extend Volume**.

Figure 3-17 Choosing Extend Volume (Windows Server 2008)

| Server Manager             |                                                                      | _ 8 2             |
|----------------------------|----------------------------------------------------------------------|-------------------|
| File Action View Help      |                                                                      |                   |
| 🗢 🔿 🖄 🖬 🛛 🚺                | X 🖻 🖻 Q 😡                                                            |                   |
| Server Manager (ECS-8704)  | Disk Management Volume List + Graphical View                         | Actions           |
| Roles                      | Volume Layout Type File System Status                                | Disk Management 🔺 |
| Features     Diagnostics   | (C:) Simple Basic NTFS Healthy (Boot, Page File, Crash Du            | Jmp, More Actions |
| Bagnosacs     Event Viewer | New Volume (D:) Simple Basic NTFS Healthy (Primary Partition)        | Piore Actions     |
| N Performance              | System Reserved Simple Basic NTFS Healthy (System, Active, Primary I | Parti             |
| Device Manager             |                                                                      |                   |
| Configuration              |                                                                      |                   |
| 🖃 🚰 Storage                |                                                                      |                   |
| 🐌 Windows Server Backup    | Open                                                                 |                   |
| 📄 Disk Management          | Explore                                                              |                   |
|                            |                                                                      |                   |
|                            | Mark Partition as Active                                             |                   |
|                            | Change Drive Letter and Paths                                        |                   |
|                            | Format                                                               |                   |
|                            | Extend Volume                                                        |                   |
|                            | Basic System Resei (C:) Shrink Volume                                |                   |
|                            | 50.00 GB 100 MB NTFS 49.90 GI Add Mirror                             |                   |
|                            | Online Healthy (System Healthy Delete Volume                         |                   |
|                            |                                                                      |                   |
|                            | Properties                                                           |                   |
|                            | Basic New Volume (D:) Help                                           |                   |
|                            | 150.00 GB 100.00 GB NTFS 50.00 GB                                    |                   |
|                            | Online (Healthy (Primary Partition) Unallocated                      |                   |
|                            |                                                                      |                   |
|                            |                                                                      |                   |
|                            | Unallocated Primary partition                                        |                   |
|                            |                                                                      |                   |

Step 5 On the displayed Extend Volume Wizard window, click Next.

|                                                                                |                               |                                                                                                    | ,                 |
|--------------------------------------------------------------------------------|-------------------------------|----------------------------------------------------------------------------------------------------|-------------------|
| Server Manager                                                                 |                               |                                                                                                    | _ & ×             |
| File Action View Help                                                          |                               |                                                                                                    |                   |
| 🔶 🔿 🖄 📰 🛛 🖬 🖄 🗙                                                                | ( 🖆 🚅 🔍 😼                     |                                                                                                    |                   |
| Server Manager (ECS-B704)                                                      | Disk Management Volume List + | - Graphical View                                                                                                    | Actions           |
| Roles                                                                          | Volume Layout Type            | File System Status                                                                                                    | Disk Management 🔺 |
| Features     Diagnostics                                                       | Extend Volume Wizard          |                                                                                                    | × tions           |
| Bog Roses     Bent Viewer     Bertormance     Device Manager     Configuration | 6                             | Welcome to the Extend Volume<br>Wizard                                                                                                    |                   |
| Storage     Windows Server Backup     Disk Management                          |                               | This wizard helps you increase the size of simple and<br>spanned volumes. You can extend a volume by adding<br>space from one or more additional disks. |                   |
|                                                                                |                               | To continue, click Next.                                                                                                    | 1                 |
|                                                                                | Unallocated Primary parti     |                                                                                                    | Cancel            |
|                                                                                |                               |                                                                                                    |                   |

Figure 3-18 Extend Volume Wizard (Windows Server 2008)

**Step 6** In the text box to the right of **Select the amount of space in MB**, enter the amount of the additional space and click **Next**.

Figure 3-19 Selecting space (Windows Server 2008)

| 🐂 Server Manager                             |                                               | _ 🗗 🗙               |
|----------------------------------------------|-----------------------------------------------|---------------------|
| File Action View Help                        |                                               |                     |
| 🗢 🔿 🖄 💼 🚺 🖬 🕻                                | ★ 📽 🖻 🔍 📓                                     |                     |
| Server Manager (ECS-B704)                    | Disk Management Volume List + Graphical View  | Actions             |
|                                              | Volume Layout Type File System Status         | Disk Management 🛛 🔺 |
| Features     Diagnostics                     | Extend Volume Wizard                          | × tions             |
| Bagnosacs     Event Viewer                   | G                                             |                     |
| Performance                                  | G                                             |                     |
| - Device Manager                             |                                               |                     |
| E Configuration                              |                                               |                     |
| 🖃 📇 Storage                                  |                                               |                     |
| 🚻 Windows Server Backup<br>🖃 Disk Management |                                               |                     |
| Disk Management                              | Available: Selected:                          |                     |
|                                              | Disk 1 51200 MB                               |                     |
|                                              | Add > Disk T S1200 WB                         |                     |
|                                              | < Remove                                      |                     |
|                                              |                                               |                     |
|                                              | C Remove All                                  |                     |
|                                              | 5                                             |                     |
|                                              | O Total volume size in megabytes (MB): 153597 |                     |
|                                              | Maximum available space in MB: 51200          |                     |
|                                              |                                               |                     |
|                                              | 1 B 1 D                                       |                     |
|                                              | 1                                             |                     |
|                                              |                                               | Cancel 1            |
|                                              | < Back Next >                                 | Cancer              |
|                                              | Unallocated Primary partition                 |                     |
|                                              |                                               | ,                   |

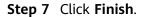

After the expansion succeeded, the partition size is larger than the original size.

| Server Manager                                                                                                    | acity expansion succeeded (windows se                                                                                                    | _B×             |
|----------------------------------------------------------------------------------------------------|----------------------------------------------------------------------------------------------------|-----------------|
| File Action View Help                                                                                                    |                                                                                                    |                 |
| (= ->   🚈 📰   🖸 🕽                                                                                                    | < 🖻 🖻 🔍 😡                                                                                                    |                 |
| Server Manager (ECS-B704)                                                                                                    | Disk Management Volume List + Graphical View                                                                                                    | Actions         |
| Construction     Construction     Construction     Construction     Construction     Construction     Construction     Construction     Storage     Windows Server Backup     Disk Management | Volume         Layout         Type         File System         Status           C::         Simple         Basic         NTFS         Healthy (Boot, Page File, Crash Dump,<br>Mealthy (Primary Partition)           System Reserved         Simple         Basic         NTFS         Healthy (Primary Partition) | Disk Management |
|                                                                                                    | Image: System Reset         (C)           Basic         System Reset           50.00 GB         JO MB NTFS           Healthy (System         Healthy (Boot, Page File, Crash Dump, Prir                                                                                                    |                 |
|                                                                                                    | Inst 1 Basic 150.00 GB Online Unallocated Primary partition                                                                                                    |                 |
| ,                                                                                                    |                                                                                                    | ,               |

Figure 3-20 Capacity expansion succeeded (Windows Server 2008)

----End

## Data Disk: Create a New Volume with the Additional Space

In this example, the data disk has 40 GiB originally, and 60 GiB is added on the management console. The following procedure describes how to use this 60 GiB to create a new volume, for example volume (E:), on the server. After the operation is complete, new volume (E:) has 60 GiB of capacity and can be used as a data volume.

**Step 1** On the desktop of the server, right-click **Computer** and choose **Manage** from the shortcut menu.

The Server Manager window is displayed.

**Step 2** In the navigation tree, choose **Storage** > **Disk Management**.

The **Disk Management** window is displayed.

| Figure 3-21 Refresh (data disk)                        |                  |                   |                                  |                                                          |          |                 |       |
|--------------------------------------------------------|------------------|-------------------|----------------------------------|----------------------------------------------------------|----------|-----------------|-------|
| 📕 Server Manager                                       |                  |                   |                                  |                                                          |          |                 | _ 8 × |
| File Action View H                                     | Help             |                   |                                  |                                                          |          |                 |       |
| 🗢 🔿   🖄 🔜 🛛                                            | 5                |                   |                                  |                                                          |          |                 |       |
| 🚠 Server Manager (ECS                                  | -0514-FQY-00     | Disk Management   | t Volume List + Graphical '      | View                                                     |          | Actions         |       |
| 🗉 📄 Roles                                              |                  | Volume            | Layout Type File Syste           | em Status                                                | Сар      | Disk Management |       |
| Features     Diagnostics                               |                  | 🛥 (C:)            | Simple Basic NTFS                | Healthy (Boot, Page File, Crash Dump, Primary Partition) |          | More Actions    | •     |
| <ul> <li>Diagnostics</li> <li>Configuration</li> </ul> |                  |                   | Simple Basic NTFS                | Healthy (Primary Partition)                              | 40.(     |                 |       |
| 🖃 🚟 Storage                                            |                  | System Reserved   | Simple Basic NTFS                | Healthy (System, Active, Primary Partition)              | 100      |                 |       |
| 🚻 Windows Serv<br>Sisk Manager                         |                  |                   |                                  |                                                          |          |                 |       |
|                                                        | Refresh          |                   |                                  |                                                          |          |                 |       |
|                                                        | Rescan Disks     |                   |                                  |                                                          |          |                 |       |
|                                                        | Create VHD       |                   |                                  |                                                          |          |                 |       |
|                                                        | Attach VHD       | _                 |                                  |                                                          |          |                 |       |
|                                                        | All Tasks        | •                 |                                  |                                                          |          |                 |       |
|                                                        | View             | +                 |                                  |                                                          |          |                 |       |
|                                                        | Help             |                   |                                  |                                                          |          |                 |       |
| _                                                      |                  |                   |                                  |                                                          |          |                 |       |
|                                                        |                  | •                 |                                  |                                                          |          |                 |       |
|                                                        |                  |                   |                                  |                                                          | <u> </u> |                 |       |
|                                                        |                  | Disk 0            |                                  |                                                          |          |                 |       |
|                                                        |                  | Basic<br>40.00 GB | System Reserved<br>100 MB NTFS   | (C:)<br>39.90 GB NTFS                                    |          |                 |       |
|                                                        |                  | Online            | Healthy (System, Active,         | Healthy (Boot, Page File, Crash Dump, Primary Partition) |          |                 |       |
|                                                        |                  | _                 |                                  |                                                          |          |                 |       |
|                                                        |                  | Disk 1            |                                  |                                                          |          |                 |       |
|                                                        |                  | Basic<br>40.00 GB | New Volume (D:)<br>40.00 GB NTFS |                                                          |          |                 |       |
|                                                        |                  | Online            | Healthy (Primary Partition)      |                                                          |          |                 |       |
|                                                        |                  |                   |                                  |                                                          |          |                 |       |
|                                                        |                  |                   |                                  |                                                          |          |                 |       |
|                                                        |                  |                   |                                  |                                                          |          |                 |       |
|                                                        |                  |                   |                                  |                                                          |          |                 |       |
|                                                        |                  |                   |                                  |                                                          |          |                 |       |
|                                                        |                  |                   |                                  |                                                          |          |                 |       |
| •                                                      |                  | Unallocated       | Primary partition                |                                                          |          |                 |       |
| Contains commands for cu                               | stomizing this w | vindow.           |                                  |                                                          |          |                 |       |

Figure 3-21 Refresh (data disk)

Step 3 If you cannot see the additional space, right-click Disk Management and choose **Refresh** from the shortcut menu.

After the refresh, the additional space is displayed in the right area and is unallocated.

| Image: Window Server Backup       Disk Management: Volume List + Graphical View       Actions         Image: Police Server Backup       Oisk Management: Volume List + Graphical View       Actions         Image: Configuration Storage       Configuration Storage       Server Markup (ECS-0514-FQY-Q)       Actions         Image: Configuration Storage       Configuration Storage       Server Markup (ECS-0514-FQY-Q)       Actions         Image: Configuration Storage       Configuration Storage       Server Backup       Healthy (Primary Partition)       40.0         Image: Configuration Storage       Storage       Server Backup       Healthy (System, Active, Primary Partition)       100         Image: Configuration Storage       System Reserved Single Basic NTFS       Healthy (System, Active, Primary Partition)       100         Image: Configuration Storage       System Reserved Single Basic NTFS       Healthy (System, Active, Primary Partition)       100         Image: Configuration Storage       System Reserved Single Basic NTFS       Healthy (System, Active, Primary Partition)       100         Image: Configuration Storage       System Reserved Single Basic NTFS       Healthy (System, Active Primary Partition)       100         Image: Configuration Storage       System Reserved Single Single Single Single Single Single Single Single Single Single Single Single Single Single Single Single Single Single Single Single Single Single Single Single Single Single                                                                                                    | Server Manager                  |                    |                         |               |                                              |      |                 | _ 8 × |
|----------------------------------------------------------------------------------------------------|---------------------------------|--------------------|-------------------------|---------------|----------------------------------------------|------|-----------------|-------|
| Server Manager (ECS-0514-QP-W)     Disk Management     Volume Layout     Type     File System     Status     Case       Petures     Disk Management     C(C)     Single     Basic     NTFS     Healthy (Boot, Page File, Crash Dump, Primary Partition)     32.1       Configuration     Storage     Storage     Single     Basic     NTFS     Healthy (System, Partition)     4.1       Storage     Storage     System Reserved     Single     Basic     NTFS     Healthy (System, Active, Primary Partition)     100       View Volume     System Reserved     Single     Basic     NTFS     Healthy (System, Active, Primary Partition)     100       View Volume     System Reserved     Single     Basic     NTFS     Healthy (Boot, Page File, Crash Dump, Primary Partition)     100                                                                                                    | File Action View Help           |                    |                         |               |                                              |      |                 |       |
| Image: Second Second                       | 🗢 🔿 🙍 📊 👔                       |                    |                         |               |                                              |      |                 |       |
| Volume       Layout       Lype       Healthy (Boot, Page File, Crash Dump, Primary Partition)       Use Valuation         Image: Intervent of the system Reserved       Simple       Basic       NTFS       Healthy (Bystem, Active, Primary Partition)       40.1         Image: Intervent of the system Reserved       Simple       Basic       NTFS       Healthy (System, Active, Primary Partition)       40.1         Image: Intervent of the system Reserved       Simple       Basic       NTFS       Healthy (System, Active, Primary Partition)       100         Image: Intervent of the system Reserved       Simple       Basic       NTFS       Healthy (System, Active, Primary Partition)       100         Image: Intervent of the system Reserved       Simple       Basic       NTFS       Healthy (System, Active, Primary Partition)       100         Image: Intervent of the system Reservent intervent of the system Reservent intervent of the system Reservent intervent of the system, Active (Boot, Page File, Crash Dump, Primary Partition)       100       Image: Intervent of the system Reservent intervent of the system (Boot, Page File, Crash Dump, Primary Partition)       Image: Intervent of the system Reservent intervent of the system (Boot, Page File, Crash Dump, Primary Partition)       Image: Intervent of the system Reservent intervent of the system (Boot, Page File, Crash Dump, Primary Partition)       Image: Intervent of the system (Boot, Page File, Crash Dump, Primary Partition)         Image: Intervent of the syste                                                                                                    | Server Manager (ECS-0514-FQY-00 | Disk Managemen     | t Volume List + Graphic | cal View      |                                              |      | Actions         |       |
| Image: Strange       Image: Strange       Image                                                                                                    | 🗉 📄 Roles                       | Volume             | Layout Type File Sy     | vstem Status  |                                              | Cap  | Disk Management |       |
| Configuration Survage     Survage     Survage |                                 |                    |                         |               | t, Page File, Crash Dump, Primary Partition) |      |                 |       |
| Image: Storage       System Reserved Simple Basic NTTS       Healthy (System, Active, Primary Partition)       100         Image: Storage Back       Image: System Reserved Simple Basic NTTS       Healthy (System, Active, Primary Partition)       100         Image: Storage Back       Image: System Reserved Simple Basic NTTS       Healthy (System, Active, Primary Partition)       100         Image: System Reserved Simple Basic NTTS       Image: System Reserved Simple Basic NTTS       Image: System Reserved Simple Basic NTTS       Image: System Reserved Simple Basic Simple Basic NTTS         Image: System Reserved Simple Basic NTTS       Image: System Reserved Simple Basic Simple Basic Simple Bas                                                                                                    |                                 | New Volume (D:)    | Simple Basic NTFS       | Healthy (Prin | nary Partition)                              | 40.0 | Plote Actions   |       |
|                                                                                                    |                                 | System Reserved    | Simple Basic NTFS       | Healthy (Sys  | tem, Active, Primary Partition)              | 100  |                 |       |
| Image: Construct of the second second sec                       |                                 |                    |                         |               |                                              |      |                 |       |
| Image: Second and Constraints       Basic       100.00 GB       Online       Healthy (Primary Partition)         60.00 GB       Unallocated                                                                                                    |                                 | Basic<br>40.00 GB  | 100 MB NTFS             | 39.90 GB NTFS | ne Elle Crach Dump. Primary Partition)       |      |                 |       |
| Basic<br>100.00 GB<br>Online<br>Healthy (Primary Partition)<br>60.00 GB<br>Unallocated                                                                                                    |                                 |                    |                         |               | ge rile, el dan banp, r ninar y rai adony    |      |                 |       |
| U Unallocated Primary partition                                                                                                    |                                 | Basic<br>100.00 GB | 40.00 GB NTFS           | on)           |                                              |      |                 |       |
| Unallocated Primary partition                                                                                                    |                                 |                    |                         |               |                                              |      |                 |       |
|                                                                                                    | 4 <b>  )</b>                    | Unallocated        | Primary partition       |               |                                              |      |                 |       |

Figure 3-22 Unallocated disk space (data disk)

Step 4 In the Unallocated area of Disk 1, right-click the blank area and choose New Simple Volume.

| 📕 Server Manager                |                    |               |                 |            |                                                      |      |                 | _ 8 ×    |
|---------------------------------|--------------------|---------------|-----------------|------------|------------------------------------------------------|------|-----------------|----------|
| File Action View Help           |                    |               |                 |            |                                                      |      |                 |          |
| 🗢 🔿 🖄 🖬 🛛 🖬 🖄 🖆                 | 8 😼                |               |                 |            |                                                      |      |                 |          |
| Server Manager (ECS-0514-FQY-00 | Disk Management    | : Volume Lis  | t + Graphical \ | View       |                                                      |      | Actions         |          |
|                                 | Volume             | Layout Ty     | pe   File Syste | em Status  |                                                      | Cap  | Disk Management | <b>A</b> |
| + Diagnostics                   | 📼 (C:)             | Simple Ba     |                 |            | y (Boot, Page File, Crash Dump, Primary Partition)   |      | More Actions    | •        |
| Configuration                   | New Volume (D:)    |               |                 |            | y (Primary Partition)                                | 40.( |                 |          |
| 🖃 🚟 Storage                     | System Reserved    | Simple Ba     | sic NTFS        | Health     | y (System, Active, Primary Partition)                | 100  |                 |          |
| Windows Server Backup           |                    |               |                 |            |                                                      |      |                 |          |
| Disk Management                 |                    |               |                 |            |                                                      |      |                 |          |
|                                 |                    |               |                 |            |                                                      |      |                 |          |
|                                 |                    |               |                 |            |                                                      |      |                 |          |
|                                 |                    |               |                 |            |                                                      |      |                 |          |
|                                 |                    |               |                 |            |                                                      |      |                 |          |
|                                 |                    |               |                 |            |                                                      |      |                 |          |
|                                 |                    |               |                 |            |                                                      |      |                 |          |
|                                 |                    |               |                 |            |                                                      |      |                 |          |
|                                 |                    |               |                 |            |                                                      |      |                 |          |
|                                 |                    |               |                 |            |                                                      |      |                 |          |
|                                 | •                  |               |                 |            |                                                      |      |                 |          |
|                                 | Disk 0             |               | i i             |            |                                                      |      |                 |          |
|                                 | Basic              | System Re     | served          | (C:)       |                                                      |      |                 |          |
|                                 | 40.00 GB<br>Online | 100 MB NTFS   |                 | 39.90 GB N | IFS<br>ot, Page File, Crash Dump, Primary Partition) |      |                 |          |
|                                 | Onime              | Healthy (Sys  | em, Activi      | неанту (во | ot, Page File, Crash Dump, Primary Partition)        |      |                 |          |
|                                 |                    |               | P               |            |                                                      | _    |                 |          |
|                                 | Disk 1<br>Basic    | New Volum     | (D-)            |            |                                                      | 774  |                 |          |
|                                 | 100.00 GB          | 40.00 GB NT   |                 |            | 60.00 GB                                             |      |                 |          |
|                                 | Online             | Healthy (Prim | ary Partition)  |            | Unallocated                                          | Now  | Simple Volume   |          |
|                                 |                    |               |                 |            |                                                      |      | Spanned Volume  |          |
|                                 |                    |               |                 |            |                                                      |      | Striped Volume  |          |
|                                 |                    |               |                 |            |                                                      |      | Mirrored Volume |          |
|                                 |                    |               |                 |            |                                                      | New  | RAID-5 Volume   |          |
|                                 |                    |               |                 |            |                                                      | Prop | erties          |          |
| ۲                               | Unallocated        | Primary pa    | rtition         |            |                                                      | Help |                 |          |
|                                 |                    |               |                 |            |                                                      |      |                 |          |

Figure 3-23 New Simple Volume (data disk)

Step 5 On the displayed New Simple Volume Wizard window, click Next.

Figure 3-24 New Simple Volume Wizard (data disk)

| 🛱 Server Manager                |                                               |                                                         |              |                 | _ 8 ×    |
|---------------------------------|-----------------------------------------------|---------------------------------------------------------|--------------|-----------------|----------|
| File Action View Help           |                                               |                                                         |              |                 |          |
| 🗢 🔿 🖄 📅 🚺 🖬 🔹                   | ef 😼                                          |                                                         |              |                 |          |
| Server Manager (ECS-0514-FQY-00 | Disk Management Volume Lis                    | t + Graphical View                                      |              | Actions         |          |
| Roles     Features              | Volume Layout Ty                              | pe File System Status                                   | Cap          | Disk Management | <b>^</b> |
| Features     Diagnostics        | 😐 New Simple Volume Wiza                      | ) 39.9                                                  | More Actions | •               |          |
| Configuration                   |                                               | Welcome to the New Simple                               | 40.(<br>100  |                 |          |
| Storage Windows Server Backup   |                                               | Volume Wizard                                           | 100          |                 |          |
| Disk Management                 |                                               |                                                         |              |                 |          |
|                                 |                                               | This wizard helps you create a simple volume on a disk. |              |                 |          |
|                                 |                                               | A simple volume can only be on a single disk.           |              |                 |          |
|                                 |                                               | To continue, click Next.                                |              |                 |          |
|                                 |                                               |                                                         |              |                 |          |
|                                 |                                               |                                                         |              |                 |          |
|                                 |                                               |                                                         |              |                 |          |
|                                 |                                               |                                                         |              |                 |          |
|                                 | IT                                            |                                                         | Þ            |                 |          |
|                                 |                                               |                                                         | <u> </u>     |                 |          |
|                                 | Bas                                           |                                                         |              |                 |          |
|                                 | 40.<br>On                                     |                                                         |              |                 |          |
|                                 | On                                            | < Back Next > Cancel                                    |              |                 |          |
|                                 | Disk 1                                        |                                                         |              |                 |          |
|                                 | Basic New Volum                               | e (D:)                                                  |              |                 |          |
|                                 | 100.00 GB 40.00 GB NT<br>Online Healthy (Prir | FS 60.00 GB<br>hary Partition) Unallocated              |              |                 |          |
|                                 |                                               |                                                         |              |                 |          |
|                                 |                                               |                                                         |              |                 |          |
|                                 |                                               |                                                         |              |                 |          |
|                                 |                                               |                                                         |              |                 |          |
|                                 |                                               |                                                         |              |                 |          |
| ۲<br>۲                          | Unallocated 📕 Primary pa                      | rtition                                                 |              |                 |          |
|                                 | ,                                             |                                                         |              |                 |          |

**Step 6** On the displayed **Specify Volume Size** page, set **Simple volume size in MB** and click **Next**. In this example, the default size is used.

| E Server Manager                                                                          |                                                                                                    |                   |  |  |  |  |
|-------------------------------------------------------------------------------------------|----------------------------------------------------------------------------------------------------|-------------------|--|--|--|--|
| File Action View Help                                                                     |                                                                                                    |                   |  |  |  |  |
| (= -) 🖄 💼 😰 📷                                                                             |                                                                                                    |                   |  |  |  |  |
| Server Manager (ECS-0514-EOY-00                                                           | Disk Management Volume List + Graphical View                                                                                                    | Actions           |  |  |  |  |
| <ul> <li>              € Poles      </li> <li>             € Peatures         </li> </ul> | Volume Layout Type File System Status Cap                                                                                                    | Disk Management 🔺 |  |  |  |  |
| Features                                                                                  | Itely out Type The System Founds     Itely out Type The System Founds     Itely out Type The System Founds     Itely out Type The System Founds     Itely out Type The System Founds     Itely out Type The System Founds | More Actions      |  |  |  |  |
| Diagnostics     Gonfiguration                                                             | G) 40.(                                                                                                    | More Acuons       |  |  |  |  |
| 🖃 📇 Storage                                                                               | Specify Volume Size     Choose a volume size that is between the maximum and minimum sizes.                                                                                                    |                   |  |  |  |  |
| 🚻 Windows Server Backup 🖃 Disk Management                                                 |                                                                                                    |                   |  |  |  |  |
| Disk Management                                                                           |                                                                                                    |                   |  |  |  |  |
|                                                                                           |                                                                                                    |                   |  |  |  |  |
|                                                                                           | Maximum disk space in MB: 61440                                                                                                    |                   |  |  |  |  |
|                                                                                           |                                                                                                    |                   |  |  |  |  |
|                                                                                           | Minimum disk space in MB: 8                                                                                                    |                   |  |  |  |  |
|                                                                                           | Simple volume size in MB: 61440                                                                                                    |                   |  |  |  |  |
|                                                                                           |                                                                                                    |                   |  |  |  |  |
|                                                                                           |                                                                                                    |                   |  |  |  |  |
|                                                                                           |                                                                                                    |                   |  |  |  |  |
|                                                                                           |                                                                                                    |                   |  |  |  |  |
|                                                                                           | 6                                                                                                    |                   |  |  |  |  |
|                                                                                           | Ba:<br>40.                                                                                                    |                   |  |  |  |  |
|                                                                                           | On <back next=""> Cancel</back>                                                                                                    |                   |  |  |  |  |
|                                                                                           |                                                                                                    |                   |  |  |  |  |
|                                                                                           | Disk 1                                                                                                    |                   |  |  |  |  |
|                                                                                           | Basic         New Volume (D:)           100.00 GB         40.00 GB NTFS         60.00 GB                                                                                                    |                   |  |  |  |  |
|                                                                                           | Online Healthy (Primary Partition) Unallocated                                                                                                    |                   |  |  |  |  |
|                                                                                           |                                                                                                    |                   |  |  |  |  |
|                                                                                           |                                                                                                    |                   |  |  |  |  |
|                                                                                           |                                                                                                    |                   |  |  |  |  |
|                                                                                           |                                                                                                    |                   |  |  |  |  |
|                                                                                           |                                                                                                    |                   |  |  |  |  |
| - [] F                                                                                    | Unallocated Primary partition                                                                                                    |                   |  |  |  |  |
|                                                                                           |                                                                                                    | ,                 |  |  |  |  |

Figure 3-25 Specify Volume Size (data disk)

**Step 7** On the displayed **Assign Drive Letter and Path** page, click **Assign the following drive letter**, select a drive letter, and click **Next**. In this example, drive letter **E** is selected.

|                                                      | igh bhite Letter of Fath (data disk)                                                                                                    |                   |
|------------------------------------------------------|----------------------------------------------------------------------------------------------------|-------------------|
| Server Manager                                       |                                                                                                    | _ & ×             |
| File Action View Help                                |                                                                                                    |                   |
| 🗢 🔿 🖄 📰 🛿 🖬 😫 🗉                                      |                                                                                                    |                   |
| Server Manager (ECS-0514-FQY-00<br>Roles<br>Features | Disk Management Volume List + Graphical View                                                                                                    | Actions           |
|                                                      | Volume Layout Type File System Status Cap                                                                                                    | Disk Management 🔺 |
| Diagnostics                                          | New Simple Volume Wizard 39.                                                                                                    |                   |
| <ul> <li></li></ul>                                  | Assign Drive Letter or Path     For easier access, you can assign a drive letter or drive path to your partition.                                                                                                    |                   |
|                                                      | Assign the following drive letter:     Assign the following empty NTFS folder:     Browse      Do not assign a drive letter or drive path                                                                                                    |                   |
|                                                      | ▲ ▲ ▲ ▲ ▲ ▲ ▲ ▲ ▲ ▲ ▲ ▲ ▲ ▲ ▲ ▲ ▲ ▲ ▲                                                                                                    |                   |
|                                                      | On <back next=""> Cancel</back>                                                                                                    |                   |
|                                                      | Image: Contract of the second second seco |                   |
| <b>↓</b>                                             | Unallocated Primary partition                                                                                                    |                   |
|                                                      |                                                                                                    |                   |

Figure 3-26 Assign Drive Letter or Path (data disk)

Step 8 On the displayed Format Partition page, click Format this volume with the following settings, set parameters based on the requirements, and select Perform a quick format. Then, click Next.

Figure 3-27 Format Partition (data disk)

| Server manager                                        |                                                                                                    |             | _ 변 스             |
|-------------------------------------------------------|----------------------------------------------------------------------------------------------------|-------------|-------------------|
| File Action View Help                                 |                                                                                                    |             |                   |
| 🗢 🔿 🖄 📰 🚺 🖬 😫                                         |                                                                                                    |             |                   |
| Server Manager (ECS-0514-FQY-00                       | Disk Management Volume List + Graphical View                                                                                                    |             | Actions           |
|                                                       | Volume Layout Type File System Status                                                                                                    | Сар         | Disk Management 🔹 |
| Diagnostics                                           | 💷 New Simple Volume Wizard 🔀                                                                                                    |             |                   |
| Configuration                                         | Format Partition                                                                                                    | 40.(<br>100 |                   |
| Storage     Windows Server Backup     Disk Management | To store data on this partition, you must format it first.                                                                                           | 100         |                   |
|                                                       | Choose whether you want to format this volume, and if so, what settings you want to use.                                                             |             |                   |
|                                                       | C Do not format this volume                                                                                                    |             |                   |
|                                                       | Format this volume with the following settings:                                                                                                    |             |                   |
|                                                       | File system: NTFS                                                                                                    |             |                   |
|                                                       | Allocation unit size: Default                                                                                                    |             |                   |
|                                                       | Volume label: New Volume                                                                                                    |             |                   |
|                                                       | Perform a quick format                                                                                                    | Þ           |                   |
|                                                       | Enable file and folder compression                                                                                                    |             |                   |
|                                                       | Bat                                                                                                    |             |                   |
|                                                       | 40.                                                                                                    |             |                   |
|                                                       | On <back next=""> Cancel</back>                                                                                                    |             |                   |
|                                                       | Basic New Volume (D-)                                                                                                    |             |                   |
|                                                       | Basic         New Volume (Dc)         60.00 GB           100.00 GB         40.00 GB HTFS         60.00 GB           Unallocated         Linallocated |             |                   |
|                                                       |                                                                                                    |             |                   |
|                                                       |                                                                                                    |             |                   |
|                                                       |                                                                                                    |             |                   |
|                                                       |                                                                                                    |             |                   |
|                                                       |                                                                                                    |             |                   |
| · ·                                                   | Unallocated Primary partition                                                                                                    |             |                   |
|                                                       |                                                                                                    |             |                   |

#### Step 9 Click Finish.

After the expansion succeeded, new volume (E:) is displayed.

| Server Manager                                   |                                                      |                                           |                                                                  |          |                 | _ & ×    |
|--------------------------------------------------|------------------------------------------------------|-------------------------------------------|------------------------------------------------------------------|----------|-----------------|----------|
| File Action View Help                            |                                                      |                                           |                                                                  |          |                 |          |
|                                                  | s 😼                                                  |                                           |                                                                  |          |                 |          |
| Server Manager (ECS-0514-FQY-00                  | Disk Management Volume List + Graphical View Actions |                                           |                                                                  |          |                 |          |
|                                                  | Volume                                               | Volume Layout Type File System Status Cap |                                                                  |          | Disk Management | <b>_</b> |
| Diagnostics                                      |                                                      | /olume Wizard                             | x                                                                |          | More Actions    | •        |
| 🛨 🁬 Configuration                                |                                                      |                                           | Completing the New Simple                                        | 40.0     |                 |          |
| Storage Windows Server Backup                    |                                                      |                                           | Volume Wizard                                                    | 100      |                 |          |
| Disk Management                                  |                                                      |                                           |                                                                  |          |                 |          |
|                                                  |                                                      |                                           | You have successfully completed the New Simple Volume<br>Wizard. |          |                 |          |
|                                                  |                                                      |                                           | You selected the following settings:                             |          |                 |          |
|                                                  |                                                      |                                           | Volume type: Simple Volume                                       |          |                 |          |
|                                                  |                                                      |                                           | Disk selected: Disk 1<br>Volume size: 61440 MB                   |          |                 |          |
|                                                  |                                                      |                                           | Drive letter or path: E:<br>File system: NTFS                    |          |                 |          |
|                                                  |                                                      |                                           | Allocation unit size: Default<br>Volume label: New Volume        |          |                 |          |
|                                                  |                                                      |                                           | Quick format: Yes                                                |          |                 |          |
|                                                  |                                                      |                                           | To close this wizard, click Finish,                              |          |                 |          |
|                                                  | <u> </u>                                             |                                           |                                                                  | Þ        |                 |          |
|                                                  |                                                      |                                           |                                                                  |          |                 |          |
|                                                  | Bat                                                  |                                           |                                                                  |          |                 |          |
|                                                  | 40.<br>Oni                                           |                                           |                                                                  |          |                 |          |
|                                                  |                                                      |                                           | < Back Finish Cancel                                             |          |                 |          |
|                                                  | Disk 1                                               |                                           |                                                                  | <u> </u> |                 |          |
|                                                  | Basic<br>100.00 GB                                   | New Volume (<br>40.00 GB NTFS             | (D:)                                                             |          |                 |          |
|                                                  | Online                                               | Healthy (Primary                          |                                                                  |          |                 |          |
|                                                  |                                                      |                                           |                                                                  |          |                 |          |
|                                                  |                                                      |                                           |                                                                  |          |                 |          |
|                                                  |                                                      |                                           |                                                                  |          |                 |          |
|                                                  |                                                      |                                           |                                                                  |          |                 |          |
|                                                  |                                                      |                                           |                                                                  |          |                 |          |
| <li>I ) ) ) ) ) ) ) ) ) ) ) ) ) ) ) ) ) ) )</li> | Unallocated                                          | Primary partit                            | tion                                                             |          |                 |          |
|                                                  |                                                      |                                           |                                                                  |          | 1               | _        |

**Figure 3-28** Completing the New Simple Volume Wizard (new volume E:)

Figure 3-29 New Volume (E:)

| Server Manager                  |                                                                            |                                        |                                    |                                              |         | _               | B× |
|---------------------------------|----------------------------------------------------------------------------|----------------------------------------|------------------------------------|----------------------------------------------|---------|-----------------|----|
| File Action View Help           |                                                                            |                                        |                                    |                                              |         |                 |    |
| 🗢 🔿   🖄 📅   🖬 🖬 🖬               | f 😼                                                                        |                                        |                                    |                                              |         |                 |    |
| Server Manager (ECS-0514-FQY-00 | rver Manager (ECS-0514-FQY-00 Disk Management Volume List + Graphical View |                                        |                                    |                                              | Actions |                 |    |
| Roles     Features              | Volume                                                                     | Layout Type File S                     | stem Status                        |                                              | Cap     | Disk Management |    |
|                                 | (C:)                                                                       | Simple Basic NTFS                      |                                    | t, Page File, Crash Dump, Primary Partition) |         | More Actions    | •  |
| Configuration                   |                                                                            | Simple Basic NTFS                      |                                    | nary Partition)                              | 40.(    |                 |    |
| 🖃 🚟 Storage                     | Rew Volume (E:)                                                            |                                        |                                    | nary Partition)                              | 60.(    |                 |    |
| Windows Server Backup           | System Reserver                                                            | d Simple Basic NTFS                    | Healthy (Sys                       | tem, Active, Primary Partition)              | 100     |                 |    |
| Disk Management                 |                                                                            |                                        |                                    |                                              |         |                 |    |
|                                 |                                                                            |                                        |                                    |                                              |         |                 |    |
|                                 |                                                                            |                                        |                                    |                                              |         |                 |    |
|                                 |                                                                            |                                        |                                    |                                              |         |                 |    |
|                                 |                                                                            |                                        |                                    |                                              |         |                 |    |
|                                 |                                                                            |                                        |                                    |                                              |         |                 |    |
|                                 |                                                                            |                                        |                                    |                                              |         |                 |    |
|                                 |                                                                            |                                        |                                    |                                              |         |                 |    |
|                                 |                                                                            |                                        |                                    |                                              |         |                 |    |
|                                 |                                                                            |                                        |                                    |                                              |         |                 |    |
|                                 | 1                                                                          |                                        |                                    |                                              | F       |                 |    |
|                                 |                                                                            |                                        |                                    |                                              |         |                 |    |
|                                 | Disk 0                                                                     |                                        |                                    |                                              |         |                 |    |
|                                 | Basic<br>40.00 GB                                                          | System Reserved                        | (C:)                               |                                              |         |                 |    |
|                                 | Online                                                                     | 100 MB NTFS<br>Healthy (System, Active | 39.90 GB NTFS<br>Healthy (Boot, Pa | ge File, Crash Dump, Primary Partition)      |         |                 |    |
|                                 |                                                                            |                                        |                                    | , , , , , , , .                              |         |                 |    |
|                                 |                                                                            |                                        | 1                                  |                                              | _       |                 |    |
|                                 | Disk 1<br>Basic                                                            | New Volume (D:)                        |                                    | New Volume (E:)                              |         |                 |    |
|                                 | 100.00 GB                                                                  | 40.00 GB NTFS                          |                                    | 60.00 GB NTFS                                |         |                 |    |
|                                 | Online                                                                     | Healthy (Primary Partitio              | on)                                | Healthy (Primary Partition)                  |         |                 |    |
|                                 |                                                                            | 1                                      |                                    | 1                                            |         |                 |    |
|                                 |                                                                            |                                        |                                    |                                              |         |                 |    |
|                                 |                                                                            |                                        |                                    |                                              |         |                 |    |
|                                 |                                                                            |                                        |                                    |                                              |         |                 |    |
|                                 |                                                                            |                                        |                                    |                                              |         |                 |    |
|                                 |                                                                            |                                        |                                    |                                              |         |                 |    |
|                                 | Unallocated                                                                | Primary partition                      |                                    |                                              |         |                 |    |
|                                 |                                                                            |                                        |                                    |                                              |         | ,               |    |

----End

# 3.5 Extending Disk Partitions and File Systems (Linux)

# 3.5.1 Partition and File System Extension Preparations (Linux)

Before extending the disk partition and file system, you must check the disk partition style and file system format, and then select the appropriate operation accordingly.

- 1. To view the disk partition style, see the following methods:
  - Method 1: Check Partition Style and File System Format Using fdisk
  - Method 2: Check Partition Style and File System Format Using parted
- 2. To select the appropriate operation, see **Table 3-3**.

| Disk              | Scenario                                                    | Method                                                                                                  |  |
|-------------------|-------------------------------------------------------------|----------------------------------------------------------------------------------------------------|--|
| System<br>disk    | Create a new MBR partition with the additional space.       | Creating a New MBR<br>Partition                                                                         |  |
|                   | Allocate the additional space to an existing MBR partition. | • Extending an Existing<br>MBR Partition (Kernel<br>Version Later Than<br>3.6.0)                        |  |
|                   |                                                             | <ul> <li>Extending an Existing<br/>MBR Partition (Kernel<br/>Version Earlier Than<br/>3.6.0)</li> </ul> |  |
| Data disk         | Create a new MBR partition with the additional space.       | Creating a New MBR<br>Partition                                                                         |  |
|                   | Allocate the additional space to an existing MBR partition. | Extending an Existing MBR<br>Partition                                                                  |  |
|                   | Create a new GPT partition with the additional space.       | Creating a New GPT<br>Partition                                                                         |  |
|                   | Allocate the additional space to an existing GPT partition. | Extending an Existing GPT<br>Partition                                                                  |  |
| SCSI data<br>disk | Create a new MBR partition with the additional space.       | Creating a New MBR<br>Partition                                                                         |  |
|                   | Allocate the additional space to an existing MBR partition. | Extending an Existing MBR<br>Partition                                                                  |  |

| Table 3-3 Disk | nartition | and file s | system   | extension | scenarios |
|----------------|-----------|------------|----------|-----------|-----------|
|                | partition | and me s   | SYSLEIII | extension | SCENATIOS |

# **NOTE**

The maximum disk capacity that MBR supports is 2 TiB, and the disk space exceeding 2 TiB cannot be used.

If your disk uses MBR and you need to expand the disk capacity to over 2 TiB, change the partition style from MBR to GPT. Ensure that the disk data has been backed up before changing the partition style because services will be interrupted and data on the disk will be cleared during this change.

# Method 1: Check Partition Style and File System Format Using fdisk

**Step 1** Run the following command to view all the disks attached to the server:

## lsblk

Information similar to the following is displayed: [root@ecs-test-0001 ~]# lsblk NAME MAJ:MIN RM SIZE RO TYPE MOUNTPOINT vda 253:0 0 40G 0 disk \_\_\_\_\_\_vda1 253:1 0 40G 0 part / vdb 253:16 0 150G 0 disk \_\_\_\_\_vdb1 253:17 0 100G 0 part /mnt/sdc

In this example, data disk **/dev/vdb** already has partition **/dev/vdb1** before capacity expansion, and the additional 50 GiB added has not been allocated yet. Therefore, **/dev/vdb** has 150 GiB, and **/dev/vdb1** has 100 GiB.

# **NOTE**

If you run **lsblk** and find out that disk **/dev/vdb** has no partitions, format the disk by referring to **How Do I Extend the File System of an Unpartitioned Data Disk in Linux?** and expand the capacity. Otherwise, the additional space cannot be used after expansion.

**Step 2** Run the following command to view the current disk partition style:

## fdisk -l

Information similar to the following is displayed: [root@ecs-test-0001 ~]# fdisk -l

Disk /dev/vda: 42.9 GiB, 42949672960 bytes, 83886080 sectors Units = sectors of 1 \* 512 = 512 bytes Sector size (logical/physical): 512 bytes / 512 bytes I/O size (minimum/optimal): 512 bytes / 512 bytes Disk label type: dos Disk identifier: 0x000bcb4e

Device BootStartEndBlocksIdSystem/dev/vda1 \*2048838860794194201683Linux

Disk /dev/vdb: 161.1 GiB, 161061273600 bytes, 314572800 sectors Units = sectors of 1 \* 512 = 512 bytes Sector size (logical/physical): 512 bytes / 512 bytes I/O size (minimum/optimal): 512 bytes / 512 bytes Disk label type: dos Disk identifier: 0x38717fc1

 Device Boot
 Start
 End
 Blocks
 Id
 System

 /dev/vdb1
 2048
 209715199
 104856576
 83
 Linux

The value in the **System** column indicates the disk partition style. Value **Linux** indicates the MBR partition style. Value **GPT** indicates the GPT partition style.

- If the disk partitions displayed are inconsistent with those obtained in Step 1, the possible reason may be that existing partitions uses GPT and there is unallocated disk space. In this case, you cannot query all the partitions using fdisk -l. Go to Method 2: Check Partition Style and File System Format Using parted.
- If the disk partitions displayed are consistent with those obtained in **Step 1**, continue with the following operations.
- **Step 3** Run the following command to view the partition's file system format:

## blkid Disk partition

In this example, run the following command:

## blkid /dev/vdb1

```
[root@ecs-test-0001 ~]# blkid /dev/vdb1
/dev/vdb1: UUID="0b3040e2-1367-4abb-841d-ddb0b92693df" TYPE="ext4"
```

In the command output, the **TYPE** value is **ext4**, indicating that **/dev/vdb1**'s file system format is **ext4**.

**Step 4** Run the following command to view the file system status:

ext\*: e2fsck -n Disk partition

xfs: xfs\_repair -n Disk partition

In this example, the ext4 file system is used. Therefore, run the following command:

## e2fsck -n /dev/vdb1

Information similar to the following is displayed: [root@ecs-test-0001 ~]# e2fsck -n /dev/vdb1 e2fsck 1.42.9 (28-Dec-2013) Warning! /dev/vdb1 is mounted. Warning: skipping journal recovery because doing a read-only filesystem check. /dev/vdb1: clean, 11/6553600 files, 459544/26214144 blocks

If the file system status is **clean**, the file system is normal. Otherwise, rectify the faulty and then perform the capacity expansion.

----End

# Method 2: Check Partition Style and File System Format Using parted

**Step 1** Run the following command to view all the disks attached to the server:

lsblk

Information similar to the following is displayed: [root@ecs-test-0001 ~]# lsblk NAME MAJ:MIN RM SIZE RO TYPE MOUNTPOINT vda 253:0 0 40G 0 disk -vda1 253:1 0 40G 0 part / vdb 253:16 0 150G 0 disk -vdb1 253:17 0 100G 0 part /mnt/sdc

In this example, data disk **/dev/vdb** already has partition **/dev/vdb1** before capacity expansion, and the additional 50 GiB added has not been allocated yet. Therefore, **/dev/vdb** has 150 GiB, and **/dev/vdb1** has 100 GiB.

# **NOTE**

If you run **lsblk** and find out that disk **/dev/vdb** has no partitions, format the disk by referring to **How Do I Extend the File System of an Unpartitioned Data Disk in Linux?** and expand the capacity. Otherwise, the additional space cannot be used after expansion.

**Step 2** Run the following command and enter **p** to view the disk partition style:

## parted Disk

For example, run the following command to view /dev/vdb's partition style:

# parted /dev/vdb

Information similar to the following is displayed: [root@ecs-test-0001 ~]# parted /dev/vdb GNU Parted 3.1 Using /dev/vdb Welcome to GNU Parted! Type 'help' to view a list of commands. (parted) p Error: The backup GPT table is not at the end of the disk, as it should be. This might mean that another operating system believes the disk is smaller. Fix, by moving the backup to the end (and removing the old backup)? Fix/Ignore/Cancel? Fix Warning: Not all of the space available to /dev/vdb appears to be used, you can fix the GPT to use all of the space (an extra 104857600 blocks) or continue with the current setting? Fix/Ignore? Fix Model: Virtio Block Device (virtblk) Disk /dev/vdb: 161GiB Sector size (logical/physical): 512B/512B Partition Table: gpt Disk Flags:

Number Start End Size File system Name Flags 1 1049kB 107GiB 107GiB ext4 test

(parted)

**Partition Table** indicates the disk partition style. **Partition Table: msdos** means MBR, **Partition Table: gpt** means GPT, and **Partition Table: loop** means that the whole disk is partitioned.

• If the following error information is displayed, enter Fix. Error: The backup GPT table is not at the end of the disk, as it should be. This might mean that another operating system believes the disk is smaller. Fix, by moving the backup to the end (and removing the old backup)?

The GPT partition table information is stored at the start of the disk. To reduce the risk of damage, a backup of the information is saved at the end of the disk. When you expand the disk capacity, the end of the disk changes accordingly. In this case, enter **Fix** to move the backup file of the information to new disk end.

• If the following warning information is displayed, enter **Fix**. Warning: Not all of the space available to /dev/vdb appears to be used, you can fix the GPT to use all of the space (an extra 104857600 blocks) or continue with the current setting? Fix/Ignore? Fix

Enter **Fix** as prompted. The system automatically sets the GPT partition style for the additional space.

**Step 3** Enter **q** and press **Enter** to exit parted.

----End

# 3.5.2 Extending Partitions and File Systems for System Disks (Linux)

# **Scenarios**

After a disk is expanded on the management console, the disk size is enlarged, but the additional space cannot be used directly.

In Linux, you must allocate the additional space to an existing partition or a new partition.

This section uses CentOS 7.4 64bit and CentOS 6.5 64bit as the sample OSs to describe how to extend the disk partition using growpart and fdisk. The method for allocating the additional space varies with the server OS. This section is used for reference only. For detailed operations and differences, see the corresponding OS documents.

For how to query the Linux kernel version, see **Querying the Linux Kernel Version**.

- Extending an Existing MBR Partition (Kernel Version Later Than 3.6.0)
- Extending an Existing MBR Partition (Kernel Version Earlier Than 3.6.0)
- Creating a New MBR Partition

# NOTICE

Performing the expansion operations with caution. Incorrect operations may lead to data loss or exceptions, so you are advised to back up the disk data using CBR before expansion. For details about using CBR, see Managing EVS Backups.

# Prerequisites

- You have expanded the disk capacity and attached the disk to a server on the management console. For details, see Expanding Capacity for an In-use EVS Disk or Expanding Capacity for an Available EVS Disk.
- You have logged in to the server.
  - For how to log in to an ECS, see the *Elastic Cloud Server User Guide*.
  - For how to log in to a BMS, see the *Bare Metal Server User Guide*.

# Constraints

The additional space can only be added to the last partition of the disk.

# Querying the Linux Kernel Version

Run the following command to query the Linux kernel version:

# uname -a

Then, perform corresponding operations depending on whether the Linux kernel version is later than 3.6.0.

• For CentOS 7.4 64bit, information similar to the following is displayed: Linux ecs-test-0001 3.10.0-957.5.1.el7.x86\_64 #1 SMP Fri Feb 1 14:54:57 UTC 2019 x86\_64 x86\_64

The kernel version is 3.10.0, which is later than 3.6.0. For subsequent operations, see **Extending an Existing MBR Partition (Kernel Version Later Than 3.6.0)**.

For CentOS 6.5 64bit, information similar to the following is displayed: Linux ecs-test-0002 2.6.32-754.10.1.el6.x86\_64 #1 SMP Tue Jan 15 17:07:28 UTC 2019 x86\_64

The kernel version is 2.6.32, which is earlier than 3.6.0. In this case, the disk partition and file system extension take effect only after a server reboot. For subsequent operations, see **Extending an Existing MBR Partition (Kernel Version Earlier Than 3.6.0)**.

# Extending an Existing MBR Partition (Kernel Version Later Than 3.6.0)

CentOS 7.4 64bit is used as the sample OS. Originally, system disk **/dev/vda** has 40 GiB and one partition (**/dev/vda1**), and then 60 GiB is added to the disk. The following procedure shows you how to allocate the additional 60 GiB to the existing MBR partition **/dev/vda1**.

**Step 1** (Optional) Run the following command to install the growpart tool:

# yum install cloud-utils-growpart

# **NOTE**

You can run **growpart** to check whether the growpart tool has been installed. If the command output displays the tool usage instructions, the tool has been installed and you do not need to install it again.

**Step 2** Run the following command to view the total capacity of the **/dev/vda** system disk:

## fdisk -l

Information similar to the following is displayed: [root@ecs-test-0001 ~]# fdisk -l

Disk /dev/vda: 107.4 GiB, 107374182400 bytes, 209715200 sectors Units = sectors of 1 \* 512 = 512 bytes Sector size (logical/physical): 512 bytes / 512 bytes I/O size (minimum/optimal): 512 bytes / 512 bytes Disk label type: dos Disk identifier: 0x000bcb4e

| Device Boot | Start | End      | Blocks Id | System   |
|-------------|-------|----------|-----------|----------|
| /dev/vda1 * | 2048  | 83886079 | 41942016  | 83 Linux |

Step 3 Run the following command to view the capacity of the /dev/vda1 partition:

# df -TH

Information similar to the following is displayed: [root@ecs-test-0001 ~]# df -TH Type Size Used Avail Use% Mounted on Filesystem /dev/vda1 ext4 43G 2.0G 39G 5% / devtmpfs 2.0G 0 2.0G 0% /dev devtmpfs tmpfs tmpfs 2.0G 0 2.0G 0% /dev/shm tmpfs 2.0G 9.0M 2.0G 1% /run tmpfs 2.0G 0 2.0G 0% /sys/fs/cgroup tmpfs tmpfs tmpfs tmpfs 398M 0 398M 0% /run/user/0

**Step 4** Run the following command to extend the partition using growpart:

growpart System disk Partition number

In this example, run the following command:

# growpart /dev/vda 1

Information similar to the following is displayed: [root@ecs-test-0001 ~]# growpart /dev/vda 1 CHANGED: partition=1 start=2048 old: size=83884032 end=83886080 new: size=209713119,end=209715167

**Step 5** Run the following command to extend the file system of the partition:

#### resize2fs Disk partition

In this example, run the following command:

#### resize2fs /dev/vda1

Information similar to the following is displayed: [root@ecs-test-0001 ~]# resize2fs /dev/vda1 resize2fs 1.42.9 (28-Dec-2013) Filesystem at /dev/vda1 is mounted on /; on-line resizing required old\_desc\_blocks = 5, new\_desc\_blocks = 13 The filesystem on /dev/vda1 is now 26214139 blocks long.

# **NOTE**

If the error message "open: No such file or directory while opening /dev/vdb1" is returned, an incorrect partition is specified. Run **df** -**TH** to view the disk partitions.

**Step 6** Run the following command to view the new capacity of the **/dev/vda1** partition:

## df -TH

Information similar to the following is displayed: [root@ecs-test-0001 ~]# df -TH Size Used Avail Use% Mounted on Filesystem Type /dev/vda1 ext4 106G 2.0G 99G 2% / devtmpfs 2.0G 0 2.0G 0% /dev devtmpfs tmpfs tmpfs 2.0G 0 2.0G 0% /dev/shm tmpfs tmpfs 2.0G 9.0M 2.0G 1% /run 2.0G 0 2.0G 0% /sys/fs/cgroup tmpfs tmpfs tmpfs 398M 0 398M 0% /run/user/0 tmpfs

----End

# Extending an Existing MBR Partition (Kernel Version Earlier Than 3.6.0)

# NOTICE

If the OS kernel version is earlier than 3.6.0, the extension of an existing MBR disk partition and file system takes effect only after a server reboot, and services will be interrupted.

CentOS 6.5 64bit is used as the sample OS. Originally, system disk **/dev/vda** has 40 GiB and one partition (**/dev/vda1**), and then 60 GiB is added to the disk. The following procedure shows you how to allocate the additional 60 GiB to the existing MBR partition **/dev/vda1**.

# **Step 1** (Optional) Run the following command to install the growpart tool:

# yum install cloud-utils-growpart

## **NOTE**

You can run **growpart** to check whether the growpart tool has been installed. If the command output displays the tool usage instructions, the tool has been installed and you do not need to install it again.

**Step 2** Run the following command to install the dracut-modules-growroot tool:

#### yum install cloud-utils-growpart

Information similar to the following is displayed: [root@ecs-test-0002 ~]# yum install cloud-utils-growpart Loaded plugins: fastestmirror, security Setting up Install Process Determining fastest mirrors

Package cloud-utils-growpart-0.27-10.el6.x86\_64 already installed and latest version Nothing to do

**Step 3** Run the following command to regenerate the initramfs file:

# dracut -f

**Step 4** Run the following command to view the total capacity of the **/dev/vda** system disk:

# fdisk -l

Information similar to the following is displayed: [root@ecs-test-0002 ~]# fdisk -l

Disk /dev/vda: 107.4 GiB, 107374182400 bytes 255 heads, 63 sectors/track, 13054 cylinders Units = cylinders of 16065 \* 512 = 8225280 bytes Sector size (logical/physical): 512 bytes / 512 bytes I/O size (minimum/optimal): 512 bytes / 512 bytes Disk identifier: 0x0004e0be

Device Boot Start End Blocks Id System /dev/vda1 \* 1 5222 41942016 83 Linux

**Step 5** Run the following command to view the capacity of the /dev/vda1 partition:

## df -TH

Information similar to the following is displayed: [root@ecs-test-0002 ~]# df -TH Filesystem Type Size Used Avail Use% Mounted on /dev/vda1 ext4 43G 1.7G 39G 5% / tmpfs tmpfs 2.1G 0 2.1G 0% /dev/shm

**Step 6** Run the following command to extend the partition using growpart:

growpart System disk Partition number

In this example, run the following command:

## growpart /dev/vda 1

Information similar to the following is displayed: [root@ecs-test-0002 ~]# growpart /dev/vda 1 CHANGED: partition=1 start=2048 old: size=83884032 end=83886080 new: size=209710462,end=209712510 **Step 7** Run the following command to restart the server:

#### reboot

After the server is restarted, reconnect to the server and perform the following steps.

**Step 8** Run the following command to extend the file system of the partition:

#### resize2fs Disk partition

In this example, run the following command:

# resize2fs /dev/vda1

Information similar to the following is displayed: [root@ecs-test-0002 ~]# resize2fs /dev/vda1 resize2fs 1.41.12 (17-May-2010) The filesystem is already 26213807 blocks long. Nothing to do!

#### **NOTE**

If the error message "open: No such file or directory while opening /dev/vdb1" is returned, an incorrect partition is specified. Run **df** -**TH** to view the disk partitions.

**Step 9** Run the following command to view the new capacity of the **/dev/vda1** partition:

## df -TH

```
Information similar to the following is displayed:
[root@ecs-test-0002 ~]# df -TH
Filesystem Type Size Used Avail Use% Mounted on
/dev/vda1 ext4 106G 1.7G 99G 2% /
tmpfs tmpfs 2.1G 0 2.1G 0% /dev/shm
```

----End

# **Creating a New MBR Partition**

Originally, system disk **/dev/vda** has 40 GiB and one partition (**/dev/vda1**), and then 40 GiB is added to the disk. The following procedure shows you how to create a new MBR partition **/dev/vda2** with this 40 GiB.

**Step 1** Run the following command to view the disk partition information:

fdisk -l

Information similar to the following is displayed: [root@ecs-2220 ~]# fdisk -l

```
Disk /dev/vda: 85.9 GiB, 85899345920 bytes, 167772160 sectors
Units = sectors of 1 * 512 = 512 bytes
Sector size (logical/physical): 512 bytes / 512 bytes
I/O size (minimum/optimal): 512 bytes / 512 bytes
Disk label type: dos
Disk identifier: 0x0008d18f
```

Device Boot Start End Blocks Id System /dev/vda1 \* 2048 83886079 41942016 83 Linux

In the command output, the capacity of the **dev/vda** system disk is 80 GiB, in which the in-use **dev/vda1** partition takes 40 GiB and the additional 40 GiB has not been allocated.

## Step 2 Run the following command to enter fdisk:

# fdisk /dev/vda

Information similar to the following is displayed: [root@ecs-2220 ~]# fdisk /dev/vda Welcome to fdisk (util-linux 2.23.2).

Changes will remain in memory only, until you decide to write them. Be careful before using the write command.

Command (m for help):

**Step 3** Enter **n** and press **Enter** to create a new partition.

Information similar to the following is displayed: Command (m for help): n Partition type: p primary (1 primary, 0 extended, 3 free) e extended

There are two types of disk partitions:

- Choosing **p** creates a primary partition.
- Choosing **e** creates an extended partition.

#### **NOTE**

If MBR is used, a maximum of four primary partitions, or three primary partitions plus one extended partition can be created. The extended partition must be divided into logical partitions before use.

Disk partitions created using GPT are not categorized.

**Step 4** In this example, a primary partition is created. Therefore, enter **p** and press **Enter** to create a primary partition.

Information similar to the following is displayed: Select (default p): p Partition number (2-4, default 2):

Step 5 Enter the serial number of the primary partition and press Enter. Partition number2 is used in this example. Therefore, enter 2 and press Enter.

Information similar to the following is displayed: Partition number (2-4, default 2): 2 First sector (83886080-167772159, default 83886080):

**Step 6** Enter the new partition's start sector and press **Enter**. In this example, the default start sector is used.

The system displays the start and end sectors of the partition's available space. You can customize the value within this range or use the default value. The start sector must be smaller than the partition's end sector.

Information similar to the following is displayed: First sector (83886080-167772159, default 83886080): Using default value 83886080 Last sector, +sectors or +size{K,M,G} (83886080-167772159,default 167772159):

**Step 7** Enter the new partition's end sector and press **Enter**. In this example, the default end sector is used.

The system displays the start and end sectors of the partition's available space. You can customize the value within this range or use the default value. The start sector must be smaller than the partition's end sector.

Information similar to the following is displayed: Last sector, +sectors or +size{K,M,G} (83886080-167772159, default 167772159): Using default value 167772159 Partition 2 of type Linux and of size 40 GiB is set

Command (m for help):

#### **Step 8** Enter **p** and press **Enter** to view the new partition.

Information similar to the following is displayed: Command (m for help): p

Disk /dev/vda: 85.9 GiB, 85899345920 bytes, 167772160 sectors Units = sectors of 1 \* 512 = 512 bytes Sector size (logical/physical): 512 bytes / 512 bytes I/O size (minimum/optimal): 512 bytes / 512 bytes Disk label type: dos Disk identifier: 0x0008d18f

Device Boot Start End Blocks Id System /dev/vda1 \* 2048 83886079 41942016 83 Linux /dev/vda2 83886080 167772159 41943040 83 Linux Command (m for help):

## **Step 9** Enter **w** and press **Enter** to write the changes to the partition table.

Information similar to the following is displayed: Command (m for help): w The partition table has been altered!

Calling ioctl() to re-read partition table.

WARNING: Re-reading the partition table failed with error 16: Device or resource busy. The kernel still uses the old table. The new table will be used at the next reboot or after you run partprobe(8) or kpartx(8) Syncing disks.

The partition is created.

#### **NOTE**

In case that you want to discard the changes made before, you can exit fdisk by entering **q**.

**Step 10** Run the following command to synchronize the new partition table to the OS:

## partprobe

**Step 11** Run the following command to set the file system format for the new partition:

mkfs -t File system Disk partition

• Sample command of the ext\* file system:

(The ext4 file system is used in this example.)

# mkfs -t ext4 /dev/vda2

Information similar to the following is displayed: [root@ecs-2220 ~]# mkfs -t ext4 /dev/vda2 mke2fs 1.42.9 (28-Dec-2013) Filesystem label= OS type: Linux Block size=4096 (log=2) Fragment size=4096 (log=2) Stride=0 blocks, Stripe width=0 blocks 2621440 inodes, 10485760 blocks 524288 blocks (5.00%) reserved for the super user First data block=0 Maximum filesystem blocks=2157969408 320 block groups 32768 blocks per group, 32768 fragments per group 8192 inodes per group Superblock backups stored on blocks: 32768, 98304, 163840, 229376, 294912, 819200, 884736, 1605632, 2654208, 4096000, 7962624

Allocating group tables: done Writing inode tables: done Creating journal (32768 blocks): done Writing superblocks and filesystem accounting information: done

• Sample command of the xfs file system:

# mkfs -t xfs /dev/vda2

Information similar to the following is displayed:

| [root@ecs-2220 ~]# mkfs -t xfs /dev/vda2                   |    |
|------------------------------------------------------------|----|
| meta-data=/dev/vda2 isize=512 agcount=4, agsize=2621440 bl | ks |
| = sectsz=512 attr=2, projid32bit=1                         |    |
| = crc=1 finobt=0, sparse=0                                 |    |
| data = bsize=4096 blocks=10485760, imaxpct=25              |    |
| = sunit=0 swidth=0 blks                                    |    |
| naming =version2 bsize=4096 ascii-ci=0 ftype=1             |    |
| log =internal log bsize=4096 blocks=5120, version=2        |    |
| = sectsz=512 sunit=0 blks, lazy-count=1                    |    |
| realtime =none extsz=4096 blocks=0, rtextents=0            |    |

The formatting takes a while, and you need to observe the system running status. Once **done** is displayed in the command output, the formatting is complete.

Step 12 (Optional) Run the following command to create a mount point:

Perform this step if you want to mount the partition on a new mount point.

mkdir Mount point

In this example, run the following command to create the **/opt** mount point:

# mkdir /opt

**Step 13** Run the following command to mount the new partition:

mount Disk partition Mount point

In this example, run the following command to mount the new partition /dev/vda2 on /opt:

# mount /dev/vda2 /opt

# **NOTE**

If the new partition is mounted on a directory that is not empty, the subdirectories and files in the directory will be hidden. Therefore, you are advised to mount the new partition on an empty directory or a new directory. If the new partition must be mounted on a directory that is not empty, move the subdirectories and files in this directory to another directory temporarily. After the partition is successfully mounted, move the subdirectories and files back.

# **Step 14** Run the following command to view the mount result:

# df -TH

Information similar to the following is displayed:

| [root@ecs-2 | 2220 ~]# | df -TH                          |
|-------------|----------|---------------------------------|
| Filesystem  | Туре     | Size Used Avail Use% Mounted on |
| /dev/vda1   | ext4     | 43G 2.0G 39G 5% /               |
| devtmpfs    | devtm    | pfs 509M 0 509M 0% /dev         |
| tmpfs       | tmpfs    | 520M 0 520M 0% /dev/shm         |
| tmpfs       | tmpfs    | 520M 7.2M 513M 2% /run          |
| tmpfs       | tmpfs    | 520M 0 520M 0% /sys/fs/cgroup   |
| tmpfs       | tmpfs    | 104M 0 104M 0% /run/user/0      |
| /dev/vda2   | ext4     | 43G 51M 40G 1%/opt              |

# **NOTE**

If the server is restarted, the mounting will become invalid. You can modify the **/etc/fstab** file to configure automount at startup. See the following part for details.

----End

# **Configuring Automatic Mounting at System Start**

The **fstab** file controls what disks are automatically mounted at server startup. You can configure the **fstab** file of a server that has data. This operation will not affect the existing data.

The following example uses UUIDs to identify disks in the **fstab** file. You are advised not to use device names (like **/dev/vdb1**) to identify disks in the file because device names are assigned dynamically and may change (for example, from **/dev/vdb1** to **/dev/vdb2**) after a server stop or start. This can even prevent your server from booting up.

# **NOTE**

UUIDs are the unique character strings for identifying partitions in Linux.

# Step 1 Query the partition UUID.

# **blkid** *Disk* partition

In this example, the UUID of the **/dev/vdb1** partition is queried.

# blkid /dev/vdb1

Information similar to the following is displayed:

[root@ecs-test-0001 ~]# blkid /dev/vdb1 /dev/vdb1: UUID="0b3040e2-1367-4abb-841d-ddb0b92693df" TYPE="ext4"

Carefully record the UUID, as you will need it for the following step.

**Step 2** Open the **fstab** file using the vi editor.

# vi /etc/fstab

- **Step 3** Press **i** to enter editing mode.
- **Step 4** Move the cursor to the end of the file and press **Enter**. Then, add the following information:

UUID=0b3040e2-1367-4abb-841d-ddb0b92693df /mnt/sdc

02

ext4 defaults

The preceding information is used for reference only. The line starting with **UUID** is the information added. Edit this line from left to right to match the following format:

- UUID: The UUID obtained in **Step 1**.
- Mount point: The directory on which the partition is mounted. You can query the mount point using **df** -**TH**.
- Filesystem: The file system format of the partition. You can query the file system format using **df** -**TH**.
- Mount option: The partition mount option. Usually, this parameter is set to defaults.
- Dump: The Linux dump backup option.
  - **0**: Linux dump backup is not used. Usually, dump backup is not used, and you can set this parameter to **0**.
  - **1**: Linux dump backup is used.
- fsck: The fsck option, which means whether to use fsck to check the disk during startup.
  - 0: not use fsck.
  - If the mount point is the root partition (/), this parameter must be set to
     1.

If this parameter is set to **1** for the root partition, this parameter for other partitions must start with **2** because the system checks the partitions in the ascending order of the values.

Step 5 Press Esc, enter :wq, and press Enter.

The system saves the configurations and exits the vi editor.

- **Step 6** Verify that the disk is auto-mounted at startup.
  - 1. Unmount the partition.
    - umount Disk partition

In this example, run the following command:

# umount /dev/vdb1

2. Reload all the content in the **/etc/fstab** file.

# mount -a

3. Query the file system mounting information.

# mount | grep Mount point

In this example, run the following command:

# mount | grep /mnt/sdc

If information similar to the following is displayed, automatic mounting has been configured:

root@ecs-test-0001 ~]# mount | grep /mnt/sdc /dev/vdb1 on /mnt/sdc type ext4 (rw,relatime,data=ordered)

----End

# 3.5.3 Extending Partitions and File Systems for Data Disks (Linux)

# Scenarios

After a disk is expanded on the management console, the disk size is enlarged, but the additional space cannot be used directly.

In Linux, you must allocate the additional space to an existing partition or a new partition.

This section uses CentOS 7.4 64bit as the sample OS to describe how to extend an MBR or GPT partition. The method for allocating the additional space varies with the server OS. This section is used for reference only. For detailed operations and differences, see the corresponding OS documents.

- Creating a New MBR Partition
- Extending an Existing MBR Partition
- Creating a New GPT Partition
- Extending an Existing GPT Partition

# NOTICE

Performing the expansion operations with caution. Incorrect operations may lead to data loss or exceptions, so you are advised to back up the disk data using CBR before expansion. For details about using CBR, see Managing EVS Backups.

# Prerequisites

- You have expanded the disk capacity and attached the disk to a server on the management console. For details, see Expanding Capacity for an In-use EVS Disk or Expanding Capacity for an Available EVS Disk.
- You have logged in to the server.
  - For how to log in to an ECS, see the *Elastic Cloud Server User Guide*.
  - For how to log in to a BMS, see the *Bare Metal Server User Guide*.

# Constraints

- The additional space of a data disk cannot be added to the root partition. To extend the root partition, expand the system disk instead.
- The additional space can only be added to the last partition of the disk.

# Creating a New MBR Partition

Originally, data disk **/dev/vdb** has 100 GiB and one partition (**/dev/vdb1**), and then 50 GiB is added to the disk. The following procedure shows you how to create a new MBR partition **/dev/vdb2** with this 50 GiB.

**Step 1** Run the following command to view the disk partition information:

fdisk -l

Information similar to the following is displayed: [root@ecs-test-0001 ~]# fdisk -l

Disk /dev/vda: 42.9 GiB, 42949672960 bytes, 83886080 sectors Units = sectors of 1 \* 512 = 512 bytes Sector size (logical/physical): 512 bytes / 512 bytes I/O size (minimum/optimal): 512 bytes / 512 bytes Disk label type: dos Disk identifier: 0x000bcb4e

Device Boot Start End Blocks Id System /dev/vda1 \* 2048 83886079 41942016 83 Linux

Disk /dev/vdb: 161.1 GiB, 161061273600 bytes, 314572800 sectors Units = sectors of 1 \* 512 = 512 bytes Sector size (logical/physical): 512 bytes / 512 bytes I/O size (minimum/optimal): 512 bytes / 512 bytes Disk label type: dos Disk identifier: 0x38717fc1

 Device Boot
 Start
 End
 Blocks
 Id
 System

 /dev/vdb1
 2048
 209715199
 104856576
 83
 Linux

**Step 2** Run the following command to enter fdisk:

#### fdisk Disk

In this example, run the following command:

## fdisk /dev/vdb

Information similar to the following is displayed: [root@ecs-test-0001 ~]# fdisk /dev/vdb Welcome to fdisk (util-linux 2.23.2).

Changes will remain in memory only, until you decide to write them. Be careful before using the write command.

Command (m for help):

**Step 3** Enter **n** and press **Enter** to create a new partition.

Information similar to the following is displayed: Command (m for help): n Partition type: p primary (1 primary, 0 extended, 3 free) e extended Select (default p):

There are two types of disk partitions:

- Choosing p creates a primary partition.
- Choosing **e** creates an extended partition.

# **NOTE**

If MBR is used, a maximum of four primary partitions, or three primary partitions plus one extended partition can be created. The extended partition must be divided into logical partitions before use.

Disk partitions created using GPT are not categorized.

**Step 4** In this example, a primary partition is created. Therefore, enter **p** and press **Enter** to create a primary partition.

Information similar to the following is displayed:

Select (default p): p Partition number (2-4, default 2):

**Partition number** indicates the serial number of the primary partition. Because partition number 1 has been used, the value ranges from **2** to **4**.

Step 5 Enter the serial number of the primary partition and press Enter. Partition number2 is used in this example. Therefore, enter 2 and press Enter.

Information similar to the following is displayed: Partition number (2-4, default 2): 2 First sector (209715200-314572799, default 209715200):

**First sector** indicates the start sector. The value ranges from **209715200** to **314572799**, and the default value is **209715200**.

**Step 6** Enter the new partition's start sector and press **Enter**. In this example, the default start sector is used.

The system displays the start and end sectors of the partition's available space. You can customize the value within this range or use the default value. The start sector must be smaller than the partition's end sector.

Information similar to the following is displayed: First sector (209715200-314572799, default 209715200): Using default value 209715200 Last sector, +sectors or +size{K,M,G} (209715200-314572799, default 314572799):

Last sector indicates the end sector. The value ranges from 209715200 to 314572799, and the default value is 314572799.

**Step 7** Enter the new partition's end sector and press **Enter**. In this example, the default end sector is used.

The system displays the start and end sectors of the partition's available space. You can customize the value within this range or use the default value. The start sector must be smaller than the partition's end sector.

Information similar to the following is displayed: Last sector, +sectors or +size{K,M,G} (209715200-314572799, default 314572799): Using default value 314572799 Partition 2 of type Linux and of size 50 GiB is set

Command (m for help):

**Step 8** Enter **p** and press **Enter** to view the new partition.

Information similar to the following is displayed: Command (m for help): p

Disk /dev/vdb: 161.1 GiB, 161061273600 bytes, 314572800 sectors Units = sectors of 1 \* 512 = 512 bytes Sector size (logical/physical): 512 bytes / 512 bytes I/O size (minimum/optimal): 512 bytes / 512 bytes Disk label type: dos Disk identifier: 0x38717fc1

 Device Boot
 Start
 End
 Blocks
 Id
 System

 /dev/vdb1
 2048
 209715199
 104856576
 83
 Linux

 /dev/vdb2
 209715200
 314572799
 52428800
 83
 Linux

Command (m for help):

**Step 9** Enter **w** and press **Enter** to write the changes to the partition table.

Information similar to the following is displayed: Command (m for help): w The partition table has been altered!

Calling ioctl() to re-read partition table.

WARNING: Re-reading the partition table failed with error 16: Device or resource busy. The kernel still uses the old table. The new table will be used at the next reboot or after you run partprobe(8) or kpartx(8) Syncing disks.

# **NOTE**

In case that you want to discard the changes made before, you can exit fdisk by entering **q**.

**Step 10** Run the following command to synchronize the new partition table to the OS:

## partprobe

**Step 11** Run the following command to set the file system format for the new partition:

mkfs -t File system Disk partition

• Sample command of the ext\* file system:

# mkfs -t ext4 /dev/vdb2

Information similar to the following is displayed: [root@ecs-test-0001 ~]# mkfs -t ext4 /dev/vdb2 mke2fs 1.42.9 (28-Dec-2013) Filesystem label= OS type: Linux Block size=4096 (log=2) Fragment size=4096 (log=2) Stride=0 blocks, Stripe width=0 blocks 3276800 inodes, 13107200 blocks 655360 blocks (5.00%) reserved for the super user First data block=0 Maximum filesystem blocks=2162163712 400 block groups 32768 blocks per group, 32768 fragments per group 8192 inodes per group Superblock backups stored on blocks: 32768, 98304, 163840, 229376, 294912, 819200, 884736, 1605632, 2654208, 4096000, 7962624, 11239424

Allocating group tables: done Writing inode tables: done Creating journal (32768 blocks): done Writing superblocks and filesystem accounting information: done

• Sample command of the xfs file system:

# mkfs -t xfs /dev/vdb2

Information similar to the following is displayed:

| ]# mkfs -t xfs /dev/vdb2                 |
|------------------------------------------|
| isize=512 agcount=4, agsize=3276800 blks |
| sectsz=512 attr=2, projid32bit=1         |
| crc=1 finobt=0, sparse=0                 |
| bsize=4096 blocks=13107200, imaxpct=25   |
| sunit=0 swidth=0 blks                    |
| bsize=4096 ascii-ci=0 ftype=1            |
| bsize=4096 blocks=6400, version=2        |
| sectsz=512 sunit=0 blks, lazy-count=1    |
| extsz=4096 blocks=0, rtextents=0         |
|                                          |

The formatting takes a while, and you need to observe the system running status. Once **done** is displayed in the command output, the formatting is complete.

**Step 12** (Optional) Run the following command to create a mount point:

Perform this step if you want to mount the partition on a new mount point.

mkdir Mount point

In this example, run the following command to create the **/mnt/test** mount point:

#### mkdir /mnt/test

**Step 13** Run the following command to mount the new partition:

mount Disk partition Mount point

In this example, run the following command to mount the new partition /dev/ vdb2 on /mnt/test:

# mount /dev/vdb2 /mnt/test

**NOTE** 

If the new partition is mounted on a directory that is not empty, the subdirectories and files in the directory will be hidden. Therefore, you are advised to mount the new partition on an empty directory or a new directory. If the new partition must be mounted on a directory that is not empty, move the subdirectories and files in this directory to another directory temporarily. After the partition is successfully mounted, move the subdirectories and files back.

#### **Step 14** Run the following command to view the mount result:

# df -TH

. .

| Informat    | ion sin  | nilar to the following is displayed: |
|-------------|----------|--------------------------------------|
| [root@ecs-t | est-0001 | ~]# df -TH                           |
| Filesystem  | Туре     | Size Used Avail Use% Mounted on      |
| /dev/vda1   | ext4     | 43G 1.9G 39G 5% /                    |
| devtmpfs    | devtm    | pfs 2.0G 0 2.0G 0% /dev              |
| tmpfs       | tmpfs    | 2.0G 0 2.0G 0% /dev/shm              |
| tmpfs       | tmpfs    | 2.0G 9.1M 2.0G 1% /run               |
| tmpfs       | tmpfs    | 2.0G 0 2.0G 0% /sys/fs/cgroup        |
| tmpfs       | tmpfs    | 398M 0 398M 0% /run/user/0           |
| /dev/vdb1   | ext4     | 106G 63M 101G 1% /mnt/sdc            |
| /dev/vdb2   | ext4     | 53G 55M 50G 1% /mnt/test             |

## **NOTE**

If the server is restarted, the mounting will become invalid. You can modify the /etc/fstab file to configure automount at startup. For details, see Configuring Automatic Mounting at System Start.

----End

# **Extending an Existing MBR Partition**

## NOTICE

If the additional space is allocated to an existing partition, data on the disk will not be cleared but you must use **umount** to unmount the existing partition. In this case, services will be affected.

Originally, data disk **/dev/vdb** has 150 GiB and two partitions (**/dev/vdb1** and **/dev/vdb2**), and then 80 GiB is added to the disk. The following procedure shows you how to add this 80 GiB to the existing MBR partition **/dev/vdb2**.

# NOTICE

During an expansion, the additional space is added to the end of the disk. Therefore, if the disk has multiple partitions, the additional space can only be allocated to the partition at the disk end.

**Step 1** Run the following command to view the disk partition information:

# fdisk -l

Information similar to the following is displayed: [root@ecs-test-0001 ~]# fdisk -l

Disk /dev/vda: 42.9 GiB, 42949672960 bytes, 83886080 sectors Units = sectors of 1 \* 512 = 512 bytes Sector size (logical/physical): 512 bytes / 512 bytes I/O size (minimum/optimal): 512 bytes / 512 bytes Disk label type: dos Disk identifier: 0x000bcb4e

 Device Boot
 Start
 End
 Blocks
 Id
 System

 /dev/vda1
 \*
 2048
 83886079
 41942016
 83
 Linux

Disk /dev/vdb: 247.0 GiB, 246960619520 bytes, 482344960 sectors Units = sectors of 1 \* 512 = 512 bytes Sector size (logical/physical): 512 bytes / 512 bytes I/O size (minimum/optimal): 512 bytes / 512 bytes Disk label type: dos Disk identifier: 0x38717fc1

 Device Boot
 Start
 End
 Blocks
 Id
 System

 /dev/vdb1
 2048
 209715199
 104856576
 83
 Linux

 /dev/vdb2
 209715200
 314572799
 52428800
 83
 Linux

In the command output, take note of the partition's start and end sectors. In this example, /dev/vdb2's start sector is 209715200, and its end sector is 314572799.

View the /dev/vdb capacity and check whether the additional space is included.

- If the additional space is not included, refresh the capacity according to Extending Partitions and File Systems for SCSI Disks (Linux).
- If the additional space is included, take note of the start and end sectors of the target partition and then go to **Step 2**. These values will be used in the subsequent operations.
- **Step 2** Run the following command to unmount the partition:

## umount Disk partition

In this example, run the following command:

## umount /dev/vdb2

## Step 3 Run the following command to enter fdisk:

fdisk Disk

In this example, run the following command:

# fdisk /dev/vdb

Information similar to the following is displayed: [root@ecs-test-0001 ~]# fdisk /dev/vdb Welcome to fdisk (util-linux 2.23.2).

Changes will remain in memory only, until you decide to write them. Be careful before using the write command.

Command (m for help):

**Step 4** Run the following command to delete the partition to be extended:

1. Enter **d** and press **Enter** to delete the partition.

Information similar to the following is displayed: Command (m for help): d Partition number (1,2, default 2):

2. Enter the partition number and press **Enter** to delete the partition. In this example, enter **2**.

Information similar to the following is displayed: Partition number (1,2, default 2): 2 Partition 2 is deleted

Command (m for help):

#### **NOTE**

After deleting the partition, re-create the partition according to the following steps, and data on this disk will not be lost.

#### **Step 5** Enter **n** and press **Enter** to create a new partition.

Information similar to the following is displayed: Command (m for help): n Partition type: p primary (1 primary, 0 extended, 3 free) e extended Select (default p):

There are two types of disk partitions:

- Choosing **p** creates a primary partition.
- Choosing e creates an extended partition.

## **NOTE**

If MBR is used, a maximum of four primary partitions, or three primary partitions plus one extended partition can be created. The extended partition must be divided into logical partitions before use.

Disk partitions created using GPT are not categorized.

Step 6 Ensure that the entered partition type is the same as the partition had before. In this example, a primary partition is used. Therefore, enter p and press Enter to create a primary partition.

Information similar to the following is displayed: Select (default p): p Partition number (2-4, default 2):

**Partition number** indicates the serial number of the primary partition.

**Step 7** Ensure that entered partition number is the same as the partition had before. In this example, partition number **2** is used. Therefore, enter **2** and press **Enter**.

Information similar to the following is displayed: Partition number (2-4, default 2): 2 First sector (209715200-482344959, default 209715200):

In the command output, First sector specifies the start sector.

# 

Data will be lost if the following operations are performed:

- Select a start sector other than the partition had before.
- Select an end sector smaller than the partition had before.

# Step 8 Ensure that the entered start sector is the same as the partition had before. In this example, start sector 209715200 is recorded in Step 1. Therefore, enter 209715200 and press Enter.

Information similar to the following is displayed: First sector (209715200-482344959, default 209715200): Using default value 209715200 Last sector, +sectors or +size{K,M,G} (209715200-482344959, default 482344959):

In the command output, Last sector specifies the end sector.

Step 9 Ensure that the entered end sector is greater than or equal to the end sector recorded in Step 1. In this example, the recorded end sector is 314572799, and the default end sector is used. Therefore, enter 482344959 and press Enter.

Information similar to the following is displayed: Using default value 209715200 Last sector, +sectors or +size{K,M,G} (209715200-482344959, default 482344959): Using default value 482344959 Partition 2 of type Linux and of size 130 GiB is set

Command (m for help):

The partition is created.

#### **Step 10** Enter **p** and press **Enter** to print the partition details.

Information similar to the following is displayed: Command (m for help): p

Disk /dev/vdb: 247.0 GiB, 246960619520 bytes, 482344960 sectors Units = sectors of 1 \* 512 = 512 bytes Sector size (logical/physical): 512 bytes / 512 bytes I/O size (minimum/optimal): 512 bytes / 512 bytes Disk label type: dos Disk identifier: 0x38717fc1

 Device Boot
 Start
 End
 Blocks
 Id
 System

 /dev/vdb1
 2048
 209715199
 104856576
 83
 Linux

 /dev/vdb2
 209715200
 482344959
 136314880
 83
 Linux

Command (m for help):

#### **Step 11** Enter **w** and press **Enter** to write the changes to the partition table.

Information similar to the following is displayed: Command (m for help): w The partition table has been altered!

Calling ioctl() to re-read partition table.

WARNING: Re-reading the partition table failed with error 16: Device or resource busy. The kernel still uses the old table. The new table will be used at

the next reboot or after you run partprobe(8) or kpartx(8) Syncing disks.

# **NOTE**

In case that you want to discard the changes made before, you can exit fdisk by entering **q**.

Step 12 Run the following command to synchronize the new partition table to the OS:

# partprobe

- **Step 13** Perform the following operations based on the file system of the disk:
  - For the **ext** \* file system
    - a. Run the following command to check the correctness of the file system on the partition:

## e2fsck -f Disk partition

In this example, run the following command:

# e2fsck -f /dev/vdb2

Information similar to the following is displayed: [root@ecs-test-0001 ~]# e2fsck -f /dev/vdb2 e2fsck 1.42.9 (28-Dec-2013) Pass 1: Checking inodes, blocks, and sizes Pass 2: Checking directory structure Pass 3: Checking directory connectivity Pass 4: Checking reference counts Pass 5: Checking group summary information /dev/vdb2: 11/3276800 files (0.0% non-contiguous), 251790/13107200 blocks

b. Run the following command to extend the file system of the partition:

#### resize2fs Disk partition

In this example, run the following command:

## resize2fs /dev/vdb2

Information similar to the following is displayed: [root@ecs-test-0001 ~]# resize2fs /dev/vdb2 resize2fs 1.42.9 (28-Dec-2013) Resizing the filesystem on /dev/vdb2 to 34078720 (4k) blocks. The filesystem on /dev/vdb2 is now 34078720 blocks long.

# D NOTE

If the error message "open: No such file or directory while opening /dev/vdb1" is returned, an incorrect partition is specified. Run **df** -**TH** to view the disk partitions.

c. (Optional) Run the following command to create a mount point:

Perform this step if you want to mount the partition on a new mount point.

# mkdir Mount point

In this example, run the following command to create the **/mnt/test** mount point:

# mkdir /mnt/test

d. Run the following command to mount the partition:

mount Disk partition Mount point

In this example, run the following command to mount partition **/dev/vdb2** on **/mnt/test**:

# mount /dev/vdb2 /mnt/test

## **NOTE**

If the new partition is mounted on a directory that is not empty, the subdirectories and files in the directory will be hidden. Therefore, you are advised to mount the new partition on an empty directory or a new directory. If the new partition must be mounted on a directory that is not empty, move the subdirectories and files in this directory to another directory temporarily. After the partition is successfully mounted, move the subdirectories and files back.

- For the **xfs** file system
  - a. (Optional) Run the following command to create a mount point:

Perform this step if you want to mount the partition on a new mount point.

## mkdir Mount point

In this example, run the following command to create the **/mnt/test** mount point:

## mkdir /mnt/test

b. Run the following command to mount the partition:

mount Disk partition Mount point

In this example, run the following command to mount partition **/dev/vdb2** on **/mnt/test**:

# mount /dev/vdb2 /mnt/test

#### **NOTE**

If the new partition is mounted on a directory that is not empty, the subdirectories and files in the directory will be hidden. Therefore, you are advised to mount the new partition on an empty directory or a new directory. If the new partition must be mounted on a directory that is not empty, move the subdirectories and files in this directory to another directory temporarily. After the partition is successfully mounted, move the subdirectories and files back.

c. Run the following command to extend the file system of the partition:

## sudo xfs\_growfs Disk partition

In this example, run the following command:

#### sudo xfs\_growfs /dev/vdb2

#### Information similar to the following is displayed:

[root@ecs-test-0001 ~]# sudo xfs\_growfs /dev/vdb2

| meta-data=/dev/vdb2    | isize=512 agcount=4, agsize=3276800 blks |
|------------------------|------------------------------------------|
| =                      | sectsz=512 attr=2, projid32bit=1         |
| =                      | crc=1 finobt=0, spinodes=0               |
| data =                 | bsize=4096 blocks=13107200, imaxpct=25   |
| =                      | sunit=0 swidth=0 blks                    |
| naming =version2       | bsize=4096 ascii-ci=0 ftype=1            |
| log =internal          | bsize=4096 blocks=6400, version=2        |
| =                      | sectsz=512 sunit=0 blks, lazy-count=1    |
| realtime =none         | extsz=4096 blocks=0, rtextents=0         |
| data blocks changed fr | rom 13107200 to 34078720.                |
|                        |                                          |

**Step 14** Run the following command to view the mount result:

#### df -TH

Information similar to the following is displayed: [root@ecs-test-0001 ~]# df -TH Filesystem Type Size Used Avail Use% Mounted on

| /dev/vda1 | ext4  | 43G 1.9G 39G 5% /             |
|-----------|-------|-------------------------------|
| devtmpfs  | devtm | pfs 2.0G 0 2.0G 0% /dev       |
| tmpfs     | tmpfs | 2.0G 0 2.0G 0% /dev/shm       |
| tmpfs     | tmpfs | 2.0G 9.1M 2.0G 1% /run        |
| tmpfs     | tmpfs | 2.0G 0 2.0G 0% /sys/fs/cgroup |
| tmpfs     | tmpfs | 398M 0 398M 0% /run/user/0    |
| /dev/vdb1 | ext4  | 106G 63M 101G 1% /mnt/sdc     |
| /dev/vdb2 | ext4  | 138G 63M 131G 1% /mnt/test    |
|           |       |                               |

----End

# **Creating a New GPT Partition**

Originally, data disk **/dev/vdb** has 100 GiB and one partition (**/dev/vdb1**), and then 50 GiB is added to the disk. The following procedure shows you how to create a new GPT partition **/dev/vdb2** with this 50 GiB.

**Step 1** Run the following command to view the disk partition information:

# lsblk

Information similar to the following is displayed: [root@ecs-test-0001 ~]# lsblk NAME MAJ:MIN RM SIZE RO TYPE MOUNTPOINT vda 253:0 0 40G 0 disk -vda1 253:1 0 40G 0 part / vdb 253:16 0 150G 0 disk -vdb1 253:17 0 100G 0 part /mnt/sdc

**Step 2** Run the following command to enter parted:

#### parted Disk

In this example, run the following command:

## parted /dev/vdb

Information similar to the following is displayed: [root@ecs-test-0001 ~]# parted /dev/vdb GNU Parted 3.1 Using /dev/vdb Welcome to GNU Parted! Type 'help' to view a list of commands. (parted)

Step 3 Enter unit s and press Enter to set the measurement unit of the disk to sector.

## **Step 4** Enter **p** and press **Enter** to view the disk partition information.

Information similar to the following is displayed: (parted) unit s (parted) p Error: The backup GPT table is not at the end of the disk, as it should be. This might mean that another operating system believes the disk is smaller. Fix, by moving the backup to the end (and removing the old backup)? Fix/Ignore/Cancel? Fix Warning: Not all of the space available to /dev/vdb appears to be used, you can fix the GPT to use all of the space (an extra 104857600 blocks) or continue with the current setting? Fix/Ignore? Fix Model: Virtio Block Device (virtblk) Disk /dev/vdb: 314572800s Sector size (logical/physical): 512B/512B Partition Table: gpt Disk Flags:

Number Start End Size File system Name Flags

1 2048s 209713151s 209711104s ext4 test

(parted)

In the command output, take note of the partition's end sector. In this example, the end sector of the **/dev/vdb1** partition is **209713151s**.

If the following error information is displayed, enter Fix. Error: The backup GPT table is not at the end of the disk, as it should be. This might mean that another operating system believes the disk is smaller. Fix, by moving the backup to the end (and removing the old backup)?

The GPT partition table information is stored at the start of the disk. To reduce the risk of damage, a backup of the information is saved at the end of the disk. When you expand the disk capacity, the end of the disk changes accordingly. In this case, enter **Fix** to move the backup file of the information to new disk end.

• If the following warning information is displayed, enter Fix. Warning: Not all of the space available to /dev/vdb appears to be used, you can fix the GPT to use all of the space (an extra 104857600 blocks) or continue with the current setting? Fix/Ignore? Fix

Enter **Fix** as prompted. The system automatically sets the GPT partition style for the additional space.

#### **Step 5** Run the following command and press **Enter**:

mkpart Partition name Start sector End sector

In this example, run the following command:

#### mkpart data 209713152s 100%

In this example, the additional space is used to create a new partition. In **Step 4**, the end sector of partition **dev/vdb1** is **209713151s**. Therefore, the start sector of the new partition **dev/vdb2** is set to **209713152s** and the end sector **100%**. This start and end sectors are for reference only. You can plan the number of partitions and partition size based on service requirements.

Information similar to the following is displayed: (parted) mkpart data 209713152s 100% (parted)

## **NOTE**

The maximum sector can be obtained in either of the following ways:

- Query the disk's maximum end sector. For details, see Step 2 to Step 4.
- Enter -1s or 100%, and the value displayed is the maximum end sector.

**Step 6** Enter **p** and press **Enter** to view the new partition.

Information similar to the following is displayed: (parted) p Model: Virtio Block Device (virtblk) Disk /dev/vdb: 314572800s Sector size (logical/physical): 512B/512B Partition Table: gpt Disk Flags: Number Start End Size File system Name Flags 2048s 209713151s 209711104s ext4 test 1 2 209713152s 314570751s 104857600s data

(parted)

**Step 7** Run the following command to set the file system format for the new partition:

mkfs -t File system Disk partition

Sample command of the ext\* file system:

# mkfs -t ext4 /dev/vdb2

Information similar to the following is displayed:

[root@ecs-test-0001 ~]# mkfs -t ext4 /dev/vdb2 mke2fs 1.42.9 (28-Dec-2013) Filesystem label= OS type: Linux Block size=4096 (log=2) Fragment size=4096 (log=2) Stride=0 blocks, Stripe width=0 blocks 3276800 inodes, 13107200 blocks 655360 blocks (5.00%) reserved for the super user First data block=0 Maximum filesystem blocks=2162163712 400 block groups 32768 blocks per group, 32768 fragments per group 8192 inodes per group Superblock backups stored on blocks: 32768, 98304, 163840, 229376, 294912, 819200, 884736, 1605632, 2654208, 4096000, 7962624, 11239424

Allocating group tables: done Writing inode tables: done Creating journal (32768 blocks): done Writing superblocks and filesystem accounting information: done

• Sample command of the xfs file system:

# mkfs -t xfs /dev/vdb2

Information similar to the following is displayed:

| [root@ecs-test-0001 ~]# mkfs -t xfs /dev/vdb2 |                                          |  |  |  |
|-----------------------------------------------|------------------------------------------|--|--|--|
| meta-data=/dev/vdb2                           | isize=512 agcount=4, agsize=3276800 blks |  |  |  |
| =                                             | sectsz=512 attr=2, projid32bit=1         |  |  |  |
| =                                             | crc=1 finobt=0, sparse=0                 |  |  |  |
| data =                                        | bsize=4096 blocks=13107200, imaxpct=25   |  |  |  |
| =                                             | sunit=0 swidth=0 blks                    |  |  |  |
| naming =version2                              | bsize=4096 ascii-ci=0 ftype=1            |  |  |  |
| log =internal log                             | bsize=4096 blocks=6400, version=2        |  |  |  |
| =                                             | sectsz=512 sunit=0 blks, lazy-count=1    |  |  |  |
| realtime =none                                | extsz=4096 blocks=0, rtextents=0         |  |  |  |
|                                               |                                          |  |  |  |

The formatting takes a while, and you need to observe the system running status. Once **done** is displayed in the command output, the formatting is complete.

Step 8 (Optional) Run the following command to create a mount point:

Perform this step if you want to mount the partition on a new mount point.

mkdir Mount point

In this example, run the following command to create the /mnt/test mount point:

# mkdir /mnt/test

**Step 9** Run the following command to mount the new partition:

mount Disk partition Mount point

In this example, run the following command to mount the new partition **/dev/vdb2** on **/mnt/test**:

# mount /dev/vdb2 /mnt/test

## **NOTE**

If the new partition is mounted on a directory that is not empty, the subdirectories and files in the directory will be hidden. Therefore, you are advised to mount the new partition on an empty directory or a new directory. If the new partition must be mounted on a directory that is not empty, move the subdirectories and files in this directory to another directory temporarily. After the partition is successfully mounted, move the subdirectories and files back.

**Step 10** Run the following command to view the mount result:

## df -TH

Information similar to the following is displayed: [root@ecs-test-0001 ~1# df -TH

| Lioor@ccs  | 10001 | ]// 81 111                      |
|------------|-------|---------------------------------|
| Filesystem | Туре  | Size Used Avail Use% Mounted on |
| /dev/vda1  | ext4  | 43G 1.9G 39G 5% /               |
| devtmpfs   | devtm | ofs 2.0G 0 2.0G 0% /dev         |
| tmpfs      | tmpfs | 2.0G 0 2.0G 0% /dev/shm         |
| tmpfs      | tmpfs | 2.0G 9.1M 2.0G 1% /run          |
| tmpfs      | tmpfs | 2.0G 0 2.0G 0% /sys/fs/cgroup   |
| tmpfs      | tmpfs | 398M 0 398M 0% /run/user/0      |
| /dev/vdb1  | ext4  | 106G 63M 101G 1% /mnt/sdc       |
| /dev/vdb2  | ext4  | 53G 55M 50G 1% /mnt/test        |

# **NOTE**

If the server is restarted, the mounting will become invalid. You can modify the **/etc/fstab** file to configure automount at startup. For details, see **Configuring Automatic Mounting at System Start**.

----End

# **Extending an Existing GPT Partition**

## NOTICE

If the additional space is allocated to an existing partition, data on the disk will not be cleared but you must use **umount** to unmount the existing partition. In this case, services will be affected.

Originally, data disk **/dev/vdb** has 150 GiB and two partitions (**/dev/vdb1** and **/dev/vdb2**), and then 80 GiB is added to the disk. The following procedure shows you how to add this 80 GiB to the existing GPT partition **/dev/vdb2**.

During an expansion, the additional space is added to the end of the disk. Therefore, if the disk has multiple partitions, the additional space can only be allocated to the partition at the disk end.

**Step 1** Run the following command to view the disk partition information:

lsblk

Information similar to the following is displayed:

[root@ecs-test-0001 ~]# lsblk NAME MAJ:MIN RM SIZE RO TYPE MOUNTPOINT vda 253:0 0 40G 0 disk vda1 253:1 0 40G 0 part / vdb 253:16 0 230G 0 disk vdb1 253:17 0 100G 0 part /mnt/sdc vdb2 253:18 0 50G 0 part /mnt/test

View the /dev/vdb capacity and check whether the additional space is included.

- If the additional space is not included, refresh the capacity according to **Extending Partitions and File Systems for SCSI Disks (Linux)**.
- If the additional space is included, go to **Step 2**.
- **Step 2** Run the following command to unmount the partition:

# umount Disk partition

In this example, run the following command:

# umount /dev/vdb2

**Step 3** Run the following command to view the unmount result:

# lsblk

Information similar to the following is displayed: [root@ecs-test-0001 ~]# lsblk NAME MAJ:MIN RM SIZE RO TYPE MOUNTPOINT vda 253:0 0 40G 0 disk vda 253:1 0 40G 0 part / vdb 253:16 0 230G 0 disk vdb 253:17 0 100G 0 part /mnt/sdc vdb 253:18 0 50G 0 part

## **Step 4** Run the following command to enter parted:

## parted Disk

In this example, run the following command:

# parted /dev/vdb

Information similar to the following is displayed: [root@ecs-test-0001 ~]# parted /dev/vdb GNU Parted 3.1 Using /dev/vdb Welcome to GNU Parted! Type 'help' to view a list of commands. (parted)

## Step 5 Enter unit s and press Enter to set the measurement unit of the disk to sector.

## **Step 6** Enter **p** and press **Enter** to view the disk partition information.

Information similar to the following is displayed: (parted) unit s (parted) p Error: The backup GPT table is not at the end of the disk, as it should be. This might mean that another operating system believes the disk is smaller. Fix, by moving the backup to the end (and removing the old backup)? Fix/Ignore/Cancel? Fix Warning: Not all of the space available to /dev/vdb appears to be used, you can fix the GPT to use all of the space (an extra 167772160 blocks) or continue with the current setting? Fix/Ignore? Fix Model: Virtio Block Device (virtblk) Disk /dev/vdb: 482344960s

```
Sector size (logical/physical): 512B/512B
Partition Table: gpt
Disk Flags:
Number Start End Size File system Name Flags
1 2048s 209713151s 209711104s ext4 test
2 209713152s 314570751s 104857600s ext4 data
```

(parted)

Take note of the start and end sectors of the **/dev/vdb2** partition. These values will be used during the partition recreation. In this example, the partition's start sector is **209713152s**, and its end sector is **314570751s**.

• If the following error information is displayed, enter Fix. Error: The backup GPT table is not at the end of the disk, as it should be. This might mean that another operating system believes the disk is smaller. Fix, by moving the backup to the end (and removing the old backup)?

The GPT partition table information is stored at the start of the disk. To reduce the risk of damage, a backup of the information is saved at the end of the disk. When you expand the disk capacity, the end of the disk changes accordingly. In this case, enter **Fix** to move the backup file of the information to new disk end.

• If the following warning information is displayed, enter Fix. Warning: Not all of the space available to /dev/vdb appears to be used, you can fix the GPT to use all of the space (an extra 104857600 blocks) or continue with the current setting? Fix/Ignore? Fix

Enter **Fix** as prompted. The system automatically sets the GPT partition style for the additional space.

**Step 7** Enter **rm** and the partition number, and then press **Enter**. In this example, partition number **2** is used.

Information similar to the following is displayed: (parted) rm Partition number? 2 (parted)

Step 8 Run the following command to re-create the partition and press Enter:

mkpart Partition name Start sector End sector

In this example, run the following command:

## mkpart data 209713152s 100%

- Ensure that the entered start sector is the same as the partition had before. In this example, start sector 209713152s is recorded in Step 6. Therefore, enter 209713152s.
- Ensure that the entered end sector is greater than the partition had before. In this example, the end sector recorded in Step 6 is 314570751s, and all the additional space needs to be allocated to dev/vdb2. Therefore, enter 100%.

Information similar to the following is displayed: (parted) mkpart data 209713152s 100% (parted)

# D NOTE

Data will be lost if the following operations are performed:

- Select a start sector other than the partition had before.
- Select an end sector smaller than the partition had before.

# **Step 9** Enter **p** and press **Enter** to view the partition information.

Information similar to the following is displayed: (parted) p Model: Virtio Block Device (virtblk) Disk /dev/vdb: 482344960s Sector size (logical/physical): 512B/512B Partition Table: gpt Disk Flags: Number Start End Size File system Name Flags 2048s 209713151s 209711104s ext4 test 209713152s 482342911s 272629760s ext4 2 data

(parted)

**Step 10** Perform the following operations based on the file system of the disk:

- For the **ext** \* file system
  - a. Run the following command to check the correctness of the file system on the partition:

e2fsck -f Disk partition

In this example, run the following command:

#### e2fsck -f /dev/vdb2

Information similar to the following is displayed: [root@ecs-test-0001 ~]# e2fsck -f /dev/vdb2 e2fsck 1.42.9 (28-Dec-2013) Pass 1: Checking inodes, blocks, and sizes Pass 2: Checking directory structure Pass 3: Checking directory connectivity Pass 4: Checking reference counts Pass 5: Checking group summary information /dev/vdb2: 11/3276800 files (0.0% non-contiguous), 251790/13107200 blocks

b. Run the following command to extend the file system of the partition:

## resize2fs Disk partition

In this example, run the following command:

#### resize2fs /dev/vdb2

Information similar to the following is displayed: [root@ecs-test-0001 ~]# resize2fs /dev/vdb2 resize2fs 1.42.9 (28-Dec-2013) Resizing the filesystem on /dev/vdb2 to 34078720 (4k) blocks. The filesystem on /dev/vdb2 is now 34078720 blocks long.

## **NOTE**

If the error message "open: No such file or directory while opening /dev/vdb1" is returned, an incorrect partition is specified. Run **df** -**TH** to view the disk partitions.

c. (Optional) Run the following command to create a mount point:

Perform this step if you want to mount the partition on a new mount point.

mkdir Mount point

In this example, run the following command to create the **/mnt/test** mount point:

# mkdir /mnt/test

d. Run the following command to mount the partition:

mount Disk partition Mount point

In this example, run the following command to mount partition **/dev/vdb2** on **/mnt/test**:

mount /dev/vdb2 /mnt/test

# D NOTE

If the new partition is mounted on a directory that is not empty, the subdirectories and files in the directory will be hidden. Therefore, you are advised to mount the new partition on an empty directory or a new directory. If the new partition must be mounted on a directory that is not empty, move the subdirectories and files in this directory to another directory temporarily. After the partition is successfully mounted, move the subdirectories and files back.

- For the **xfs** file system
  - a. (Optional) Run the following command to create a mount point:

Perform this step if you want to mount the partition on a new mount point.

mkdir Mount point

In this example, run the following command to create the **/mnt/test** mount point:

# mkdir /mnt/test

b. Run the following command to mount the partition:

mount Disk partition Mount point

In this example, run the following command to mount partition **/dev/vdb2** on **/mnt/test**:

# mount /dev/vdb2 /mnt/test

## **NOTE**

If the new partition is mounted on a directory that is not empty, the subdirectories and files in the directory will be hidden. Therefore, you are advised to mount the new partition on an empty directory or a new directory. If the new partition must be mounted on a directory that is not empty, move the subdirectories and files in this directory to another directory temporarily. After the partition is successfully mounted, move the subdirectories and files back.

- c. Run the following command to extend the file system of the partition:
  - sudo xfs\_growfs Disk partition

In this example, run the following command:

# sudo xfs\_growfs /dev/vdb2

Information similar to the following is displayed:

| [root@ecs-test-0001 ~]# sudo xfs_growfs /dev/vdb2<br>meta-data=/dev/vdb2 isize=512 agcount=4, agsize=3276800 blks |                                        |  |  |  |
|----------------------------------------------------------------------------------------------------|----------------------------------------|--|--|--|
| meta-uata-/uev/vubz                                                                                               |                                        |  |  |  |
| =                                                                                                    | sectsz=512 attr=2, projid32bit=1       |  |  |  |
| =                                                                                                    | crc=1 finobt=0, spinodes=0             |  |  |  |
| data =                                                                                                    | bsize=4096 blocks=13107200, imaxpct=25 |  |  |  |
| =                                                                                                    | sunit=0 swidth=0 blks                  |  |  |  |
| naming =version2                                                                                                  | bsize=4096 ascii-ci=0 ftype=1          |  |  |  |
| -                                                                                                    |                                        |  |  |  |

| log                                            | =internal | bsize=4096     | blocks=6400, version=2   |  |
|------------------------------------------------|-----------|----------------|--------------------------|--|
|                                                | =         | sectsz=512 sur | nit=0 blks, lazy-count=1 |  |
| realtime =none                                 |           | extsz=4096     | blocks=0, rtextents=0    |  |
| data blocks changed from 13107200 to 34078720. |           |                |                          |  |

**Step 11** Run the following command to view the mount result:

## df -TH

| Information similar to the following is displayed: |       |                                 |  |  |  |
|----------------------------------------------------|-------|---------------------------------|--|--|--|
| [root@ecs-test-0001 ~]# df -TH                     |       |                                 |  |  |  |
| Filesystem                                         | Туре  | Size Used Avail Use% Mounted on |  |  |  |
| /dev/vda1                                          | ext4  | 43G 1.9G 39G 5% /               |  |  |  |
| devtmpfs                                           | devtm | pfs 2.0G 0 2.0G 0% /dev         |  |  |  |
| tmpfs                                              | tmpfs |                                 |  |  |  |
| tmpfs                                              |       | 2.0G 9.1M 2.0G 1% /run          |  |  |  |
| tmpfs                                              | tmpfs |                                 |  |  |  |
| tmpfs                                              | tmpfs | 398M 0 398M 0% /run/user/0      |  |  |  |
| /dev/vdb1                                          | ext4  | 106G 63M 101G 1% /mnt/sdc       |  |  |  |
| /dev/vdb2                                          | ext4  | 138G 63M 131G 1% /mnt/test      |  |  |  |
|                                                    |       |                                 |  |  |  |

----End

# **Configuring Automatic Mounting at System Start**

The **fstab** file controls what disks are automatically mounted at server startup. You can configure the **fstab** file of a server that has data. This operation will not affect the existing data.

The following example uses UUIDs to identify disks in the **fstab** file. You are advised not to use device names (like **/dev/vdb1**) to identify disks in the file because device names are assigned dynamically and may change (for example, from **/dev/vdb1** to **/dev/vdb2**) after a server stop or start. This can even prevent your server from booting up.

# **NOTE**

UUIDs are the unique character strings for identifying partitions in Linux.

**Step 1** Query the partition UUID.

# blkid Disk partition

In this example, the UUID of the /dev/vdb1 partition is queried.

## blkid /dev/vdb1

Information similar to the following is displayed:

[root@ecs-test-0001 ~]# blkid /dev/vdb1 /dev/vdb1: UUID="0b3040e2-1367-4abb-841d-ddb0b92693df" TYPE="ext4"

Carefully record the UUID, as you will need it for the following step.

**Step 2** Open the **fstab** file using the vi editor.

## vi /etc/fstab

- **Step 3** Press **i** to enter editing mode.
- **Step 4** Move the cursor to the end of the file and press **Enter**. Then, add the following information:

UUID=0b3040e2-1367-4abb-841d-ddb0b92693df /mnt/sdc

ext4 defaults 02

The preceding information is used for reference only. The line starting with **UUID** is the information added. Edit this line from left to right to match the following format:

- UUID: The UUID obtained in **Step 1**.
- Mount point: The directory on which the partition is mounted. You can query the mount point using **df** -**TH**.
- Filesystem: The file system format of the partition. You can query the file system format using **df** -**TH**.
- Mount option: The partition mount option. Usually, this parameter is set to defaults.
- Dump: The Linux dump backup option.
  - **0**: Linux dump backup is not used. Usually, dump backup is not used, and you can set this parameter to **0**.
  - **1**: Linux dump backup is used.
- fsck: The fsck option, which means whether to use fsck to check the disk during startup.
  - 0: not use fsck.
  - If the mount point is the root partition (/), this parameter must be set to
     1.

If this parameter is set to **1** for the root partition, this parameter for other partitions must start with **2** because the system checks the partitions in the ascending order of the values.

Step 5 Press Esc, enter :wq, and press Enter.

The system saves the configurations and exits the vi editor.

- **Step 6** Verify that the disk is auto-mounted at startup.
  - 1. Unmount the partition.
    - umount Disk partition

In this example, run the following command:

# umount /dev/vdb1

2. Reload all the content in the **/etc/fstab** file.

# mount -a

3. Query the file system mounting information.

# mount | grep Mount point

In this example, run the following command:

# mount | grep /mnt/sdc

If information similar to the following is displayed, automatic mounting has been configured:

root@ecs-test-0001 ~]# mount | grep /mnt/sdc /dev/vdb1 on /mnt/sdc type ext4 (rw,relatime,data=ordered)

----End

# 3.5.4 Extending Partitions and File Systems for SCSI Disks (Linux)

# **Scenarios**

After a disk is expanded on the management console, the disk size is enlarged, but the additional space cannot be used directly.

In Linux, you must allocate the additional space to an existing partition or a new partition.

This section uses CentOS 7.4 64bit as the sample OS to describe how to extend an MBR partition of a SCSI data disk. The method for allocating the additional space varies with the server OS. This section is used for reference only. For detailed operations and differences, see the corresponding OS documents.

- Creating a New MBR Partition
- Extending an Existing MBR Partition

# NOTICE

Performing the expansion operations with caution. Incorrect operations may lead to data loss or exceptions, so you are advised to back up the disk data using CBR before expansion. For details about using CBR, see Managing EVS Backups.

# Prerequisites

- You have expanded the disk capacity and attached the disk to a server on the management console. For details, see Expanding Capacity for an In-use EVS Disk or Expanding Capacity for an Available EVS Disk.
- You have logged in to the server.
  - For how to log in to an ECS, see the *Elastic Cloud Server User Guide*.
  - For how to log in to a BMS, see the *Bare Metal Server User Guide*.

# **Creating a New MBR Partition**

Originally, data disk **/dev/sda** has 50 GiB and one partition (**/dev/sda1**), and then 50 GiB is added to the disk. The following procedure shows you how to create a new MBR partition **/dev/sda2** with this 50 GiB.

**Step 1** Run the following command to view the disk partition information:

## fdisk -l

Information similar to the following is displayed: [root@ecs-scsi ~]# fdisk -l

Disk /dev/vda: 42.9 GiB, 42949672960 bytes, 83886080 sectors Units = sectors of 1 \* 512 = 512 bytes Sector size (logical/physical): 512 bytes / 512 bytes I/O size (minimum/optimal): 512 bytes / 512 bytes Disk label type: dos Disk identifier: 0x000bcb4e

```
Device Boot
                Start
                          End
                               Blocks Id System
                2048 83886079 41942016 83 Linux
/dev/vda1 *
Disk /dev/sda: 107.4 GiB, 107374182400 bytes, 209715200 sectors
Units = sectors of 1 * 512 = 512 bytes
Sector size (logical/physical): 512 bytes / 512 bytes
I/O size (minimum/optimal): 512 bytes / 512 bytes
Disk label type: dos
Disk identifier: 0x915ffe6a
                                Blocks Id System
 Device Boot
                Start
                          Fnd
/dev/sda1
                2048 104857599 52427776 83 Linux
```

View the /dev/sda capacity and check whether the additional space is included.

- If the additional space is not included, refresh the capacity according to **Step** 2.
- If the additional space is included, go to **Step 3**.
- **Step 2** (Optional) Run the following command to update the capacity of the SCSI data disk:
  - 1. Run the following command to update the disk capacity on the server:

echo 1 > /sys/class/scsi\_device/%d:%d:%d/device/rescan &

In the command, **%d:%d:%d** indicates a folder in the **/sys/class/ scsi\_device/** directory and can be obtained using **ll /sys/class/scsi\_device/**.

Information similar to the following is displayed: (2:0:0:0 indicates the folder to be obtained.)

cs-xen-02:/sys/class/scsi\_device # ll /sys/class/scsi\_device/ total 0 lrwxrwxrwx 1 root root 0 Sep 26 11:37 2:0:0:0 -> ../../devices/xen/vscsi-2064/host2/target2:0:0/2:0:0:0/ scsi\_device/2:0:0:0

In this example, run the following command:

### echo 1 > /sys/class/scsi\_device/2:0:0:0/device/rescan &

2. After the disk capacity is updated, run the following command to view the disk partition information again:

### fdisk -l

If the additional space is included, go to **Step 3**.

Step 3 Run the following command to enter fdisk:

### fdisk Disk

In this example, run the following command:

### fdisk /dev/sda

Information similar to the following is displayed: [root@ecs-scsi ~]# fdisk /dev/sda Welcome to fdisk (util-linux 2.23.2).

Changes will remain in memory only, until you decide to write them. Be careful before using the write command.

Command (m for help):

#### **Step 4** Enter **n** and press **Enter** to create a new partition.

Information similar to the following is displayed:

Command (m for help): n Partition type: p primary (1 primary, 0 extended, 3 free) e extended Select (default p):

There are two types of disk partitions:

- Choosing **p** creates a primary partition.
- Choosing **e** creates an extended partition.

### **NOTE**

If MBR is used, a maximum of four primary partitions, or three primary partitions plus one extended partition can be created. The extended partition must be divided into logical partitions before use.

Disk partitions created using GPT are not categorized.

**Step 5** In this example, a primary partition is created. Therefore, enter **p** and press **Enter** to create a primary partition.

Information similar to the following is displayed: Select (default p): p Partition number (2-4, default 2):

**Partition number** indicates the serial number of the primary partition. Because partition number 1 has been used, the value ranges from **2** to **4**.

Step 6 Enter the serial number of the primary partition and press Enter. Partition number2 is used in this example. Therefore, enter 2 and press Enter.

Information similar to the following is displayed: Partition number (2-4, default 2): 2 First sector (104857600-209715199, default 104857600):

First sector indicates the start sector. The value ranges from 104857600 to 209715199, and the default value is 104857600.

**Step 7** Enter the new partition's start sector and press **Enter**. In this example, the default start sector is used.

The system displays the start and end sectors of the partition's available space. You can customize the value within this range or use the default value. The start sector must be smaller than the partition's end sector.

Information similar to the following is displayed: First sector (104857600-209715199, default 104857600): Using default value 104857600 Last sector, +sectors or +size{K,M,G} (104857600-209715199, default 209715199):

Last sector indicates the end sector. The value ranges from 104857600 to 209715199, and the default value is 209715199.

**Step 8** Enter the new partition's end sector and press **Enter**. In this example, the default end sector is used.

The system displays the start and end sectors of the partition's available space. You can customize the value within this range or use the default value. The start sector must be smaller than the partition's end sector.

Information similar to the following is displayed: Last sector, +sectors or +size{K,M,G} (104857600-209715199, default 209715199): Using default value 209715199 Partition 2 of type Linux and of size 50 GiB is set

Command (m for help):

#### **Step 9** Enter **p** and press **Enter** to view the new partition.

Information similar to the following is displayed: Command (m for help): p

Disk /dev/sda: 107.4 GiB, 107374182400 bytes, 209715200 sectors Units = sectors of 1 \* 512 = 512 bytes Sector size (logical/physical): 512 bytes / 512 bytes I/O size (minimum/optimal): 512 bytes / 512 bytes Disk label type: dos Disk identifier: 0x915ffe6a

 Device Boot
 Start
 End
 Blocks
 Id
 System

 /dev/sda1
 2048
 104857599
 52427776
 83
 Linux

 /dev/sda2
 104857600
 209715199
 52428800
 83
 Linux

Command (m for help):

### **Step 10** Enter **w** and press **Enter** to write the changes to the partition table.

Information similar to the following is displayed: Command (m for help): w The partition table has been altered!

Calling ioctl() to re-read partition table.

WARNING: Re-reading the partition table failed with error 16: Device or resource busy. The kernel still uses the old table. The new table will be used at the next reboot or after you run partprobe(8) or kpartx(8) Syncing disks.

### **NOTE**

In case that you want to discard the changes made before, you can exit fdisk by entering **q**.

**Step 11** Run the following command to synchronize the new partition table to the OS:

#### partprobe

**Step 12** Run the following command to set the file system format for the new partition:

mkfs -t File system Disk partition

• Sample command of the ext\* file system:

#### mkfs -t ext4 /dev/sda2

Information similar to the following is displayed: [root@ecs-scsi ~]# mkfs -t ext4 /dev/sda2 mke2fs 1.42.9 (28-Dec-2013) Filesystem label= OS type: Linux Block size=4096 (log=2) Fragment size=4096 (log=2) Stride=0 blocks, Stripe width=0 blocks 3276800 inodes, 13107200 blocks 655360 blocks (5.00%) reserved for the super user First data block=0 Maximum filesystem blocks=2162163712 400 block groups 32768 blocks per group, 32768 fragments per group 8192 inodes per group Superblock backups stored on blocks: 32768, 98304, 163840, 229376, 294912, 819200, 884736, 1605632, 2654208, 4096000, 7962624, 11239424

Allocating group tables: done Writing inode tables: done Creating journal (32768 blocks): done Writing superblocks and filesystem accounting information: done

• Sample command of the xfs file system:

### mkfs -t xfs /dev/sda2

Information similar to the following is displayed:

| [root@ecs-scsi ~]# mk | xfs -t xfs /dev/sda2                     |
|-----------------------|------------------------------------------|
| meta-data=/dev/sda2   | isize=512 agcount=4, agsize=3276800 blks |
| =                     | sectsz=512 attr=2, projid32bit=1         |
| =                     | crc=1 finobt=0, sparse=0                 |
| data =                | bsize=4096 blocks=13107200, imaxpct=25   |
| =                     | sunit=0 swidth=0 blks                    |
| naming =version2      | bsize=4096 ascii-ci=0 ftype=1            |
| log =internal log     | bsize=4096 blocks=6400, version=2        |
| =                     | sectsz=512 sunit=0 blks, lazy-count=1    |
| realtime =none        | extsz=4096 blocks=0, rtextents=0         |

The formatting takes a while, and you need to observe the system running status. Once **done** is displayed in the command output, the formatting is complete.

**Step 13** (Optional) Run the following command to create a mount point:

Perform this step if you want to mount the partition on a new mount point.

mkdir Mount point

In this example, run the following command to create the /mnt/test mount point:

### mkdir /mnt/test

**Step 14** Run the following command to mount the new partition:

mount Disk partition Mount point

In this example, run the following command to mount the new partition **/dev/ sda2** on **/mnt/test**:

### mount /dev/sda2 /mnt/test

#### **NOTE**

If the new partition is mounted on a directory that is not empty, the subdirectories and files in the directory will be hidden. Therefore, you are advised to mount the new partition on an empty directory or a new directory. If the new partition must be mounted on a directory that is not empty, move the subdirectories and files in this directory to another directory temporarily. After the partition is successfully mounted, move the subdirectories and files back.

**Step 15** Run the following command to view the mount result:

### df -TH

Information similar to the following is displayed: [root@ecs-scsi ~]# df -TH Size Used Avail Use% Mounted on Filesystem Туре /dev/vda1 ext4 43G 2.0G 39G 5% / devtmpfs 509M 0 509M 0% /dev devtmpfs tmpfs tmpfs 520M 0 520M 0% /dev/shm 520M 7.2M 513M 2% /run tmpfs tmpfs tmpfs tmpfs 520M 0 520M 0% /sys/fs/cgroup tmpfs tmpfs 104M 0 104M 0% /run/user/0

| /dev/sda1 | ext4 | 53G | 55M | 50G | 1% /mnt/sdc  |
|-----------|------|-----|-----|-----|--------------|
| /dev/sda2 | ext4 | 53G | 55M | 50G | 1% /mnt/test |

### **NOTE**

If the server is restarted, the mounting will become invalid. You can modify the **/etc/fstab** file to configure automount at startup. For details, see **Configuring Automatic Mounting at System Start**.

----End

# **Extending an Existing MBR Partition**

### NOTICE

If the additional space is allocated to an existing partition, data on the disk will not be cleared but you must use **umount** to unmount the existing partition. In this case, services will be affected.

Originally, SCSI data disk **/dev/sda** has 100 GiB and two partitions (**/dev/sda1** and **/dev/sda2**), and then 50 GiB is added to the disk. The following procedure shows you how to add this 50 GiB to the existing MBR partition **/dev/sda2**.

During an expansion, the additional space is added to the end of the disk. Therefore, if the disk has multiple partitions, the additional space can only be allocated to the partition at the disk end.

**Step 1** Run the following command to view the disk partition information:

fdisk -l

Information similar to the following is displayed: [root@ecs-scsi ~]# fdisk -l

```
Disk /dev/vda: 42.9 GiB, 42949672960 bytes, 83886080 sectors
Units = sectors of 1 * 512 = 512 bytes
Sector size (logical/physical): 512 bytes / 512 bytes
I/O size (minimum/optimal): 512 bytes / 512 bytes
Disk label type: dos
Disk identifier: 0x000bcb4e
```

 Device Boot
 Start
 End
 Blocks
 Id
 System

 /dev/vda1
 \*
 2048
 83886079
 41942016
 83
 Linux

Disk /dev/sda: 161.1 GiB, 161061273600 bytes, 314572800 sectors Units = sectors of 1 \* 512 = 512 bytes Sector size (logical/physical): 512 bytes / 512 bytes I/O size (minimum/optimal): 512 bytes / 512 bytes Disk label type: dos Disk identifier: 0x915ffe6a

 Device Boot
 Start
 End
 Blocks
 Id
 System

 /dev/sda1
 2048
 104857599
 52427776
 83
 Linux

 /dev/sda2
 104857600
 209715199
 52428800
 83
 Linux

In the command output, take note of the partition's start and end sectors. In this example, /dev/sda2's start sector is 104857600, and its end sector is 209715199.

View the **/dev/sda** capacity and check whether the additional space is included.

If the additional space is not included, refresh the capacity according to Step 2.

- If the additional space is included, take note of the start and end sectors of the target partition and then go to **Step 3**. These values will be used in the subsequent operations.
- **Step 2** (Optional) Run the following command to update the capacity of the SCSI data disk:
  - 1. Run the following command to update the disk capacity on the server:

### echo 1 > /sys/class/scsi\_device/%d:%d:%d/device/rescan &

In the command, **%d:%d:%d** indicates a folder in the **/sys/class/** scsi\_device/ directory and can be obtained using **ll /sys/class/scsi\_device**/.

Information similar to the following is displayed: (2:0:0:0 indicates the folder to be obtained.)

cs-xen-02:/sys/class/scsi\_device # ll /sys/class/scsi\_device/ total 0

Irwxrwxrwx 1 root root 0 Sep 26 11:37 2:0:0:0 -> ../../devices/xen/vscsi-2064/host2/target2:0:0/2:0:0:0/ scsi\_device/2:0:0:0

In this example, run the following command:

### echo 1 > /sys/class/scsi\_device/2:0:0/device/rescan &

2. After the disk capacity is updated, run the following command to view the disk partition information again:

#### fdisk -l

If the additional space is included, take note of the start and end sectors of the target partition and then go to **Step 3**. These values will be used in the subsequent operations.

**Step 3** Run the following command to unmount the partition:

#### umount Disk partition

In this example, run the following command:

### umount /dev/sda2

Step 4 Run the following command to enter fdisk:

#### fdisk Disk

In this example, run the following command:

### fdisk /dev/sda

Information similar to the following is displayed: [root@ecs-scsi ~]# fdisk /dev/sda Welcome to fdisk (util-linux 2.23.2).

Changes will remain in memory only, until you decide to write them. Be careful before using the write command.

Command (m for help):

- **Step 5** Run the following command to delete the partition to be extended:
  - 1. Enter **d** and press **Enter** to delete the partition.

Information similar to the following is displayed: Command (m for help): d Partition number (1,2, default 2): 2. Enter the partition number and press **Enter** to delete the partition. In this example, enter **2**.

Information similar to the following is displayed: Partition number (1,2, default 2): 2 Partition 2 is deleted

Command (m for help):

**NOTE** 

After deleting the partition, re-create the partition according to the following steps, and data on this disk will not be lost.

**Step 6** Enter **n** and press **Enter** to create a new partition.

Information similar to the following is displayed: Command (m for help): n Partition type: p primary (1 primary, 0 extended, 3 free) e extended Select (default p):

There are two types of disk partitions:

- Choosing **p** creates a primary partition.
- Choosing **e** creates an extended partition.

If MBR is used, a maximum of four primary partitions, or three primary partitions plus one extended partition can be created. The extended partition must be divided into logical partitions before use.

Disk partitions created using GPT are not categorized.

Step 7 Ensure that the entered partition type is the same as the partition had before. In this example, a primary partition is used. Therefore, enter p and press Enter to create a primary partition.

Information similar to the following is displayed: Select (default p): p Partition number (2-4, default 2):

Partition number indicates the serial number of the primary partition.

**Step 8** Ensure that entered partition number is the same as the partition had before. In this example, partition number **2** is used. Therefore, enter **2** and press **Enter**.

Information similar to the following is displayed: Partition number (2-4, default 2): 2 First sector (104857600-314572799, default 104857600):

In the command output, First sector specifies the start sector.

**NOTE** 

Data will be lost if the following operations are performed:

- Select a start sector other than the partition had before.
- Select an end sector smaller than the partition had before.
- Step 9 Ensure that the entered start sector is the same as the partition had before. In this example, start sector 104857600 is recorded in Step 1 or Step 2. Therefore, enter 104857600 and press Enter.

Information similar to the following is displayed: First sector (104857600-314572799, default 104857600): Using default value 104857600 Last sector, +sectors or +size{K,M,G} (104857600-314572799, default 314572799):

In the command output, **Last sector** specifies the end sector.

Step 10 Ensure that the entered end sector is greater than or equal to the end sector recorded in Step 1 or Step 2. In this example, the recorded end sector is 209715199, and the default end sector is used. Therefore, enter 314572799 and press Enter.

Information similar to the following is displayed: Last sector, +sectors or +size{K,M,G} (104857600-314572799, default 314572799): Using default value 314572799 Partition 2 of type Linux and of size 100 GiB is set

Command (m for help):

The partition is created.

### **Step 11** Enter **p** and press **Enter** to print the partition details.

Information similar to the following is displayed:

Command (m for help): p

Disk /dev/sda: 161.1 GiB, 161061273600 bytes, 314572800 sectors Units = sectors of 1 \* 512 = 512 bytes Sector size (logical/physical): 512 bytes / 512 bytes I/O size (minimum/optimal): 512 bytes / 512 bytes Disk label type: dos Disk identifier: 0x915ffe6a

 Device Boot
 Start
 End
 Blocks
 Id
 System

 /dev/sda1
 2048
 104857599
 52427776
 83
 Linux

 /dev/sda2
 104857600
 314572799
 104857600
 83
 Linux

Command (m for help):

### **Step 12** Enter **w** and press **Enter** to write the changes to the partition table.

Information similar to the following is displayed: (The partition is successfully created.)

Command (m for help): w The partition table has been altered!

Calling ioctl() to re-read partition table.

WARNING: Re-reading the partition table failed with error 16: Device or resource busy. The kernel still uses the old table. The new table will be used at the next reboot or after you run partprobe(8) or kpartx(8) Syncing disks.

### **NOTE**

In case that you want to discard the changes made before, you can exit fdisk by entering **q**.

**Step 13** Run the following command to synchronize the new partition table to the OS:

### partprobe

- **Step 14** Perform the following operations based on the file system of the disk:
  - For the **ext** \* file system

a. Run the following command to check the correctness of the file system on the partition:

e2fsck -f Disk partition

In this example, run the following command:

### e2fsck -f /dev/sda2

Information similar to the following is displayed: [root@ecs-scsi ~]# e2fsck -f /dev/sda2 e2fsck 1.42.9 (28-Dec-2013) Pass 1: Checking inodes, blocks, and sizes Pass 2: Checking directory structure Pass 3: Checking directory connectivity Pass 4: Checking reference counts Pass 5: Checking group summary information /dev/sda2: 11/3276800 files (0.0% non-contiguous), 251790/13107200 blocks

b. Run the following command to extend the file system of the partition:

resize2fs Disk partition

In this example, run the following command:

### resize2fs /dev/sda2

Information similar to the following is displayed: [root@ecs-scsi ~]# resize2fs /dev/sda2 resize2fs 1.42.9 (28-Dec-2013) Resizing the filesystem on /dev/sda2 to 26214400 (4k) blocks. The filesystem on /dev/sda2 is now 26214400 blocks long.

c. (Optional) Run the following command to create a mount point:

Perform this step if you want to mount the partition on a new mount point.

mkdir Mount point

In this example, run the following command to create the **/mnt/test** mount point:

### mkdir /mnt/test

d. Run the following command to mount the partition:

mount Disk partition Mount point

In this example, run the following command to mount partition **/dev/** sda2 on **/mnt/test**:

### mount /dev/sda2 /mnt/test

### **NOTE**

If the new partition is mounted on a directory that is not empty, the subdirectories and files in the directory will be hidden. Therefore, you are advised to mount the new partition on an empty directory or a new directory. If the new partition must be mounted on a directory that is not empty, move the subdirectories and files in this directory to another directory temporarily. After the partition is successfully mounted, move the subdirectories and files back.

- For the **xfs** file system
  - a. (Optional) Run the following command to create a mount point:

Perform this step if you want to mount the partition on a new mount point.

### mkdir Mount point

In this example, run the following command to create the **/mnt/test** mount point:

### mkdir /mnt/test

b. Run the following command to mount the partition:

mount Disk partition Mount point

In this example, run the following command to mount partition **/dev/** sda2 on **/mnt/test**:

### mount /dev/sda2 /mnt/test

**NOTE** 

If the new partition is mounted on a directory that is not empty, the subdirectories and files in the directory will be hidden. Therefore, you are advised to mount the new partition on an empty directory or a new directory. If the new partition must be mounted on a directory that is not empty, move the subdirectories and files in this directory to another directory temporarily. After the partition is successfully mounted, move the subdirectories and files back.

c. Run the following command to extend the file system of the partition:

sudo xfs\_growfs Disk partition

In this example, run the following command:

### sudo xfs\_growfs /dev/sda2

Information similar to the following is displayed:

| [root@ecs-scsi ~]# sudo xfs_growfs /dev/sda2                                |                                                                                                    |  |
|-----------------------------------------------------------------------------|----------------------------------------------------------------------------------------------------|--|
| meta-data=/dev/sda2                                                         | isize=512 agcount=4, agsize=3276800 blks                                                                                                    |  |
|                                                                             | sectsz=512 attr=2, projid32bit=1                                                                                                    |  |
| = 0                                                                         | crc=1 finobt=0, spinodes=0                                                                                                    |  |
| data =                                                                      | bsize=4096 blocks=13107200, imaxpct=25                                                                                                    |  |
| = 9                                                                         | sunit=0 swidth=0 blks                                                                                                    |  |
| naming =version2                                                            | bsize=4096 ascii-ci=0 ftype=1                                                                                                    |  |
| log =internal                                                               | bsize=4096 blocks=6400, version=2                                                                                                    |  |
| = 9                                                                         | sectsz=512 sunit=0 blks, lazy-count=1                                                                                                    |  |
| realtime =none                                                              | extsz=4096 blocks=0, rtextents=0                                                                                                    |  |
| data blocks changed fro                                                     | om 13107200 to 26214400df .                                                                                                    |  |
| data =<br>= s<br>naming =version2<br>log =internal<br>= s<br>realtime =none | bsize=4096 blocks=13107200, imaxpct=25<br>sunit=0 swidth=0 blks<br>bsize=4096 ascii-ci=0 ftype=1<br>bsize=4096 blocks=6400, version=2<br>sectsz=512 sunit=0 blks, lazy-count=1<br>extsz=4096 blocks=0, rtextents=0 |  |

**Step 15** Run the following command to view the mount result:

### df -TH

Information similar to the following is displayed:

[root@ecs-scsi ~]# df -TH Filesystem Size Used Avail Use% Mounted on Туре /dev/vda1 ext4 43G 2.0G 39G 5% / devtmpfs devtmpfs 509M 0 509M 0% /dev tmpfs 520M 0 520M 0% /dev/shm tmpfs tmpfs tmpfs 520M 7.2M 513M 2% /run tmpfs 520M 0 520M 0% /sys/fs/cgroup tmpfs 104M 0 104M 0% /run/user/0 tmpfs tmpfs 53G 55M 50G 1% /mnt/sdc /dev/sda1 ext4 ext4 /dev/sda2 106G 63M 101G 1% /mnt/test

----End

### Configuring Automatic Mounting at System Start

The **fstab** file controls what disks are automatically mounted at server startup. You can configure the **fstab** file of a server that has data. This operation will not affect the existing data.

The following example uses UUIDs to identify disks in the **fstab** file. You are advised not to use device names (like **/dev/vdb1**) to identify disks in the file

because device names are assigned dynamically and may change (for example, from /dev/vdb1 to /dev/vdb2) after a server stop or start. This can even prevent your server from booting up.

### **NOTE**

UUIDs are the unique character strings for identifying partitions in Linux.

**Step 1** Query the partition UUID.

blkid Disk partition

In this example, the UUID of the /dev/vdb1 partition is queried.

### blkid /dev/vdb1

Information similar to the following is displayed:

```
[root@ecs-test-0001 ~]# blkid /dev/vdb1
/dev/vdb1: UUID="0b3040e2-1367-4abb-841d-ddb0b92693df" TYPE="ext4"
```

Carefully record the UUID, as you will need it for the following step.

**Step 2** Open the **fstab** file using the vi editor.

### vi /etc/fstab

- **Step 3** Press **i** to enter editing mode.
- **Step 4** Move the cursor to the end of the file and press **Enter**. Then, add the following information:

```
UUID=0b3040e2-1367-4abb-841d-ddb0b92693df /mnt/sdc ext4 defaults 0 2
```

The preceding information is used for reference only. The line starting with **UUID** is the information added. Edit this line from left to right to match the following format:

- UUID: The UUID obtained in **Step 1**.
- Mount point: The directory on which the partition is mounted. You can query the mount point using df -TH.
- Filesystem: The file system format of the partition. You can query the file system format using **df** -**TH**.
- Mount option: The partition mount option. Usually, this parameter is set to **defaults**.
- Dump: The Linux dump backup option.
  - 0: Linux dump backup is not used. Usually, dump backup is not used, and you can set this parameter to 0.
  - **1**: Linux dump backup is used.
- fsck: The fsck option, which means whether to use fsck to check the disk during startup.
  - 0: not use fsck.
  - If the mount point is the root partition (/), this parameter must be set to
     1.

If this parameter is set to **1** for the root partition, this parameter for other partitions must start with **2** because the system checks the partitions in the ascending order of the values.

### **Step 5** Press **Esc**, enter **:wq**, and press **Enter**.

The system saves the configurations and exits the vi editor.

- **Step 6** Verify that the disk is auto-mounted at startup.
  - Unmount the partition.
     umount *Disk partition* In this example, run the following command:
     umount /dev/vdb1
  - Reload all the content in the /etc/fstab file.
     mount -a
  - 3. Query the file system mounting information. **mount | grep** *Mount point*

In this example, run the following command:

### mount | grep /mnt/sdc

If information similar to the following is displayed, automatic mounting has been configured:

root@ecs-test-0001 ~]# mount | grep /mnt/sdc /dev/vdb1 on /mnt/sdc type ext4 (rw,relatime,data=ordered)

# **4** Detaching an EVS Disk

# 4.1 Detaching a System Disk

# Scenarios

If the file system on your system disk is damaged and your server cannot be started, you can detach the system disk and attach it to another server as a data disk. After the file system is fixed, you can re-attach the disk to the original server as the system disk.

If you no longer need a system disk or want to replace it with a new one, you can detach the system disk.

A system disk can only be detached offline, which means that its server must be in the **Stopped** state before the system disk is detached. To detach a system disk from a running server, you must first stop the server and then detach the disk.

# Constraints

- A system disk can only be detached offline, which means that its server must be in the **Stopped** state before you can detach it. To detach a system disk from a running server, you must first stop the server and then detach the disk.
- After a system disk is detached, some operations cannot be performed on the original server and the system disk. The restricted operations are as follows:
  - Server: starting the server, remote login, resetting the password, changing server billing mode, changing server specifications, changing the OS, reinstalling the OS, creating images, creating backups, adding disks, changing the security group, and changing the VPC

# Procedure

- **Step 1** Log in to the management console.
- Step 2 Under Compute, click Elastic Cloud Server.

The Elastic Cloud Server page is displayed.

**Step 3** In the server list, locate the row that contains the server whose system disk is to be detached, click **More** in the **Operation** column, and choose **Stop**.

When the server status changes to **Stopped**, the server has been stopped.

**Step 4** Click the name of this server.

The server details page is displayed.

- Step 5 Click the Disks tab to view the system disk attached to the server.
- **Step 6** Locate the row that contains the system disk and click **Detach**.

The **Detach Disk** dialog box is displayed.

Step 7 Click OK to detach the disk.

After the operation had succeeded, the detached system disk is no longer displayed under the **Disks** tab.

----End

### **Related Operations**

For more detachment FAQs, see **Detachment**.

# 4.2 Detaching a Data Disk

# **Scenarios**

If you want to use a data disk on another server in the same region and AZ, you can detach the data disk and then attach it to that server.

If a data disk is no longer required, you can detach it and then delete it.

Data disks can be detached online or offline, meaning that the server using the to-be-detached data disk can either be in the **Running** or **Stopped** state.

• ECS

Detach a disk from a running server. For details, see **Storage** > **Detaching an EVS Disk from a Running ECS** in the *Elastic Cloud Server User Guide*.

BMS

SCSI disks can be attached to BMSs and used as data disks. You can detach a data disk either from a running or stopped BMS.

### **NOTE**

For an attached data disk, the disk function is displayed as **Data disk**, and the disk status is displayed as **In-use** in the disk list. After the data disk has been detached from the server, the disk function remains unchanged, the disk status changes to **Available** for a non-shared data disk, and the disk status changes to **Available** for a shared data disk after it is detached from all its servers.

# Precautions

Data may be lost after you detach an encrypted disk. For more information, see If I Detach a Disk, Will I Lose the Data on My Disk?.

# Prerequisites

- Before detaching an EVS disk from a running Windows ECS, ensure that no programs are reading data from or writing data to the disk. Otherwise, data will be lost.
- Before detaching an EVS disk from a running Linux ECS, you must log in to the ECS and run the **umount** command to cancel the association between the disk and the file system. In addition, ensure that no programs are reading data from or writing data to the disk. Otherwise, detaching the disk will fail.

# **Detaching a Non-shared Disk**

- **Step 1** Log in to the management console.
- Step 2 Under Storage, click Elastic Volume Service.

The disk list page is displayed.

- **Step 3** Choose a way to detach the disk by determining whether you want to check server information first.
  - If yes, perform the following procedure:
    - a. In the disk list, click the name of the to-be-detached disk. The disk details page is displayed.
    - b. Click the **Attachments** tab to view the server where the target disk has been attached.
    - c. Click  $\square$  to select the server and click **Detach Disk**.

The **Detach Disk** dialog box is displayed.

- d. Click **OK** to detach the disk.
- If no, perform the following procedure:
  - a. In the disk list, locate the row that contains the target disk and click **Detach** in the **Operation** column.

The **Detach Disk** dialog box is displayed.

b. Click **OK** to detach the disk.

The disk list is displayed. The disk status is **Detaching**, indicating that the disk is being detached from the server.

When the status changes to Available, the disk is successfully detached.

----End

# **Detaching a Shared Disk**

**Step 1** Log in to the management console.

### Step 2 Under Storage, click Elastic Volume Service.

The disk list page is displayed.

**Step 3** Choose a way to detach the disk by determining whether you want to check server information first.

- If yes, perform the following procedure:
  - a. In the disk list, click the name of the to-be-detached disk. The disk details page is displayed.
  - b. Click the **Attachments** tab to view the servers where the target disk has been attached.
  - c. Click  $\square$  to select the server and click **Detach Disk**.

Shared EVS disks support batch detachment so that you can select multiple servers at a time.

The **Detach Disk** dialog box is displayed.

- d. Click **OK** to detach the disk.
- If no, perform the following procedure:
  - a. In the disk list, locate the row that contains the target disk and click **Detach** in the **Operation** column.

The **Detach Disk** dialog box is displayed.

b. Click b to select the server.

Shared EVS disks support batch detachment so that you can select multiple servers at a time.

c. Click **OK** to detach the disk.

The disk list page is displayed. The disk status is **Detaching**, indicating that the disk is being detached from the server.

If the shared EVS disk has been attached to multiple servers and needs to be detached from only some of its servers, the disk status will go back to **In-use** after the disk has been detached from the target servers. The disk status changes to **Available** only when it has been detached from all the servers.

# **5** Deleting EVS Disks

# **Scenarios**

If an EVS disk is no longer used, you can release the virtual resources by deleting it.

- The disk status is **Available**, **Error**, **Expansion failed**, **Restoration failed**, or **Rollback failed**.
- The disk is not locked by any service.
- The shared disk has been detached from all its servers.

### NOTICE

- When you delete a disk, all the disk data including the snapshots created for this disk will be deleted.
- A deleted disk cannot be recovered.

# Procedure

- **Step 1** Log in to the management console.
- Step 2 Under Storage, click Elastic Volume Service.

The disk list page is displayed.

- **Step 3** In the disk list, locate the row that contains the target disk, click **More** in the **Operation** column, and choose **Delete**.
- **Step 4** (Optional) If multiple disks are to be deleted, select in front of each disk and click **Delete** in the upper area of the list.
- **Step 5** In the displayed dialog box, confirm the information and click **OK**.

# 6 Permissions Management

# 6.1 Creating a User and Granting EVS Permissions

You can use IAM for fine-grained permissions control for your EVS resources. With IAM, you can:

- Create IAM users for workforce based on your enterprise's organizational structure. Each IAM user has their own identity credentials for accessing EVS resources.
- Grant only the permissions required for users to perform a specific task.
- Entrust an account or cloud service to perform efficient O&M on your EVS resources.

If your account does not require individual IAM users, you may skip over this section.

This section describes the procedure for granting permissions (see Figure 6-1).

# Prerequisites

Before granting permissions to user groups, learn about system-defined permissions in section "Permissions Management" in the *Elastic Volume Service User Guide* for EVS.

# **Process Flow**

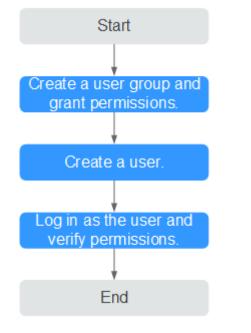

Figure 6-1 Process for granting EVS permissions

- 1. On the IAM console, create a user group and grant it permissions (EVS ReadOnlyAccess as an example).
- 2. Create an IAM user and add it to the created user group.

Create a user on the IAM console and add the user to the group created in 1.

3. Log in as the IAM user and verify permissions.

In the authorized region, perform the following operations:

- Choose Service List > Elastic Volume Service. Then click Create Disk on the EVS console. If a message appears indicating that you have insufficient permissions to perform the operation, the EVS ReadOnlyAccess policy is in effect.
- Choose another service from Service List. If a message appears indicating that you have insufficient permissions to access the service, the EVS ReadOnlyAccess policy is in effect.

# 6.2 EVS Custom Policies

You can create custom policies to supplement the system-defined policies of EVS. For the actions supported for custom policies, see section "Permissions Policies and Supported Actions" in the *Elastic Volume Service API Reference*.

You can create custom policies in either of the following ways:

- Visual editor: Select cloud services, actions, resources, and request conditions. This does not require knowledge of policy syntax.
- JSON: Edit JSON policies from scratch or based on an existing policy.

For operation details, see section "Creating a Custom Policy" in the *Identity and Access Management User Guide*. The following section contains examples of common EVS custom policies.

# **Example Custom Policies**

• Example 1: Allowing users to create disks.

```
"Version": "1.1",
"Statement": [
     {
            "Action": [
                 "evs:volumes:list",
                 "evs:volumes:get",
                 "evs:quotas:get",
                  "evs:volumeTags:list",
                 "evs:types:get",
                 "evs:volumes:create",
                 "ecs:cloudServerFlavors:get",
                 "ecs:cloudServers:list",
                 "bss:balance:view",
                 "bss:order:pay",
                 "bss:order:update"
           ],
"Effect": "Allow"
     }
]
```

• Example 2: Denying disk deletion

}

A policy with only "Deny" permissions must be used in conjunction with other policies to take effect. If the permissions assigned to a user contain both "Allow" and "Deny", the "Deny" permissions take precedence over the "Allow" permissions.

The following method can be used if you need to assign permissions of the **EVS FullAccess** policy to a user but you want to prevent the user from deleting EVS disks. Create a custom policy for denying disk deletion, and attach both policies to the group to which the user belongs. Then, the user can perform all operations on disks except deleting disks. The following is an example of a deny policy:

```
{
    "Version": "1.1",
    "Statement": [
        {
            "Effect": "Deny",
            "Action": [
               "evs:volumes:delete"
            ]
        }
]
```

# Managing Shared EVS Disks

# How to Use Shared VBD and SCSI Disks

You can create shared VBD disks or shared SCSI disks. It is recommended that you attach a shared disk to the ECSs in the same ECS group to improve service reliability.

- Shared VBD disks: The device type of a newly created shared disk is VBD by default. Such disks can be used as virtual block storage devices, but do not support SCSI reservations. If SCSI reservations are required for your applications, create shared SCSI EVS disks.
- Shared SCSI disks: Such disks support SCSI reservations.

### NOTICE

- To improve data security, you are advised to use SCSI reservations together with the anti-affinity policy of an ECS group. That said, ensure that shared SCSI disks are only attached to ECSs in the same anti-affinity ECS group.
- If an ECS does not belong to any anti-affinity ECS group, you are advised not to attach shared SCSI disks to this ECS. Otherwise, SCSI reservations may not work properly, which may put your data at risk.

Concepts of the anti-affinity ECS group and SCSI reservations:

 The anti-affinity policy of an ECS group allows ECSs to be created on different physical servers to improve service reliability.

For details about ECS groups, see **Managing ECS Groups** in the *Elastic Cloud Server User Guide*.

- The SCSI reservation mechanism uses a SCSI reservation command to perform SCSI reservation operations. If an ECS sends such a command to an EVS disk, the disk is displayed as locked to other ECSs, preventing the data damage that may be caused by simultaneous read/write operations to the disk from multiple ECSs.
- ECS groups and SCSI reservations have the following relationship: A SCSI reservation on a single EVS disk cannot differentiate multiple ECSs on the same physical host. For that reason, if multiple ECSs that use the same shared EVS disk are running on the same physical host, SCSI reservations

will not work properly. So you are advised to use SCSI reservations only on ECSs that are in the same ECS group, thus having a working antiaffinity policy.

# **Constraints on Shared Disks**

- A shared disk can be attached to a maximum of 16 servers.
- The sharing attribute of a disk cannot be changed after the disk is created.
- Shared disks can only be used as data disks. The sharing function is not supported for system disks.
- A shared file system or cluster management system must be set up before you can properly use a shared disk. If you simply attach a shared disk to multiple servers, the sharing function will not work and data may be overwritten.
- When a shared disk is attached to multiple servers, the total performance of the disk on all servers cannot exceed the maximum allowed on a single disk.

# Attaching a Shared EVS Disk

A non-shared EVS disk can only be attached to one server, whereas a shared EVS disk can be attached to up to 16 servers.

For details, see Attaching a Shared Disk.

# Deleting a Shared EVS Disk

Because a shared EVS disk can be attached to multiple servers, ensure that the shared EVS disk is detached from all the servers before deletion.

For details, see **Deleting EVS Disks**.

# **Expanding a Shared EVS Disk**

Shared EVS disks must be expanded when they are in the **Available** state. For details, see **Expanding Capacity for an In-use EVS Disk**.

# **Related Operations**

For more disk sharing FAQs, see **Sharing**.

# **8** Managing EVS Backups

# Scenarios

EVS disk backups are created using the CBR service. For details, see **Creating a Cloud Disk Backup** in the *Cloud Backup and Recovery User Guide*.

You can configure a backup policy for disks. With backup policies configured, data on EVS disks can be periodically backed up to improve data security.

# Constraints

• Backups can be created only when the disks are in the **Available** or **In-use** state.

# Creating a Disk Backup Vault and Applying a Backup Policy

- **Step 1** Log in to the CBR console.
  - 1. Log in to the management console.
  - 2. Choose Storage > Cloud Backup and Recovery > Cloud Disk Backups.
- Step 2 In the upper right corner, click Create Disk Backup Vault.
- **Step 3** (Optional) In the disk list, select the disks you want to back up. After disks are selected, they are added to the list of selected disks.

**NOTE** 

- Only Available and In-use disks can be selected.
- You can also associate disks with the vault you are creating later if you skip this step.
- **Step 4** Specify a vault capacity ranging from the total sizes of disks to 10,485,760 GiB.
- **Step 5** Configure auto backup.
  - If you select **Configure**, you must then select an existing backup policy or create a new one. After the vault is created, the system applies this backup policy to the vault, and all disks associated with this vault will be automatically backed up based on this policy.
  - If you select **Skip**, disks associated with this vault are not automatically backed up.

### **Step 6** Specify a name for the vault.

The name can contain 1 to 64 characters including digits, letters, underscores (\_), and hyphens (-), for example, **vault-612c**.

You can use the default name, which is in the format of **vault\_***xxxx*.

- Step 7 Click Next.
- **Step 8** Complete the creation as prompted.
- **Step 9** Go back to the disk backup page. The vault you created is displayed in the list.

You can associate disks to the new vault or create backups for the disks. For details, see section "Vault Management" in the *Cloud Backup and Recovery User Guide*.

# **9** Managing EVS Snapshots

# 9.1 Snapshot Overview

# What Is EVS Snapshot?

An EVS snapshot is a complete copy or image of the disk data at a specific point in time. Snapshots can be used as a disaster recovery (DR) approach, and you can use snapshots to fully restore data to the time when the snapshot was taken. You can create snapshots for disks on the console or via the API.

EVS snapshots are sometimes referred to as snapshots in this document.

You can create snapshots to rapidly save the disk data at specified time points. In addition, you can use snapshots to create new disks so that the created disks will contain the snapshot data in the beginning.

# **Application Scenarios**

The snapshot function helps address your following needs:

• Routine data backup

You can create snapshots for disks on a timely basis and use snapshots to recover your data in case that data loss or data inconsistency occurred due to unintended operations, viruses, or attacks.

• Rapid data restoration

You can create a snapshot or multiple snapshots before an application software upgrade or a service data migration. If an exception occurs during the upgrade or migration, service data can be rapidly restored to the time point when the snapshot was created.

For example, a fault occurred on system disk A of server A, and therefore server A cannot be started. As system disk A is already faulty, data on system disk A cannot be restored by rolling back snapshots. But, you can create disk B using an existing snapshot of system disk A and attach disk B to a properly running server, for example server B. In this case, server B obtains the data of system disk A from disk B.

### D NOTE

When rolling back data from snapshots, data can only be rolled back to the original disk, and a rollback to a different disk is not possible.

Multi-service quick deployment

You can use a snapshot to create multiple disks containing the same initial data, and these disks can be used as data resources for various services, for example data mining, report query, and development and testing. This method protects the initial data and creates disks rapidly, meeting diverse service requirements.

### **Operation Overview**

You can create snapshots according to **Creating a Snapshot** to rapidly save the disk data at specified points in time.

If a data loss happened, you can roll back the disk data to the time when the snapshot was created based on **Rolling Back Data from a Snapshot**. In addition, you can create a new disk from the snapshot so that the disk will contain the snapshot data in the beginning. For details, see **Creating an EVS Disk from a Snapshot**.

When a snapshot is no longer needed, delete it according to **Deleting a Snapshot** to release the virtual resources.

# 9.2 Creating a Snapshot

# **Scenarios**

You can create an EVS snapshot on the management console to save the EVS disk data at a specific time point.

### D NOTE

Creating snapshots does not affect the performance of the disk.

# Constraints

- A maximum of 7 snapshots can be created for one disk.
- Snapshots can be created for both system disks and data disks.
- Snapshots can be created only for available or in-use disks.

# Creating a Snapshot on the Disks Page

- **Step 1** Log in to the management console.
- Step 2 Under Storage, click Elastic Volume Service.

The disk list page is displayed.

**Step 3** In the disk list, locate the row that contains the target disk, click **Create Snapshot** in the **Operation** column.

Configure the basic settings for the snapshot according to Table 9-1.

### Table 9-1 Snapshot parameter

| Parameter     | Description                                      | Example Value |
|---------------|--------------------------------------------------|---------------|
| Snapshot Name | Mandatory                                        | snapshot-01   |
|               | The name can contain a maximum of 64 characters. |               |

### Step 4 Click Create Now.

- **Step 5** On the displayed **Details** page, view the details of the snapshot.
  - If you do not need to modify the specifications, click **Submit**.
  - If you need to modify the specifications, click **Previous**.
- **Step 6** Go back to the **Snapshots** page to view the snapshot creation information.

After the snapshot status changes to **Available**, the snapshot has been created.

----End

# Creating a Snapshot on the Snapshots Page

- **Step 1** Log in to the management console.
- Step 2 Under Storage, click Elastic Volume Service.

The disk list page is displayed.

**Step 3** In the navigation pane on the left, choose **Elastic Volume Service** > **Snapshots**.

On the **Snapshots** page, click **Create Snapshot**.

Configure the basic settings for the snapshot according to **Table 9-2**.

| Parameter     | Description                                                                                             | Example Value |
|---------------|----------------------------------------------------------------------------------------------------|---------------|
| Region        | Mandatory                                                                                               | -             |
|               | After you select a region, disks in<br>the selected region will be<br>displayed for you to choose from. |               |
| Snapshot Name | Mandatory                                                                                               | snapshot-01   |
|               | The name can contain a maximum of 64 characters.                                                        |               |
| Select Disk   | Mandatory                                                                                               | volume-01     |
|               | Select a disk based on which the snapshot will be created.                                              |               |

Table 9-2 Snapshot parameters

# Step 4 Click Create Now.

**Step 5** On the displayed **Details** page, view the details of the snapshot.

- If you do not need to modify the specifications, click **Submit**.
- If you need to modify the specifications, click **Previous**.
- **Step 6** Go back to the **Snapshots** page to view the snapshot creation information.

After the snapshot status changes to **Available**, the snapshot has been created.

----End

# 9.3 Deleting a Snapshot

# Scenarios

If a snapshot is no longer needed, you can delete it to release the virtual resources.

# Constraints

- The snapshot status must be **Available** or **Error**.
- If a disk is deleted, all the snapshots created for this disk will also be deleted.
- If a snapshot is deleted, disks rolled back and created from this snapshot are not affected.
- If you have reinstalled or changed the server OS, snapshots of the system disk are automatically deleted. Snapshots of the data disks can be used as usual.
- A snapshot whose name starts with autobk\_snapshot\_vbs\_, manualbk\_snapshot\_vbs\_, autobk\_snapshot\_csbs\_, or manualbk\_snapshot\_csbs\_ is automatically generated during backup. You can only view details of such snapshots and cannot delete them.

# Procedure

- **Step 1** Log in to the management console.
- Step 2 Under Storage, click Elastic Volume Service.
- **Step 3** In the navigation pane on the left, choose **Elastic Volume Service** > **Snapshots**.

The snapshot list page is displayed.

- **Step 4** In the snapshot list, locate the row that contains the target snapshot and click **Delete** in the **Operation** column.
- **Step 5** (Optional) If multiple snapshots are to be deleted, select in front of each snapshot and click **Delete** in the upper area of the list.
- **Step 6** In the displayed dialog box, confirm the information and click **Yes**.

If the snapshot disappears from the snapshot list, the snapshot is deleted successfully.

# 9.4 Viewing Details of a Snapshot

# **Scenarios**

This section describes how to view the details of a snapshot.

# Procedure

- **Step 1** Log in to the management console.
- Step 2 Under Storage, click Elastic Volume Service.
- Step 3 In the navigation pane on the left, choose Elastic Volume Service > Snapshots. The snapshot list page is displayed.
- **Step 4** Locate the row that contains the target snapshot and click  $\checkmark$  in front of the snapshot name.

On the details page, view the snapshot information, such as the snapshot size.

----End

# 9.5 Rolling Back Data from a Snapshot

# Scenarios

If data on an EVS disk is incorrect or damaged, you can roll back data from a snapshot to the source disk.

# Constraints

- A snapshot can be rolled back only to its source disk. Rollback to another disk is not possible.
- A snapshot can be rolled back only when the snapshot status is **Available** and its source disk status is **Available** (not attached to any server) or **Rollback failed**. If the source disk is attached, detach the disk first.
- A snapshot whose name starts with autobk\_snapshot\_vbs\_, manualbk\_snapshot\_vbs\_, autobk\_snapshot\_csbs\_, or manualbk\_snapshot\_csbs\_ is automatically generated during backup. Such a snapshot can only be viewed. It cannot be used to roll back the disk data.
- If you first roll back the snapshot to the original disk, you cannot use the snapshot to create a new disk then.

# Procedure

- **Step 1** Log in to the management console.
- Step 2 Under Storage, click Elastic Volume Service.
- **Step 3** In the navigation pane on the left, choose **Elastic Volume Service** > **Snapshots**.

The snapshot list page is displayed.

- **Step 4** In the snapshot list, locate the row that contains the target snapshot and click **Roll Back Disk** in the **Operation** column.
- Step 5 In the displayed dialog box, click Yes.

The snapshot list is displayed. After the snapshot status changes from **Rolling back** to **Available**, the data rollback is successful.

----End

# 9.6 Creating an EVS Disk from a Snapshot

# **Scenarios**

This section describes how to create an EVS disk on the **Snapshots** page. Besides, you can also create an EVS disk from a snapshot by specifying the **Create from snapshot** parameter on the disk creation page. For details, see **Create an EVS Disk**.

# Constraints

- The disk type, device type, and snapshot attributes of the new disk are the same as those of the snapshot's source disk.
- Batch disk creation is not possible, and the quantity parameter must be set to 1.
- The AZ of the disk is the same as that of the snapshot's source disk and cannot be changed.
- A snapshot whose name starts with autobk\_snapshot\_vbs\_, manualbk\_snapshot\_vbs\_, autobk\_snapshot\_csbs\_, or manualbk\_snapshot\_csbs\_ is automatically generated during backup. Such a snapshot can only be viewed. It cannot be used to create new disks.
- If you first roll back the snapshot to the original disk, you cannot use the snapshot to create a new disk then.

# Procedure

- **Step 1** Log in to the management console.
- Step 2 Under Storage, click Elastic Volume Service.
- **Step 3** In the navigation pane on the left, choose **Elastic Volume Service** > **Snapshots**.

The snapshot list page is displayed.

- **Step 4** In the snapshot list, locate the row that contains the target snapshot and click **Create Disk** in the **Operation** column.
- **Step 5** Configure the disk parameters. For details, see parameter descriptions and operations provided in **Create an EVS Disk**.

# 

A maximum of 128 disks can be created from a snapshot.

If you create a disk from a snapshot, the disk capacity must be greater than or equal to the snapshot size. In the condition that you do not specify the disk capacity, if the snapshot size is smaller than 10 GiB, the default capacity 10 GiB will be used as the disk capacity; if the snapshot size is greater than 10 GiB, the snapshot size will be used as the disk capacity.

### Step 6 Click Next.

**Step 7** In the disk list, view the disk status.

When the disk status changes to **Available**, the disk is successfully created.

# **10** Managing EVS Transfers

# Scenarios

EVS transfer allows you to transfer disks from one account to another. After a transfer succeeds, the ownership of the disk belongs to the target account only.

Users can use disk transfer via API only. For more information, see chapter "EVS Transfer" in the *Elastic Volume Service API Reference*.

# Constraints

- EVS disks with backups and snapshots available cannot be transferred.
- EVS disks associated with backup policies cannot be transferred.
- EVS disks used as system disks cannot be transferred.

# Procedure

The following example shows you how to transfer an EVS disk from account A to account B. User A belongs to account A, and user B belongs to account B. User A creates the transfer. User B accepts the transfer using the transfer ID (**transfer\_id**) and authentication key (**auth\_key**). After the transfer has been accepted, the transfer is complete. Figure 10-1 shows the basic transfer process.

### **NOTE**

- **transfer\_id** specifies the disk transfer ID. Each EVS disk transfer has a transfer ID, and user B uses this ID to accept the disk transfer. The transfer ID expires after user B accepts the transfer.
- **auth\_key** specifies the identity authentication key of the disk transfer. Each EVS disk transfer has an authentication key, and user B uses this key for authentication when accepting the disk transfer.

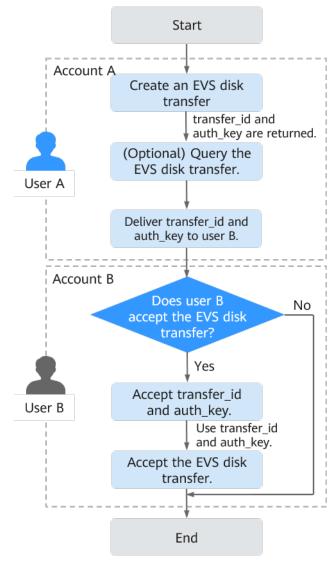

### Figure 10-1 EVS disk transfer process

**Step 1** User A creates the transfer. For details, see "Creating a Disk Transfer" in the *Elastic Volume Service API Reference*.

After the transfer is successfully created, **transfer\_id** and **auth\_key** are returned.

- **Step 2** (Optional) User A views the disk transfer. For details, see "Querying Details of a Disk Transfer" in the *Elastic Volume Service API Reference*. If multiple disk transfers have been created, user A can query all disk transfers. For details, see "Querying All Disk Transfers" or "Querying Details of All Disk Transfers" in the *Elastic Volume Service API Reference*.
- **Step 3** User A delivers the returned **transfer\_id** and **auth\_key** to user B.
- **Step 4** Check whether user B is going to accept the disk transfer.
  - If yes, go to Step 5.
  - If no, no further action is required.

User A can delete the unaccepted disk transfer. For details, see "Deleting a Disk Transfer" in the *Elastic Volume Service API Reference*.

# **Step 5** User B accepts **transfer\_id** and **auth\_key**.

**Step 6** User B accepts the transfer through **transfer\_id** and **auth\_key**. For details, see "Accepting a Disk Transfer" in the *Elastic Volume Service API Reference*.

# **11** Viewing EVS Monitoring Data

# Description

This section describes monitored metrics reported by EVS to Cloud Eye as well as their namespaces and dimensions. You can use the console or APIs provided by Cloud Eye to query the metrics of the monitored objects and alarms generated for EVS.

# Namespace

SYS.EVS

# Metrics

Table 11-1 EVS metrics

| Metric<br>ID                                   | Metric<br>Name                 | Description                                                                                | Value<br>Range        | Monitore<br>d Object | Monitorin<br>g Period   |
|------------------------------------------------|--------------------------------|--------------------------------------------------------------------------------------------|-----------------------|----------------------|-------------------------|
| disk_de<br>vice_re<br>ad_byt<br>es_rate        | Disk Read<br>Bandwidt<br>h     | Number of bytes<br>read from the<br>monitored disk per<br>second<br>Unit: Bytes/s          | ≥ 0<br>bytes/s        | EVS disk             | 5 minutes<br>in average |
| disk_de<br>vice_wr<br>ite_byt<br>es_rate       | Disk<br>Write<br>Bandwidt<br>h | Number of bytes<br>written to the<br>monitored disk per<br>second<br>Unit: Bytes/s         | ≥ 0<br>bytes/s        | EVS disk             | 5 minutes<br>in average |
| disk_de<br>vice_re<br>ad_req<br>uests_r<br>ate | Disk Read<br>IOPS              | Number of read<br>requests sent to the<br>monitored disk per<br>second<br>Unit: Requests/s | ≥ 0<br>Requests/<br>s | EVS disk             | 5 minutes<br>in average |

| Metric                                          | Metric                | Description                                                                                 | Value                 | Monitore | Monitorin               |
|-------------------------------------------------|-----------------------|---------------------------------------------------------------------------------------------|-----------------------|----------|-------------------------|
| ID                                              | Name                  |                                                                                             | Range                 | d Object | g Period                |
| disk_de<br>vice_wr<br>ite_req<br>uests_r<br>ate | Disk<br>Write<br>IOPS | Number of write<br>requests sent to the<br>monitored disk per<br>second<br>Unit: Requests/s | ≥ 0<br>Requests/<br>s | EVS disk | 5 minutes<br>in average |

# Dimension

| Кеу       | Value                                                                                                    |
|-----------|----------------------------------------------------------------------------------------------------|
| disk_name | Server ID-drive letter, for example, 6f3c6f91-4b24-4e1b-b7d1-<br>a94ac1cb011d-vda (vda is the drive letter) |

# Viewing Monitoring Data

- **Step 1** Log in to the management console.
- Step 2 Under Storage, click Elastic Volume Service.

The disk list page is displayed.

**Step 3** In the EVS disk list, click the name of the disk you want to view the monitoring data.

The disk details page is displayed.

**Step 4** On the **Attachments** tab, locate the row that contains the server and click **View Monitoring Data** in the **Operation** column.

The monitoring graphs page is displayed.

**Step 5** View the disk monitoring data by metric or monitored duration.

For more information about Cloud Eye, see the *Cloud Eye User Guide*.

# **12** Managing Quotas

# 12.1 Querying EVS Resource Quotas

#### Scenarios

Quotas are enforced for service resources on the platform to prevent unforeseen spikes in resource usage. Quotas can limit the number or amount of resources available to users, such as the number of EVS disks, the capacity of EVS disks, and the number of EVS snapshots.

Users can perform the following operations to view the resource quota details.

#### Procedure

- **Step 1** Log in to the management console.
- **Step 2** In the upper right corner of the page, click  $\square$  .

The Service Quota page is displayed.

**Step 3** View the used and total quota of each type of resources on the displayed page.

If a quota cannot meet service requirements, apply for a higher quota.

----End

# **12.2 Increasing EVS Resource Quotas**

#### Scenarios

If any resource quota no longer meets your service requirements, you can apply for a higher quota.

#### How Do I Apply for a Higher Quota?

The system does not support online quota adjustment. If you need to adjust a quota, contact the operations administrator.

Before contacting the operations administrator, make sure that the following information has been obtained:

• Account name, which can be obtained by performing the following operations:

Log in to the management console using the cloud account, click the username in the upper right corner, select **My Credentials** from the dropdown list, and obtain the account name on the **My Credentials** page.

• Quota information, which includes service name, quota type, and required quota

# **13** FAQ

# 13.1 General

### 13.1.1 How Do I Start Using a Newly Disk?

A newly disk must be attached to a server and then initialized in the server OS before you can use it.

### 13.1.2 Can EVS Disks Be Used Directly for Storage?

No.

EVS disks must be attached to cloud servers before use. You cannot use EVS disks alone to store data.

### 13.1.3 Can EVS Disks Be Used Alone?

No.

EVS disks must be attached to servers before you can use them.

### 13.1.4 How Can I View My Disk Details?

To do so, perform the following operations:

- **Step 1** Log in to the management console.
- Step 2 Under Storage, click Elastic Volume Service.

The disk list page is displayed.

- **Step 3** Locate the row that contains the target disk and view the disk specifications, attributes, and billing mode.
- **Step 4** (Optional) Click the disk name to view more information, such as the disk backup and snapshot information.

View more information on the **Summary** tab.

----End

## 13.1.5 Can I Change the AZ of My Disk?

No.

The AZ of a disk cannot be changed after you have created the disk. If you want to change the AZ, delete the disk and create a new one.

# 13.1.6 What Are the Differences Between System Disks and Data Disks?

• A system disk runs the server OS. It is like drive C in a PC.

When a server is created, a system disk is automatically created and attached. You cannot create a system disk separately. The maximum size of a system disk is 1,024 GiB.

• Data disks store the server data. They are like drive D, drive E, and drive F in a PC.

Data disks can be created during or after the server creation. If you create data disks during the server creation, the system will automatically attach the data disks to the server. If you create data disks after the server creation, you need to manually attach the data disks. The maximum size of a data disk is 32,768 GiB.

If one system disk already meets your business needs, you do not need to create data disks. As your business grows, you can create data disks when needed.

If the disk paths in your service systems cannot be changed or are difficult to change, you are advised to create data disks according to your system planning.

### 13.1.7 How Can I Download My EVS Disk Data to a Local PC?

EVS disk data cannot be directly saved to a local PC. It is recommended that you use a third-party tool, such as FTP, to download the data.

# 13.1.8 How Can I Export the Original Data After I Changed My Server OS from Windows to CentOS?

Solution:

- Install the ntfsprogs software to enable Linux to access the NTFS file system. yum install ntfsprogs
- View the data disks previously attached to Windows.
   parted –l
- Mount the data disks.
   mount -t ntfs-3g Data disk path Mount point

# 13.1.9 What Are the Differences Between MBR and GPT Partition Styles?

**Table 13-1** lists the common disk partition styles. In Linux, different partition styles require different partitioning tools.

| Disk Partition<br>Style       | Maximu<br>m Disk<br>Capacity<br>Support<br>ed | Maximum Number of<br>Partitions Supported                                                                                                    | Linux<br>Partitioning<br>Tool                                              |
|-------------------------------|-----------------------------------------------|----------------------------------------------------------------------------------------------------|----------------------------------------------------------------------------|
| Master Boot<br>Record (MBR)   | 2 TiB                                         | <ul> <li>4 primary partitions</li> <li>3 primary partitions and 1<br/>extended partition</li> <li>With MBR, you can create<br/>several primary partitions and<br/>one extended partition. The<br/>extended partition must be<br/>divided into logical partitions<br/>before use. For example, if 6<br/>partitions need to be created,<br/>you can create them in the<br/>following two ways:</li> <li>3 primary partitions and 1<br/>extended partition, with the<br/>extended partitions</li> <li>1 primary partition and 1<br/>extended partition, with the<br/>extended partition, with the<br/>extended partition divided<br/>into 3 logical partitions</li> </ul> | You can use<br>either of the<br>following<br>tools:<br>• fdisk<br>• parted |
| Guid Partition<br>Table (GPT) | 18 EiB<br>1 EiB =<br>1048576<br>TiB           | Unlimited<br>Disk partitions created using GPT<br>are not categorized.                                                                                                    | parted                                                                     |

 Table 13-1
 Disk partition styles

#### NOTICE

The maximum disk size supported by MBR is 2 TiB, and that supported by GPT is 18 EiB. Because an EVS data disk currently supports up to 32 TiB, use GPT if your disk size is larger than 2 TiB.

If you change the partition style after the disk has been used, the data on the disk will be cleared. Therefore, select an appropriate partition style when initializing the disk.

# 13.2 Attachment

# 13.2.1 Why Can't I View the Attached Data Disk on the Server?

#### Troubleshooting

| OS          | Possible Cause                                                                                                    | Solution             |  |  |
|-------------|----------------------------------------------------------------------------------------------------|----------------------|--|--|
| Linux       | <ul> <li>New data disks are not formatted and partitioned<br/>by default, and an unformatted disk will not be<br/>listed in the command output. You must manually<br/>initialize the disk.</li> </ul> | Linux Data<br>Disk   |  |  |
|             | <ul> <li>If a data disk cannot be found after the server is<br/>restarted, automatic partition mounting at system<br/>start may not be configured.</li> </ul>                                         |                      |  |  |
| Wind<br>ows | New data disks are not formatted and partitioned by default. Only formatted and partitioned drives show up in the resource manager. You must manually initialize the disk.                            | Windows<br>Data Disk |  |  |

#### Linux Data Disk

**Symptom**: A data disk has been attached to a Linux server on the management console, but the disk cannot be viewed on the server.

Run **df** -**TH** to view the disk information. CentOS 7.4 is used in this example. The normal command output is as follows:

[root@ecs-test-0001 ~]# df -TH Filesystem Type Size Used Avail Use% Mounted on ext4 /dev/vda1 43G 1.9G 39G 5% / devtmpfs devtmpfs 2.0G 0 2.0G 0% /dev tmpfs 2.0G 0 2.0G 0% /dev/shm tmpfs 2.0G 9.1M 2.0G 1% /run tmpfs tmpfs 2.0G 0 2.0G 0% /sys/fs/cgroup 398M 0 398M 0% /run/user/0 tmpfs tmpfs tmpfs tmpfs /dev/vdb1 ext4 106G 63M 101G 1% /mnt/sdc

Unlike the normal command output, only system disk **/dev/vda1** is visible, but data disk **/dev/vdb1** is missing from the command output.

#### Cause Analysis:

• **Cause 1**: New data disks are not formatted and partitioned by default, and an unformatted disk will not be listed in the command output. You must manually initialize the disk.

For details, see Introduction to Data Disk Initialization Scenarios and Partition Styles.

- **Cause 2**: If a data disk cannot be found after the server is restarted, automatic partition mounting at system start may not be configured. Perform the following steps:
  - a. Mount the data disk.

**mount** *Disk partition Mount point* 

In this example, run the following command:

#### mount /dev/vdb1 /mnt/sdc

Perform the following steps to configure auto mount at system start:

b. Query the partition UUID.

#### blkid Disk partition

In this example, the UUID of the **/dev/vdb1** partition is queried.

#### blkid /dev/vdb1

Information similar to the following is displayed:

[root@ecs-test-0001 ~]# blkid /dev/vdb1 /dev/vdb1: UUID="0b3040e2-1367-4abb-841d-ddb0b92693df" TYPE="ext4"

The UUID of the /dev/vdb1 partition is displayed.

c. Open the **fstab** file using the vi editor.

#### vi /etc/fstab

Press i to enter editing mode.

d.Move the cursor to the end of the file and press Enter. Then, add the<br/>following information:<br/>UUID=0b3040e2-1367-4abb-841d-ddb0b92693df /mnt/sdcext4<br/>ext4<br/>defaults0 2In this example, the line starting with "UUID" is the information added.

Edit this line to match the following format:

- UUID: The UUID obtained in b.
- Mount point: The directory on which the partition is mounted. You can query the mount point using df -TH.
- Filesystem: The file system format of the partition. You can query the file system format using **df** -**TH**.
- Mount option: The partition mount option. Usually, this parameter is set to defaults.
- Dump: The Linux dump backup option.
  - **0**: Linux dump backup is not used. Usually, dump backup is not used, and you can set this parameter to **0**.
  - **1**: Linux dump backup is used.
- fsck: The fsck option, which means whether to use fsck to check the disk during startup.
  - **0**: The fsck option is not used.
  - If the mount point is the root partition (/), this parameter must be set to **1**.

If this parameter is set to **1** for the root partition, this parameter for other partitions must start with **2** because the system checks the partitions in the ascending order of the values.

e. Press **Esc**, enter **:wq**, and press **Enter**.

The system saves the configurations and exits the vi editor.

Verify that the disk is auto-mounted at startup.

i. Unmount the partition.

umount Disk partition

In this example, run the following command:

#### umount /dev/vdb1

- ii. Reload all the content in the /etc/fstab file.mount -a
- iii. Query the file system mounting information.

mount | grep Mount point

In this example, run the following command:

#### mount | grep /mnt/sdc

If information similar to the following is displayed, auto mount has taken effect:

root@ecs-test-0001 ~]# mount | grep /mnt/sdc /dev/vdb1 on /mnt/sdc type ext4 (rw,relatime,data=ordered)

#### Windows Data Disk

**Symptom**: A data disk has been attached to a Windows server on the management console, but the disk cannot be viewed on the server. For example, Volume (D:) was not shown in **This PC** of a Windows server running Windows Server 2012. Normally, Volume (D:) appears, as shown in **Figure 13-1**.

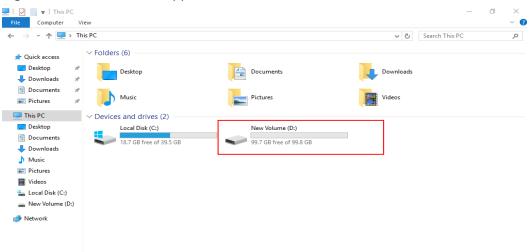

Figure 13-1 Volume (D:) appears

**Solution**: New data disks are not formatted and partitioned by default. Only formatted and partitioned drives show up in **This PC**. You must manually initialize the disk before it can be viewed here.

For details, see Introduction to Data Disk Initialization Scenarios and Partition Styles.

### 13.2.2 Can I Attach a Disk to Multiple Servers?

- A non-shared disk can only be attached to one server.
- A shared disk can be attached to up to 16 servers.

**NOTE** 

- Shared disks are a type of EVS disks that can be attached to multiple servers.
- To use shared disks, you must set up a shared file system or cluster management system. If you directly attach a disk to multiple servers, the disk sharing attribute does not work and data may be overwritten.

### 13.2.3 Can I Attach a Disk to a Server in Another AZ?

No.

Disks and the servers you attach the disks to must be in the same AZ. The same is true for shared disks. Shared disks can only be attached to the servers in the same AZ.

## 13.2.4 How Can I Add a Data Disk to an Existing Server?

Data disks can be created during or after the server creation. If you create data disks during the server creation, the system will automatically attach the data disks to the server. If you create data disks after the server creation, you need to manually attach the data disks.

- On a Windows server:
  - If a data disk is created along with the server, you need to log in to the server and initialize the disk. The data disk will be visible after the initialization succeeds.
  - If no data disk is created along with the server, you need to create a data disk and attach it to the server. Then, you need to log in to the server and initialize the disk. The data disk will be visible after the initialization succeeds.
- On a Linux server:
  - If a data disk is created along with the server, you need to log in to the server and initialize the disk. The data disk will be visible after the initialization succeeds and the disk has been mounted via the **mount** command.
  - If no data disk is created along with the server, you need to create a data disk and attach it to the server. Then, you need to log in to the server and initialize the disk. The data disk will be visible after the initialization succeeds and the disk has been mounted via the **mount** command.

For details, see Introduction to Data Disk Initialization Scenarios and Partition Styles.

# 13.2.5 Can I Attach Different Types of Disks to the Same Server?

Yes. Different types of EVS disks can be attached to the same server. You only need to make sure that these disks and the server are in the same AZ.

# 13.2.6 What Should I Do If a Linux EVS Disk Is Attached to a Windows Server?

You are not advised to attach a Linux EVS disk to a Windows server or attach a Windows EVS disk to a Linux server.

The disk information may fail to be displayed due to the inconsistent file systems. To solve this issue, you need to initialize and partition the disk again. Formatting the disk will destroy any data the disk has contained, so you should back up the data first.

# 13.2.7 How Do I Obtain My Disk Device Name in the ECS OS Using the Device Identifier Provided on the Console?

#### Scenarios

You find that the device name displayed in the ECS OS is different from that displayed on the management console and you cannot determine which disk name is correct. This section describes how to obtain the disk name used in an ECS OS according to the device identifier on the console.

#### Obtaining the Disk ID of an ECS on the Console

- 1. Log in to the management console.
- 2. Under Computing, choose Elastic Cloud Server.
- 3. Click the target ECS name in the ECS list.

The ECS details page is displayed.

- 4. Click the **Disks** tab and then click information.
- 5. Check the device type and ID of the disk.

#### **NOTE**

If **Device Identifier** is not displayed on the page, stop the ECS and restart it.

- KVM ECS
  - If Device Type is VBD, use a serial number or BDF to obtain the disk device name.

If you use a serial number (recommended) to obtain the disk name, see Using a Serial Number to Obtain the Disk Name (Windows) and Using a Serial Number to Obtain a Disk Device Name (Linux).

If you use a BDF to obtain the disk device name, see Using a BDF to Obtain a Disk Device Name (Linux). (BDF cannot be used to obtain the disk name of Windows ECSs.)

If Device Type is SCSI, use a WWN to obtain the disk name. For details, see Using a WWN to Obtain the Disk Name (Windows) and Using a WWN to Obtain a Disk Device Name (Linux).

#### Using a Serial Number to Obtain the Disk Name (Windows)

If a serial number is displayed on the console, use either of the following methods to obtain the disk name.

#### cmd

1. Start **cmd** in a Windows OS as an administrator and run either of the following commands:

wmic diskdrive get serialnumber

wmic path win32\_physicalmedia get SerialNumber

wmic path Win32\_DiskDrive get SerialNumber

#### 

A serial number is the first 20 digits of a disk UUID.

For example, if the serial number of a VBD disk on the console is 97c876c0-54b3-460a-b, run either of the following commands to obtain the serial number of the disk on the ECS OS:

wmic diskdrive get serialnumber

#### wmic path win32\_physicalmedia get SerialNumber

wmic path Win32\_DiskDrive get SerialNumber

Information similar to the following is displayed:

Figure 13-2 Obtaining the disk serial number

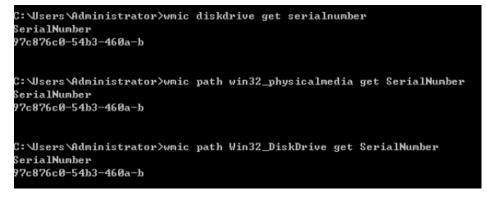

2. Run the following command to check the disk corresponding to the serial number:

wmic diskdrive get Name, SerialNumber

Figure 13-3 Checking the disk corresponding to the serial number

C:\Users\Administrator>wmic diskdrive get Name, SerialNumber Name SerialNumber \\.\PHYSICALDRIVEØ 97c876c0-54b3-460a-b

#### PowerShell

- 1. Start PowerShell as an administrator in a Windows OS.
- 2. Run the following command to check the disk on which the logical disk is created:
  - Windows Server 2012 or later
    - i. Run the following command to check the disk on which the logical disk is created:
      - Get-CimInstance -ClassName Win32\_LogicalDiskToPartition | select Antecedent, Dependent |fl

As shown in Figure 13-4, the disk is Disk 0.

ii. Run the following command to view the mapping between the serial number and the disk:

Get-Disk |select Number, SerialNumber

As shown in Figure 13-4, the disk is Disk 0.

Figure 13-4 Viewing the disk on which the logical disk is created

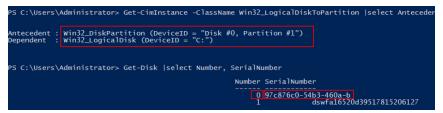

- Versions earlier than Windows 2012
  - i. Run the following command to check the disk on which the logical disk is created:

Get-WmiObject -Class Win32\_PhysicalMedia |select Tag, Serialnumber

ii. Run the following command to view the mapping between the serial number and the disk:

Get-WmiObject -Class Win32\_LogicalDiskToPartition |select Antecedent, Dependent |fl

#### Using a Serial Number to Obtain a Disk Device Name (Linux)

If a serial number is displayed on the console, run either of the following commands to obtain the device name.

#### # udevadm info --query=all --name=/dev/xxx | grep ID\_SERIAL

- # ll /dev/disk/by-id/\*
- **NOTE**

A serial number is the first 20 digits of a disk UUID.

For example, if the serial number of the VBD disk is 62f0d06b-808d-480d-8, run either of the following commands:

#### # udevadm info --query=all --name=/dev/vdb | grep ID\_SERIAL

#### # ll /dev/disk/by-id/\*

The following information is displayed:

```
[root@ecs-ab63 ~]# udevadm info --query=all --name=/dev/vdb | grep ID_SERIAL

E: ID_SERIAL=62f0d06b-808d-480d-8

[root@ecs-ab63 ~]# ll /dev/disk/by-id/*

lrwxrwxrwx 1 root root 9 Dec 30 15:56 /dev/disk/by-id/virtio-128d5bfd-f215-487f-9 -> ../../vda

lrwxrwxrwx 1 root root 10 Dec 30 15:56 /dev/disk/by-id/virtio-128d5bfd-f215-487f-9-part1 -> ../../vda1

lrwxrwxrwx 1 root root 9 Dec 30 15:56 /dev/disk/by-id/virtio-62f0d06b-808d-480d-8 -> ../../vdb
```

/dev/vdb is the disk device name.

#### Using a BDF to Obtain a Disk Device Name (Linux)

1. Run the following command to use a BDF to obtain the device name:

#### ll /sys/bus/pci/devices/BDF disk ID/virtio\*/block

For example, if the BDF disk ID of the VBD disk is 0000:02:02.0, run the following command to obtain the device name:

#### ll /sys/bus/pci/devices/0000:02:02.0/virtio\*/block

The following information is displayed:

[root@ecs-ab63 ~]# ll /sys/bus/pci/devices/0000:02:02.0/virtio\*/block total 0 drwxr-xr-x 8 root root 0 Dec 30 15:56 **vdb** 

/dev/vdb is the disk device name.

#### Using a WWN to Obtain the Disk Name (Windows)

- 1. Obtain the device identifier on the console by referring to **Obtaining the Disk ID of an ECS on the Console**.
- 2. Manually convert the WWN.

For example, the obtained WWN (device identifier) is 68886030000**3252f**fa16520d39517815.

- a. Obtain the 21st to 17th digits that are counted backwards (3252f).
- b. Convert a hexadecimal (**3252f**) to a decimal (**206127**).
- 3. Start PowerShell as an administrator in a Windows OS.
- 4. Run the following command:

Get-CimInstance Win32\_DiskDrive | Select-Object DeviceID, SerialNumber

5. In the command output, the disk whose serial number ends with **206127** is the disk corresponding to the WWN.

Figure 13-5 Disk with the serial number ending with 206127

| PS C:\Users\Administrator> | Get-CimInstance Win32_DiskDrive   Select-Object DeviceID, SerialNumber |
|----------------------------|------------------------------------------------------------------------|
| DeviceID                   | SerialNumber                                                           |
| \.\PHYSICALDRIVE0          | 97c876c0-54b3-460a-b<br>dswfa16520d39517815206127                      |

#### Using a WWN to Obtain a Disk Device Name (Linux)

- 1. Log in to the ECS as user **root**.
- Run the following command to view the disk device name: Il /dev/disk/by-id |grep WWM/grep scsi-3

For example, if the WWN obtained on the console is 6888603000008b32fa16688d09368506, run the following command:

#### ll /dev/disk/by-id |grep 688860300008b32fa16688d09368506|grep scsi-3

The following information is displayed:

[root@host-192-168-133-148 block]# ll /dev/disk/by-id/ |grep 6888603000008b32fa16688d09368506 | grep scsi-3

lrwxrwxrwx 1 root root 9 May 21 20:22 scsi-3688860300008b32fa16688d09368506 -> ../../sda

# **13.3 Capacity Expansion**

### 13.3.1 Can I Reduce or Temporarily Expand the Disk Capacity?

No. The disk capacity can only be expanded, and temporary capacity expansion is not supported.

# 13.3.2 What Are the Differences Between Expanding Capacity by Expanding an EVS Disk and Creating a New EVS Disk?

The differences are as follows:

- Expanding an EVS disk is when you expand the capacity of an existing EVS disk. Some systems let you expand the capacity of EVS disks in use. In this case, services are not interrupted.
- If you create a new EVS disk and attach it to a server that already has an existing EVS disk, the new EVS disk and the original EVS disk are attached to the same server but independent from each other.

# 13.3.3 Will My Disk Data Be Lost After I Expand the Disk Capacity?

Data will not be deleted during a system disk or data disk capacity expansion. However, incorrect operations during an expansion may result in data loss or exceptions. Exercise caution when performing capacity expansions. You are advised to back up the disk data before expanding capacity.

# 13.3.4 Do I Need to Restart the Server After Expanding the Disk Capacity?

An EVS disk can be expanded either in the Available or In-use state. Expanding the disk capacity on the management console enlarges the disk capacity, but you still need to log in to the server and extend the disk partitions and file systems to make that additional space usable. You may need to restart the server during the partition and file system extension. The details are as follows:

- After expanding an In-use disk on the management console, log in to the server and view the disk capacity.
  - If the additional space can be viewed, you can extend the partition and file system and a restart is not required.
  - If the additional space cannot be viewed, the server OS may not be included in the compatibility list. In this case, you should stop and then

start the server (do not restart the server). When the additional space can be viewed, extend the partition and file system.

• After expanding an Available disk on the management console, attach the disk to the server and extend the partition and file system on the server. In this case, a server restart is not required.

# 13.3.5 Do I Need to Detach an EVS Disk Before Expanding Its Capacity?

An expansion consists of two phases:

- 1. Expand the disk capacity on the management console.
  - A shared, in-use disk cannot be expanded. You must detach the shared disk from all its servers and then expand its capacity.
  - A non-shared, in-use disk can be expanded, and you can leave the disk attached during expansion as long as the following conditions are met:
    - The disk's server is in the **Running** or **Stopped** state.
    - The disk's server OS supports the expansion of In-use disks.
- 2. Log in to the server and create a new partition or allocate the additional space to one that is already there.
  - In Windows, there are no partition extensions that require the partition to be unmounted first.
  - In Linux:
    - When allocating the additional space to an existing partition, that is, extending an existing partition, you must use the **umount** command to unmount the partition first.
    - When allocating the additional space to a new partition, that is, creating a new partition, you do not need to unmount the existing partition.

# 13.3.6 What Should I Do If My Disk Capacity Exceeds 2 TiB After Expansion?

An EVS system disk can be as large as 1 TiB (1,024 GiB). You can expand the capacity of a system disk to up to 1 TiB.

An EVS data disk can be as large as 32 TiB (32,768 GiB).

• With MBR, any disk space in excess of 2 TiB cannot be allocated and used, because the maximum disk capacity supported by MBR is 2 TiB (2,048 GiB).

In this case, if you want to expand the disk capacity to over 2 TiB, change the partition style from MBR to GPT. Ensure that the disk data has been backed up before changing the partition style because services will be interrupted and data on the disk will be deleted during this change.

• With GPT, you can expand the capacity of a data disk to up to 32 TiB because the maximum disk capacity supported by GPT is 18 EiB (19,327,352,832 GiB).

If the in-use partition style is GPT, see the following methods:

- Windows:

Extending Disk Partitions and File Systems (Windows Server 2016)

Linux:
 Extending Partitions and File Systems for Data Disks (Linux)

# 13.3.7 Why Did My Disk Capacity Remain Unchanged on the Server After Capacity Expansion?

After expanding disk capacity on the management console, you must log in to the server and extend the disk partition and file system for the extra capacity to become available. Otherwise, you cannot view the additional space on the server.

To extend disk partitions and file systems, see the following sections:

- Extending Disk Partitions and File Systems (Windows Server 2008)
- Partition and File System Extension Preparations (Linux)

# 13.3.8 How Do I Extend the File System of an Unpartitioned Data Disk in Linux?

#### Scenarios

If no partition but only a file system is created on a data disk, extend the file system according to the following operations:

Run the **lsblk** command. Information similar to the following is displayed:

[root@ecs-test ~]# lsblk NAME MAJ:MIN RM SIZE RO TYPE MOUNTPOINT vda 253:0 0 40G 0 disk \_\_\_vda1 253:1 0 40G 0 part / vdb 253:16 0 60G 0 disk /mnt/sdc

In the command output, no partition but only a file system is created on data disk **/dev/vdb**.

In the following example, CentOS 7.4 64bit is used as the sample OS, data disk **/dev/vdb** has 10 GiB, no partition but only a file system is created on the disk, and additional 50 GiB has been added to this data disk on the management console. The following steps show how to extend this 50 GiB to the file system.

- Extending the EXT\* File System
- Extending the XFS File System

The way you allocate additional space depends on the OS. This example is used for reference only. For the detailed operations and differences, see the corresponding OS documentations.

#### Extending the EXT\* File System

Step 1 Run the following command to extend the file system:

#### resize2fs Disk name

In this example, run the following command:

#### resize2fs /dev/vdb

Information similar to the following is displayed:

```
[root@ecs-test ~]# resize2fs /dev/vdb
resize2fs 1.42.9 (28-Dec-2013)
Filesystem at /dev/vdb is mounted on /root/test; on-line resizing required
old_desc_blocs = 2, old_desc_blocs = 8
[17744.521535] EXT4-fs (vdb): resizing filesystem from 26214400 to 15728640 blocks
[17744.904470] EXT4-fs (vdb): resized filesystem to 15728640
The filesystem on /dev/vdb is now 15728640 blocks long.
```

**Step 2** Run the following command to view the result:

#### df -TH

Information similar to the following is displayed:

| [root@ecs-t | :est ~]# ( | df -TH                          |
|-------------|------------|---------------------------------|
| Filesystem  | Туре       | Size Used Avail Use% Mounted on |
| /dev/vda1   | ext4       | 43G 1.9G 39G 5% /               |
| devtmpfs    | devtm      | pfs 2.0G 0 2.0G 0% /dev         |
| tmpfs       | tmpfs      | 2.0G 0 2.0G 0% /dev/shm         |
| tmpfs       | tmpfs      | 2.0G 9.1M 2.0G 1% /run          |
| tmpfs       | tmpfs      | 2.0G 0 2.0G 0% /sys/fs/cgroup   |
| tmpfs       | tmpfs      | 398M 0 398M 0% /run/user/0      |
| /dev/vdb    | ext4       | 64G 55M 61G 1% /mnt/sdc         |
|             |            |                                 |

```
----End
```

#### **Extending the XFS File System**

**Step 1** Run the following command to extend the file system:

#### xfs\_growfs Disk name

In this example, run the following command:

#### xfs\_growfs /dev/vdb

Information similar to the following is displayed:

| [root@ecs-test ~]# xfs | s_growfs /dev/vdb                       |
|------------------------|-----------------------------------------|
| meta-data=/dev/vdb     | isize=512 agcount=4, agsize=655360 blks |
| =                      | sectsz=512 attr=2, projid32bit=1        |
| =                      | crc=1 finobt=0, spinodes=0              |
| data =                 | bsize=4096 blocks=2621440, imaxpct=25   |
| =                      | sunit=0 swidth=0 blks                   |
| naming =version2       | bsize=4096 ascii-ci=0 ftype=1           |
| log =internal          | bsize=4096 blocks=2560, version=2       |
| =                      | sectsz=512 sunit=0 blks, lazy-count=1   |
| realtime =none         | extsz=4096 blocks=0, rtextents=0        |
| data blocks changed f  | rom 2621440 to 15728640.                |
|                        |                                         |

**Step 2** Run the following command to view the result:

#### df -TH

Information similar to the following is displayed:

| [root@ecs-test ~]# df -TH |       |                                 |  |  |  |  |  |
|---------------------------|-------|---------------------------------|--|--|--|--|--|
| Filesystem                | Type  | Size Used Avail Use% Mounted on |  |  |  |  |  |
| /dev/vda1                 | ext4  | 40G 2.3G 35G 7% /               |  |  |  |  |  |
| devtmpfs                  | devtm | npfs 1.9G 0 1.9G 0% /dev        |  |  |  |  |  |
| tmpfs                     | tmpfs | 1.9G 0 1.9G 0% /dev/shm         |  |  |  |  |  |
| tmpfs                     | tmpfs | 1.9G 8.6M 1.9G 1% /run          |  |  |  |  |  |
| tmpfs                     | tmpfs | 1.9G 0 1.9G 0% /sys/fs/cgroup   |  |  |  |  |  |

| tmpfs    | tmpfs | 379M  | 0 379M | 0% /run/user/0 |
|----------|-------|-------|--------|----------------|
| /dev/vdb | xfs   | 60G 3 | 4M 60G | 1% /mnt/sdc    |

----End

### 13.3.9 How Do I View the Disk Partition Style in Linux?

You can use either fdisk or parted to view the disk partition style.

- Method 1: Check Partition Style and File System Format Using fdisk
- Method 2: Check Partition Style and File System Format Using parted

#### Method 1: Check Partition Style and File System Format Using fdisk

**Step 1** Run the following command to view all the disks attached to the server:

#### lsblk

Information similar to the following is displayed: [root@ecs-test-0001 ~]# lsblk NAME MAJ:MIN RM SIZE RO TYPE MOUNTPOINT vda 253:0 0 40G 0 disk \_\_\_\_\_vda1 253:1 0 40G 0 part / vdb 253:16 0 150G 0 disk \_\_\_\_vdb1 253:17 0 100G 0 part /mnt/sdc

In this example, data disk **/dev/vdb** already has partition **/dev/vdb1** before capacity expansion, and the additional 50 GiB added has not been allocated yet. Therefore, **/dev/vdb** has 150 GiB, and **/dev/vdb1** has 100 GiB.

#### **NOTE**

If you run **lsblk** and find out that disk **/dev/vdb** has no partitions, format the disk by referring to **How Do I Extend the File System of an Unpartitioned Data Disk in Linux?** and expand the capacity. Otherwise, the additional space cannot be used after expansion.

**Step 2** Run the following command to view the current disk partition style:

#### fdisk -l

Information similar to the following is displayed: [root@ecs-test-0001 ~]# fdisk -l

Disk /dev/vda: 42.9 GiB, 42949672960 bytes, 83886080 sectors Units = sectors of 1 \* 512 = 512 bytes Sector size (logical/physical): 512 bytes / 512 bytes I/O size (minimum/optimal): 512 bytes / 512 bytes Disk label type: dos Disk identifier: 0x000bcb4e

```
Device Boot Start End Blocks Id System
/dev/vda1 * 2048 83886079 41942016 83 Linux
```

Disk /dev/vdb: 161.1 GiB, 161061273600 bytes, 314572800 sectors Units = sectors of 1 \* 512 = 512 bytes Sector size (logical/physical): 512 bytes / 512 bytes I/O size (minimum/optimal): 512 bytes / 512 bytes Disk label type: dos Disk identifier: 0x38717fc1

 Device Boot
 Start
 End
 Blocks
 Id
 System

 /dev/vdb1
 2048
 209715199
 104856576
 83
 Linux

The value in the **System** column indicates the disk partition style. Value **Linux** indicates the MBR partition style. Value **GPT** indicates the GPT partition style.

- If the disk partitions displayed are inconsistent with those obtained in Step 1, the possible reason may be that existing partitions uses GPT and there is unallocated disk space. In this case, you cannot query all the partitions using fdisk -l. Go to Method 2: Check Partition Style and File System Format Using parted.
- If the disk partitions displayed are consistent with those obtained in **Step 1**, continue with the following operations.
- **Step 3** Run the following command to view the partition's file system format:

#### blkid Disk partition

In this example, run the following command:

#### blkid /dev/vdb1

[root@ecs-test-0001 ~]# blkid /dev/vdb1 /dev/vdb1: UUID="0b3040e2-1367-4abb-841d-ddb0b92693df" TYPE="ext4"

In the command output, the **TYPE** value is **ext4**, indicating that **/dev/vdb1**'s file system format is **ext4**.

**Step 4** Run the following command to view the file system status:

ext\*: e2fsck -n Disk partition

xfs: xfs\_repair -n Disk partition

In this example, the ext4 file system is used. Therefore, run the following command:

#### e2fsck -n /dev/vdb1

Information similar to the following is displayed: [root@ecs-test-0001 ~]# e2fsck -n /dev/vdb1 e2fsck 1.42.9 (28-Dec-2013) Warning! /dev/vdb1 is mounted. Warning: skipping journal recovery because doing a read-only filesystem check. /dev/vdb1: clean, 11/6553600 files, 459544/26214144 blocks

If the file system status is **clean**, the file system is normal. Otherwise, rectify the faulty and then perform the capacity expansion.

----End

#### Method 2: Check Partition Style and File System Format Using parted

Step 1 Run the following command to view all the disks attached to the server:

lsblk

Information similar to the following is displayed: [root@ecs-test-0001 ~]# lsblk NAME MAI:MIN RM SIZE RO TYPE MOUNTPOINT vda 253:0 0 40G 0 disk \_\_\_\_\_\_vda1 253:1 0 40G 0 part / vdb 253:16 0 150G 0 disk \_\_\_\_\_vdb1 253:17 0 100G 0 part /mnt/sdc In this example, data disk **/dev/vdb** already has partition **/dev/vdb1** before capacity expansion, and the additional 50 GiB added has not been allocated yet. Therefore, **/dev/vdb** has 150 GiB, and **/dev/vdb1** has 100 GiB.

#### 

If you run **lsblk** and find out that disk **/dev/vdb** has no partitions, format the disk by referring to **How Do I Extend the File System of an Unpartitioned Data Disk in Linux?** and expand the capacity. Otherwise, the additional space cannot be used after expansion.

**Step 2** Run the following command and enter **p** to view the disk partition style:

#### parted Disk

For example, run the following command to view /dev/vdb's partition style:

#### parted /dev/vdb

Information similar to the following is displayed: [root@ecs-test-0001 ~]# parted /dev/vdb GNU Parted 3.1 Using /dev/vdb Welcome to GNU Parted! Type 'help' to view a list of commands. (parted) p Error: The backup GPT table is not at the end of the disk, as it should be. This might mean that another operating system believes the disk is smaller. Fix, by moving the backup to the end (and removing the old backup)? Fix/Ignore/Cancel? Fix Warning: Not all of the space available to /dev/vdb appears to be used, you can fix the GPT to use all of the space (an extra 104857600 blocks) or continue with the current setting? Fix/Ignore? Fix Model: Virtio Block Device (virtblk) Disk /dev/vdb: 161GiB Sector size (logical/physical): 512B/512B Partition Table: gpt Disk Flags:

Number Start End Size File system Name Flags 1 1049kB 107GiB 107GiB ext4 test

#### (parted)

# **Partition Table** indicates the disk partition style. **Partition Table: msdos** means MBR, **Partition Table: gpt** means GPT, and **Partition Table: loop** means that the whole disk is partitioned.

• If the following error information is displayed, enter **Fix**. Error: The backup GPT table is not at the end of the disk, as it should be. This might mean that another operating system believes the disk is smaller. Fix, by moving the backup to the end (and removing the old backup)?

The GPT partition table information is stored at the start of the disk. To reduce the risk of damage, a backup of the information is saved at the end of the disk. When you expand the disk capacity, the end of the disk changes accordingly. In this case, enter **Fix** to move the backup file of the information to new disk end.

• If the following warning information is displayed, enter Fix. Warning: Not all of the space available to /dev/vdb appears to be used, you can fix the GPT to use all of the space (an extra 104857600 blocks) or continue with the current setting? Fix/Ignore? Fix

Enter **Fix** as prompted. The system automatically sets the GPT partition style for the additional space.

Step 3 Enter q and press Enter to exit parted.

----End

# **13.4 Detachment**

### 13.4.1 If I Detach a Disk, Will I Lose the Data on My Disk?

Data on a disk will not be lost after the disk is detached, and the disk can be reattached later if needed.

#### **Disk Detachment Process**

- For disks not supporting online detachment:
  - a. Stop the server where the disk was attached.
  - b. After the server has stopped, detach the disk.
- For disks supporting online detachment:

Detach the disk from a running ECS. For details, see **Management** > **Detaching an EVS Disk from a Running ECS** in the *Elastic Cloud Server User Guide*.

### 13.4.2 Why Can't I Detach My Disk?

EVS disks can be used as system disks or data disks, but the way you detach each one is different.

• System disks: A system disk can only be detached offline. You must first stop the server that uses this system disk and then detach the disk.

**NOTE** 

In Linux, a system disk is typically mounted on **/dev/vda**. In Windows, a system disk is normally **Volume (C:)**.

• Data disks: A data disk can be detached regardless of whether it is offline or online.

#### **NOTE**

In Linux, a data disk is typically mounted on a mount point other than **/dev/vda**. In Windows, a data disk is normally a volume other than **Volume (C:)**.

- Offline detachment: The server must be in the Stopped state. If it is not, stop the server and then detach the data disk.
- Online detachment: Some OSs support online detachment. In this case, you do not need to stop the server before detaching the data disk. For more information, see Storage > Detaching an EVS Disk from a Running ECS in the *Elastic Cloud Server User Guide*.

# 13.5 Capacity

# 13.5.1 What Is the Maximum Capacity Supported for the System and Data Disks?

The maximum capacity supported for a system disk is 1024 GiB.

The maximum capacity supported for a data disk is 32768 GiB.

# 13.5.2 What Should I Do If My Disk Starts to Run Out of Space?

If your disk space starts to fill up, you can:

- 1. Create a new disk and attach it to the server. For details, see Create an EVS Disk.
- 2. Expand the capacity of the existing disk. Both system disks and data disks can be expanded. An expansion operation includes two steps:
  - a. Expand the disk capacity on the console.
  - b. Log in to the server and extend the partition and file system.

For details, see Disk Capacity Expansion

#### Differences Between Expanding an EVS Disk and Creating an EVS Disk

The differences are as follows:

- Expanding an EVS disk is when you expand the capacity of an existing EVS disk. Some systems let you expand the capacity of EVS disks in use. In this case, services are not interrupted.
- If you create a new EVS disk and attach it to a server that already has an existing EVS disk, the new EVS disk and the original EVS disk are attached to the same server but independent from each other.

### 13.5.3 What Should I Do If I Use fdisk to Initialize a Disk Larger Than 2 TiB and Then the Space in Excess of 2 TiB Cannot Be Displayed?

If your disk capacity is greater than 2 TiB, do not use fdisk to partition the disk. Or any space in excess of 2 TiB will be unable to show up after the disk is partitioned.

In this case, use parted to repartition the disk and choose the GPT partition style because MBR does not support disks over 2 TiB.

For details, see Introduction to Data Disk Initialization Scenarios and Partition Styles.

### 13.5.4 How Can I View My Disk Usage?

You can view your disk usages in either of the following ways:

• View disk usages manually.

The details depend on the OS. This FAQ uses Windows Server 2008, Windows Server 2016, and Linux as samples to describe how to view the disk usage.

- Viewing Disk Usage in Linux
- Viewing Disk Usage in Windows Server 2008
- Viewing Disk Usage in Windows Server 2016
- Installing Agent to View Disk Usage

#### Viewing Disk Usage in Linux

In this section, CentOS 7.4 64bit is used as an example. The details depend on if you need to view the available space or not.

• To query the total capacity only, run **lsblk**.

```
Information similar to the following is displayed:

[root@ecs-test-0001 ~]# lsblk

NAME MAJ:MIN RM SIZE RO TYPE MOUNTPOINT

vda 253:0 0 40G 0 disk

└─vda1 253:1 0 40G 0 part /

vdb 253:16 0 40G 0 disk

└─vdb1 253:17 0 40G 0 part
```

In the command output, the server has two disks, **/dev/vda** and **/dev/vdb**. System disk **/dev/vda** has 40 GiB of capacity, as does data disk **/dev/vdb**.

 To query the total capacity and display the space available as well, run df -TH. Ensure that the disk has been attached and initialized before running this command.

Information similar to the following is displayed:

In the command output, the server has two partitions, **/dev/vda1** and **/dev/ vdb1**. Partition **/dev/vda1** is used to deploy the OS, and its total capacity, used capacity, and available capacity are 43 GiB, 2 GiB, and 39 GiB, respectively. Partition **/dev/vdb1**'s total capacity, used capacity, and available capacity are 43 GiB, 51 MiB, and 40 GiB, respectively.

#### Viewing Disk Usage in Windows Server 2008

In this section, Windows Server 2008 R2 Enterprise 64bit is used as an example.

**Step 1** On the desktop of the server, right-click **Computer** and choose **Manage** from the shortcut menu.

The Server Manager window is displayed.

**Step 2** In the navigation tree, choose **Storage > Disk Management**.

The sizes and available spaces of the volumes on the current disk are displayed in the middle pane.

Figure 13-6 Disk Management page

----End

#### Viewing Disk Usage in Windows Server 2016

In this section, Windows Server 2016 Standard 64bit is used as an example.

- Step 1 On the desktop of the server, click the start icon in the lower left corner.The Windows Server window is displayed.
- Step 2 Click Server Manager.

The Server Manager window is displayed.

| 📥 Server Manager                                           |                                      | -                      |                                                                                 | – 0 ×                                                                           |  |  |  |
|------------------------------------------------------------|--------------------------------------|------------------------|---------------------------------------------------------------------------------|---------------------------------------------------------------------------------|--|--|--|
| Server Ma                                                  | anager 🕨 Dash                        | board                  | • 3                                                                             | , , , , , , , , , , , , , , , , , , ,                                           |  |  |  |
| Dashboard                                                  | WELCOME TO SERV                      | ER MANAGER             |                                                                                 | Component Services Computer Management Defragment and Optimize Drives           |  |  |  |
| Local Server     All Servers     File and Storage Services |                                      | 1 Confi                | gure this local server                                                          | Disk Cleanup<br>Event Viewer<br>ISCSI Initiator                                 |  |  |  |
|                                                            | QUICK START                          |                        | d roles and features                                                            | Local Security Policy<br>Microsoft Azure Services<br>ODBC Data Sources (32-bit) |  |  |  |
|                                                            | WHAT'S NEW                           |                        | d other servers to manage<br>eate a server group                                | ODBC Data Sources (64-bit)<br>Performance Monitor<br>Print Management           |  |  |  |
|                                                            |                                      | 5 Co                   | nnect this server to cloud serv                                                 | System Configuration                                                            |  |  |  |
|                                                            | ROLES AND SERVE                      | GROUDS                 | System Information<br>Task Scheduler<br>Windows Firewall with Advanced Security |                                                                                 |  |  |  |
|                                                            | Roles: 1   Server grou               | ps: 1   Servers total: | 1<br>Local Server                                                               | Windows Memory Diagnostic<br>Windows PowerShell<br>Windows PowerShell (x86)     |  |  |  |
|                                                            | Services  Manageabili                | ty                     | Manageability                                                                   | Windows PowerShell ISE<br>Windows PowerShell ISE (x86)<br>Windows Server Backup |  |  |  |
|                                                            | Events<br>Performance<br>BPA results |                        | Events<br>6 Services<br>Performance                                             |                                                                                 |  |  |  |
|                                                            | DPA results                          |                        | BPA results                                                                     |                                                                                 |  |  |  |

Figure 13-7 Server Manager page

**Step 3** In the upper right corner, choose **Tools** > **Computer Management**.

#### **Step 4** Choose **Storage > Disk Management**.

In the middle pane, you can view the sizes and available spaces of the volumes on the disk.

13 FAQ

#### Figure 13-8 Disk list page

| E Computer Management<br>File Action View Help                                                                                                    |                                                      |                                          |                |                               |                  |                                                                                               |                                            |                                              | -                               | – 🗆 X                                 |
|----------------------------------------------------------------------------------------------------|------------------------------------------------------|------------------------------------------|----------------|-------------------------------|------------------|-----------------------------------------------------------------------------------------------|--------------------------------------------|----------------------------------------------|---------------------------------|---------------------------------------|
| Computer Management (Local     System Tools     O Task Scheduler     G Task Scheduler     G Task Scheduler     G Task Scheduler     G Task Scheduler     G Task Scheduler     G Task Scheduler     G Task Scheduler     G Task Scheduler     G Task Scheduler     G Task Scheduler     Task Management     Services and Applications | Volume<br>(C:)<br>New Volume (D:)<br>System Reserved | Simple<br>Simple                         | Basic<br>Basic | NTFS                          | Health<br>Health | y (Boot, Page File, Crash Dump,<br>y (Primary Partition)<br>y (System, Active, Primary Partit | Capacity<br>39.51 GB<br>40.00 GB<br>500 MB | Free Space<br>20.14 GB<br>39.90 GB<br>169 MB | % Free<br>51 %<br>100 %<br>34 % | Actions<br>Disk Manage 4<br>More Ac ) |
|                                                                                                    | 40.00 GB                                             | <b>System F</b><br>500 MB N<br>Healthy ( | ITFS           | e <b>d</b><br>. Active, Prima | ary Par          | (C.)<br>39.51 GB NTFS<br>Healthy (Boot, Page File, Crash D                                    | ump, Prim                                  | ary Partition)                               |                                 | 1                                     |
|                                                                                                    | 40.00 GB                                             | <b>New Vol</b><br>40.00 GB<br>Healthy (  | NTFS           | <b>):)</b><br>/ Partition)    |                  |                                                                                               |                                            |                                              |                                 |                                       |
| < >                                                                                                    | Unallocated P                                        | rimary pa                                | rtition        |                               |                  |                                                                                               |                                            |                                              |                                 |                                       |

----End

### Installing Agent to View Disk Usage

Some disk monitoring metrics require that the agent to be installed.

For details about how to install the Agent on an ECS, see section "Installing and Configuring the Agent on a Linux ECS or BMS" in the *Cloud Eye User Guide*.

| Metric        | Paramet<br>er                         | Description                                                                                                    | Value<br>Range | Monit<br>ored<br>Objec<br>t &<br>Dime<br>nsion | Monitori<br>ng<br>Period<br>(Raw<br>Data) |
|---------------|---------------------------------------|----------------------------------------------------------------------------------------------------|----------------|------------------------------------------------|-------------------------------------------|
| disk_fre<br>e | (Agent)<br>Available<br>Disk<br>Space | <ul> <li>Free space on the disks</li> <li>Unit: GB</li> <li>Linux: Run the df -h command to check the value in the Avail column. The path of the mount point prefix cannot exceed 64 characters. It must start with a letter, and contain only digits, letters, hyphens (-), dots (.), and swung dashes (~).</li> <li>Windows: Use the WMI interface to call GetDiskFreeSpaceExW API to obtain disk space data. The path of the mount point prefix cannot exceed 64 characters. It must start with a letter, and contain only digits, letters, hyphens (-), dots (.), and swung dashes (~).</li> </ul> | ≥ 0            | ECS -<br>Moun<br>t<br>point                    | 1 minute                                  |

| Metric         | Paramet<br>er                          | Description                                                                                                    | Value<br>Range | Monit<br>ored<br>Objec<br>t &<br>Dime<br>nsion | Monitori<br>ng<br>Period<br>(Raw<br>Data) |
|----------------|----------------------------------------|----------------------------------------------------------------------------------------------------|----------------|------------------------------------------------|-------------------------------------------|
| disk_tot<br>al | (Agent)<br>Disk<br>Storage<br>Capacity | <ul> <li>Total space on the disks, including used and free</li> <li>Unit: GB</li> <li>Linux: Run the df -h command to check the value in the Size column.</li> <li>The path of the mount point prefix cannot exceed 64 characters. It must start with a letter, and contain only digits, letters, hyphens (-), dots (.), and swung dashes (~).</li> <li>Windows: Use the WMI interface to call GetDiskFreeSpaceExW API to obtain disk space data. The path of the mount point prefix cannot exceed 64 characters. It must start with a letter, and contain only digits, letters, hyphens (-), dots (.), and swung dashes (~).</li> </ul> | ≥ 0            | ECS -<br>Moun<br>t<br>point                    | 1 minute                                  |

| Metric        | Paramet<br>er                    | Description                                                                                                    | Value<br>Range | Monit<br>ored<br>Objec<br>t &<br>Dime<br>nsion | Monitori<br>ng<br>Period<br>(Raw<br>Data) |
|---------------|----------------------------------|----------------------------------------------------------------------------------------------------|----------------|------------------------------------------------|-------------------------------------------|
| disk_use<br>d | (Agent)<br>Used<br>Disk<br>Space | <ul> <li>Used space on the disks</li> <li>Unit: GB</li> <li>Linux: Run the df -h command to check the value in the Used column. The path of the mount point prefix cannot exceed 64 characters. It must start with a letter, and contain only digits, letters, hyphens (-), dots (.), and swung dashes (~).</li> <li>Windows: Use the WMI interface to call GetDiskFreeSpaceExW API to obtain disk space data. The path of the mount point prefix cannot exceed 64 characters. It must start with a letter, and contain only digits, letters, hyphens (-), dots (.), and swung dashes (~).</li> </ul> | ≥ 0            | ECS -<br>Moun<br>t<br>point                    | 1 minute                                  |

| Metric                   | Paramet<br>er            | Description                                                                                                    | Value<br>Range | Monit<br>ored<br>Objec<br>t &<br>Dime<br>nsion | Monitori<br>ng<br>Period<br>(Raw<br>Data) |
|--------------------------|--------------------------|----------------------------------------------------------------------------------------------------|----------------|------------------------------------------------|-------------------------------------------|
| disk_use<br>dPercen<br>t | (Agent)<br>Disk<br>Usage | <ul> <li>Percentage of total disk<br/>space that is used, which<br/>is calculated as follows:</li> <li>Disk Usage = Used Disk<br/>Space/Disk Storage<br/>Capacity</li> <li>Unit: percent</li> <li>Linux: It is calculated<br/>as follows: Used/Size.<br/>The path of the<br/>mount point prefix<br/>cannot exceed 64<br/>characters. It must<br/>start with a letter, and<br/>contain only digits,<br/>letters, hyphens (-),<br/>dots (.), and swung<br/>dashes (~).</li> <li>Windows: Use the<br/>WMI interface to call<br/>GetDiskFreeSpaceExW<br/>API to obtain disk<br/>space data. The path<br/>of the mount point<br/>prefix cannot exceed<br/>64 characters. It must<br/>start with a letter, and<br/>contain only digits,<br/>letters, hyphens (-),<br/>dots (.), and swung<br/>dashes (~).</li> </ul> | 0-100          | ECS -<br>Moun<br>t<br>point                    | 1 minute                                  |

# 13.5.5 Why the Space of My New Disk Is Full After I Uploaded Only 500 MB of Files to the Disk?

Troubleshoot this issue by performing the following steps:

1. Check whether the disk partition usage is 100% or almost 100%.  $_{\rm df\ -h}$ 

Figure 13-9 Checking the partition usage

| [root@ecs-a058 | /]# df | - h  |       |      |                |
|----------------|--------|------|-------|------|----------------|
| Filesystem     | Size   | Used | Avail | Use% | Mounted on     |
| devtmpfs       | 7.8G   | 0    | 7.8G  | 0%   | /dev           |
|                |        |      |       |      | /dev/shm       |
| tmpfs          | 7.8G   | 8.7M | 7.8G  | 1%   | /run           |
| tmpfs          | 7.8G   | Θ    | 7.8G  | 0%   | /sys/fs/cgroup |
| /dev/vda1      | 99G    | 99G  | Θ     | 100% | 1              |
| tmpfs          | 1.6G   | Θ    | 1.6G  | 0%   | /run/user/0    |

In this example, the /dev/vda1 partition usage is 100%.

2. Check the disk space usage. df -i

Figure 13-10 Checking the disk space usage

| 10 +1 / 600 | - 1                                                           |                                                                         |                                                                                                    |                                                                                                    |
|-------------|---------------------------------------------------------------|-------------------------------------------------------------------------|----------------------------------------------------------------------------------------------------|----------------------------------------------------------------------------------------------------|
| Inodes      | IUsed                                                         | IFree                                                                   | IUse%                                                                                                 | Mounted on                                                                                           |
| 2030569     | 369                                                           | 2030200                                                                 | 1%                                                                                                    | /dev                                                                                                 |
| 2033158     | 2                                                             | 2033156                                                                 | 1%                                                                                                    | /dev/shm                                                                                             |
| 2033158     | 507                                                           | 2032651                                                                 | 1%                                                                                                    | /run                                                                                                 |
| 2033158     | 16                                                            | 2033142                                                                 | 1%                                                                                                    | /sys/fs/cgroup                                                                                       |
| 6553600     | 139249                                                        | 6414351                                                                 |                                                                                                    |                                                                                                    |
| 2033158     | 1                                                             | 2033157                                                                 | 1%                                                                                                    | /run/user/0                                                                                          |
|             | Inodes<br>2030569<br>2033158<br>2033158<br>2033158<br>6553600 | 2030569 369<br>2033158 2<br>2033158 507<br>2033158 16<br>6553600 139249 | InodesIUsedIFree2030569369203020020331582203315620331585072032651203315816203314265536001392496414351 | Inodes IUsed IFree IUse%<br>2030569 369 2030200 1%<br>2033158 2 2033156 1%<br>2033158 507 2032651 1% |

In this example, the disk space usage is low.

3. Check the deleted process files in the system. lsof | grep deleted

| inguite te the checking the detected process mes in the system | Figure 13-11 | Checking | the deleted | process files | s in the system |
|----------------------------------------------------------------|--------------|----------|-------------|---------------|-----------------|
|----------------------------------------------------------------|--------------|----------|-------------|---------------|-----------------|

| [root@ec | s-a058 /]# lsof | grep de | lete |       |       |       |           |               |                                          |
|----------|-----------------|---------|------|-------|-------|-------|-----------|---------------|------------------------------------------|
| agetty   | 2687            | root    | txt  | REG   | 253,1 | 49640 | 1319348 / | usr/sbin/aget | ty;5ea3f3                                |
| mysqld   | 8019            | mysql   | 5u   | REG   | 253,1 | 0     | 528810 /  | tmp/ibTWxfsx  | (deleted)                                |
| mysqld   | 8019            | mysql   | 6u   | REG   | 253,1 | Θ     | 528811 /  | tmp/ib0KEqPb  | (deleted)                                |
| mysqld   | 8019            | mysql   | 7u   | REG   | 253,1 | 0     | 528812 /  | tmp/ibX0VBcQ  | (deleted)                                |
| mysqld   | 8019            | mysql   | 8u   | REG   | 253,1 | Θ     | 528813 /  | tmp/ib73MFc9  | (deleted)                                |
| mysqld   | 8019            | mysql   | 14u  | REG   | 253,1 | Θ     | 528814 /  | tmp/ibQ0UESN  | (deleted)                                |
| mysqld   | 8019 8020       | mysql   | 5u   | REG   | 253,1 | Θ     | 528810 /  | tmp/ibTWxfsx  | (deleted)                                |
| mysqld   | 8019 8020       | mysql   | 6u   | REG   | 253,1 | Θ     | 528811 /  | tmp/ib0KEqPb  | (deleted)                                |
| mysqld   | 8019 8020       | mysql   | 7u   | REG   | 253,1 | Θ     |           | tmp/ibX0VBcQ  |                                          |
| mysqld   | 8019 8020       | mysql   | 8u   | REG   | 253,1 | Θ     | 528813 /  | tmp/ib73MFc9  | (deleted)                                |
| mysqld   | 8019 8020       | mysql   | 14u  | REG   | 253,1 | Θ     | 528814 /  | tmp/ibQ0UESN  | (deleted)                                |
| mysqld   | 8019 8021       | mysql   | 5u   | REG   | 253,1 | Θ     |           | tmp/ibTWxfsx  |                                          |
| mysqld   | 8019 8021       | mysql   | 6u   | REG   | 253,1 | Θ     |           | tmp/ib0KEqPb  |                                          |
| mysqld   | 8019 8021       | mysql   | 7u   | REG   | 253,1 | Θ     | 528812 /  | tmp/ibX0VBcQ  | (deleted)                                |
| mysqld   | 8019 8021       | mysql   | 8u   | REG   | 253,1 | Θ     | 528813 /  | tmp/ib73MFc9  | (deleted)                                |
| mysqld   | 8019 8021       | mysql   | 14u  | REG   | 253,1 | Θ     |           | tmp/ibQ0UESN  |                                          |
| mysqld   | 8019 8022       | mysql   | 5u   | REG   | 253,1 | Θ     |           | tmp/ibTWxfsx  |                                          |
| mysqld   | 8019 8022       | mysql   | 6u   | REG   | 253,1 | Θ     |           | tmp/ib0KEqPb  |                                          |
| mysqld   | 8019 8022       | mysql   | 7u   | REG   | 253,1 | Θ     |           | tmp/ibX0VBcQ  |                                          |
| mysqld   | 8019 8022       | mysql   | 8u   | REG   | 253,1 | Θ     |           | tmp/ib73MFc9  |                                          |
| mysqld   | 8019 8022       | mysql   | 14u  | REG   | 253,1 | Θ     |           | tmp/ibQ0UESN  |                                          |
| mysqld   | 8019 8023       | mysql   | 5u   | REG   | 253,1 | Θ     |           | tmp/ibTWxfsx  |                                          |
| mysqld   | 8019 8023       | mysql   | 6u   | REG   | 253,1 | Θ     |           | tmp/ib0KEqPb  |                                          |
| mysqld   | 8019 8023       | mysql   | 7u   | REG   | 253,1 | 0     |           | tmp/ibX0VBcQ  |                                          |
| mysqld   | 8019 8023       | mysql   | 8u   | REG   | 253,1 | θ     |           | tmp/ib73MFc9  |                                          |
| mysqld   | 8019 8023       | mysql   | 14u  | REG   | 253,1 | Θ     |           | tmp/ibQ0UESN  |                                          |
| mysqld   | 8019 8024       | mysql   | 5u   | REG   | 253,1 | θ     |           | tmp/ibTWxfsx  |                                          |
| mysqld   | 8019 8024       | mysql   | 6u   | REG   | 253,1 | Θ     |           | tmp/ib0KEqPb  |                                          |
| mysqld   | 8019 8024       | mysql   | 7u   | REG   | 253,1 | Θ     |           | tmp/ibX0VBcQ  |                                          |
| mysqld   | 8019 8024       | mysql   | 8u   | REG   | 253,1 | θ     |           | tmp/ib73MFc9  |                                          |
| mysqld   | 8019 8024       | mysql   | 14u  | REG   | 253,1 | Θ     |           | tmp/ibQ0UESN  |                                          |
| mysqld   | 8019 8025       | mysql   | 5u   | REG   | 253,1 | θ     |           | tmp/ibTWxfsx  |                                          |
| mysqld   | 8019 8025       | mysql   | 6u   | REG   | 253,1 | Θ     |           | tmp/ib0KEqPb  |                                          |
| mysqld   | 8019 8025       | mysql   | 7u   | REG   | 253,1 | Θ     |           | tmp/ibX0VBcQ  |                                          |
| mysqld   | 8019 8025       | mysql   | 8u   | REG   | 253,1 | Θ     |           | tmp/ib73MFc9  |                                          |
| mysqld   | 8019 8025       | mysql   | 14u  | REG   | 253,1 | Θ     |           | tmp/ibQ0UESN  |                                          |
| mysqld   | 8019 8026       | mysql   | 5u   | REG   | 253,1 | Θ     |           | tmp/ibTWxfsx  |                                          |
| mysqld   | 8019 8026       | mysql   | 6u   | REG   | 253,1 | Θ     |           | tmp/ib0KEqPb  |                                          |
| mysqld   | 8019 8026       | mysql   | 7u   | REG   | 253,1 | 0     |           | tmp/ibX0VBcQ  |                                          |
| mysqld   | 8019 8026       | mysql   | 8u   | REG   | 253,1 | Θ     |           |               | (deleted)                                |
| mysqld   | 8019 8026       | mysql   | 14u  | REG   | 253,1 | 0     | 528814 /  | tmp/ibQ0UESN  | (deleted)                                |
|          | 0010 0007       | 1       | F    | BEC . |       | 0     | 1 20010   |               | 1.1.1.1.1.1.1.1.1.1.1.1.1.1.1.1.1.1.1.1. |

4. Go to the location of a deleted file to check whether the file is still there. ll /tmp/

Note that variable /tmp/ in the command indicates the path of the deleted file.

5. If the file is not there, run the following command to terminate the process, or restart the server to release the used space. kill -9 *PID* 

Note that variable *PID* in the command indicates the process ID.

- 6. Check that the process is terminated. lsof | grep deleted
- 7. Check that the disk partition usage is no longer 100%.  $_{df -h}$

# 13.6 Snapshot

### **13.6.1 What Are the Typical Causes of a Snapshot Creation** Failure?

A snapshot creation will fail if its source disk is in an intermediate state, such as **Attaching** and **Expanding**, or an abnormal state, such as **Error** and **Restoration failed**.

Ensure that a disk is in the In-use or Available state before creating a snapshot.

### 13.6.2 Does EVS Support Automatic Snapshot Creation?

No, but you can develop a program to periodically create snapshots through APIs. Alternatively, you may use the CBR service and enable auto backup to create backups periodically. For details, see section "Creating a Backup Policy" in the *Cloud Backup and Recovery User Guide*.

### 13.6.3 Can I Create Snapshots for Multiple Disks at a Time?

No.

Snapshots cannot be created for multiple disks at the same time. You must create snapshots for disks one by one.

### 13.6.4 How Is a Snapshot Created for My Disk?

There are two types of snapshots: manual snapshots you create on-demand and automatic snapshots created by the system.

• Manual snapshots: You may manually create snapshots to rapidly save the disk data at specific points of time. For details about how to create snapshots, see **Creating a Snapshot**.

• Automatic snapshots: During the creation of a cloud server backup, or a disk backup with the CBR service, the system automatically creates a snapshot and saves the latest snapshot for each disk. If the disk already has a backup and a new backup is created, the system will automatically delete the old snapshot and save the latest one generated. This snapshot is free of charge. You can view the snapshot details only but cannot perform any operations on it.

### 13.6.5 Why Can't I Roll Back My Disk Data from a Snapshot?

Possible causes are as follows:

- Snapshot data can be rolled back only when the status of the snapshot's source disk is **Available** or **Rollback failed**. If the snapshot's source disk is **Inuse**, detach the disk and then roll back the snapshot data. After the rollback succeeds, re-attach the disk.
- A snapshot whose name starts with autobk\_snapshot\_vbs\_, manualbk\_snapshot\_vbs\_, autobk\_snapshot\_csbs\_, or manualbk\_snapshot\_csbs\_ is automatically generated during backup. Such a snapshot can only be viewed. It cannot be used to roll back the disk data.

# 13.6.6 Can I Roll Back the Data from a Snapshot After Reinstalling the OS or Formatting the Disk?

- If you have reinstalled or changed the server OS, snapshots of the system disk are automatically deleted. Snapshots of the data disks can be used as usual.
- If you have formatted a disk, snapshots can still be used to roll back the disk data.

### 13.6.7 How Is the Snapshot Size Calculated?

When you create a snapshot for a disk for the first time, the snapshot is a full snapshot, and its size is the same as the disk size. Subsequent snapshots created for the same disk are incremental snapshots, so they are only as large as the amount of data that has been added.

### 13.6.8 Do Snapshots Take Space on the Disk?

No.

Snapshots are stored on the physical disks that provide storage resources for EVS disks. Therefore, snapshots do not use the EVS disk space.

# 13.6.9 Can I Perform Multiple Rollback Operations for a Snapshot?

Yes. You can roll back a snapshot to the source disk multiple times as needed.

# 13.6.10 Can I Replicate Snapshots to Other Regions or Accounts?

No. Snapshots cannot be replicated to other regions or accounts.

Possible causes are:

- You have manually deleted the snapshot.
- You have deleted the disk based on which the snapshot was created. If a disk is deleted, all the snapshots created for this disk will be automatically deleted.
- You have reinstalled or changed the server OS. System disk snapshots will be automatically deleted after a server OS has been reinstalled or changed.

# 13.6.12 Can I Use a Snapshot to Create a Disk and Roll Back the Snapshot at Almost the Same Time?

There are two conditions:

- If you first use the snapshot to create a new disk, you can then roll back the snapshot to the original disk.
- If you first roll back the snapshot to the original disk, you cannot use the snapshot to create a new disk then.

# 13.7 Sharing

### 13.7.1 Do I Have to Deploy a Cluster to Use Shared Disks?

Yes.

If you simply attach a shared disk to multiple servers, files cannot be shared among them. Because there are no mutually agreed data read/write rules among servers, read and write operations from them may interfere with each other, or unpredictable errors may occur.

Shared EVS disks do not have cluster management capabilities. You need to build a clustered system for data sharing, such as Windows MSCS, Veritas VCS, and Veritas CFS clusters.

### 13.7.2 How Many Servers Can I Attach a Shared Disk to?

A shared disk can be attached to up to 16 servers.

### 13.7.3 How Can I Attach a Shared Disk to Multiple Servers?

A shared disk can be attached to multiple servers on the management console. You can choose to attach it to servers one by one or in a batch.

For details, see Attaching a Shared Disk.

# 13.7.4 Can a Shared Disk Be Attached to Servers That Belong to Different Accounts?

No. A shared disk can only be attached to servers that belong to the same account and are in the same AZ.

# 13.7.5 Can I Attach a Shared Disk to Servers Running Different OSs?

- It is recommended that you do not simultaneously attach a shared disk to servers running Linux and Windows.
- If a shared disk is attached to servers running different versions of the same OS type, it can be used normally. For example, a shared disk attached to one server running CentOS 6 and another server running CentOS 7 can work fine.

# **A**<sub>Appendix</sub>

# A.1 EVS Disk Status

An EVS disk has several statuses. **Table A-1** lists EVS disk statuses, the meaning of each status, and the operations a disk in each status allows.

| Table A-1 | Disk status | details |
|-----------|-------------|---------|
|-----------|-------------|---------|

| EVS Disk<br>Status | Status Description                                                    | Allowed Operation                                                                                                    |
|--------------------|-----------------------------------------------------------------------|----------------------------------------------------------------------------------------------------|
| In-use             | The EVS disk is attached to a server and is in use.                   | <ul> <li>Detaching</li> <li>Expanding capacity         NOTE         A shared In-use EVS disk can be attached.         A shared In-use EVS disk cannot be expanded.     </li> </ul> |
| Available          | The EVS disk has not been attached to any server and can be attached. | <ul><li>Attaching</li><li>Expanding capacity</li><li>Deleting</li></ul>                                                                                                    |
| Creating           | The EVS disk is being created.                                        | None                                                                                                    |
| Attaching          | The EVS disk is being attached to a server.                           | None                                                                                                    |
| Detaching          | The EVS disk is being detached from a server.                         | None                                                                                                    |
| Deleting           | The EVS disk is being deleted.                                        | None                                                                                                    |
| Expandin<br>g      | The capacity of the EVS disk is being expanded.                       | None                                                                                                    |

| EVS Disk<br>Status   | Status Description                                                                                                    | Allowed Operation |
|----------------------|----------------------------------------------------------------------------------------------------|-------------------|
| Uploading            | Data on the EVS disk is being<br>uploaded to an image. This status<br>occurs when you create an image from<br>a server. | None              |
| Download<br>ing      | Data is being downloaded from an image to the EVS disk. This status occurs when you create a server.                    | None              |
| Error                | An error occurs when you try to create an EVS disk.                                                                     | Deleting          |
| Deletion<br>failed   | An error occurs when you try to delete the EVS disk.                                                                    | None              |
| Expansion<br>failed  | An error occurs when you try to expand the capacity of the EVS disk.                                                    | Deleting          |
| Awaiting<br>transfer | The EVS disk is awaiting for a transfer.                                                                                | None              |

# A.2 EVS Snapshot Status

An EVS snapshot has several statuses. **Table A-2** lists the EVS snapshot statuses, the meaning of each status, and the operations a snapshot in each status allows.

| Snapshot<br>Status | Description                                        | Allowed Operation                                                                                                    |
|--------------------|----------------------------------------------------|----------------------------------------------------------------------------------------------------|
| Creating           | The snapshot is being created.                     | No operations are allowed.                                                                                                    |
| Available          | The snapshot is successfully created.              | <ul> <li>Creating EVS disks<br/>using snapshots</li> <li>Deleting snapshots</li> <li>Rolling back<br/>snapshots to source<br/>EVS disks</li> </ul> |
| Deleting           | The snapshot is being deleted.                     | No operations are allowed.                                                                                                    |
| Error              | An error occurs when you try to create a snapshot. | Deleting                                                                                                    |
| Deletion failed    | An error occurs when you try to delete a snapshot. | No operations are allowed.                                                                                                    |

Table A-2 Snapshot status details

| Snapshot<br>Status | Description                                                                                                    | Allowed Operation          |
|--------------------|----------------------------------------------------------------------------------------------------|----------------------------|
| Rolling back       | <ul> <li>The snapshot is rolling back data.</li> <li>NOTE <ul> <li>When you roll back from a snapshot, you can only roll back data to the source EVS disk. Rollback to a specified disk is not supported.</li> <li>A snapshot can only be used for rollback when its source disk is in the Available or Rollback failed state.</li> </ul> </li> </ul> | No operations are allowed. |

# **B** Change History

| Released On | Description                               |
|-------------|-------------------------------------------|
| 2024-04-15  | This issue is the first official release. |